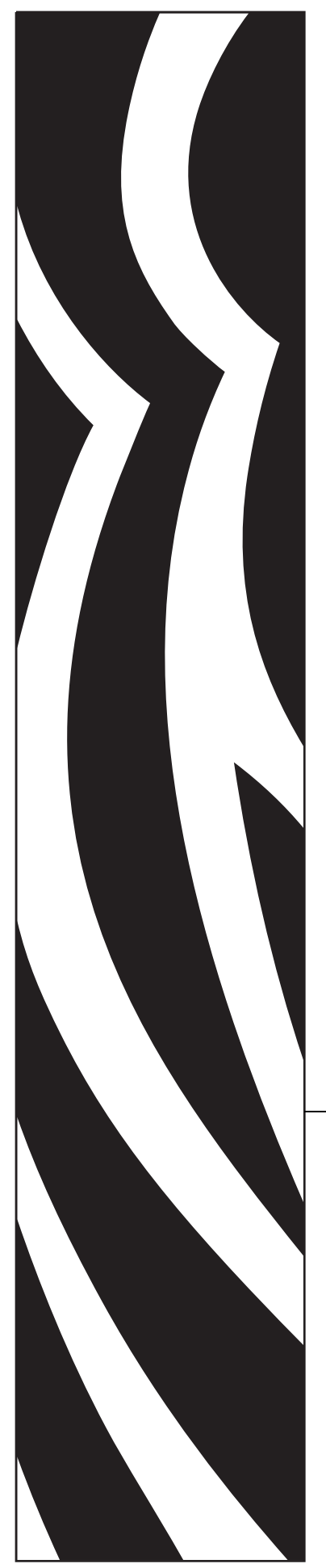

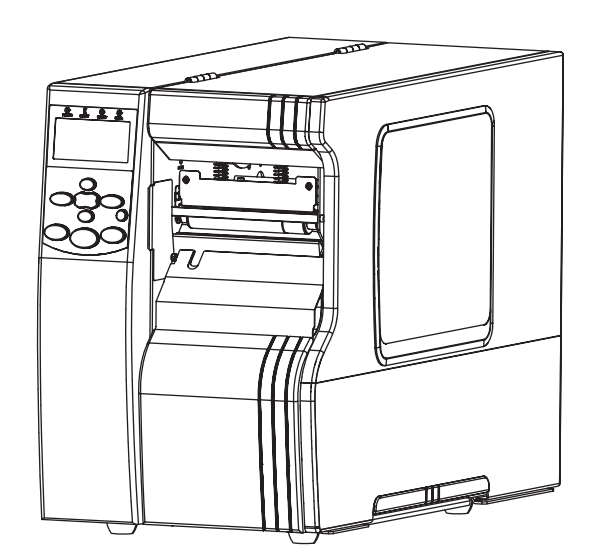

# Zebra® **Xi4™/RXi4™**

# Benutzerhandbuch

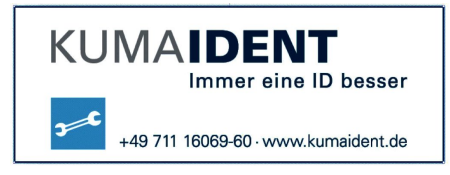

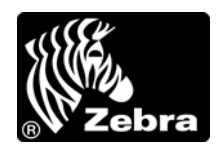

P1009874-032

**© 2010 ZIH Corp.** Die Urheberrechte für dieses Handbuch und die darin beschriebene Software und/oder Firmware des Druckers liegen bei ZIH Corp. und den Lizenzgebern von Zebra. Die unbefugte Vervielfältigung dieses Handbuchs bzw. der im Drucker enthaltenen Software und/oder Firmware wird sowohl straf- als auch zivilrechtlich verfolgt und kann entsprechend den im jeweiligen Land geltenden Gesetzen und Rechtsvorschriften mit schweren Geldstrafen und/oder Freiheitsstrafen geahndet werden. Urheberrechtsverletzungen werden zivilrechtlich verfolgt.

Dieses Produkt enthält möglicherweise ZPL®-, ZPL II®- und ZebraLink™-Programme; Element Energy Equalizer® Circuit; E*<sup>3</sup>*® und Monotype Imaging-Schriftarten. Software © ZIH Corp. Alle Rechte weltweit vorbehalten.

ZebraLink und alle Produktnamen und -nummern sind Marken und Zebra, das Zebra-Logo, ZPL, ZPL II, Element Energy Equalizer Circuit und E*3* Circuit sind eingetragene Marken der ZIH Corp. Alle Rechte weltweit vorbehalten.

AS/400 ist eine eingetragene Marke der International Business Machines Corporation in den USA und/oder in anderen Ländern.

Alle übrigen Markennamen, Produktnamen oder Marken sind Eigentum der jeweiligen Markeninhaber. Zusätzliche Informationen zu Marken finden Sie auf der dem Produkt beigefügten CD unter "Marken".

**Urheberrechtshinweis** Dieses Handbuch enthält urheberrechtlich geschützte Informationen von Zebra Technologies Corporation und ihren Tochtergesellschaften ("Zebra Technologies"). Es ist ausschließlich als Informationsquelle und zur Verwendung durch diejenigen vorgesehen, die das hierin beschriebene Gerät bedienen und warten. Diese urheberrechtlich geschützten Informationen dürfen nicht ohne ausdrückliche schriftliche Zustimmung von Zebra Technologies Corporation verwendet, reproduziert oder zu jedwedem Zweck an Dritte weitergegeben werden.

**Produktverbesserungen** Es gehört zur Strategie von Zebra Technologies Corporation, die eigenen Produkte ständig zu verbessern. Alle technischen Daten und Modelle können ohne Vorankündigung geändert werden.

**Haftungsausschluss** Zebra Technologies Corporation ist bemüht sicherzustellen, dass die vom Unternehmen veröffentlichten technischen Spezifikationen und Handbücher korrekt sind. Dennoch können Fehler nicht völlig ausgeschlossen werden. Zebra Technologies Corporation behält sich vor, solche Fehler zu korrigieren, und übernimmt keinerlei Haftung für eventuelle Folgeschäden.

**Haftungsbeschränkung** Keinesfalls können Zebra Technologies Corporation oder andere an der Entwicklung, Herstellung und Lieferung des Produkts (einschließlich Hardware und Software) beteiligte Dritte für jedwede Schäden haftbar gemacht werden (einschließlich, aber nicht beschränkt auf Schäden aus Verlust geschäftlichen Gewinns, Arbeitsunterbrechung oder Verlust von Geschäftsinformationen), die in Zusammenhang mit dem Gebrauch, den Folgen des Gebrauchs oder mit Fehlern des Produkts entstehen, selbst dann nicht, wenn durch Zebra Technologies Corporation auf die Möglichkeit solcher Schäden hingewiesen wurde. In einigen Rechtssystemen ist das Einschränken bzw. Ausschließen der Haftung für zufällige Schäden oder Folgeschäden nicht erlaubt, sodass die obige Beschränkung bzw. der obige Ausschluss möglicherweise auf Sie nicht zutrifft.

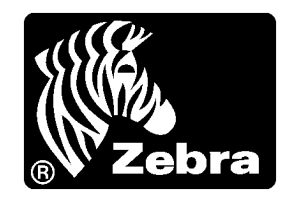

# <span id="page-2-0"></span>Konformitätserklärung

Wir haben zur Kenntnis genommen, dass die Zebra-Drucker der

## **Xi4™-Serie**

## **110Xi4™, R110Xi4™, 140Xi4™, 170Xi4™, 220Xi4™**

hergestellt von:

#### **Zebra Technologies Corporation**

333 Corporate Woods Parkway Vernon Hills, Illinois 60061-3109 USA

nachweislich den anwendbaren technischen FCC-Normen

**für die private, berufliche, gewerbliche und industrielle Nutzung entsprechen,**

sofern keine unautorisierten Änderungen an den Geräten vorgenommen und die Geräte ordnungsgemäß gewartet und betrieben werden.

## <span id="page-3-0"></span>**Konformitätsangaben**

## **Erklärung zur Übereinstimmung mit den FCC-Vorschriften**

Dieses Gerät entspricht den Vorschriften von Abschnitt 15 der FCC-Vorschriften. Zum Betreiben des Geräts müssen die folgenden beiden Bedingungen erfüllt sein:

- **1.** Dieses Gerät darf keine elektrischen Störungen verursachen, und
- **2.** das Gerät muss den Empfang elektrischer Störungen tolerieren, auch solcher Störungen, die zu unerwünschtem Betriebsverhalten führen können.

Der Benutzer wird ausdrücklich darauf hingewiesen, dass jegliche Veränderungen oder Neuerungen, die ohne die ausdrückliche Genehmigung von Zebra Technologies Corporation vorgenommen werden, zum Erlöschen der Betriebserlaubnis führen können. Zur Einhaltung der FCC-Vorschriften muss dieser Drucker mit abgeschirmten Kommunikationskabeln betrieben werden.

## **FCC-Erklärung zur Strahlenbelastung (für Drucker mit RFID-Codiereinheiten)**

Das Gerät entspricht den FCC-Grenzwerten für Strahlenbelastung, die für nicht kontrollierte Umgebungen festgelegt sind. Das Gerät muss so aufgestellt und betrieben werden, dass der Mindestabstand zwischen der Strahlungsquelle und Ihrem Körper 20 cm beträgt.

Dieses Sendeteil darf nicht zusammen mit anderen Antennen oder Sendern aufgestellt bzw. betrieben werden.

## **Konformität für Kanada**

This Class B digital apparatus complies with Canadian ICES-003. (Dieses digitale Gerät der Klasse B erfüllt alle Anforderungen der Canadian Interference-Causing Equipment Regulations [ICES-003]).

Cet appareil numérique de la classe B est conforme à la norme NMB-003 du Canada.

# Inhalt

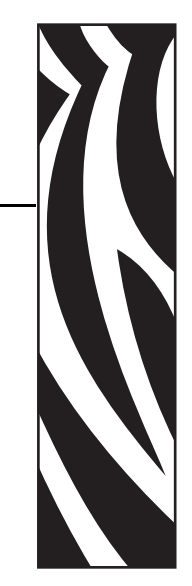

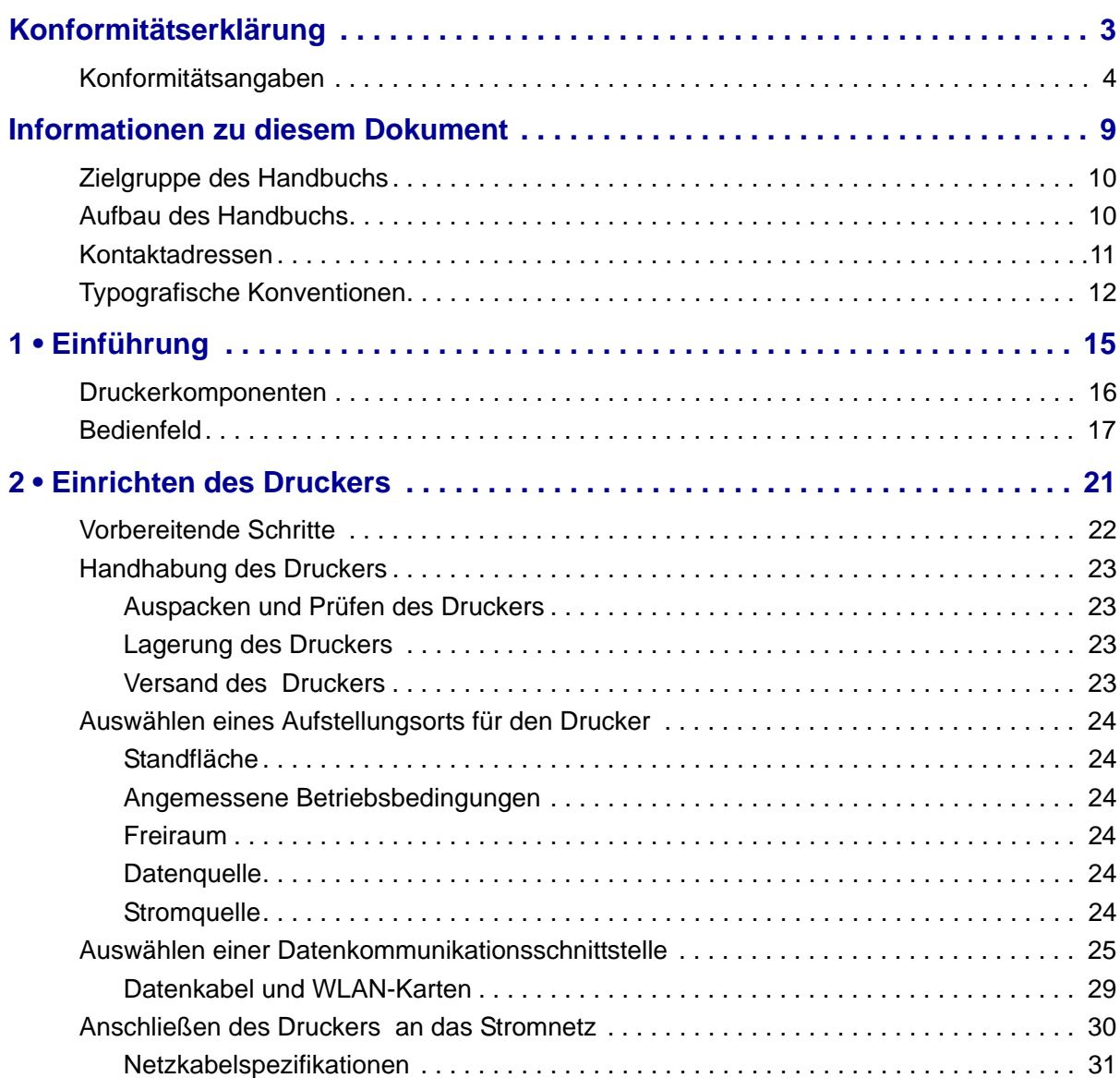

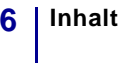

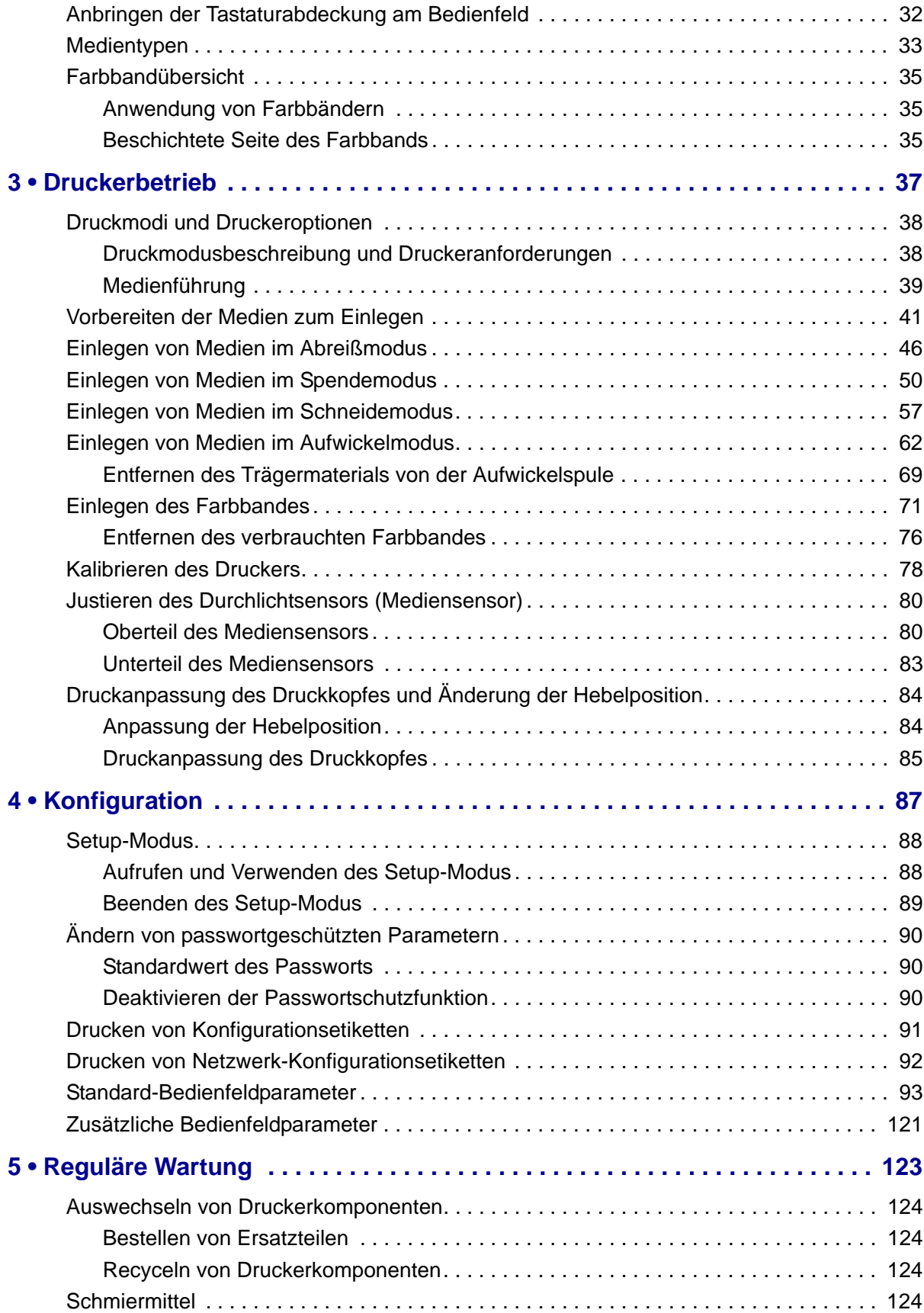

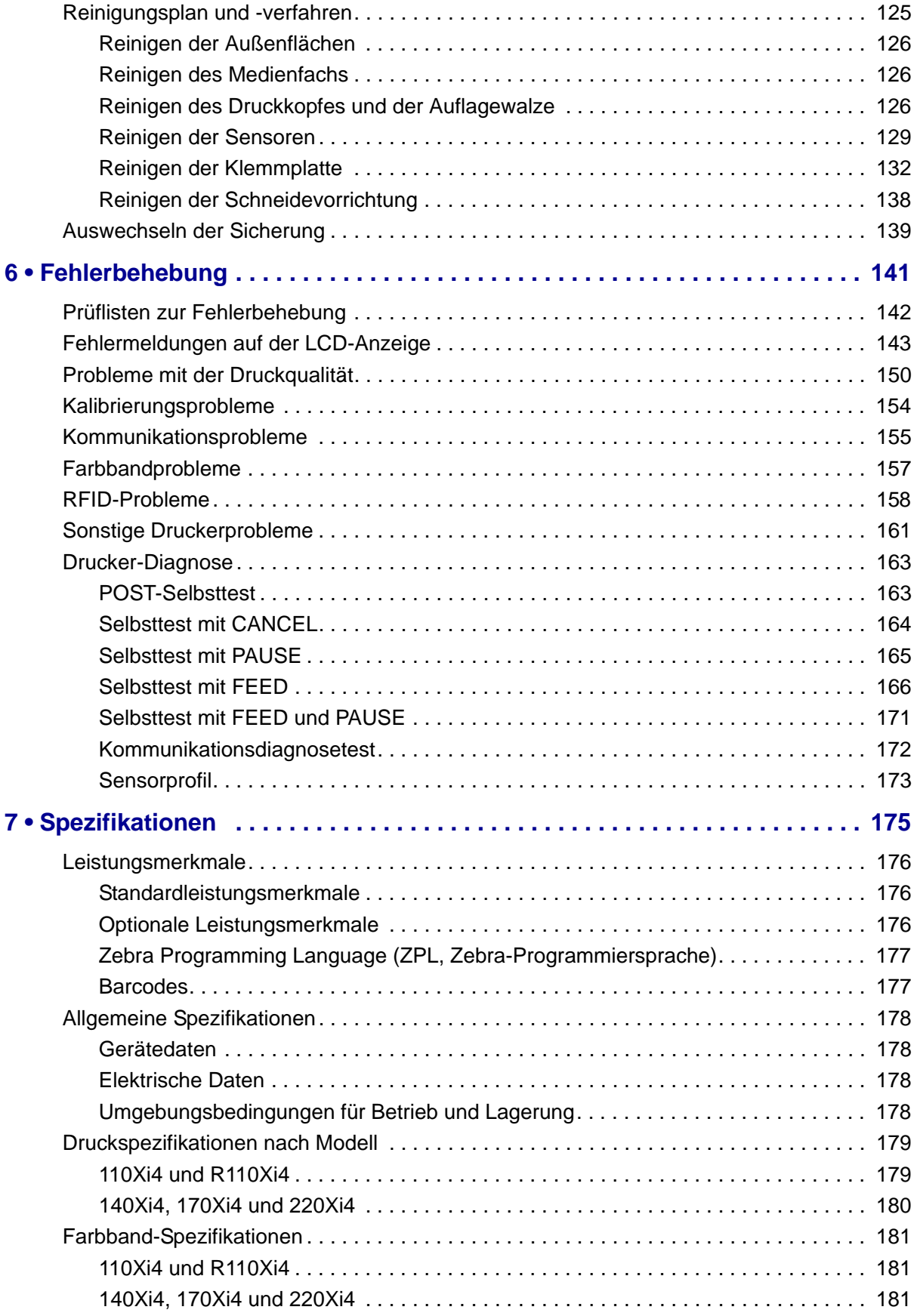

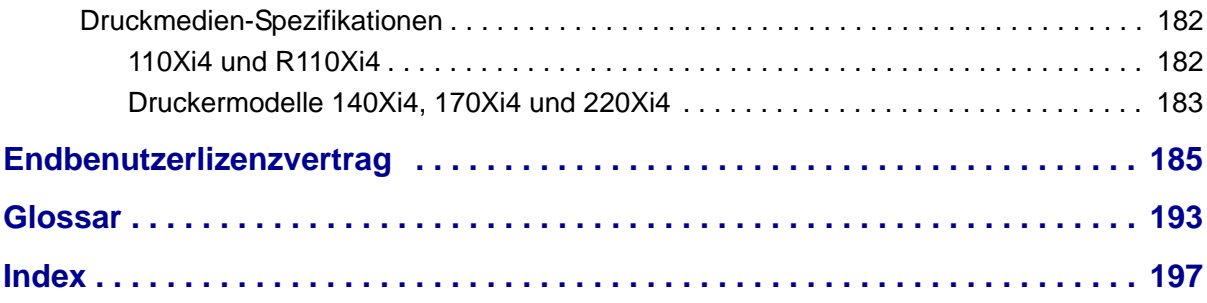

# <span id="page-8-0"></span>Informationen zu diesem Dokument

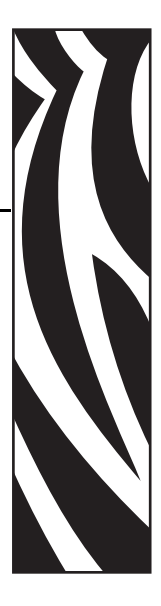

Dieser Abschnitt enthält Kontaktadressen, Informationen zum Aufbau des Handbuchs sowie Verweise auf Zusatzdokumente.

#### **Inhalt**

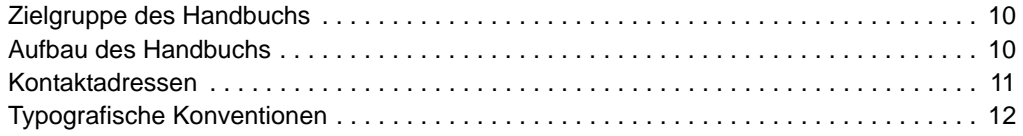

## <span id="page-9-0"></span>**Zielgruppe des Handbuchs**

Die Zielgruppe dieses Benutzerhandbuchs sind Personen, die reguläre Wartungsarbeiten oder Upgrades am Drucker ausführen oder eventuell auftretende Probleme beheben müssen.

## <span id="page-9-1"></span>**Aufbau des Handbuchs**

Das Benutzerhandbuch ist in die folgenden Abschnitte gegliedert:

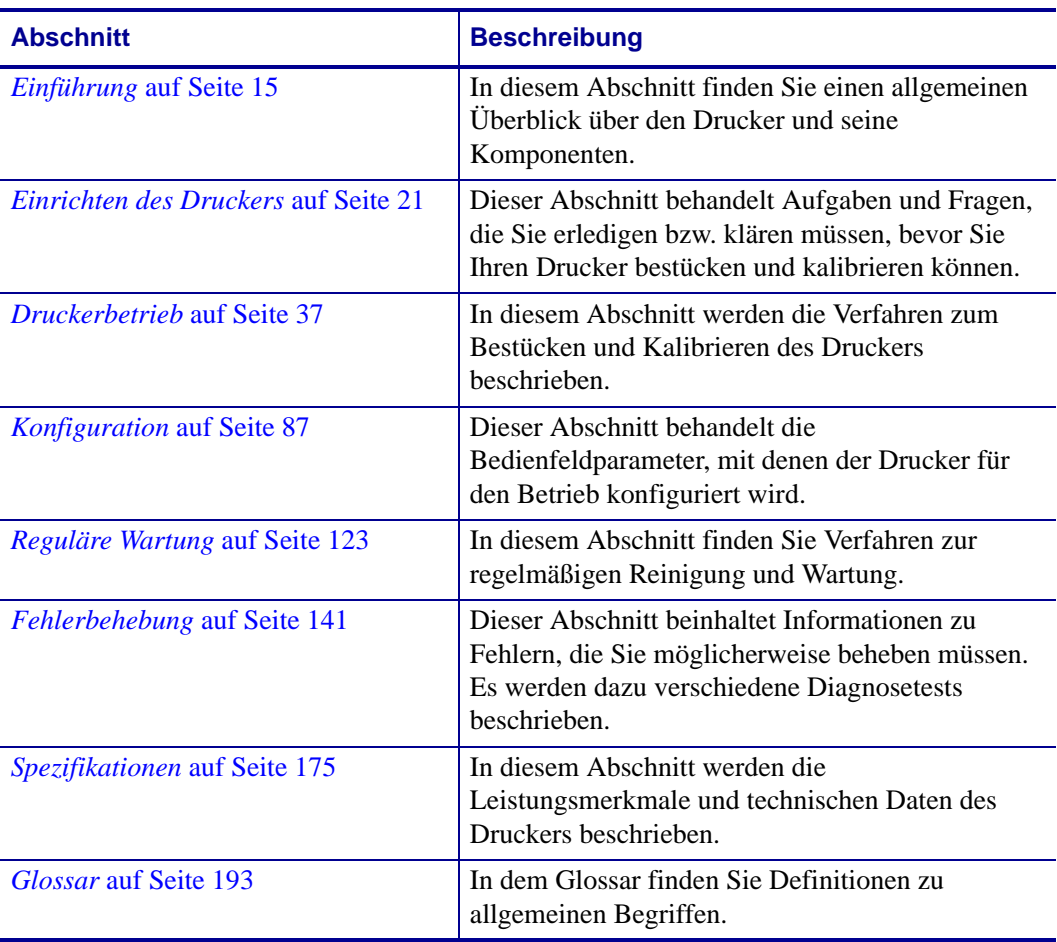

## <span id="page-10-1"></span><span id="page-10-0"></span>**Kontaktadressen**

Der technische Support über das Internet steht Ihnen ganzjährig täglich rund um die Uhr zur Verfügung.

#### **Website:** www.zebra.com

#### **Anforderung von E-Mails mit technischen Dokumenten:**

E-Mail-Adresse: [emb@zebra.com](mailto:emb@zebra.com) Betreffzeile: Emaillist

**Wissensdatenbank für die Eigenrecherche:** [www.zebra.com/knowledgebase](http://www.zebra.com/knowledgebase) **Onlineregistrierung von Supportvorgängen:** [www.zebra.com/techrequest](http://www.zebra.com/techrequest) 

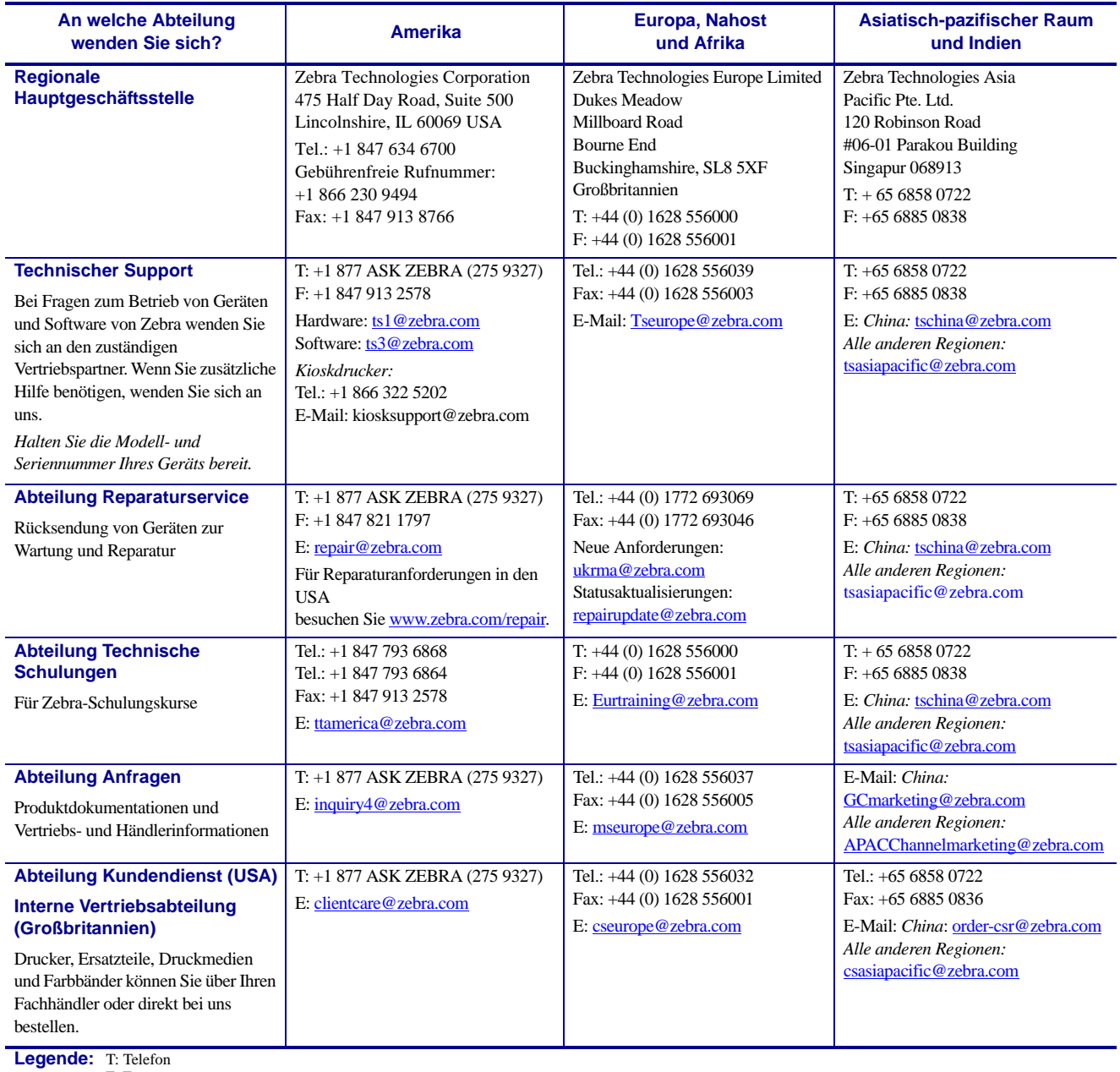

F: Fax

E: E-Mail

## <span id="page-11-1"></span><span id="page-11-0"></span>**Typografische Konventionen**

Im gesamten Dokument gelten für die Darstellung und Hervorhebung bestimmter Informationen die folgenden Konventionen:

**Unterschiedliche Farben** (nur in Onlineversion) Querverweise enthalten Links, über die Sie zu anderen Abschnitten des Handbuchs gelangen. Wenn das Handbuch online im PDF-Format aufgerufen wird, können Sie auf die blau hervorgehobenen Querverweise klicken, um direkt zum Erklärungstext zu wechseln.

**Beispiele für die LCD-Anzeige** Text, der auf der LCD-Anzeige des Druckers erscheint, wird in der Schriftart Bubbledot ICG dargestellt.

**Beispiele für Befehlszeileneingaben:** Alle Beispiele für Befehlszeileneingaben werden in der Schriftart Courier New dargestellt. Beispiel: Geben Sie ZTools ein, um nach der Installation die Skripte im Verzeichnis bin aufzurufen.

**Dateien und Verzeichnisse** Datei- und Ordnernamen werden in der Schriftart Courier New dargestellt. Beispiel: die Datei Zebra<Versionsnummer>.tar und das Verzeichnis /root.

#### **Verwendete Symbole**

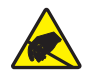

**Achtung •** Warnung vor elektrostatischen Entladungen.

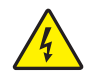

**Achtung •** Warnung vor der Gefahr eines Stromschlags.

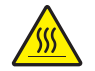

**Achtung •** Warnung, dass hohe Temperaturen zu Verbrennungen führen können.

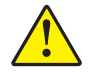

**Achtung •** Hinweis, dass ein falsch oder nicht ausgeführter Vorgang zu Verletzungen führen kann.

**Achtung •** (Ohne Symbol) Hinweis, dass ein falsch oder nicht ausgeführter Vorgang Beschädigungen der Hardware zur Folge haben kann.

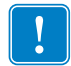

**Wichtiger Hinweis •** Hinweis auf Informationen, die zum Ausführen eines beschriebenen Schrittes wichtig sind.

**Hinweis •** Informationen, die wichtige Aspekte im Haupttext unterstreichen oder zusätzlich erläutern.

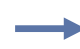

**Beispiel •** Ein Beispiel oder Szenario zur Veranschaulichung der Erklärungen in einem Abschnitt.

<span id="page-12-0"></span>**Abbildungslegende** Eine Legende wird verwendet, wenn Teile einer Abbildung beschriftet und beschrieben werden müssen. Die Beschriftungen und Erklärungen sind in der Tabelle unter der Abbildung enthalten. In [Abbildung 1](#page-12-0) ist ein Beispiel dargestellt.

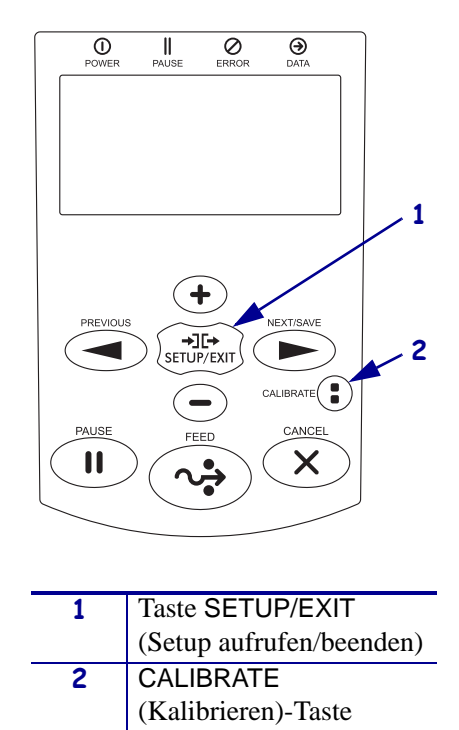

#### **Abbildung 1 • Beispielabbildung mit Legende**

 $\left\lceil \cdot \right\rceil$ 

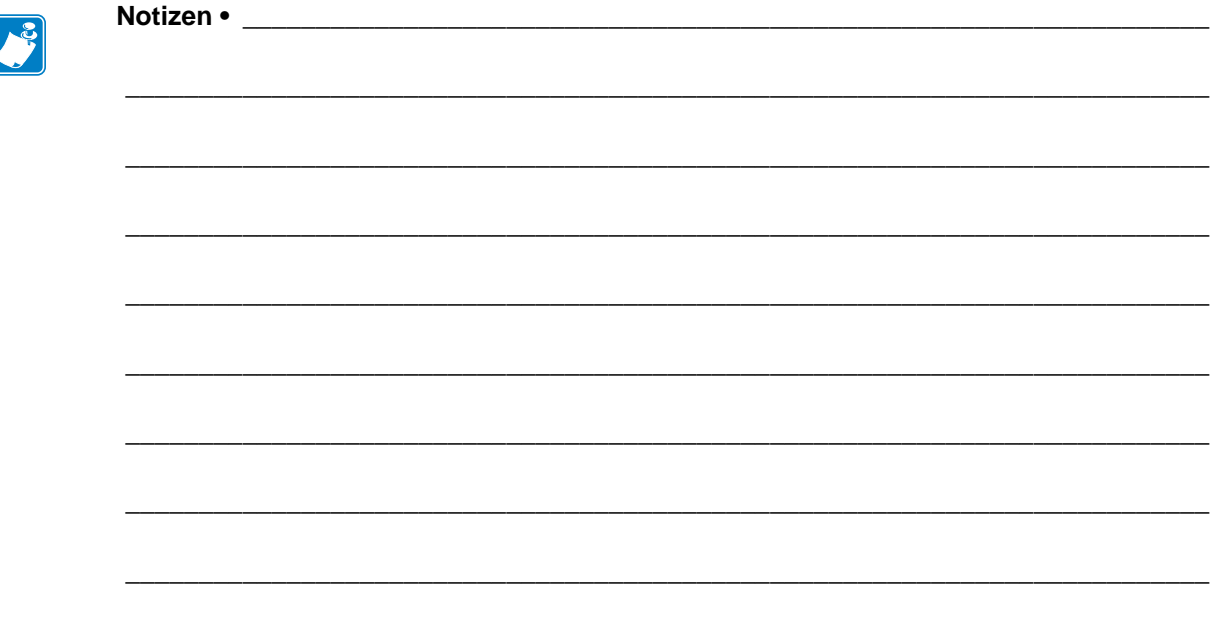

# <span id="page-14-1"></span>Einführung

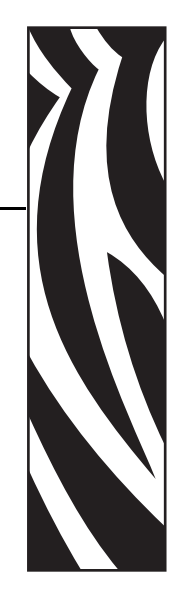

1

<span id="page-14-2"></span><span id="page-14-0"></span>In diesem Abschnitt finden Sie einen allgemeinen Überblick über den Drucker und seine Komponenten.

#### **Inhalt**

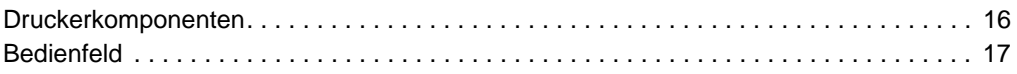

## <span id="page-15-1"></span><span id="page-15-0"></span>**Druckerkomponenten**

<span id="page-15-2"></span>In [Abbildung 2](#page-15-2) sind die Standardkomponenten innerhalb des Medienfachs Ihres Druckers dargestellt. Ihr Drucker sieht abhängig vom Druckermodell und den eingebauten Komponenten möglicherweise etwas anders aus. Machen Sie sich mit diesen Komponenten vertraut, bevor Sie mit der Druckereinrichtung beginnen.

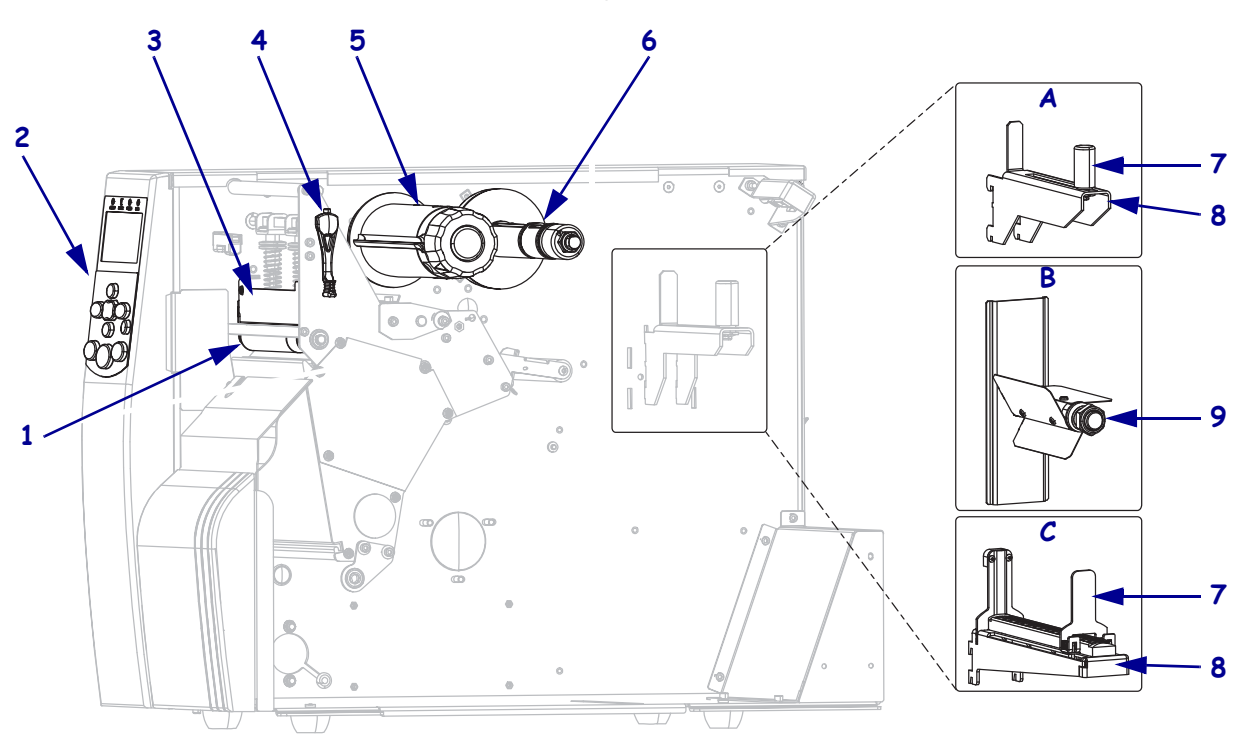

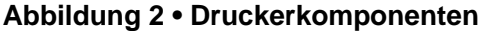

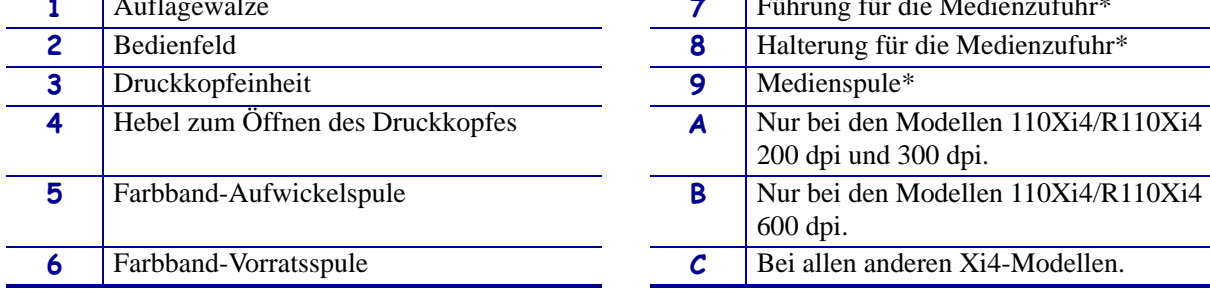

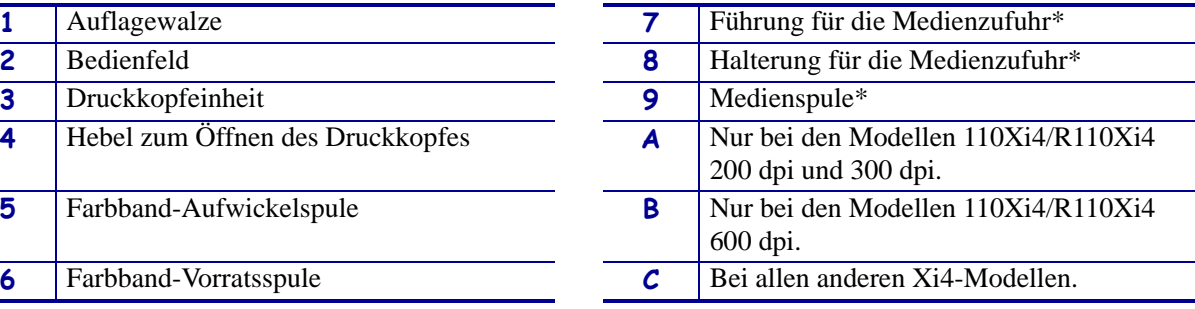

\* Je nach Druckermodell. Siehe A, B oder C.

## <span id="page-16-1"></span><span id="page-16-0"></span>**Bedienfeld**

Alle Steuer- und Anzeigeelemente für den Drucker befinden sich auf dem Bedienfeld [\(Abbildung 3](#page-16-2)).

- Die **LCD-Anzeige des Bedienfelds** zeigt den Betriebsstatus und die Druckerparameter an.
- Die **Bedienfeldtasten** werden dazu benutzt, die Druckerfunktionen zu kontrollieren und Parameter festzulegen.
- Die **Bedienfeldanzeigen (LEDs)** zeigen den Betriebsstatus des Druckers an, oder sie geben an, welche Bedienfeldtasten aktiv sind.

<span id="page-16-2"></span>**Abbildung 3 • Position der Tasten und Anzeigen auf dem Bedienfeld**

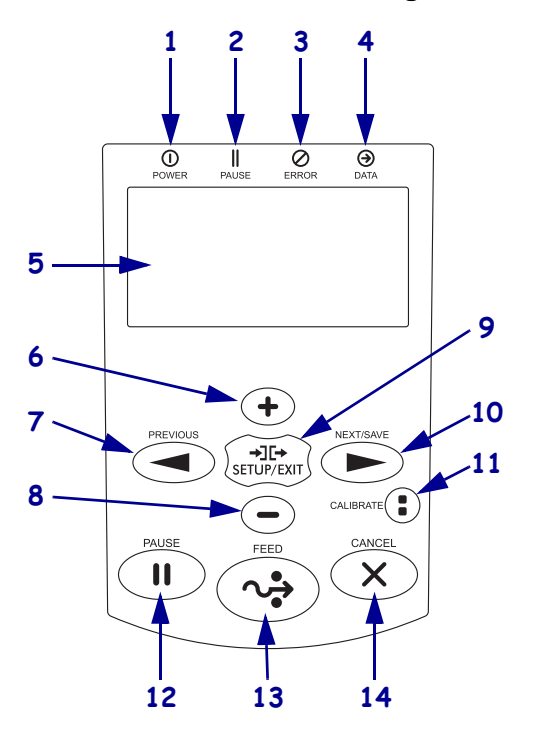

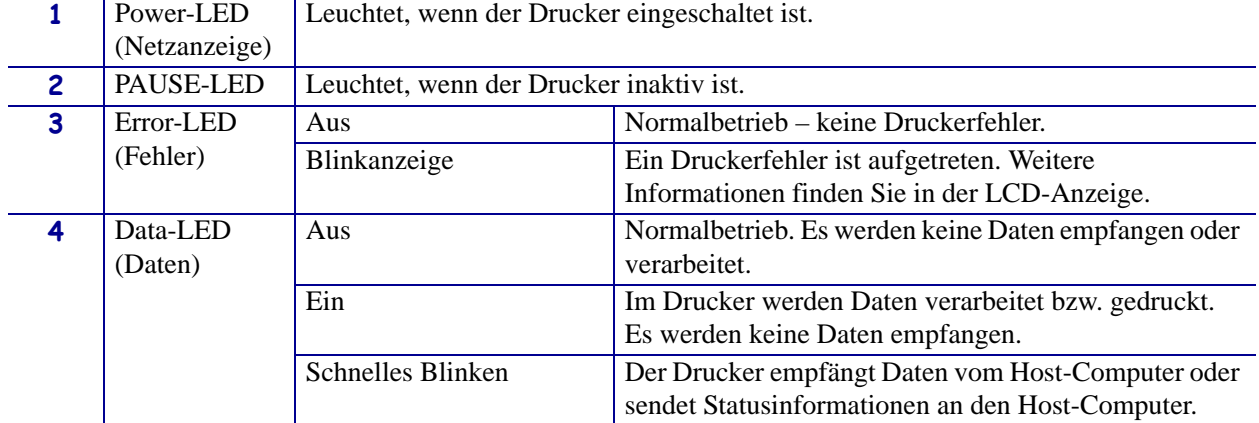

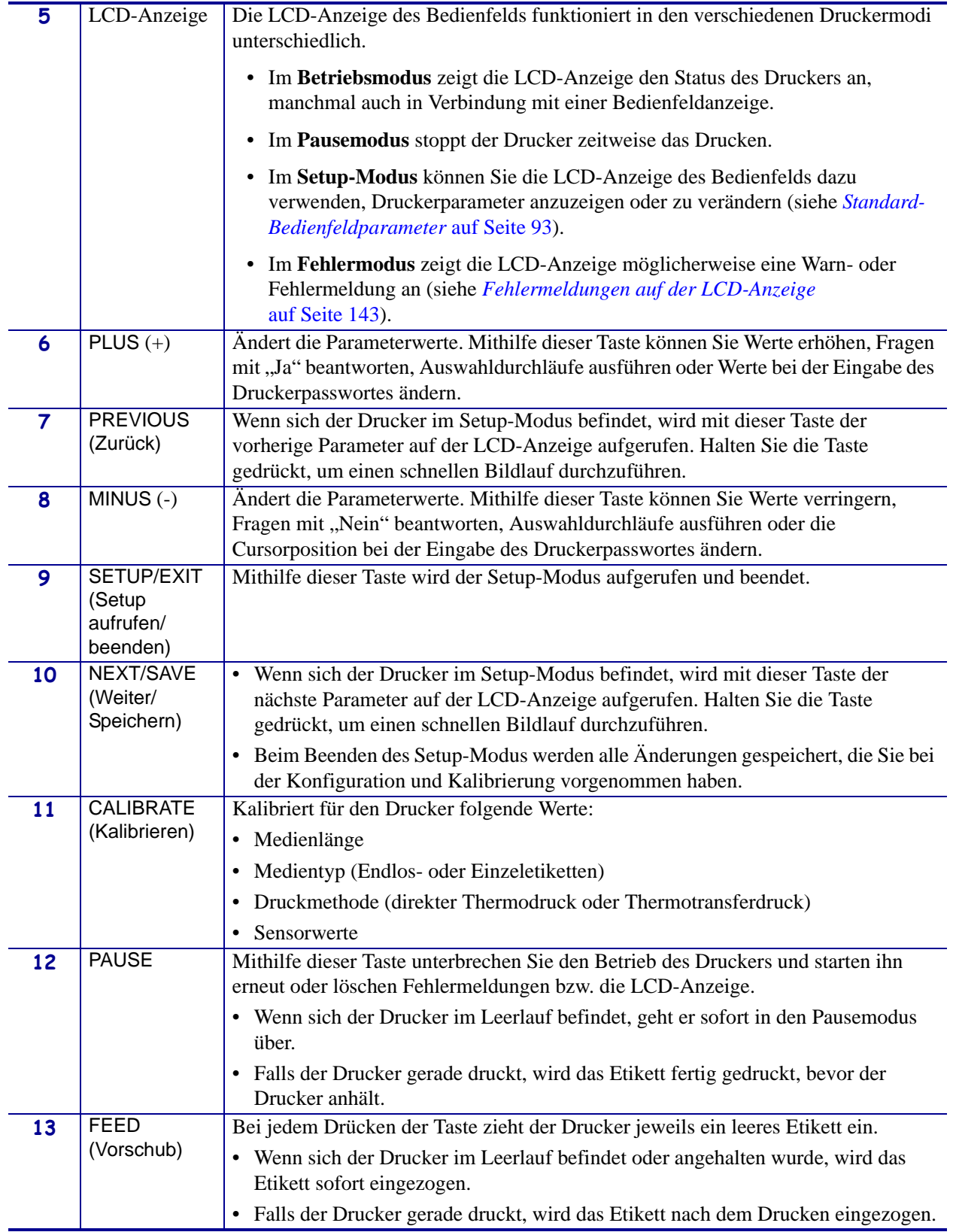

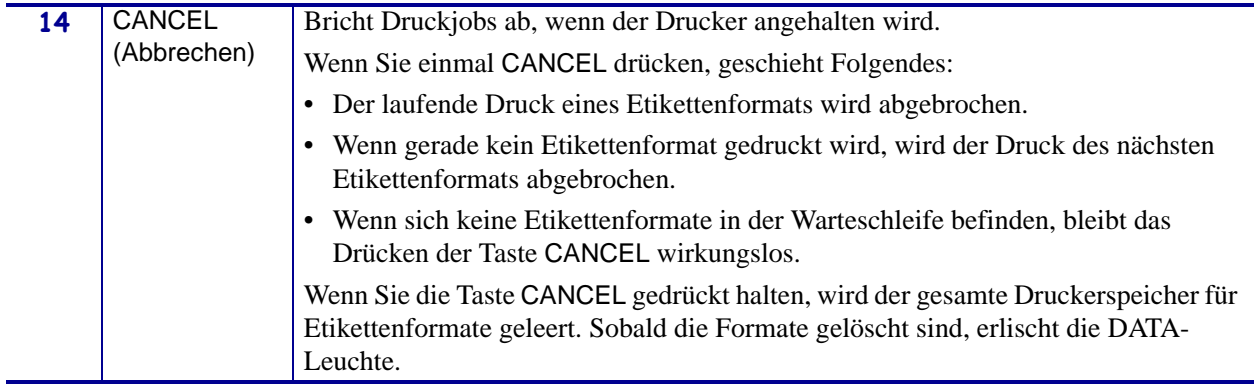

C

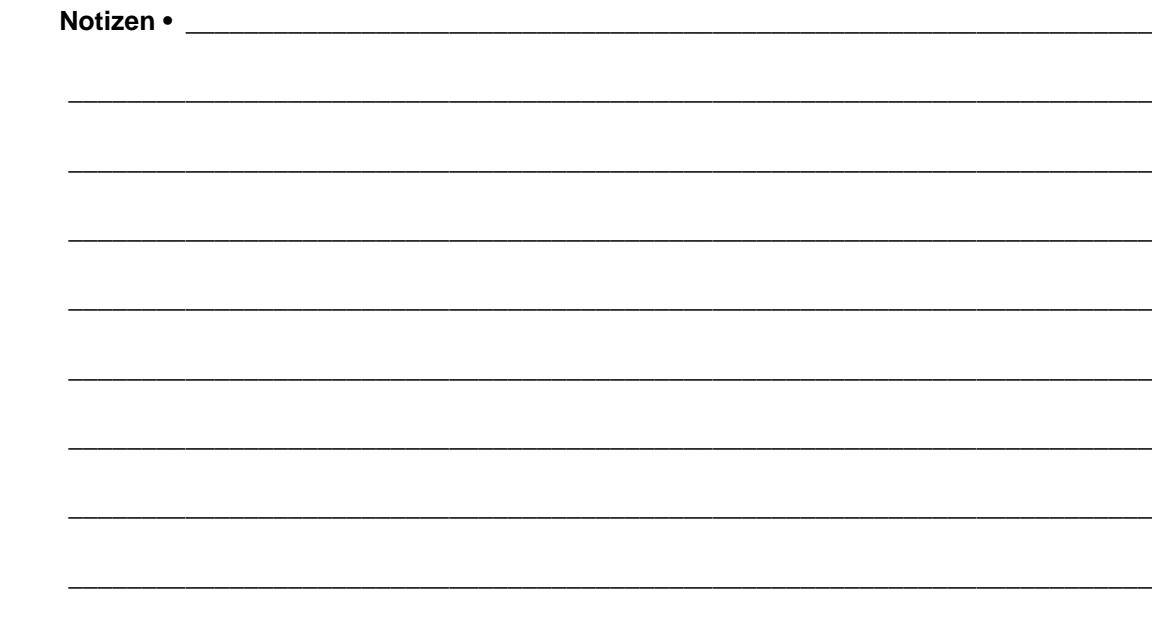

# <span id="page-20-1"></span><span id="page-20-0"></span>Einrichten des Druckers

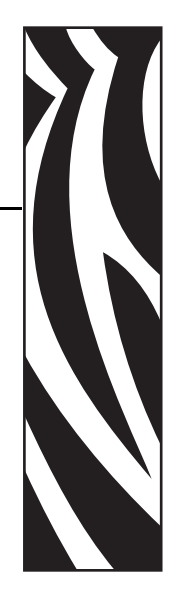

2

<span id="page-20-2"></span>Dieser Abschnitt behandelt Aufgaben und Fragen, die Sie erledigen bzw. klären müssen, bevor Sie Ihren Drucker bestücken und kalibrieren können.

#### **Inhalt**

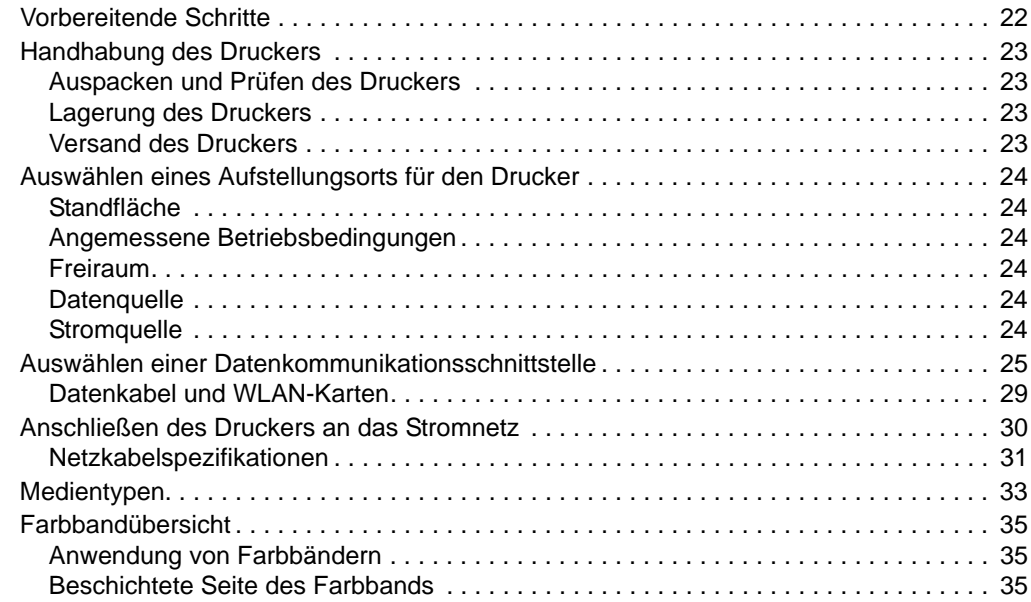

## <span id="page-21-1"></span><span id="page-21-0"></span>**Vorbereitende Schritte**

Konsultieren Sie die Prüfliste, und arbeiten Sie sie schrittweise ab, bevor Sie mit der Einrichtung des Druckers beginnen oder diesen in Betrieb nehmen.

- **Packen Sie den Drucker aus, und prüfen Sie die Ware.** Haben Sie den Drucker ausgepackt und auf mögliche Beschädigungen untersucht? Wenn das nicht der Fall ist, informieren Sie sich unter *[Auspacken und Prüfen des Druckers](#page-22-5)* auf Seite 23.
- **Wählen Sie einen Standort aus.** Haben Sie einen geeigneten Platz gefunden, an dem der Drucker aufgestellt werden soll? Wenn das nicht der Fall ist, informieren Sie sich unter *[Auswählen eines Aufstellungsorts für den Drucker](#page-23-6)* auf Seite 24.
- **Verbinden Sie den Drucker mit einer Datenquelle.** Wissen Sie, wie der Drucker mit der Datenquelle (in der Regel ein Computer) verbunden wird? Weitere Informationen finden Sie unter *[Auswählen einer Datenkommunikationsschnittstelle](#page-24-1)* auf Seite 25.
- **Schließen Sie das Netzkabel an.** Haben Sie das richtige Netzkabel für den Drucker? Wenn Sie sich nicht sicher sind, informieren Sie sich unter *[Netzkabelspezifikationen](#page-30-1)* [auf Seite 31](#page-30-1). Informationen zum Anschließen des Netzkabels und zum Anschluss des Druckers an das Stromnetz finden Sie unter *[Anschließen des Druckers an das Stromnetz](#page-29-1)* [auf Seite 30](#page-29-1).
- **Wählen Sie ein Druckmedium aus.** Eignet sich das vorliegende Medium für die beabsichtigte Anwendung? Wenn Sie sich nicht sicher sind, informieren Sie sich unter *[Medientypen](#page-32-1)* auf Seite 33.
- **Wählen Sie das Farbband aus.** Wird ein bestimmtes Farbband benötigt, und ist es bei Bedarf vorrätig? Wenn Sie sich nicht sicher sind, informieren Sie sich unter *[Farbbandübersicht](#page-34-3)* auf Seite 35.

## <span id="page-22-4"></span><span id="page-22-0"></span>**Handhabung des Druckers**

In diesem Abschnitt wird die Handhabung des Druckers beschrieben.

## <span id="page-22-5"></span><span id="page-22-1"></span>**Auspacken und Prüfen des Druckers**

Packen Sie den Drucker gleich nach der Zustellung aus, und überprüfen Sie ihn auf Transportschäden.

- Heben Sie das gesamte Verpackungsmaterial auf.
- Überprüfen Sie alle Außenflächen auf Beschädigungen.
- Heben Sie die Medienklappe an, und überprüfen Sie das Medienfach auf Beschädigung der Komponenten.

Falls Sie beim Überprüfen Transportschäden entdecken:

- Benachrichtigen Sie sofort das Logistikunternehmen, und reichen Sie einen Schadensbericht ein.
- Bewahren Sie das gesamte Verpackungsmaterial zur Inspektion durch das Logistikunternehmen auf.
- Benachrichtigen Sie Ihren autorisierten Zebra-Händler.

**Wichtiger Hinweis •** Zebra Technologies Corporation ist nicht verantwortlich für Schäden, die auf den Versand des Geräts zurückzuführen sind, und die Reparatur solcher Schäden ist nicht im Garantieumfang enthalten.

## <span id="page-22-6"></span><span id="page-22-2"></span>**Lagerung des Druckers**

Falls Sie den Drucker nicht sofort in Betrieb nehmen, packen Sie ihn wieder in die Originalverpackung ein. Sie können den Drucker unter den in [Tabelle 1](#page-22-8) beschriebenen Bedingungen lagern.

<span id="page-22-8"></span>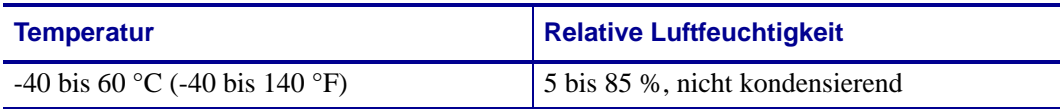

#### **Tabelle 1 • Lagertemperatur und -luftfeuchtigkeit**

## <span id="page-22-7"></span><span id="page-22-3"></span>**Versand des Druckers**

Falls Sie den Drucker versenden müssen:

- Schalten Sie den Drucker aus (Schalter auf **O**), und entfernen Sie alle Kabel.
- Entfernen Sie alle Medien, Farbbänder und losen Objekte aus dem Druckerinneren.
- Schließen Sie den Druckkopf.
- Verpacken Sie den Drucker vorsichtig im Originalkarton oder einem anderen geeigneten Karton, um Beschädigungen auf dem Transportweg zu vermeiden. Sie können bei Zebra einen Versandkarton kaufen, falls die Originalverpackung verloren gegangen ist oder zerstört wurde.

## <span id="page-23-6"></span><span id="page-23-0"></span>**Auswählen eines Aufstellungsorts für den Drucker**

Beachten Sie Folgendes, wenn Sie einen geeigneten Platz für Ihren Drucker auswählen.

#### <span id="page-23-7"></span><span id="page-23-1"></span>**Standfläche**

Wählen Sie für den Drucker und gegebenenfalls auch für weitere Geräte (z. B. Computer) eine feste, ebene Standfläche mit ausreichender Größe und Stabilität aus. Dazu eignen sich Tische, Arbeitsplatten, Schreibtische oder Rolltische. Die Gewichts- und Maßangaben des Druckers finden Sie unter *[Allgemeine Spezifikationen](#page-177-4)* auf Seite 178.

## <span id="page-23-8"></span><span id="page-23-2"></span>**Angemessene Betriebsbedingungen**

Dieser Drucker wurde so konstruiert, dass die Umgebungsbedingungen und die elektrischen Bedingungen sehr vielseitig sein können, sodass er auch in einem Lager und einer Fabrikhalle funktioniert. Weitere Informationen zu den erforderlichen Bedingungen finden Sie unter *[Allgemeine Spezifikationen](#page-177-4)* auf Seite 178.

[Tabelle 2](#page-23-12) zeigt die Anforderungen an die Temperatur und an die relative Luftfeuchtigkeit, die für den Betrieb des Druckers notwendig sind.

<span id="page-23-12"></span>

| <b>Modus</b>        | <b>Temperatur</b> | <b>Relative Luftfeuchtigkeit</b>                                                      |
|---------------------|-------------------|---------------------------------------------------------------------------------------|
| Thermotransferdruck |                   | $\vert$ 5 bis 40 °C (41 bis 105 °F) $\vert$ 20 bis 85 %, nicht kondensierend          |
|                     |                   | Direkter Thermodruck   0 bis 40 °C (32 bis 105 °F)   20 bis 85 %, nicht kondensierend |

**Tabelle 2 • Betriebstemperatur und -luftfeuchtigkeit**

## <span id="page-23-9"></span><span id="page-23-3"></span>**Freiraum**

Es sollte genug Platz um den Drucker herum vorhanden sein, damit Sie die Medienklappe öffnen können. Um die richtige Belüftung und Kühlung zu ermöglichen, lassen Sie an allen Seiten des Druckers einen Freiraum.

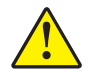

**Achtung •** Platzieren Sie kein Füll- oder Polstermaterial hinter oder unter dem Drucker, weil dies den Luftstrom begrenzt und dazu führen könnte, dass der Drucker überhitzt wird.

## <span id="page-23-10"></span><span id="page-23-4"></span>**Datenquelle**

Falls der Drucker entfernt von der Datenquelle (z. B. ein Computer) aufgestellt wird, muss der ausgewählte Standort über die geeigneten Verbindungen zu dieser Datenquelle verfügen. Weitere Informationen zu den Typen der Kommunikationsschnittstellen und deren Einschränkungen finden Sie unter *[Auswählen einer Datenkommunikationsschnittstelle](#page-24-1)* [auf Seite 25](#page-24-1).

## <span id="page-23-11"></span><span id="page-23-5"></span>**Stromquelle**

Stellen Sie den Drucker nahe einer Steckdose auf, die leicht zugänglich ist.

## <span id="page-24-1"></span><span id="page-24-0"></span>**Auswählen einer Datenkommunikationsschnittstelle**

[Tabelle 3](#page-24-2) enthält grundlegende Informationen über Datenkommunikationsschnittstellen, mit denen Sie den Drucker an einen Computer anschließen können. Sie können jegliche verfügbare Datenkommunikationsschnittstelle nutzen, um Etikettenformate an den Drucker zu senden. Wählen Sie eine Schnittstelle, die sowohl von Ihrem Drucker als auch von Ihrem Computer oder Ihrem lokalen Netzwerk (LAN) unterstützt wird.

In [Tabelle 3](#page-24-2) wird außerdem beschrieben, wie die verschiedenen Datenkabeltypen an den Drucker und den Computer angeschlossen werden. Die Position der Anschlüsse auf der Rückseite Ihres Computers kann von der Beispieldarstellung in diesem Abschnitt abweichen.

**Achtung •** Stellen Sie sicher, dass der Drucker ausgeschaltet ist (Position **O**), bevor Sie Datenkommunikationskabel anschließen. Das Anschließen eines Datenkommunikationskabels in eingeschaltetem Zustand (Position **I**) kann den Drucker beschädigen.

<span id="page-24-2"></span>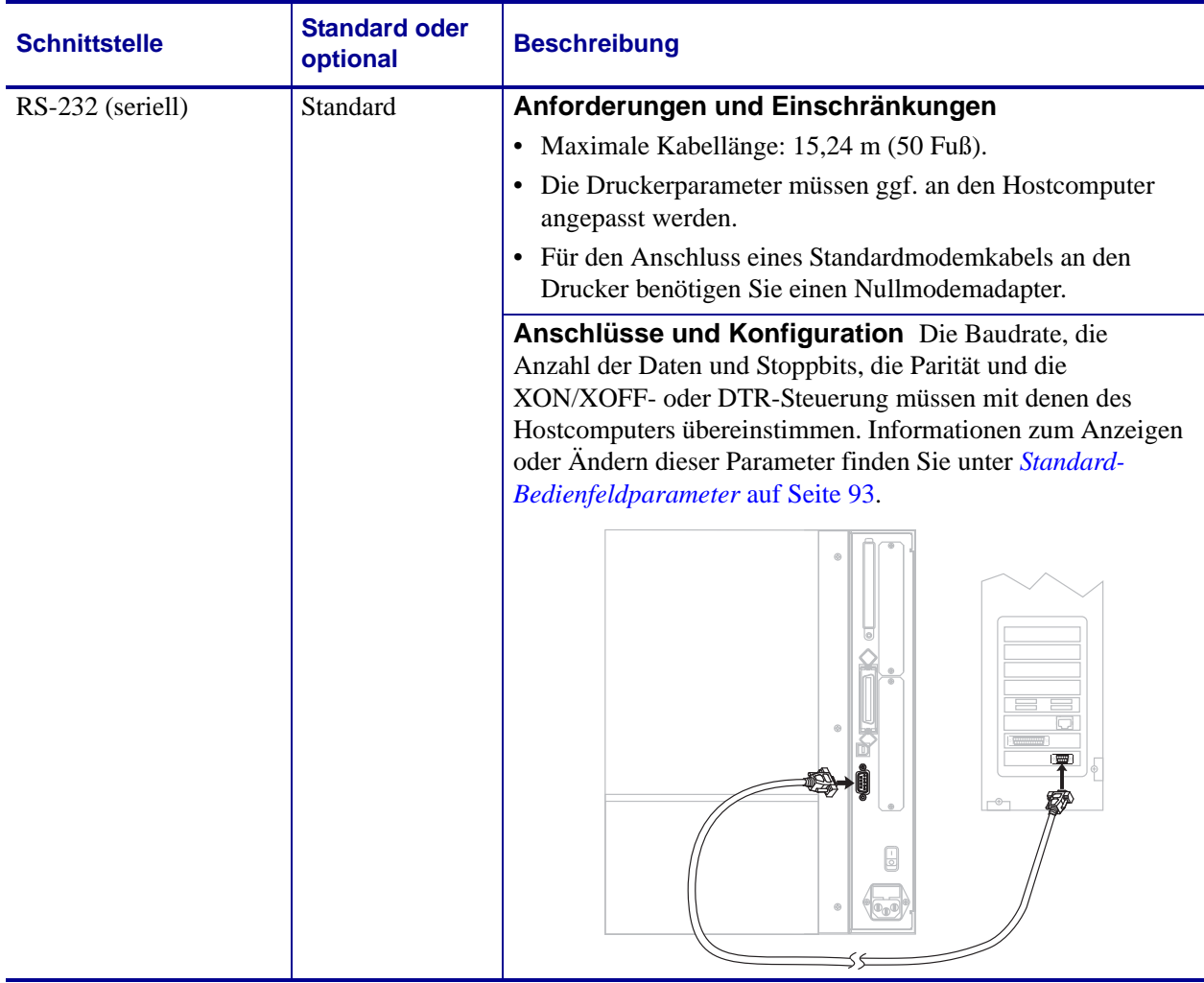

#### **Tabelle 3 • Datenkommunikationsschnittstellen**

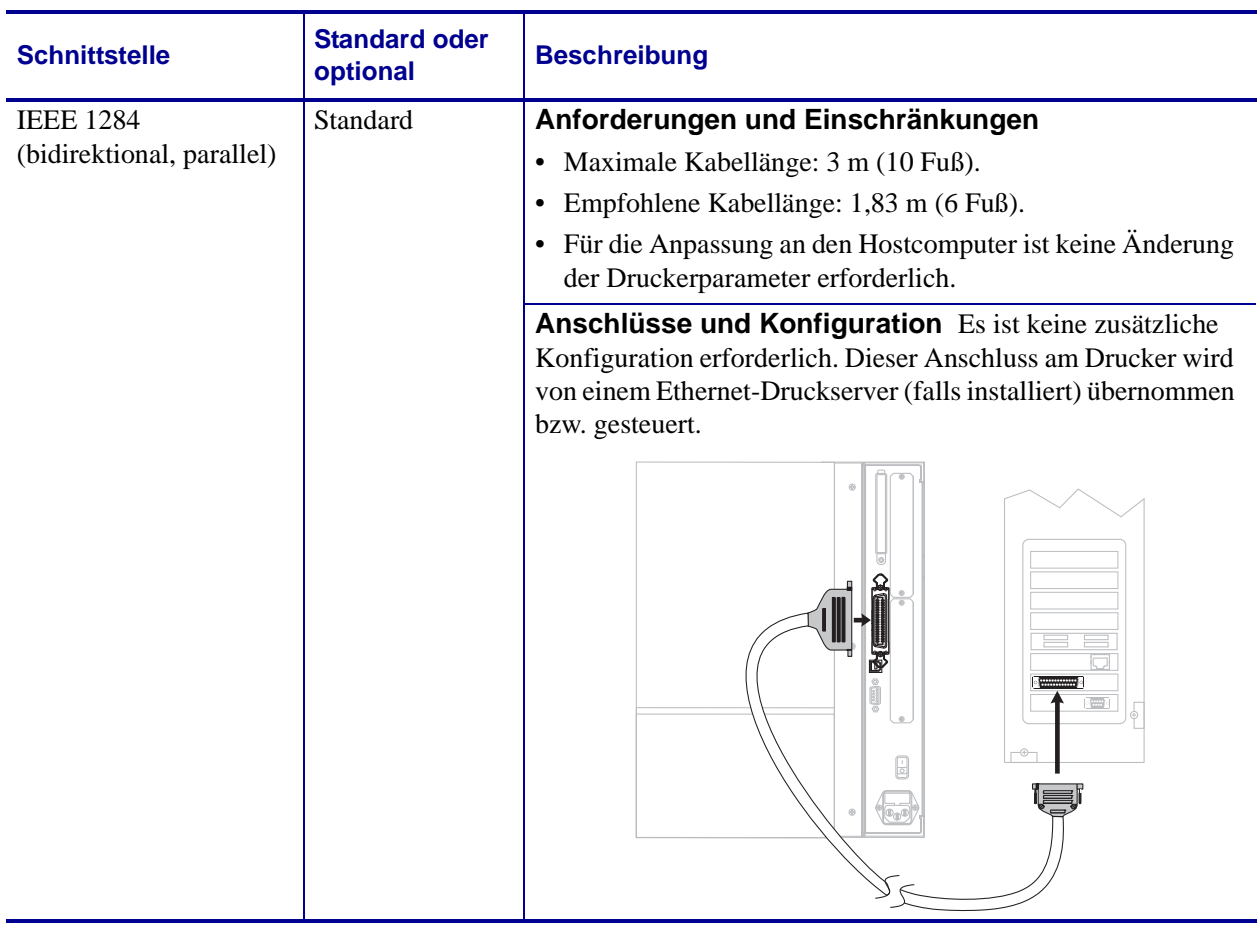

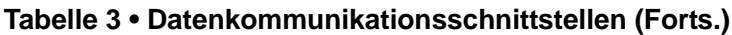

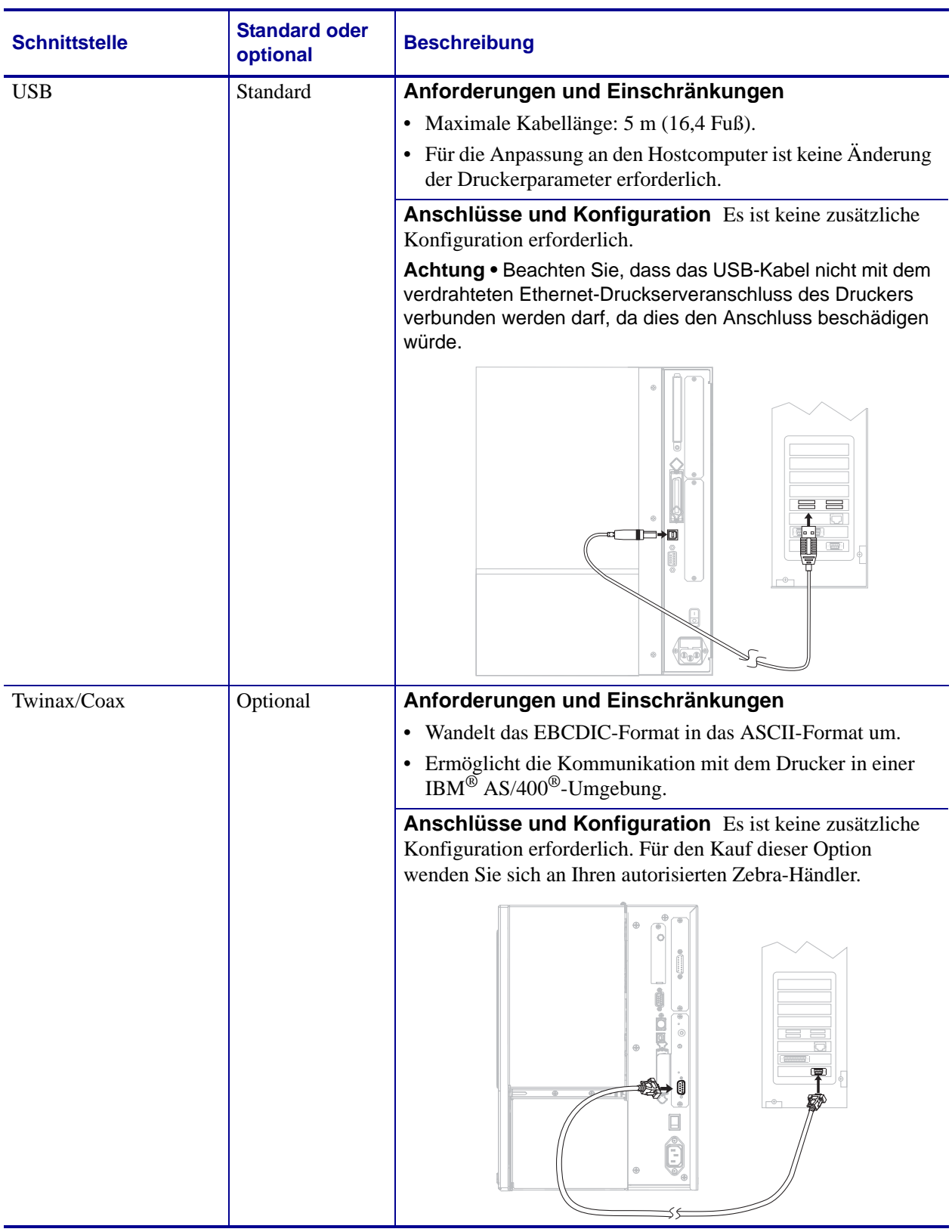

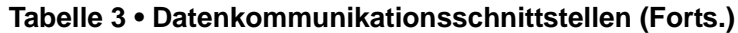

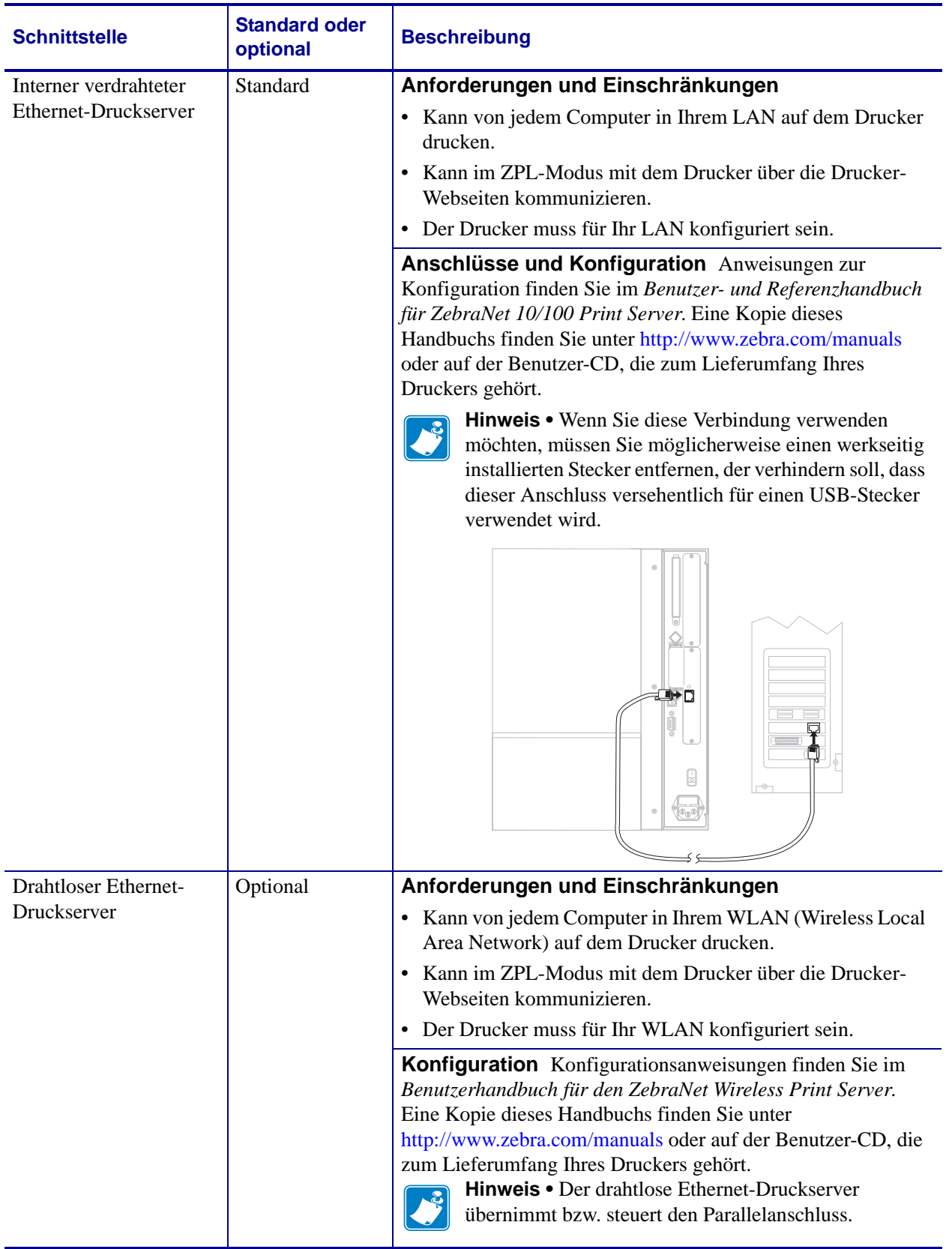

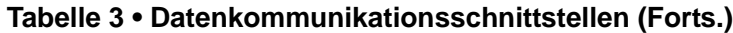

## <span id="page-28-1"></span><span id="page-28-0"></span>**Datenkabel und WLAN-Karten**

Sie müssen alle Datenkabel oder WLAN-Karten für Ihre Anwendung selbst zur Verfügung stellen.

**Datenkabel** Während Ethernet-Kabel keine Abschirmung erfordern, müssen alle anderen Datenkabel vollständig geschirmt und mit Metall- oder metallisierten Steckverbindergehäusen versehen sein. Bei Gebrauch ungeschirmter Datenkabel kann die Strahlungsemission die vorgeschriebenen Grenzwerte u. U. überschreiten.

So minimieren Sie elektrische Störungen im Kabel:

- Halten Sie die Datenkabel so kurz wie möglich.
- Legen Sie die Datenkabel keinesfalls dicht neben die Netzkabel.
- Verlegen Sie Datenkabel nicht gemeinsam mit Stromleitungen (z. B. in demselben Kabelkanal oder Kabelbaum).

**WLAN-Karten** Informationen zu unterstützten WLAN-Karten finden Sie im *Benutzerhandbuch für den ZebraNet Wireless Print Server*. Dieses Handbuch ist im Internet unter<http://www.zebra.com/manuals> oder auf der Benutzer-CD verfügbar, die zum Lieferumfang Ihres Druckers gehört.

## <span id="page-29-1"></span><span id="page-29-0"></span>**Anschließen des Druckers an das Stromnetz**

Das Netzkabel muss eine dreipolige Steckverbindung für den entsprechenden Anschluss auf der Rückseite des Druckers aufweisen. Wenn der Drucker nicht bereits mit einem Netzkabel geliefert wurde, informieren Sie sich unter *[Netzkabelspezifikationen](#page-30-0)* auf Seite 31.

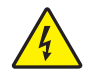

**Achtung •** Um die Sicherheit des Personals und der Geräte zu gewährleisten, verwenden Sie grundsätzlich ein dreiadriges Netzkabel, das in Ihrem Land für eine solche Installation zugelassen ist. Dieses Kabel muss mit einem dreipoligen, landesspezifischen Schutzkontaktstecker gemäß IEC 320 ausgestattet sein.

#### **Um den Drucker ans Stromnetz anzuschließen, führen Sie die folgenden Schritte aus:**

- **1.** Schalten Sie den Netzschalter des Druckers aus (Position **O**).
- **2.** Schließen Sie das Netzkabel an den Netzanschluss (**1**) an der Rückseite des Druckers an.

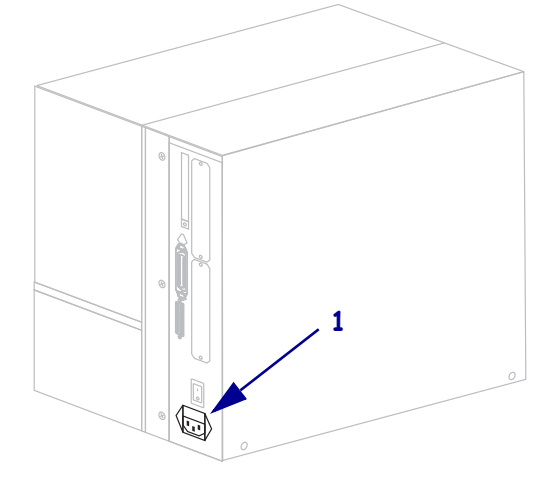

- **3.** Stecken Sie den Stecker am anderen Ende des Netzkabels in eine Steckdose in der Nähe des Druckers.
- **4.** Schalten Sie den Drucker ein (Position **I**).

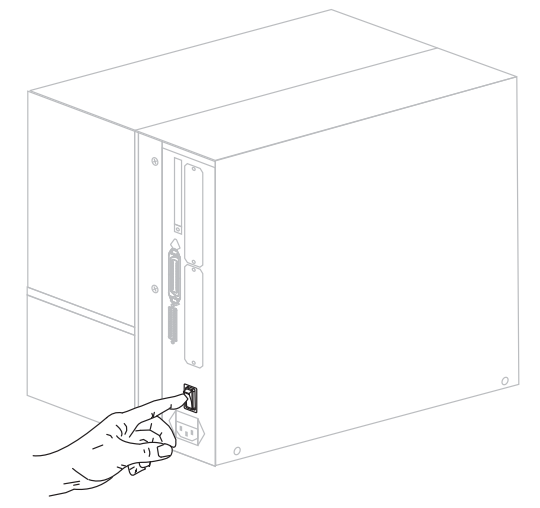

Das LCD-Bedienfeld und die Leuchten werden aktiviert, was darauf hinweist, dass der Drucker hochgefahren wird.

## <span id="page-30-1"></span><span id="page-30-0"></span>**Netzkabelspezifikationen**

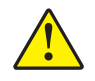

**Achtung •** Um die Sicherheit des Personals und der Geräte zu gewährleisten, verwenden Sie grundsätzlich ein dreiadriges Netzkabel, das in Ihrem Land für eine solche Installation zugelassen ist. Dieses Kabel muss mit einem dreipoligen, landesspezifischen Schutzkontaktstecker gemäß IEC 320 ausgestattet sein.

Ob ein Netzkabel im Lieferumfang des Druckers enthalten ist, hängt von Ihrer Bestellung ab. Wenn kein Netzkabel mitgeliefert wurde oder das beiliegende Kabel unter den vorliegenden Bedingungen nicht verwendet werden kann, beachten Sie [Abbildung 4](#page-30-3) und richten Sie sich beim Kauf eines entsprechenden Kabels an die folgenden Vorgaben:

- Die Gesamtlänge des Kabels darf höchstens 3 m (9,8 Fuß) betragen.
- Das Kabel muss mindestens für 10 A, 250 V ausgelegt sein.
- <span id="page-30-3"></span>• Das Gehäuse (Masse) **muss** zur Sicherheit und zur Minderung elektromagnetischer Störungen geerdet werden.

**Abbildung 4 • Netzkabelspezifikationen**

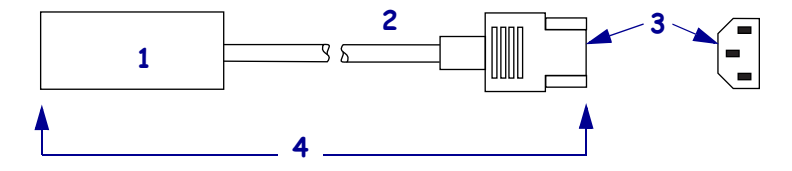

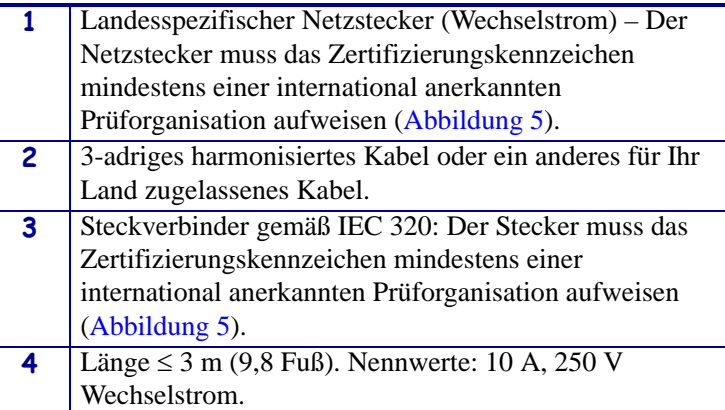

#### <span id="page-30-2"></span>**Abbildung 5 • Zertifizierungen internationaler Prüforganisationen**

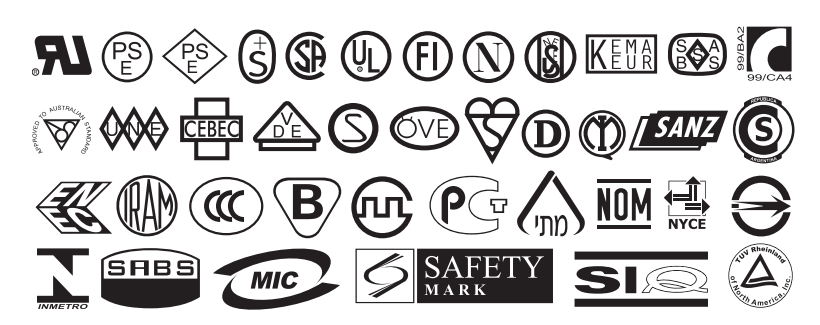

## <span id="page-31-0"></span>**Anbringen der Tastaturabdeckung am Bedienfeld**

Im Lieferumfang des Druckers befindet sich auch eine Schutzabdeckung für die Tastatur des Bedienfelds [\(Abbildung 6](#page-31-1)). Bringen Sie diese Abdeckung an, wenn der Drucker in einer feuchten oder schmutzigen Umgebung betrieben wird. Die Abdeckung schützt die Tastatur vor Schäden.

<span id="page-31-1"></span>**Abbildung 6 • Tastaturabdeckung für das Bedienfeld**

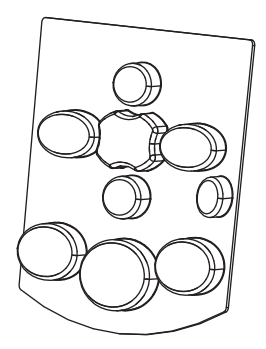

#### **Zum Anbringen der Tastaturabdeckung führen Sie folgende Schritte aus:**

**1.** Entfernen Sie die Schutzfolie von der Klebefläche auf der Rückseite der Tastaturabdeckung.

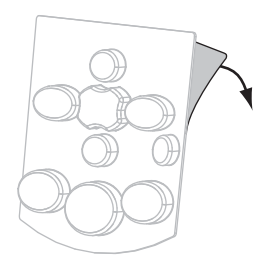

**2.** Richten Sie die Abdeckung exakt an der Tastatur aus. Drücken Sie die Abdeckung an, um sie am Drucker zu befestigen.

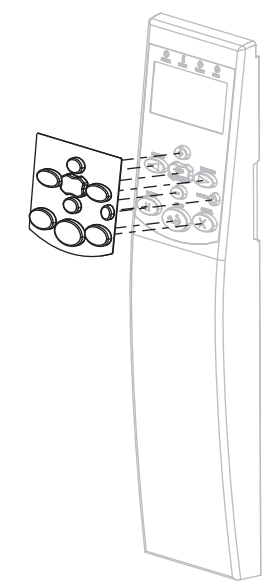

## <span id="page-32-1"></span><span id="page-32-0"></span>**Medientypen**

**Wichtiger Hinweis •** Zebra empfiehlt nachdrücklich die Verwendung von Zebra-Markenzubehör, um eine beständige Druckqualität zu gewährleisten. Ein breites Sortiment an Papier-, Polypropylen-, Polyester- und Vinylmedien wurde speziell dafür entwickelt, die Druckeigenschaften des Druckers zu verbessern und den Druckkopf vor vorzeitigem Verschleiß zu schützen. Zubehör können Sie unter<http://www.zebra.com/howtobuy> erwerben.

Sie können bei dem Drucker verschiedene Medientypen verwenden:

- *Standardmedien* Die meisten Standardmedien weisen eine Haftschicht auf der Rückseite auf, mit der einzelne oder zusammenhängende Etiketten auf einem Trägermaterial aufgebracht sind.
- *Anhänger* Anhänger bestehen in der Regel aus stärkerem Papier. Anhänger verfügen über keine Haftschicht und kein Trägermaterial und sind in der Regel durch Perforationen unterteilt.
- *"Intelligente" RFID-Medien zur Funkfrequenzerkennung* RFID-Medien können bei einem Drucker verwendet werden, der über eine RFID-Lese-/-Codiereinheit verfügt. RFID-Etiketten bestehen aus denselben Materialien und Klebstoffen wie andere Etiketten. Jedes Etikett hat einen RFID-Transponder (auch als "Inlay"

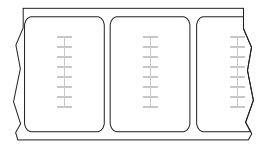

bezeichnet), der aus einem Chip und einer Antenne besteht und zwischen Etikett und Trägermaterial eingebettet ist. Die Umrisse des (je nach Hersteller unterschiedlich gestalteten) Transponders sind durch das Etikett sichtbar. Alle "intelligenten" Etiketten besitzen einen Speicher, der gelesen werden kann. In vielen dieser Etikettenspeicher können auch Informationen codiert werden.

[Tabelle 4](#page-33-0) beschreibt Rollenmedien und Leporello-Etiketten (gefaltete Medien). Rollenmedien werden in den Drucker geladen, während Leporello-Etiketten innerhalb oder außerhalb des Druckers platziert werden.

<span id="page-33-0"></span>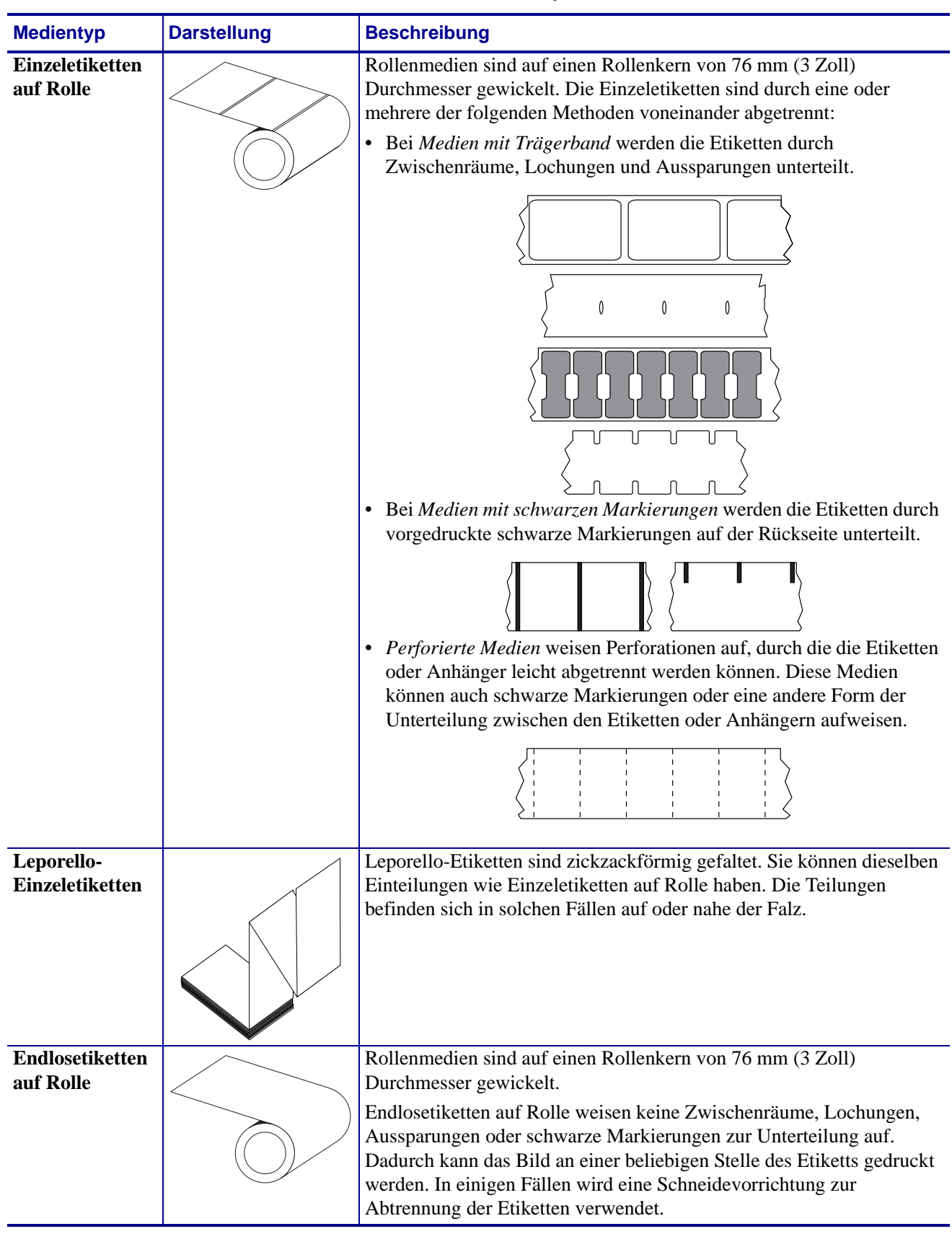

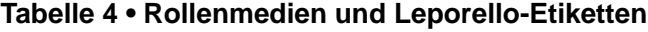

## <span id="page-34-3"></span><span id="page-34-0"></span>**Farbbandübersicht**

Bei einem Farbband handelt es sich um ein dünnes Band, das einseitig mit Wachs oder Harz beschichtet ist. Beim Thermotransferdruckverfahren wird diese Beschichtung auf das Medium übertragen. Ob Sie ein Farbband verwenden müssen und wie breit das Farbband sein muss, richtet sich nach dem jeweils verwendeten Medium.

Wenn ein Farbband verwendet wird, muss dieses mindestens so breit wie das verwendete Medium sein. Wenn das Farbband schmaler ist als das Medium, ist der Druckkopf teilweise ungeschützt und somit vorzeitigem Verschleiß ausgesetzt.

## <span id="page-34-4"></span><span id="page-34-1"></span>**Anwendung von Farbbändern**

Medien für Thermotransferdruck erfordern die Verwendung von Farbbändern zum Drucken, Medien für direkten Thermodruck dagegen nicht. Um zu ermitteln, ob für ein bestimmtes Medium die Verwendung eines Farbbands erforderlich ist, führen Sie einen Medienkratztest durch.

#### **Führen Sie für einen Medienkratztest die folgenden Schritte durch:**

- **1.** Kratzen Sie mit dem Fingernagel in rascher Bewegung an der Druckoberfläche des Mediums.
- **2.** Sehen Sie auf dem Medium eine schwarze Markierung?

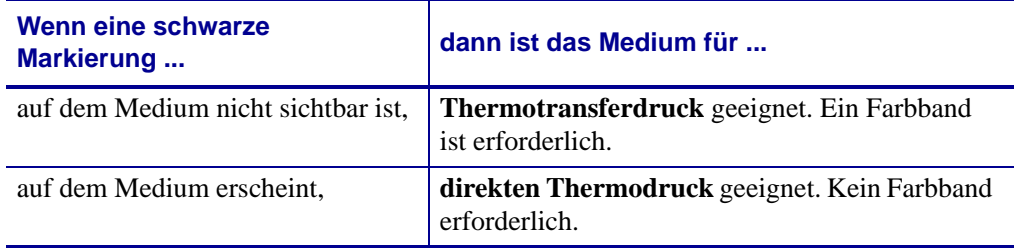

## <span id="page-34-5"></span><span id="page-34-2"></span>**Beschichtete Seite des Farbbands**

Farbbänder können mit der beschichteten Seite auf der Innenseite oder auf der Außenseite aufgewickelt sein ([Abbildung 7](#page-34-6)). Dieser Drucker kann nur Farbbänder verwenden, die auf der Außenseite beschichtet sind. Führen Sie einen Klebetest oder Farbband-Kratztest durch, wenn Sie nicht sicher sind, welche Seite des Farbbands beschichtet ist.

#### <span id="page-34-6"></span>**Abbildung 7 • Farbbänder mit Beschichtung auf der Außen- bzw. Innenseite**

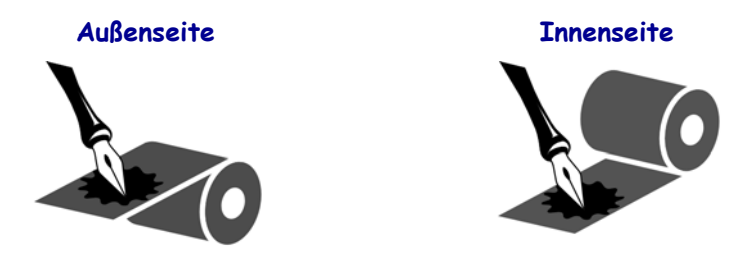

#### **Klebetest**

Falls Etiketten verfügbar sind, führen Sie den Klebetest durch, um zu bestimmen, welche Seite eines Farbbands beschichtet ist. Dieses Verfahren eignet sich gut für bereits eingelegte Farbbänder.

#### **So führen Sie einen Klebetest durch:**

- **1.** Ziehen Sie ein Etikett vom Träger ab.
- **2.** Drücken Sie eine Ecke der Klebeseite des Etiketts auf die Außenseite der Farbbandrolle.
- **3.** Ziehen Sie das Etikett vom Farbband ab.
- **4.** Sehen Sie sich das Ergebnis an. Haften Tintenflecke oder -partikel vom Farbband am Etikett?

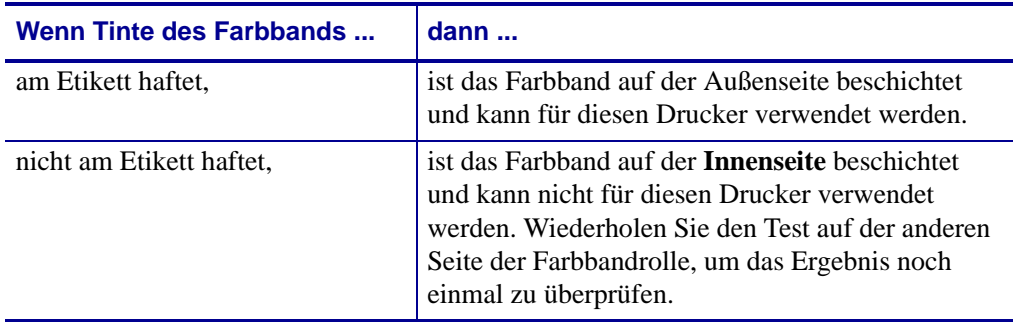

#### **Farbband-Kratztest**

Falls keine Etiketten verfügbar sind, führen Sie den Farbband-Kratztest durch.

#### **So führen Sie einen Farbband-Kratztest durch:**

- **1.** Wickeln Sie ein kurzes Stück des Farbbands ab.
- **2.** Drücken Sie den abgewickelten Teil des Farbbands auf ein Stück Papier, wobei die Außenseite des Farbbands das Papier berührt.
- **3.** Kratzen Sie mit dem Fingernagel an der Innenseite des abgewickelten Farbbands.
- **4.** Entfernen Sie das Farbband vom Papier.
- **5.** Sehen Sie sich das Ergebnis an. Hat das Farbband auf dem Papier Spuren hinterlassen?

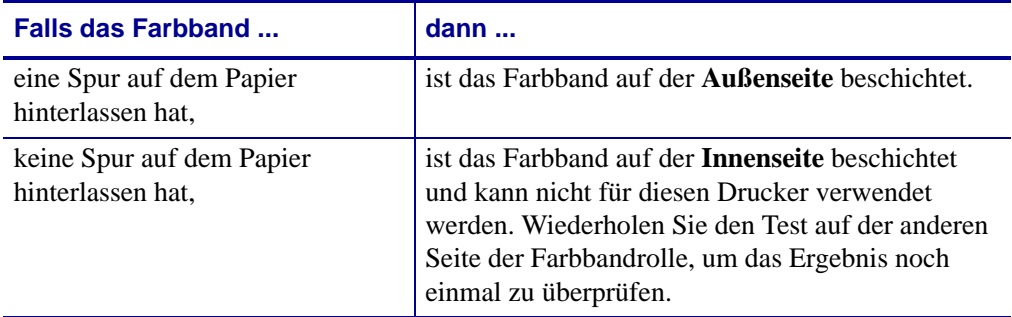
# Druckerbetrieb

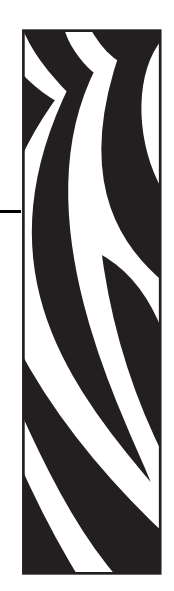

3

In diesem Abschnitt werden die Verfahren zum Bestücken und Kalibrieren des Druckers beschrieben.

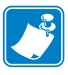

**Hinweis •** Bearbeiten Sie die Aufgaben bzw. klären Sie die Fragen unter *[Einrichten des](#page-20-0)  Druckers* [auf Seite 21,](#page-20-0) bevor Sie den Drucker in Betrieb nehmen.

#### **Inhalt**

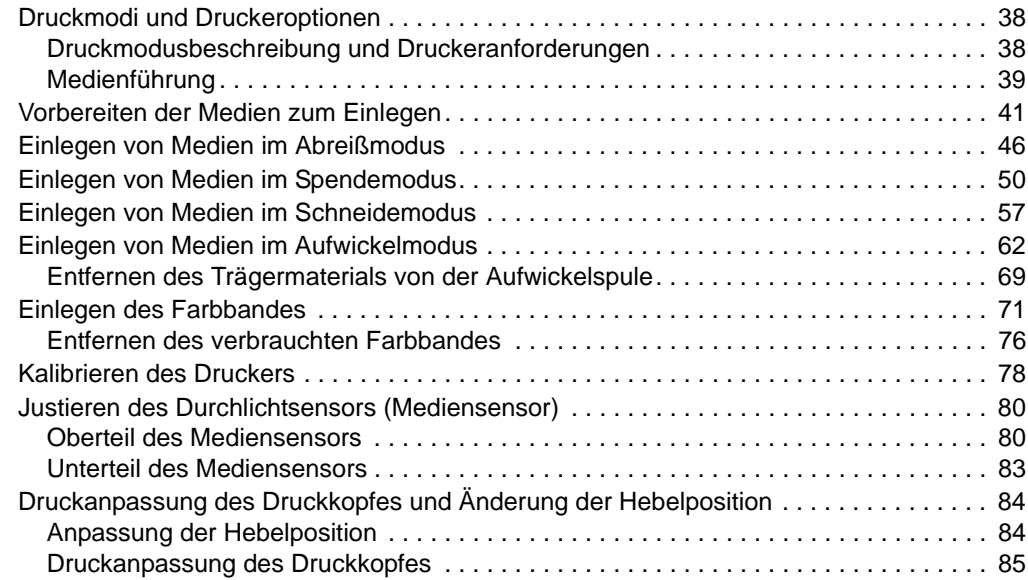

# <span id="page-37-0"></span>**Druckmodi und Druckeroptionen**

Beim Drucker stehen verschiedene Druckmodi und -optionen für die Entfernung von Etiketten zur Verfügung [\(Tabelle 5](#page-37-2)). Verwenden Sie einen Druckmodus, der zum verwendeten Medium und zu den verfügbaren Druckeroptionen passt. Weitere Informationen zu den Medientypen finden Sie unter *[Medientypen](#page-32-0)* auf Seite 33. Anweisungen zum Auswählen eines Druckmodus finden Sie unter *[Auswählen des Druckmodus](#page-94-0)* auf Seite 95.

## <span id="page-37-1"></span>**Druckmodusbeschreibung und Druckeranforderungen**

<span id="page-37-2"></span>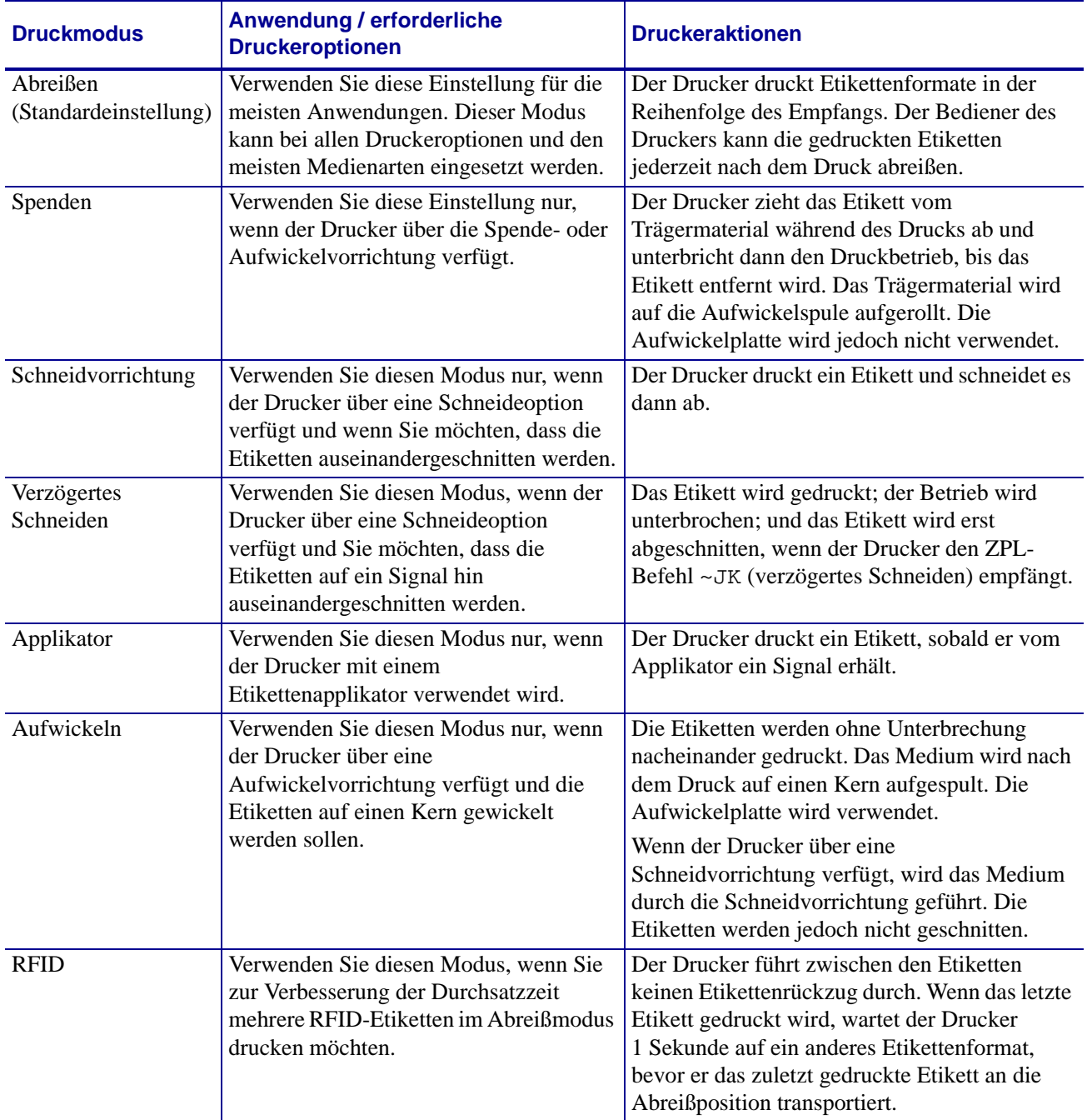

#### **Tabelle 5 • Druckmodi und Druckeroptionen**

## <span id="page-38-0"></span>**Medienführung**

[Tabelle 6](#page-38-1) zeigt die Führung von Rollenmedien für verschiedene Druckmodus- und Druckeroptionskombinationen. Bei Leporello-Etiketten werden dieselben Druckmodi und Druckeroptionen wie bei Rollenmedien verwendet. Für RFID-Drucker können alle diese Druckeroptionen und dieselben Medienführungen verwendet werden.

<span id="page-38-1"></span>

| <b>Druckmodus</b>          | <b>Druckeroption</b>                                                      | Medienführung                                                 |
|----------------------------|---------------------------------------------------------------------------|---------------------------------------------------------------|
| Abreißen                   | Der Abreißmodus<br>kann bei allen<br>Druckeroptionen<br>verwendet werden. | O)<br>$rac{1}{\sqrt{2}}$<br>⋒<br>$\overline{\circ}$           |
| Spenden oder<br>Applikator | Aufwickeln<br>(dargestellt) oder<br>Spenden (nicht<br>dargestellt)        | $\odot$<br>$\circ$ $\circ$ $\circ$<br>п<br>$\overline{\circ}$ |

**Tabelle 6 • Medienführung für Druckmodi und verschiedene Druckeroptionen**

Durchgehende rote Linien = Medien, Blau gepunktete Linien = nur Trägermaterial

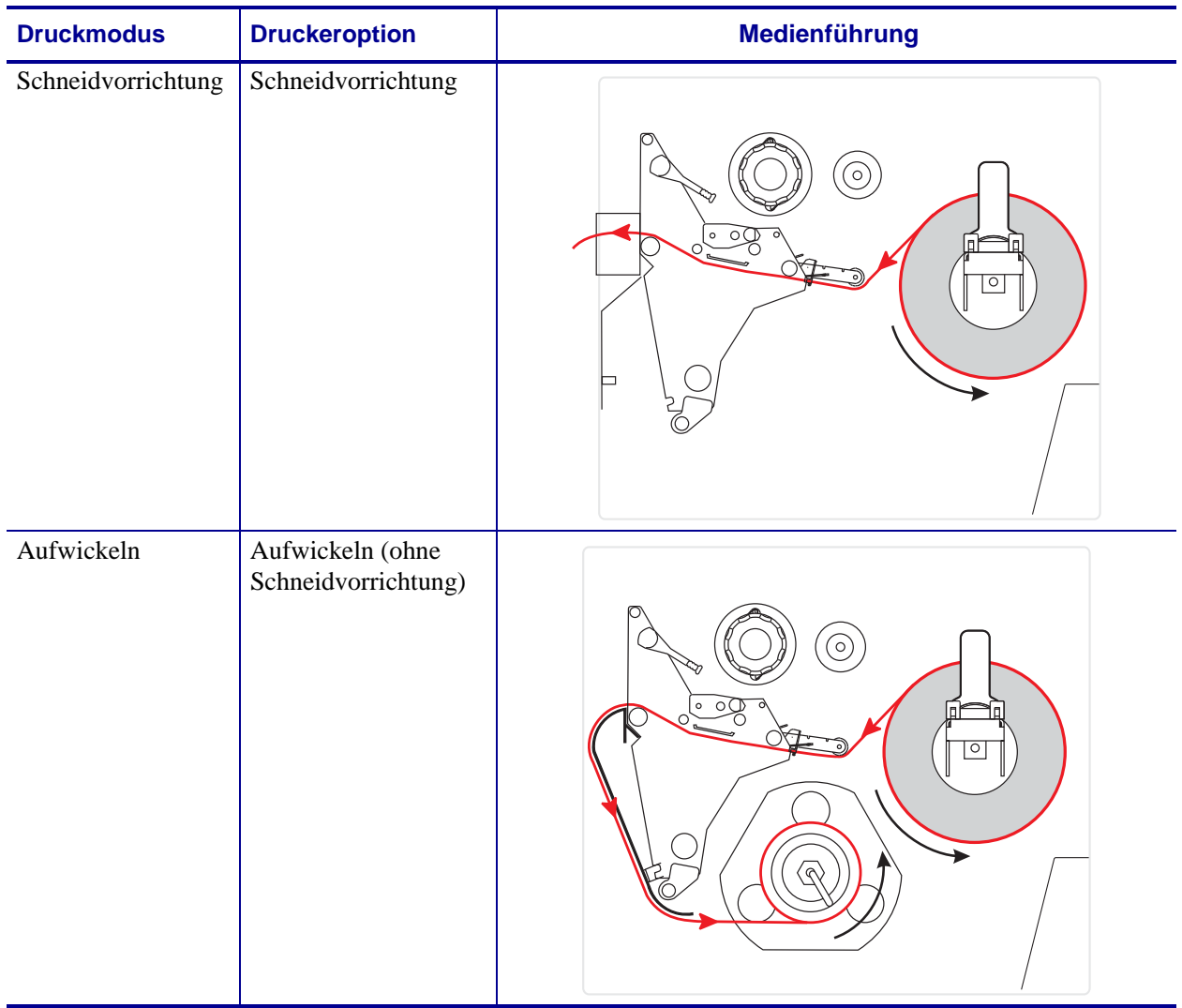

#### **Tabelle 6 • Medienführung für Druckmodi und verschiedene Druckeroptionen (Forts.)**

Durchgehende rote Linien = Medien, Blau gepunktete Linien = nur Trägermaterial

# <span id="page-40-1"></span><span id="page-40-0"></span>**Vorbereiten der Medien zum Einlegen**

Sie können in Ihrem Drucker sowohl Rollenmedien als auch Leporello-Etiketten verwenden. Rollenmedien befinden sich auf der Halterung für die Medienzufuhr und werden dem Drucker über diese Halterung zugeführt. Leporello-Etiketten werden in der Nähe oder im unteren Bereich des Druckers aufbewahrt und können über die Halterung für die Medienzufuhr hinaushängen.

#### **Rollenmedien**

#### **So positionieren Sie die Druckmedienrolle auf der Halterung für die Medienzufuhr:**

**1.** Öffnen Sie die Medienklappe (nach oben).

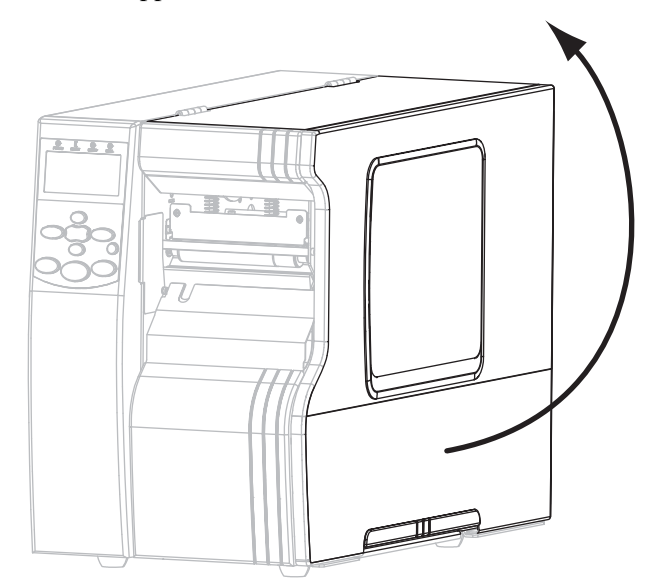

**2.** Entfernen Sie alle Anhänger oder Etiketten, die Verschmutzungen aufweisen oder mithilfe von Klebstoffen oder Klebeband befestigt wurden.

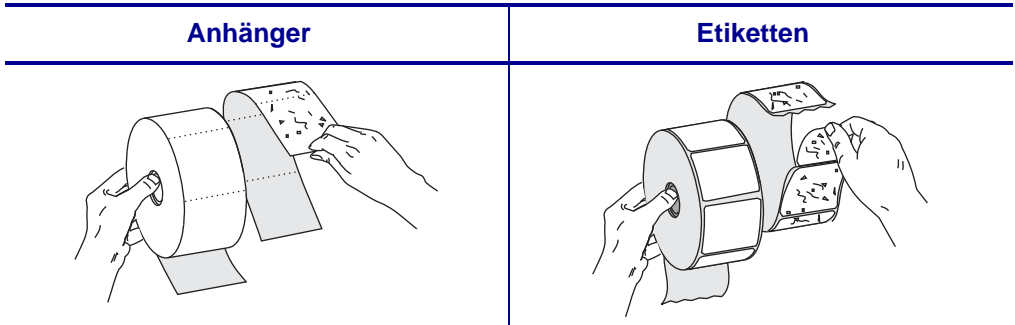

**3.** Folgen Sie zum Einlegen der Medien den Anweisungen für Ihr Druckermodell.

#### **110Xi4/R110Xi4 600 dpi**

**a.** Positionieren Sie die Druckmedienrolle auf der Spule für die Medienzufuhr. Drücken Sie die Rolle so weit wie möglich nach hinten.

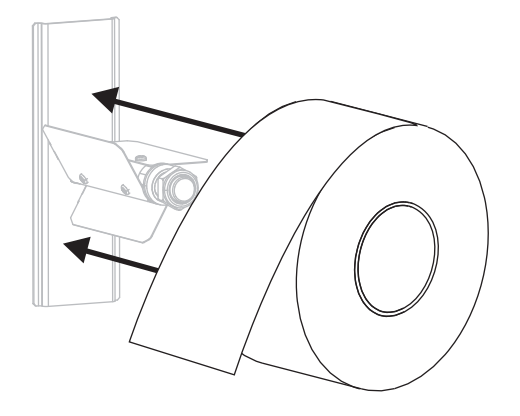

#### 110Xi4/R110Xi4 200 dpi und 300 dpi **Andere Xi4-Modelle**

**a.** Ziehen Sie die Führung für die Medienzufuhr so weit wie möglich heraus.

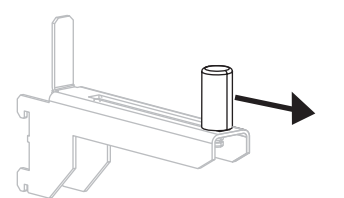

**b.** Positionieren Sie die Druckmedienrolle auf der Halterung für die Medienzufuhr. Drücken Sie die Rolle so weit wie möglich nach hinten.

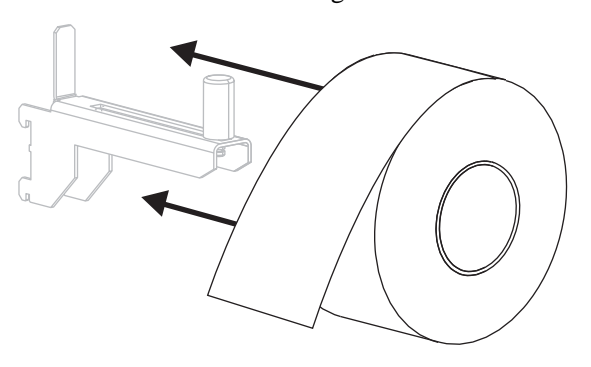

**a.** Ziehen Sie die Führung für die Medienzufuhr heraus, und klappen Sie sie nach unten.

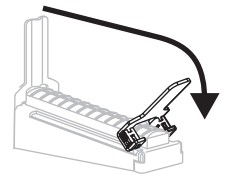

**b.** Positionieren Sie die Druckmedienrolle auf der Halterung für die Medienzufuhr. Drücken Sie die Rolle so weit wie möglich nach hinten.

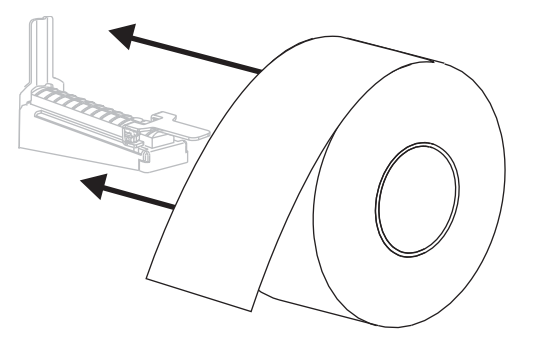

# **c.** Schieben Sie die Führung für die Medienzufuhr so weit ein, bis sie den äußeren Rand der Medienrolle berührt. **c.** Klappen Sie die Führung für die Medienzufuhr nach oben. **d.** Schieben Sie die Führung für die Medienzufuhr so weit ein, bis sie den äußeren Rand der Medienrolle berührt. 110Xi4/R110Xi4 200 dpi und 300 dpi **Andere Xi4-Modelle**

- **4.** Fahren Sie mit dem Verfahren zum Einlegen von Medien für den gewünschten Druckmodus fort.
	- *[Einlegen von Medien im Abreißmodus](#page-45-1)* auf Seite 46
	- *[Einlegen von Medien im Spendemodus](#page-49-1)* auf Seite 50
	- *[Einlegen von Medien im Schneidemodus](#page-56-1)* auf Seite 57
	- *[Einlegen von Medien im Aufwickelmodus](#page-61-1)* auf Seite 62

#### **Leporello-Etiketten (gefaltete Medien)**

Sie können den gefalteten Etikettenstapel hinter dem Drucker (Zuführung von hinten) oder unter dem Drucker (Zuführung von unten) lagern. Die Verwendung der Halterung für die Medienzufuhr ist optional.

#### **Führen Sie zum Einlegen von gefalteten Druckmedien die folgenden Schritte durch:**

**1.** Öffnen Sie die Medienklappe (nach oben).

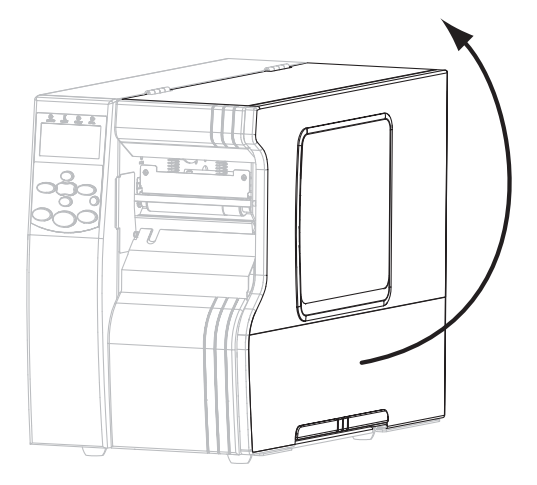

**2.** Fädeln Sie das Druckmedium durch den unteren (**1**) oder hinteren (**2**) Eingabeschacht ein.

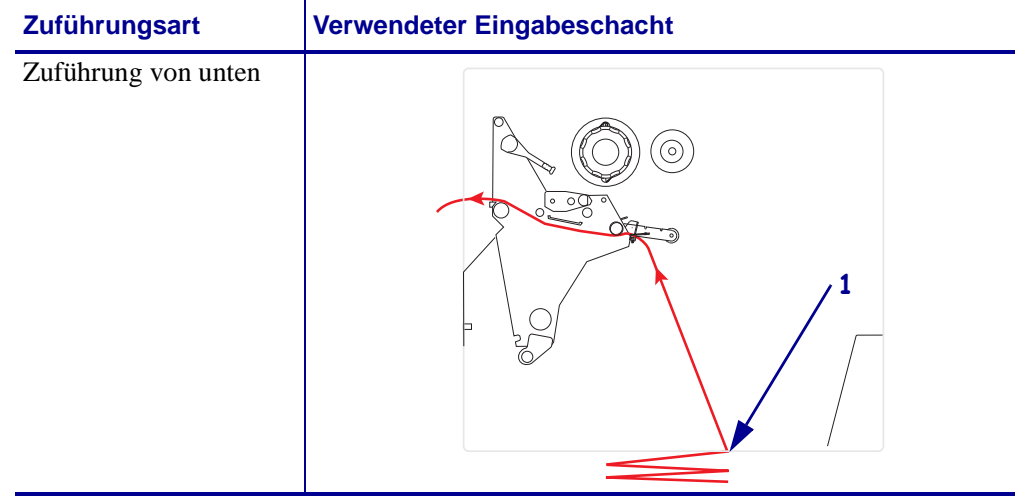

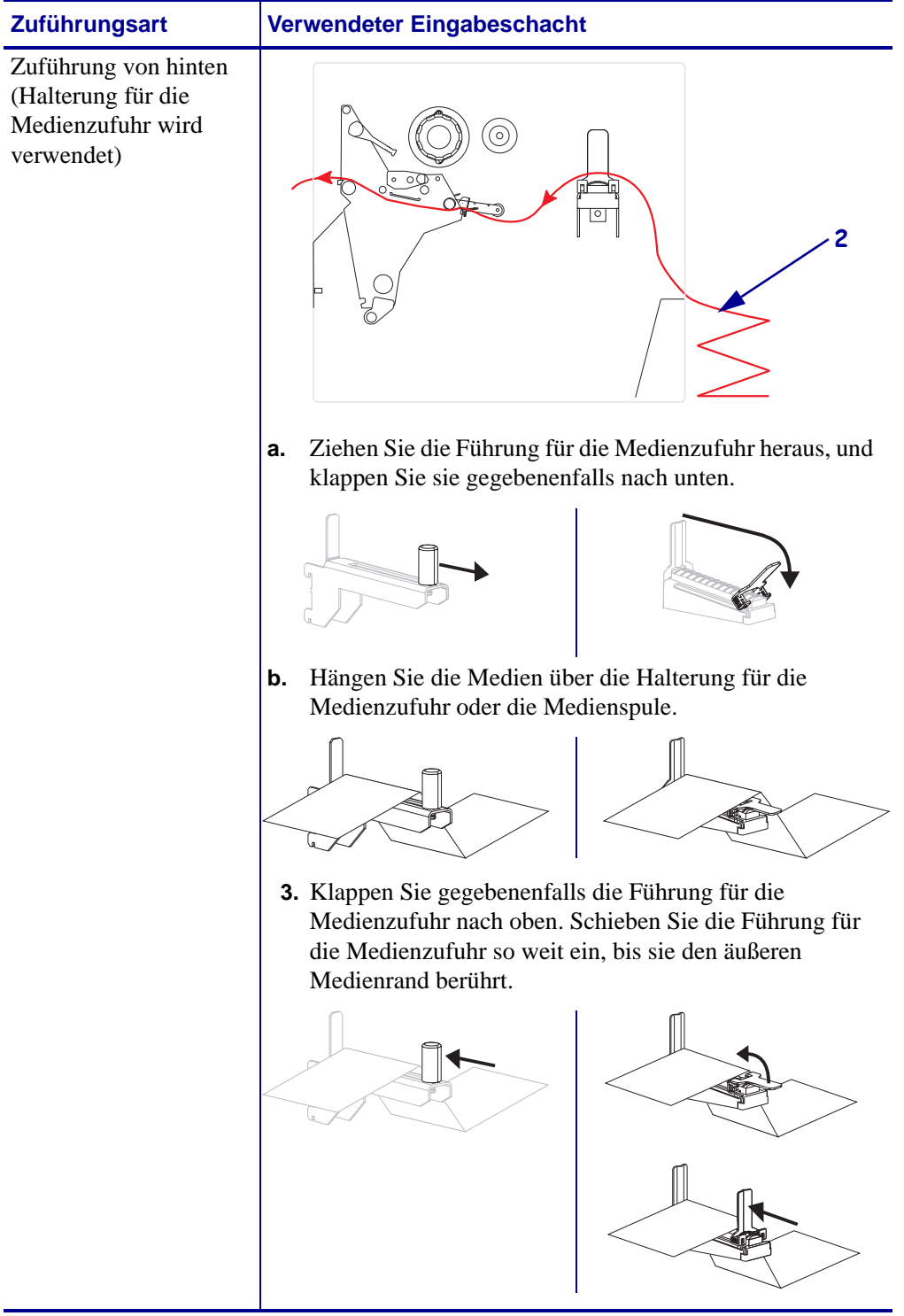

# <span id="page-45-1"></span><span id="page-45-0"></span>**Einlegen von Medien im Abreißmodus**

Um den Drucker im Abreißmodus zu betreiben, befolgen Sie die Anweisungen.

**Achtung •** Wenn Sie Arbeiten in der Nähe eines offenen Druckkopfes durchführen, sollten Sie alle Ringe, Uhren, Halsketten, Ausweisschilder oder andere metallische Objekte ablegen, die mit dem Druckkopf in Berührung kommen könnten. Es ist zwar nicht erforderlich, den Drucker auszuschalten, Zebra empfiehlt dies jedoch als Vorsichtsmaßnahme. Wenn Sie den Drucker ausschalten, gehen alle temporären Einstellungen, wie z. B. Etikettenformate, verloren und müssen vor der Wiederaufnahme des Druckvorgangs neu geladen werden.

- **1.** Stellen Sie am Drucker den Abreißmodus ein. Anweisungen dazu finden Sie unter *[Auswählen des Druckmodus](#page-94-0)* auf Seite 95.
- **2.** Führen Sie Medien in den Drucker ein. Anweisungen dazu finden Sie unter *[Vorbereiten](#page-40-1)  [der Medien zum Einlegen](#page-40-1)* auf Seite 41.
- **3.** Öffnen Sie die Druckkopfeinheit, indem Sie den Hebel zum Öffnen des Druckkopfes (**1**) gegen den Uhrzeigersinn drehen.

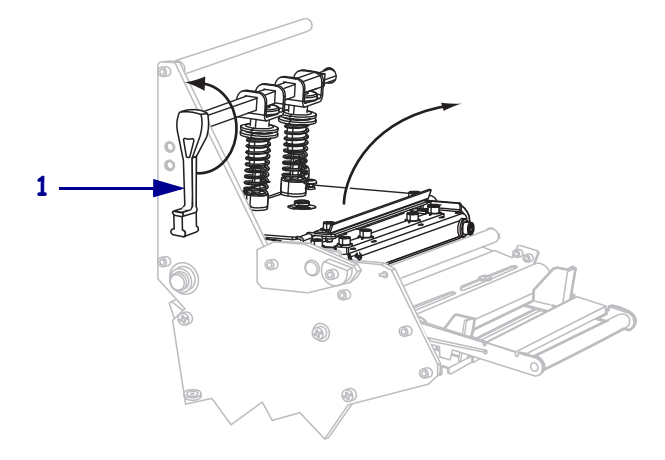

**4.** Lösen Sie die Rändelschraube (von diesem Blickwinkel aus nicht zu sehen) auf der Unterseite der äußeren Medienrandführung (**1**).

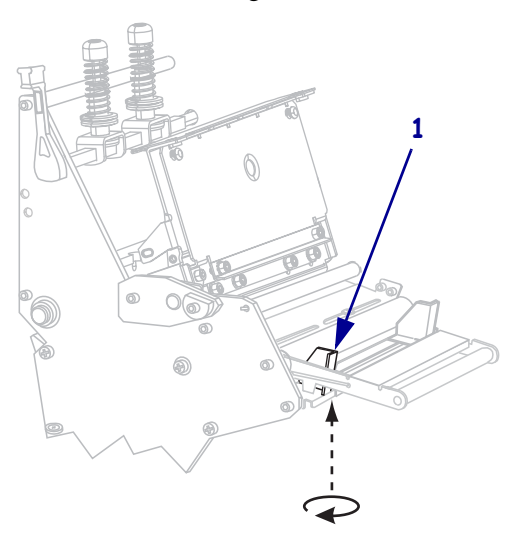

**5.** Ziehen Sie die äußere Medienrandführung (**1**) vollständig heraus.

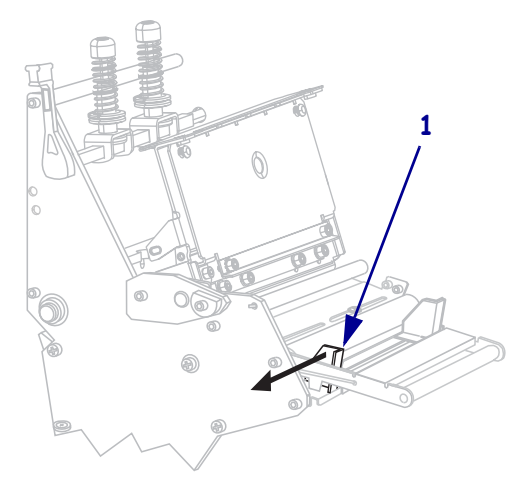

- **6.** Wenn der Drucker über eine Tänzereinheit (**1**) verfügt, führen Sie das Medium unter der dazugehörigen Walze hindurch. Bei allen Druckern führen Sie das Medium unter der Medienführungswalze (**2**) und dann unter dem oberen Mediensensor (**3**) hindurch.
	- **Wichtiger Hinweis** Es ist wichtig, dass Sie das Medium unter diesen Komponenten hindurchführen. Wenn das Medium darüber geführt wird, ist der Farbbandsensor durch das Medium blockiert, und Sie erhalten fälschlicherweise die Fehlermeldung RIBBON OUT (Kein Farbband).

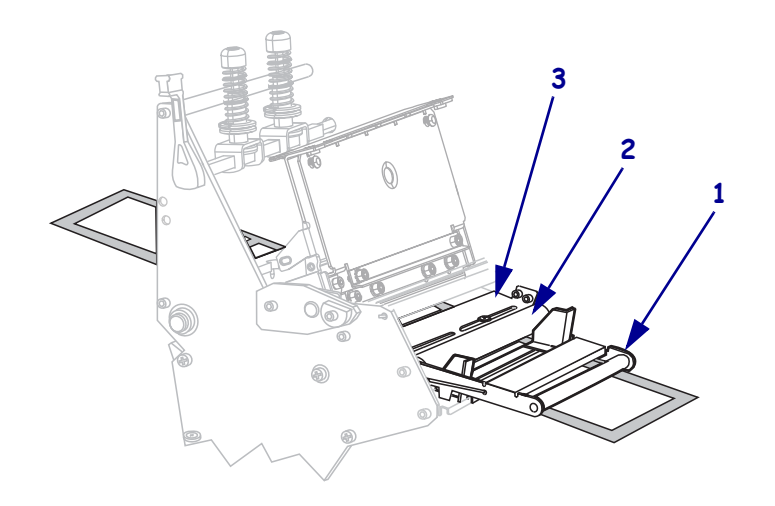

**7.** Führen Sie die Medien unter die Druckkopfeinheit (**1**), unter die Klemmplatte (**2**) und dann über die Auflagewalze (**3**).

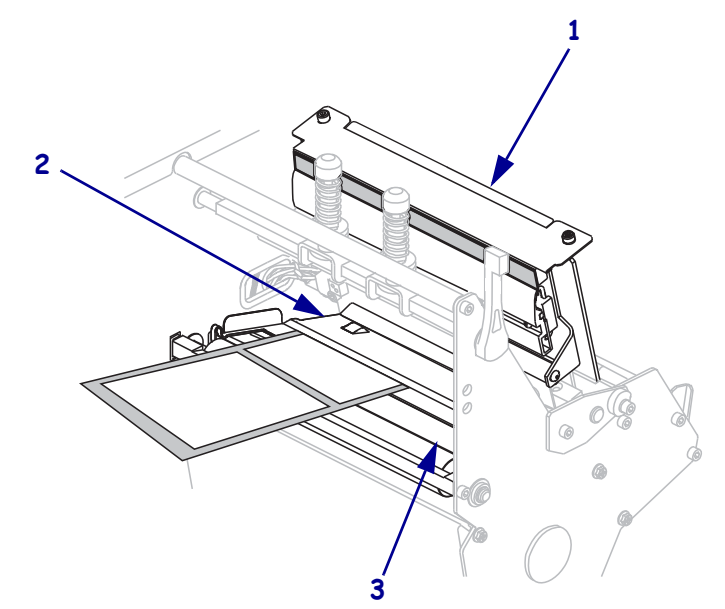

**8.** Richten Sie die Medien an der inneren Medienrandführung (**1**) aus. Schieben Sie die äußere Medienrandführung (**2**) ein, bis sie den äußeren Rand der Medien leicht berührt.

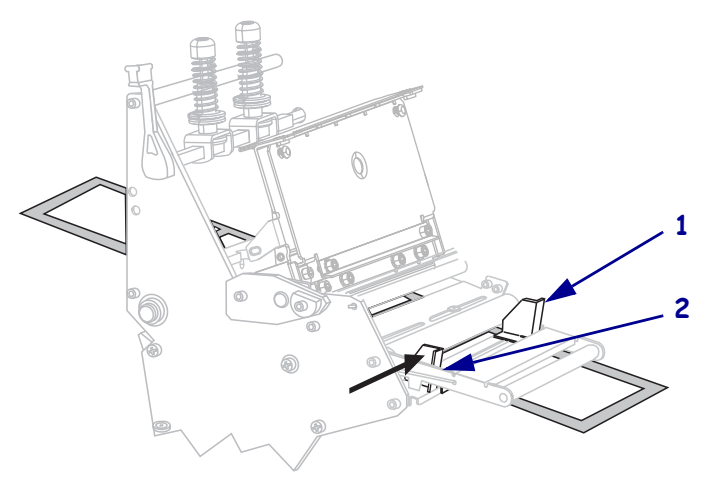

**9.** Ziehen Sie die Rändelschraube (von diesem Blickwinkel aus nicht zu sehen) auf der Unterseite der äußeren Medienrandführung (**1**) fest.

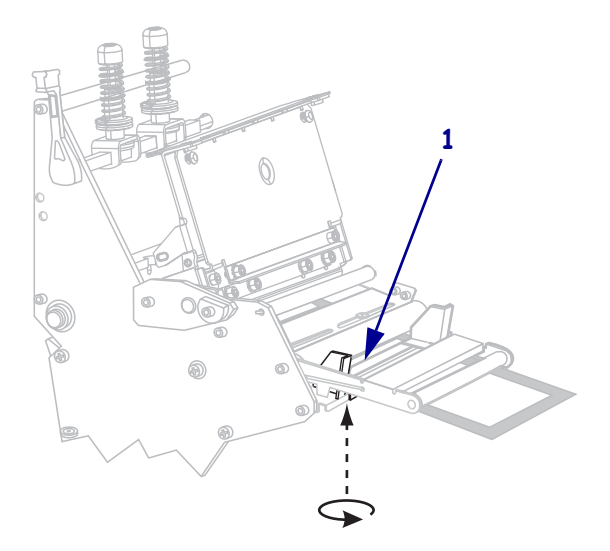

**10.** Drücken Sie die Druckkopfeinheit (**1**) nach unten, und drehen Sie dann den Hebel zum Öffnen des Druckkopfes (**2**) im Uhrzeigersinn, bis er einrastet.

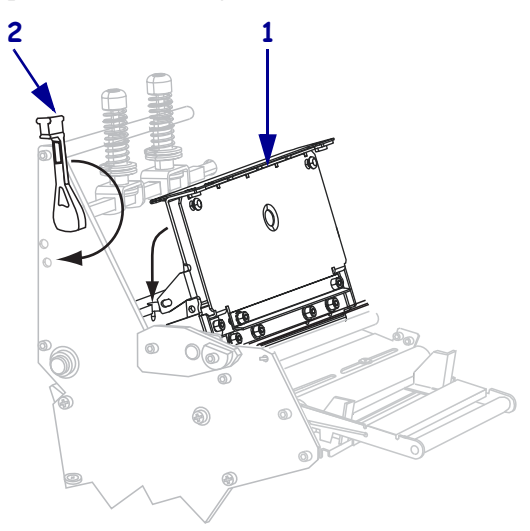

# <span id="page-49-1"></span><span id="page-49-0"></span>**Einlegen von Medien im Spendemodus**

Im Spendemodus [\(Abbildung 8](#page-49-2)) wird jeweils nur ein Etikett gedruckt. Solange das Etikett nicht entfernt ist, druckt der Drucker auch kein weiteres Etikett. Die Anzeige ETIK. NEHMEN blinkt so lange, bis das Etikett entfernt ist. Das Trägermaterial wird auf die Aufwickelspule aufgerollt. Die Aufwickelplatte wird jedoch nicht verwendet.

<span id="page-49-2"></span> **2 4 5 8 7** 

**Abbildung 8 • Eingelegtes Medium im Spendemodus**

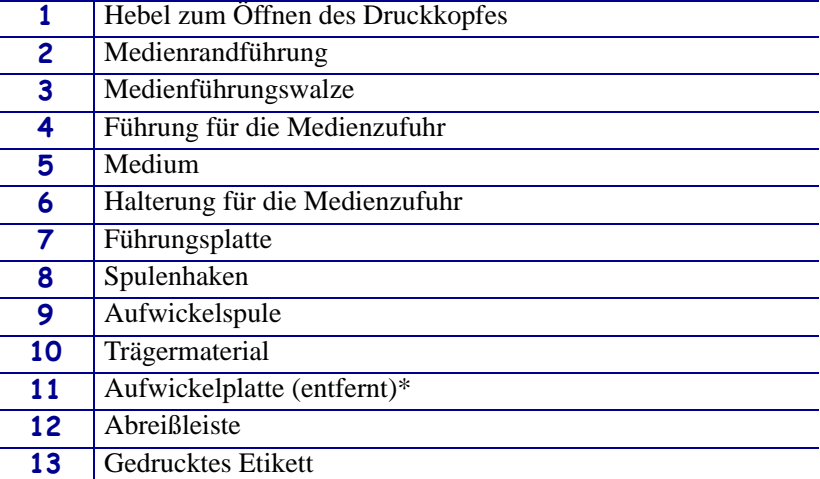

\* Entfernen Sie bei neuen Druckern vor dem Gebrauch die Schutzfolie von der Aufwickelplatte.

**Achtung •** Wenn Sie Arbeiten in der Nähe eines offenen Druckkopfes durchführen, sollten Sie alle Ringe, Uhren, Halsketten, Ausweisschilder oder andere metallische Objekte ablegen, die mit dem Druckkopf in Berührung kommen könnten. Es ist zwar nicht erforderlich, den Drucker beim Arbeiten in der Nähe eines geöffneten Druckkopfes auszuschalten, Zebra empfiehlt es Ihnen aber als Vorsichtsmaßnahme. Wenn Sie den Drucker ausschalten, gehen alle temporären Einstellungen, wie z. B. Etikettenformate, verloren und müssen vor der Wiederaufnahme des Druckvorgangs neu geladen werden.

#### **Um im Spendemodus Medien einzulegen, führen Sie die folgenden Schritte aus:**

**1.** Entfernen Sie die Aufwickelplatte (falls eingebaut) von der Vorderseite des Druckers. Verstauen Sie die Platte an den beiden Befestigungsschrauben im Inneren des Druckerunterteils.

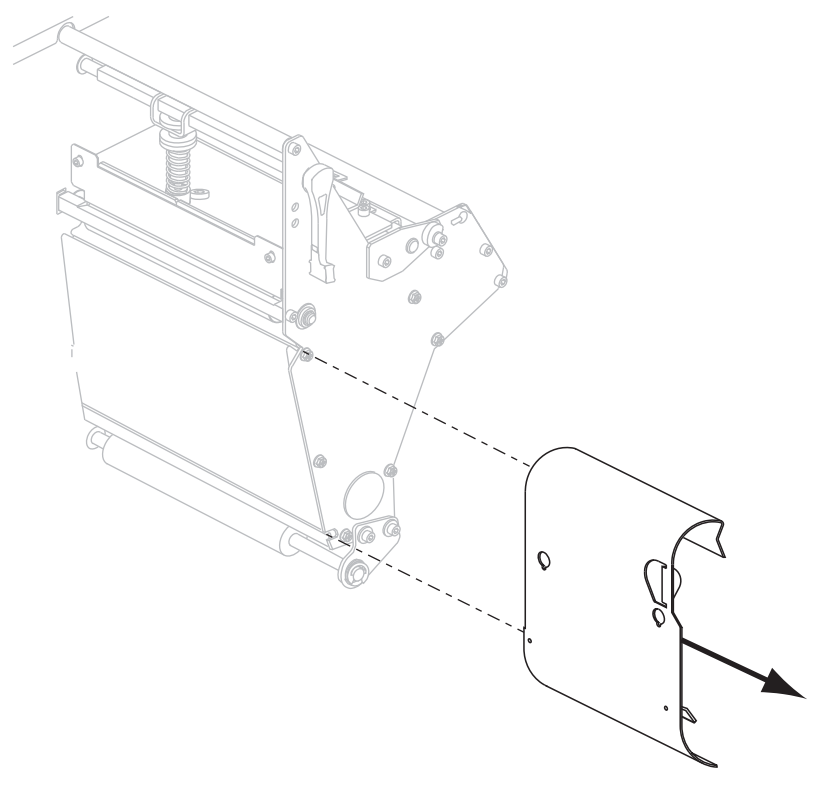

- **2.** Stellen Sie am Drucker den Spendemodus ein. Anweisungen dazu finden Sie unter *[Auswählen des Druckmodus](#page-94-0)* auf Seite 95.
- **3.** Führen Sie Medien in den Drucker ein. Anweisungen dazu finden Sie unter *[Vorbereiten](#page-40-1)  [der Medien zum Einlegen](#page-40-1)* auf Seite 41.

**4.** Öffnen Sie die Druckkopfeinheit, indem Sie den Hebel zum Öffnen des Druckkopfes (**1**) gegen den Uhrzeigersinn drehen.

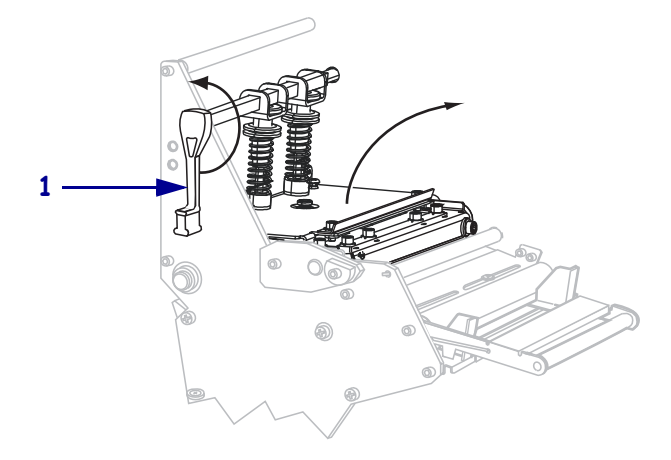

**5.** Lösen Sie die Rändelschraube (von diesem Blickwinkel aus nicht zu sehen) auf der Unterseite der äußeren Medienrandführung (**1**).

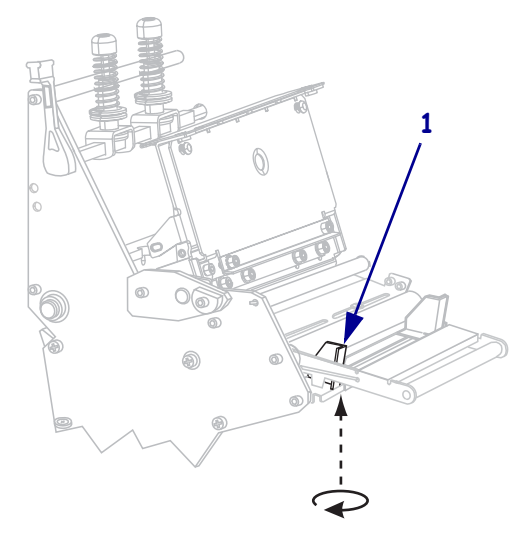

**6.** Ziehen Sie die äußere Medienrandführung (**1**) vollständig heraus.

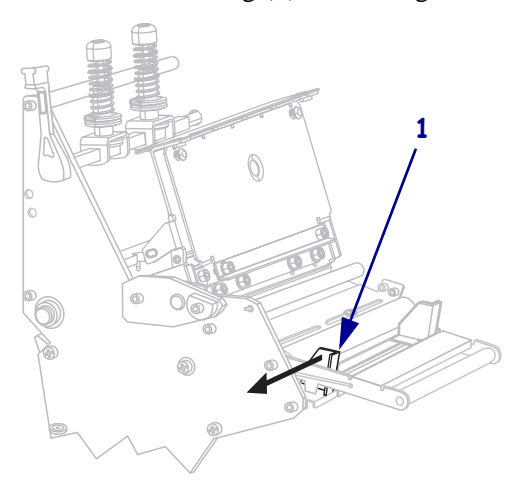

**7.** Wenn der Drucker über eine Tänzereinheit (**1**) verfügt, führen Sie das Medium unter der dazugehörigen Walze hindurch. Bei allen Druckern führen Sie das Medium unter der Medienführungswalze (**2**) und dann unter dem oberen Mediensensor (**3**) hindurch.

**Wichtiger Hinweis •** Es ist wichtig, dass Sie das Medium unter diesen Komponenten hindurchführen. Wenn das Medium darüber geführt wird, ist der Farbbandsensor durch das Medium blockiert, und Sie erhalten fälschlicherweise die Fehlermeldung RIBBON OUT (Kein Farbband).

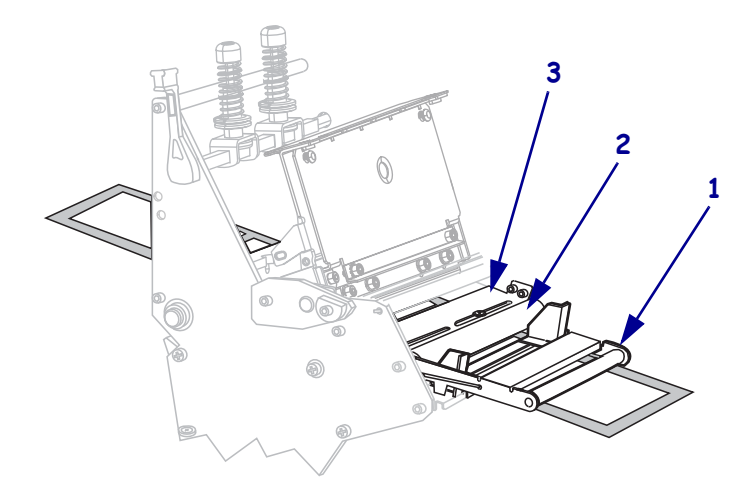

**8.** Führen Sie die Medien unter die Druckkopfeinheit (**1**), unter die Klemmplatte (**2**) und dann über die Auflagewalze (**3**).

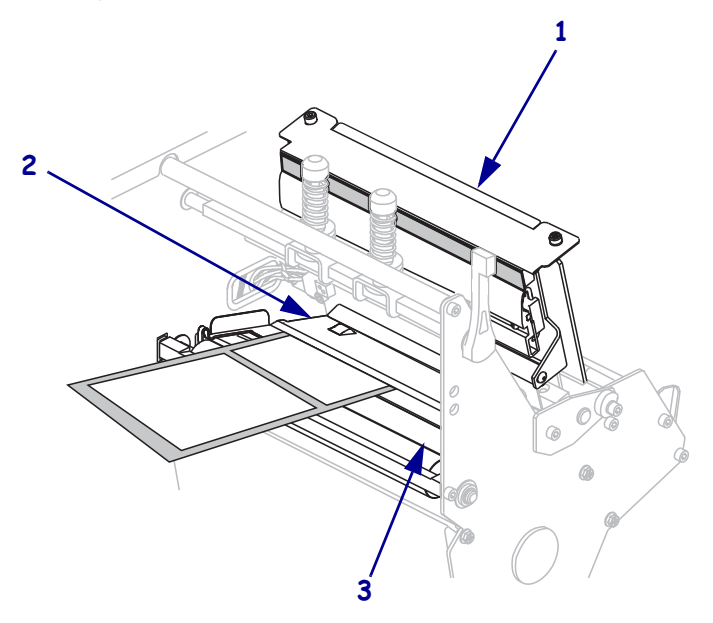

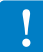

**9.** Ziehen Sie das Medium bis zu einer Länge von ca. 920 mm aus dem Drucker heraus. Entfernen und entsorgen Sie die Etiketten auf diesem Teil des Mediums.

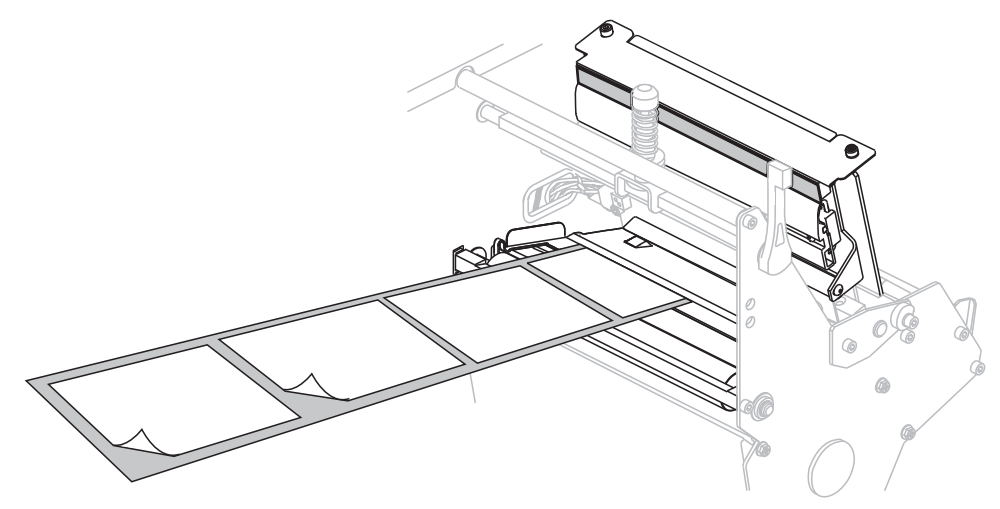

**10.** Entfernen Sie den Haken von der Aufwickelspule.

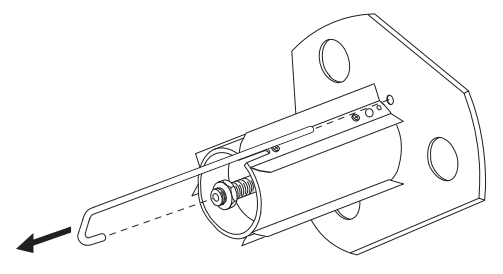

**11.** Wenn Sie einen Kern verwenden, schieben Sie den Kern auf die Aufwickelspule, bis er fest an der Führungsplatte anliegt.

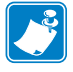

**Hinweis •** Ein Kern ist nicht erforderlich.

**12.** Wickeln Sie das Trägermaterial gegen den Uhrzeigersinn um die Aufwickelspule.

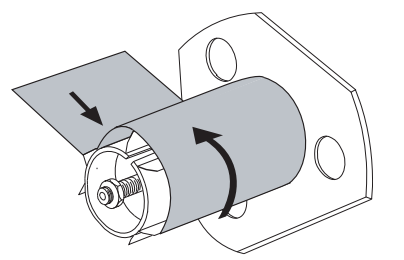

**a.** Bringen Sie den Haken wieder an. Setzen Sie das kurze Ende des Hakens in die Bohrung in der Mitte der Stellschraube (**1**). Setzen Sie das lange Ende des Hakens in die kleine Bohrung an der Führungsplatte (**2**).

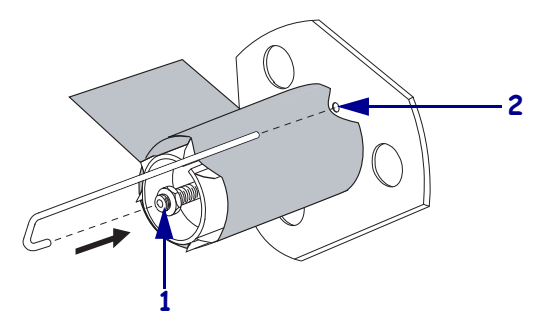

**b.** Drehen Sie die Spule ein paar Mal gegen den Uhrzeigersinn, um das Trägermaterial um den Haken zu wickeln. Vergewissern Sie sich, dass das Trägermaterial straff sitzt.

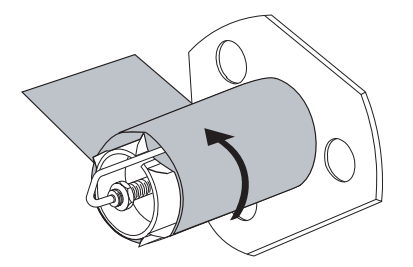

**13.** Richten Sie die Medien an der inneren Medienrandführung (**1**) aus. Schieben Sie die äußere Medienrandführung (**2**) ein, bis sie den äußeren Rand der Medien leicht berührt.

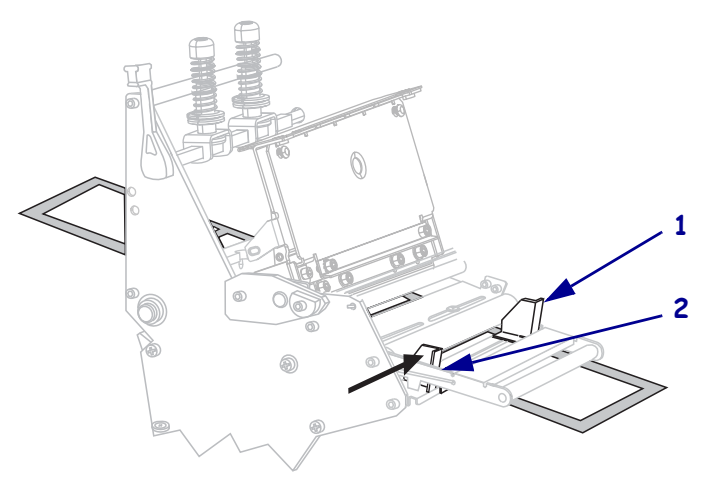

**14.** Ziehen Sie die Rändelschraube (von diesem Blickwinkel aus nicht zu sehen) auf der Unterseite der äußeren Medienrandführung (**1**) fest.

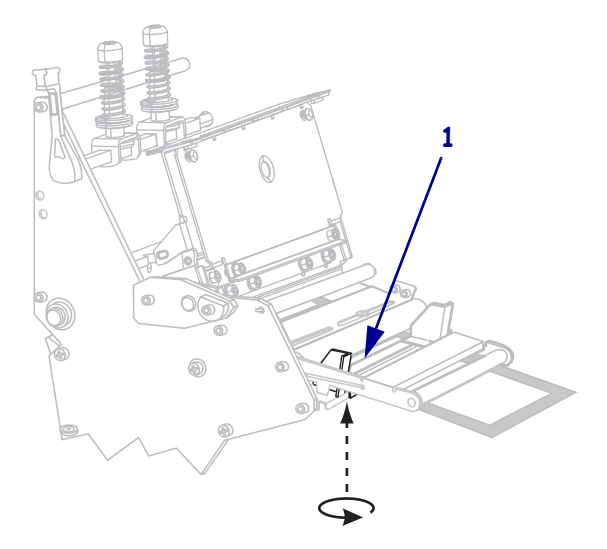

**15.** Drücken Sie die Druckkopfeinheit (**1**) nach unten, und drehen Sie dann den Hebel zum Öffnen des Druckkopfes (**2**) im Uhrzeigersinn, bis er einrastet.

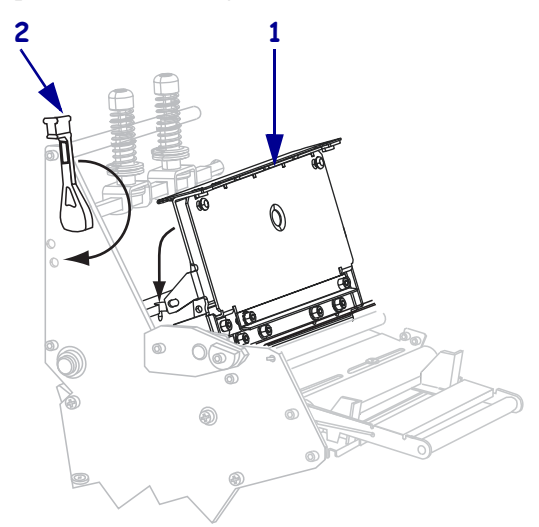

Das Trägermaterial wird auf die Aufwickelspule bzw. auf den Kern gewickelt.

**16.** Die Anweisungen zum Entfernen des Trägermaterials von der Aufwickelspule finden Sie unter *[Entfernen des Trägermaterials von der Aufwickelspule](#page-68-1)* auf Seite 69.

# <span id="page-56-1"></span><span id="page-56-0"></span>**Einlegen von Medien im Schneidemodus**

Die Schneidevorrichtung ist ein rotierendes Messer mit selbstschärfender Klinge, das an der Vorderseite des Druckers befestigt ist. Die Schneidevorrichtung wird zum Abtrennen von einzelnen bedruckten Etiketten verwendet.

<span id="page-56-2"></span>[Abbildung 9](#page-56-2) zeigt den mit Etiketten bestückten Drucker im Schneidemodus.

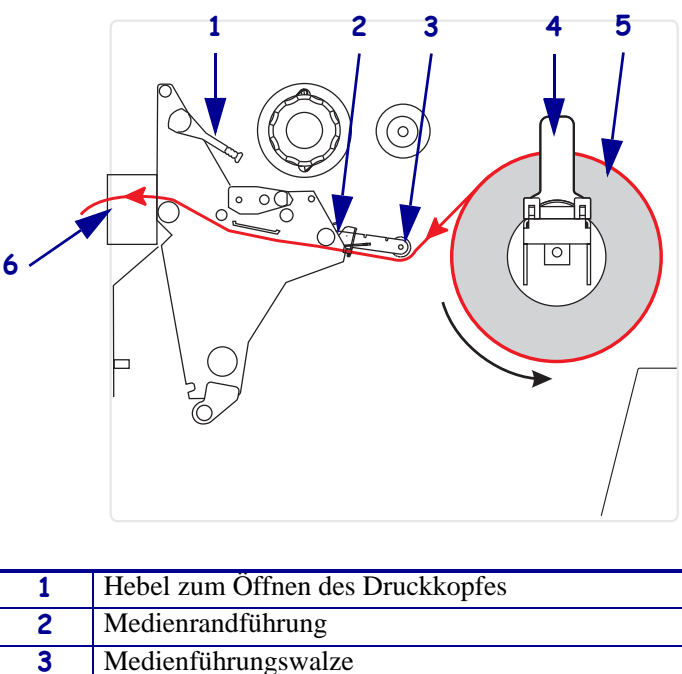

**Abbildung 9 • Eingelegtes Medium im Schneidemodus**

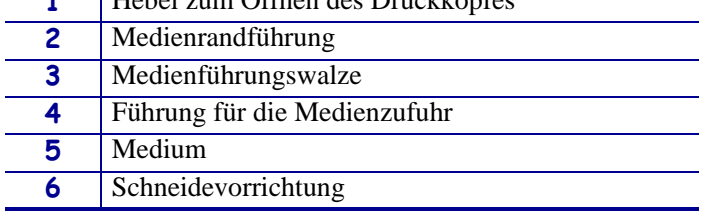

**Achtung •** Wenn Sie Arbeiten in der Nähe eines offenen Druckkopfes durchführen, sollten Sie alle Ringe, Uhren, Halsketten, Ausweisschilder oder andere metallische Objekte ablegen, die mit dem Druckkopf in Berührung kommen könnten. Es ist zwar nicht erforderlich, den Drucker beim Arbeiten in der Nähe eines geöffneten Druckkopfes auszuschalten, Zebra empfiehlt es Ihnen aber als Vorsichtsmaßnahme. Wenn Sie den Drucker ausschalten, gehen alle temporären Einstellungen, wie z. B. Etikettenformate, verloren und müssen vor der Wiederaufnahme des Druckvorgangs neu geladen werden.

#### **Zum Einrichten des Druckers im Schneidemodus führen Sie die folgenden Schritte aus:**

- **1.** Richten Sie den Schneidemodus für den Drucker ein. Anweisungen dazu finden Sie unter *[Auswählen des Druckmodus](#page-94-0)* auf Seite 95.
- **2.** Führen Sie Medien in den Drucker ein. Anweisungen dazu finden Sie unter *[Vorbereiten](#page-40-1)  [der Medien zum Einlegen](#page-40-1)* auf Seite 41.

**3.** Öffnen Sie die Druckkopfeinheit, indem Sie den Hebel zum Öffnen des Druckkopfes (**1**) gegen den Uhrzeigersinn drehen.

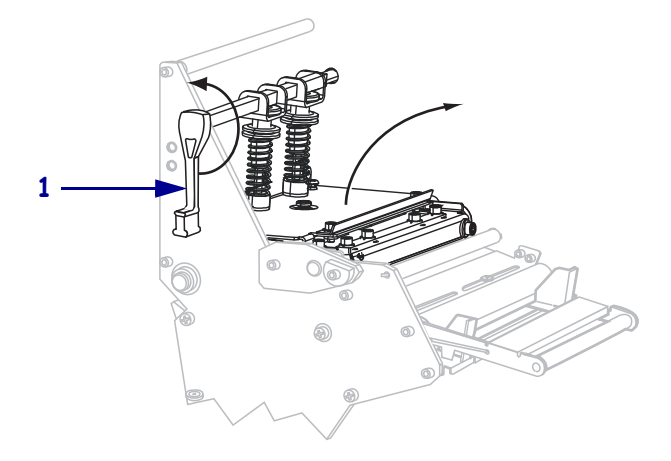

**4.** Lösen Sie die Rändelschraube (von diesem Blickwinkel aus nicht zu sehen) auf der Unterseite der äußeren Medienrandführung (**1**).

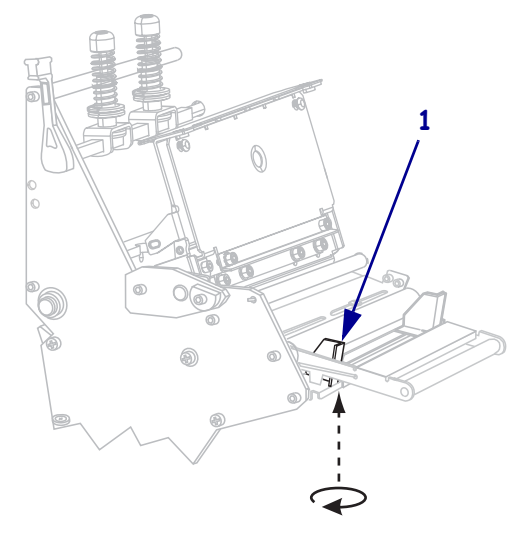

**5.** Ziehen Sie die äußere Medienrandführung (**1**) vollständig heraus.

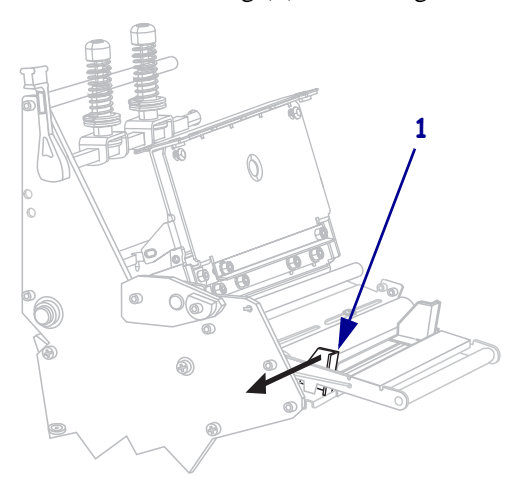

**6.** Wenn der Drucker über eine Tänzereinheit (**1**) verfügt, führen Sie das Medium unter der dazugehörigen Walze hindurch. Bei allen Druckern führen Sie das Medium unter der Medienführungswalze (**2**) und dann unter dem oberen Mediensensor (**3**) hindurch.

**Wichtiger Hinweis •** Es ist wichtig, dass Sie das Medium unter diesen Komponenten hindurchführen. Wenn das Medium darüber geführt wird, ist der Farbbandsensor durch das Medium blockiert, und Sie erhalten fälschlicherweise die Fehlermeldung RIBBON OUT (Kein Farbband).

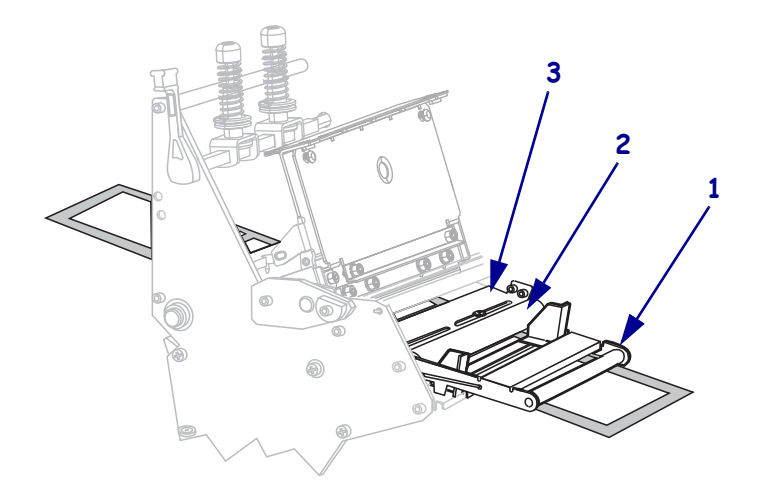

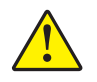

**7. Achtung •** Das Schneidemesser ist scharf. Berühren Sie die Klinge nicht, und streichen Sie nicht mit den Fingern an ihr entlang.

Führen Sie die Medien unter die Druckkopfeinheit (**1**), unter die Klemmplatte (**2**) und dann durch die Schneidevorrichtung (**3**).

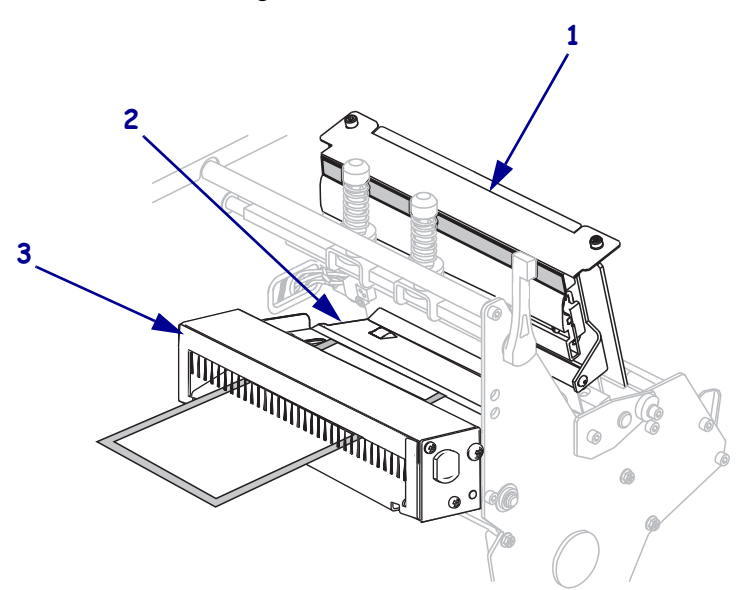

**8.** Richten Sie die Medien an der inneren Medienrandführung (**1**) aus. Schieben Sie die äußere Medienrandführung (**2**) ein, bis sie den äußeren Rand der Medien leicht berührt.

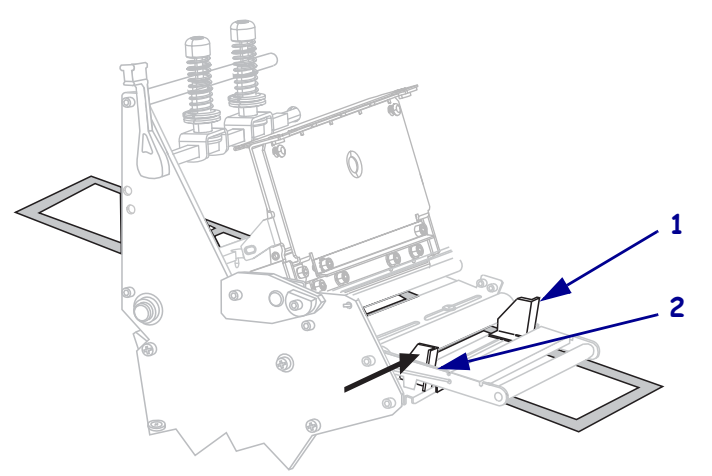

**9.** Ziehen Sie die Rändelschraube (von diesem Blickwinkel aus nicht zu sehen) auf der Unterseite der äußeren Medienrandführung (**1**) fest.

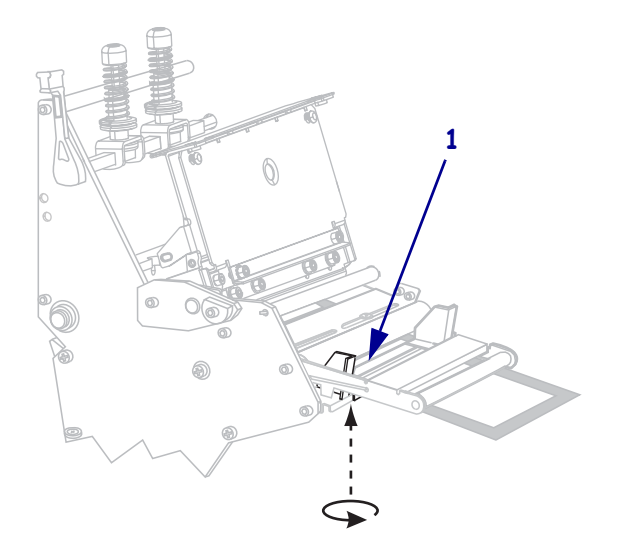

**10.** Drücken Sie die Druckkopfeinheit (**1**) nach unten, und drehen Sie dann den Hebel zum Öffnen des Druckkopfes (**2**) im Uhrzeigersinn, bis er einrastet.

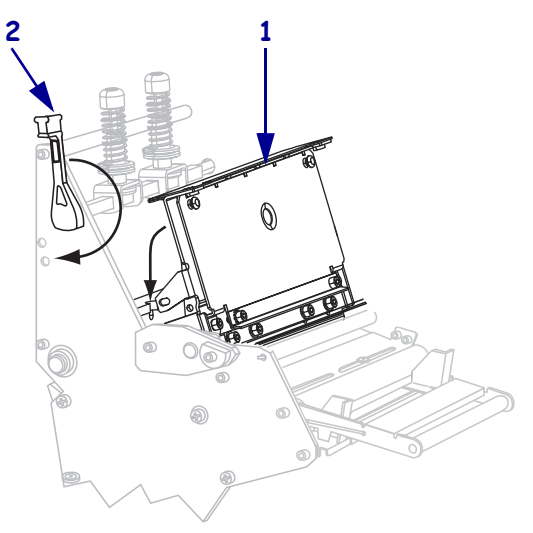

# <span id="page-61-1"></span><span id="page-61-0"></span>**Einlegen von Medien im Aufwickelmodus**

Der Aufwickelmodus ([Abbildung 10\)](#page-61-2) dient dazu, das Medium nach dem Druck auf einen Kern aufzuwickeln. Dieser Abschnitt zeigt das Einlegen von Medien für den Aufwickelmodus bei Druckern ohne Schneidevorrichtung.

<span id="page-61-2"></span>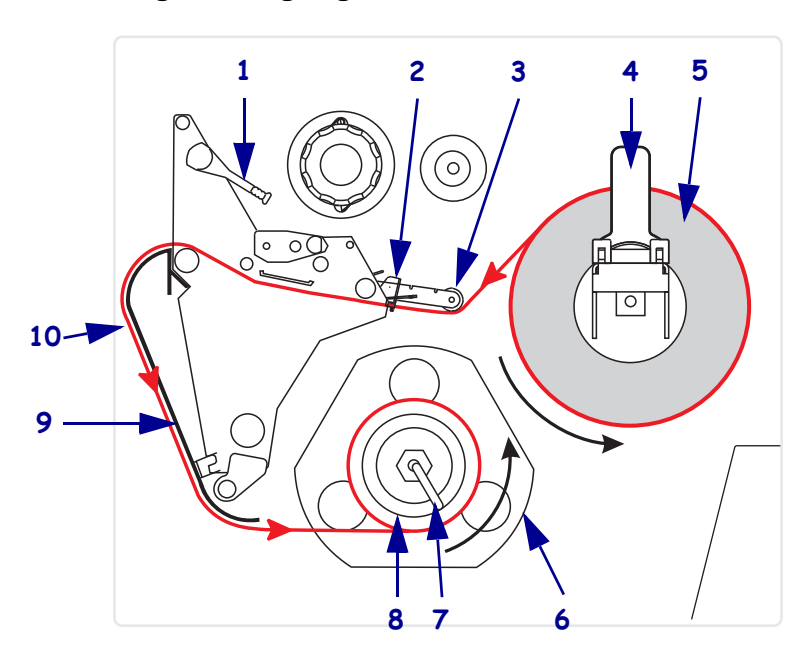

**Abbildung 10 • Eingelegtes Medium im Aufwickelmodus**

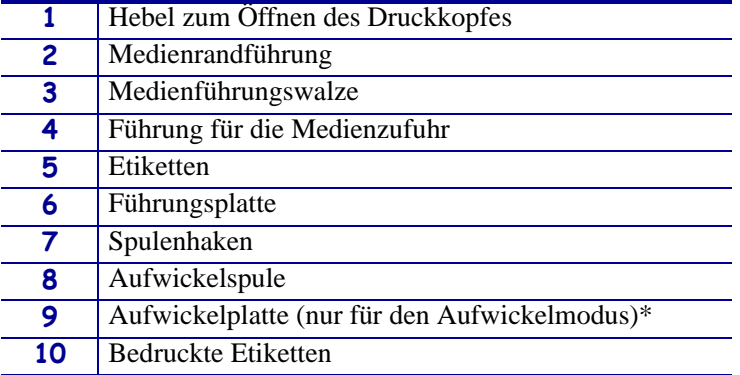

\* Entfernen Sie bei neuen Druckern vor dem Gebrauch die Schutzfolie von der Aufwickelplatte.

**Achtung •** Wenn Sie Arbeiten in der Nähe eines offenen Druckkopfes durchführen, sollten Sie alle Ringe, Uhren, Halsketten, Ausweisschilder oder andere metallische Objekte ablegen, die mit dem Druckkopf in Berührung kommen könnten. Es ist zwar nicht erforderlich, den Drucker beim Arbeiten in der Nähe eines geöffneten Druckkopfes auszuschalten, Zebra empfiehlt es Ihnen aber als Vorsichtsmaßnahme. Wenn Sie den Drucker ausschalten, gehen alle temporären Einstellungen, wie z. B. Etikettenformate, verloren und müssen vor der Wiederaufnahme des Druckvorgangs neu geladen werden.

#### **Zum Einrichten des Druckers im Aufwickelmodus führen Sie die folgenden Schritte aus:**

- **1.** Nehmen Sie die Aufwickelplatte aus ihrem Aufbewahrungsort im Drucker heraus.
- **2.** Halten Sie die Aufwickelplatte, sodass die Lippe der angebrachten Hakenplatte nach unten zeigt.

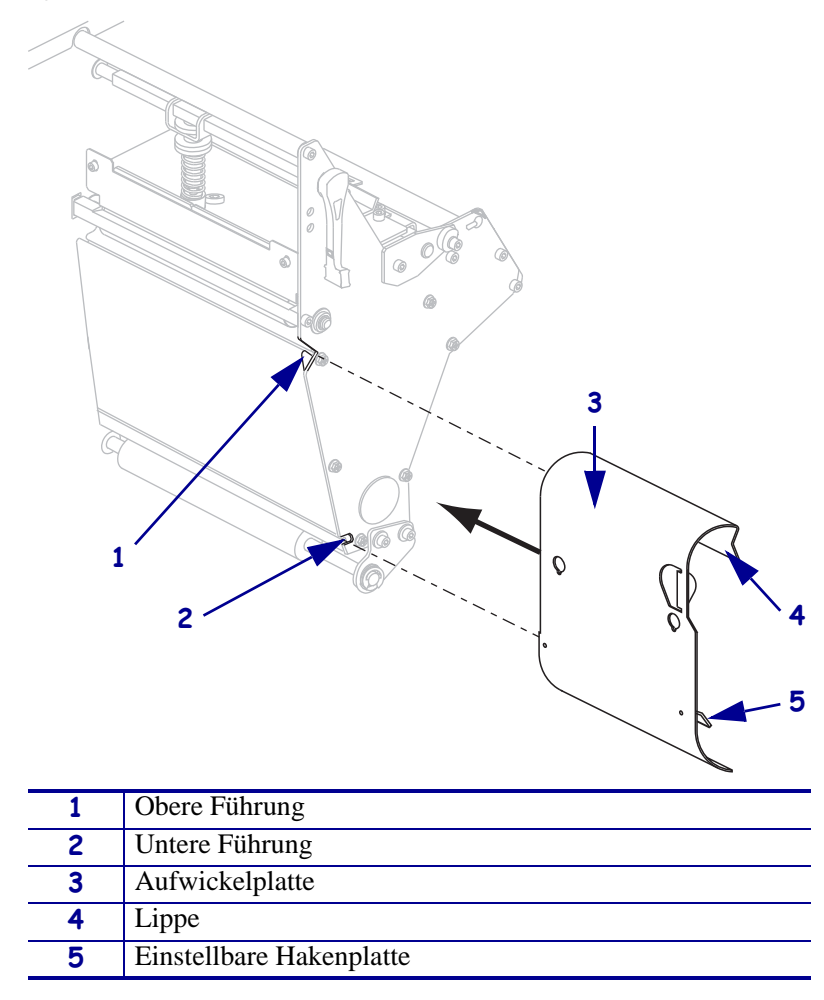

- **3.** Setzen Sie die Lippe der Hakenplatte 13 mm in die untere Führung der Seitenplatte ein.
- **4.** Setzen Sie das obere Ende der Aufwickelplatte in die passende obere Führung der Seitenplatte ein.
- **5.** Schieben Sie die Aufwickelplatte so weit ein, dass sie gegen den Hauptrahmen des Druckers stößt.
- **6.** Stellen Sie den Aufwickelmodus am Drucker ein. Anweisungen dazu finden Sie unter *[Auswählen des Druckmodus](#page-94-0)* auf Seite 95.
- **7.** Führen Sie Medien in den Drucker ein. Anweisungen dazu finden Sie unter *[Vorbereiten](#page-40-1)  [der Medien zum Einlegen](#page-40-1)* auf Seite 41.
- **8.** Öffnen Sie die Druckkopfeinheit, indem Sie den Hebel zum Öffnen des Druckkopfes (**1**) gegen den Uhrzeigersinn drehen.

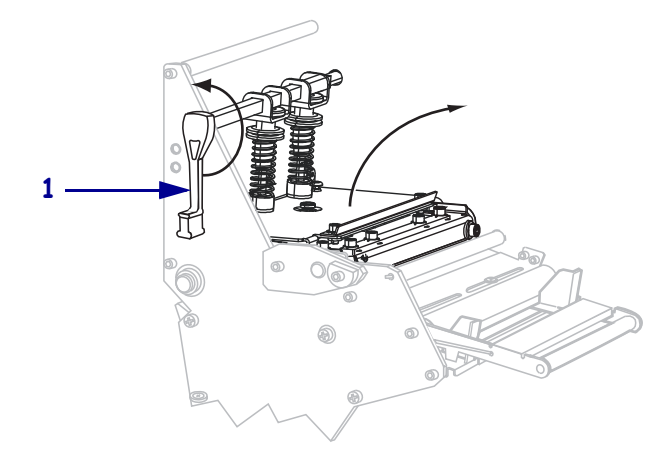

**9.** Lösen Sie die Rändelschraube (von diesem Blickwinkel aus nicht zu sehen) auf der Unterseite der äußeren Medienrandführung (**1**).

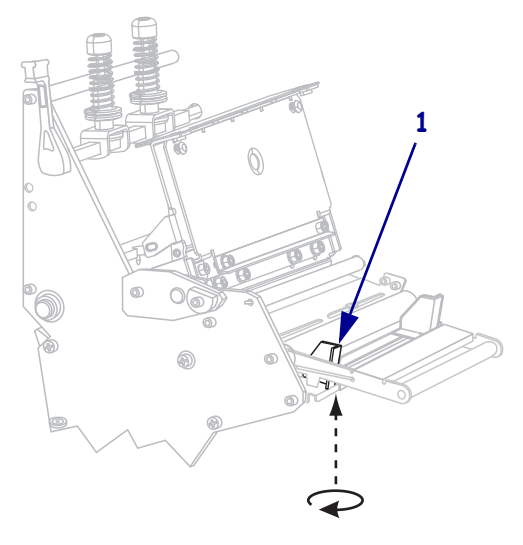

**10.** Ziehen Sie die äußere Medienrandführung (**1**) vollständig heraus.

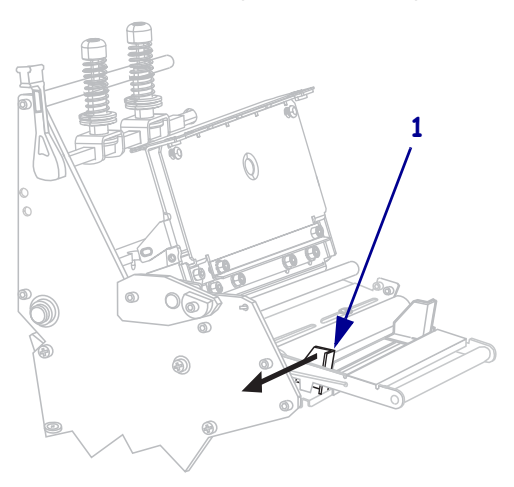

**11.** Wenn der Drucker über eine Tänzereinheit (**1**) verfügt, führen Sie das Medium unter der dazugehörigen Walze hindurch. Bei allen Druckern führen Sie das Medium unter der Medienführungswalze (**2**) und dann unter dem oberen Mediensensor (**3**) hindurch.

**Wichtiger Hinweis •** Es ist wichtig, dass Sie das Medium unter diesen Komponenten hindurchführen. Wenn das Medium darüber geführt wird, ist der Farbbandsensor durch das Medium blockiert, und Sie erhalten fälschlicherweise die Fehlermeldung RIBBON OUT (Kein Farbband).

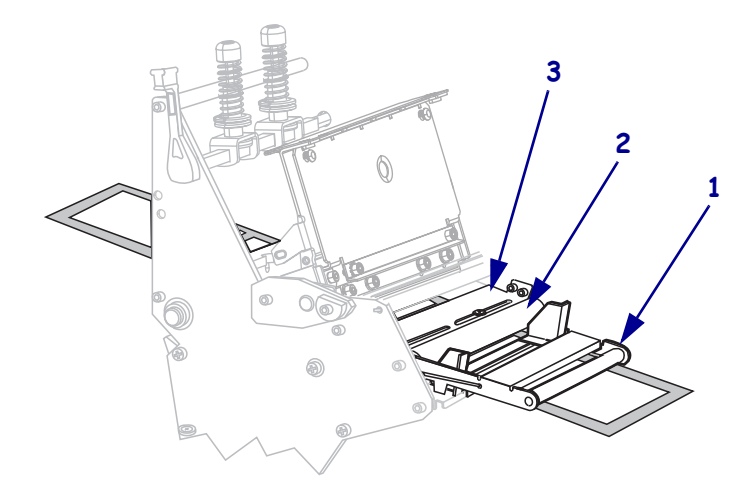

**12.** Führen Sie die Medien unter die Druckkopfeinheit (**1**), unter die Klemmplatte (**2**) und dann über die Auflagewalze (**3**).

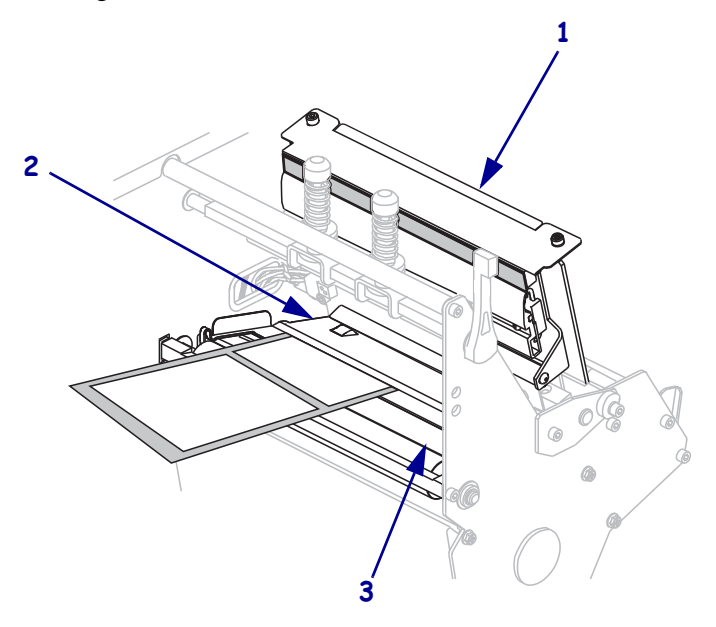

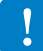

**13.** Ziehen Sie das Medium bis zu einer Länge von ca. 920 mm aus dem Drucker heraus. Entfernen und entsorgen Sie die Etiketten auf diesem Teil des Mediums.

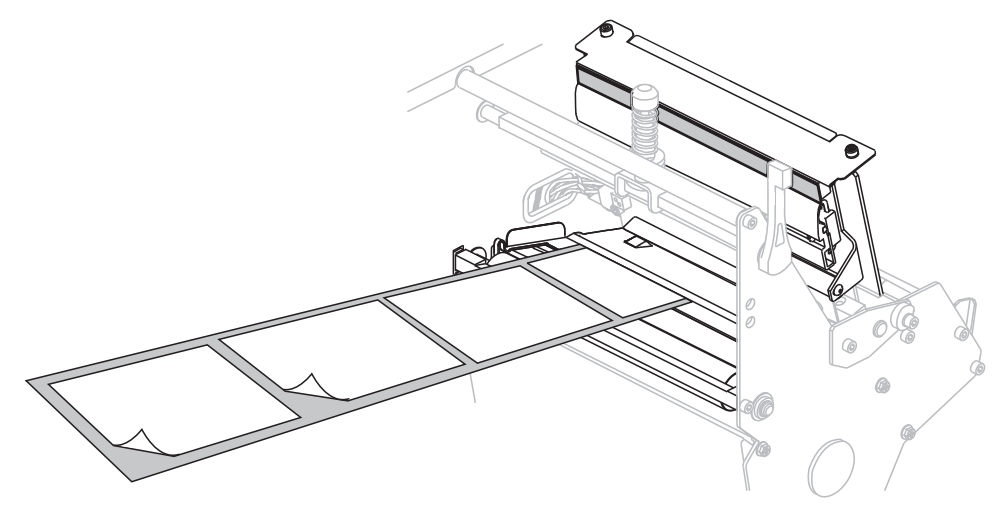

**14.** Entfernen Sie den Haken von der Aufwickelspule.

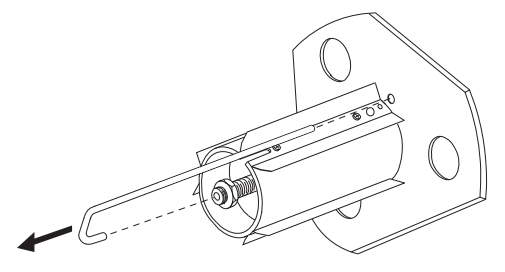

**15.** Wenn Sie einen Kern verwenden, schieben Sie den Kern auf die Aufwickelspule, bis er fest an der Führungsplatte anliegt.

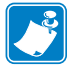

**Hinweis •** Ein Kern ist nicht erforderlich.

**16.** Wickeln Sie das Trägermaterial gegen den Uhrzeigersinn um die Aufwickelspule.

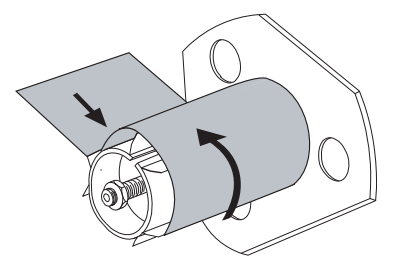

**17.** Bringen Sie den Haken wieder an. Setzen Sie das kurze Ende des Hakens in die Bohrung in der Mitte der Stellschraube (**1**). Setzen Sie das lange Ende des Hakens in die kleine Bohrung an der Führungsplatte (**2**).

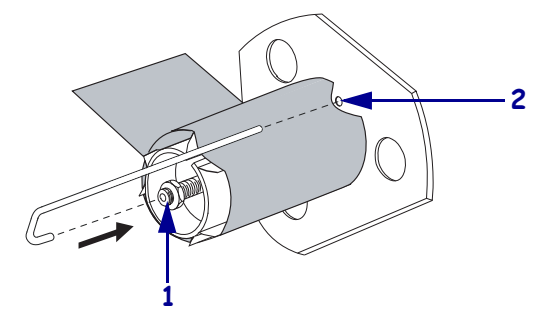

**18.** Drehen Sie die Spule ein paar Mal gegen den Uhrzeigersinn, um das Trägermaterial um den Haken zu wickeln. Vergewissern Sie sich, dass das Trägermaterial straff sitzt.

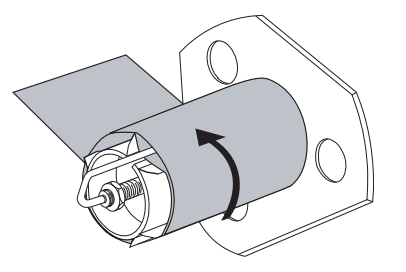

**19.** Richten Sie die Medien an der inneren Medienrandführung (**1**) aus. Schieben Sie die äußere Medienrandführung (**2**) ein, bis sie den äußeren Rand der Medien leicht berührt.

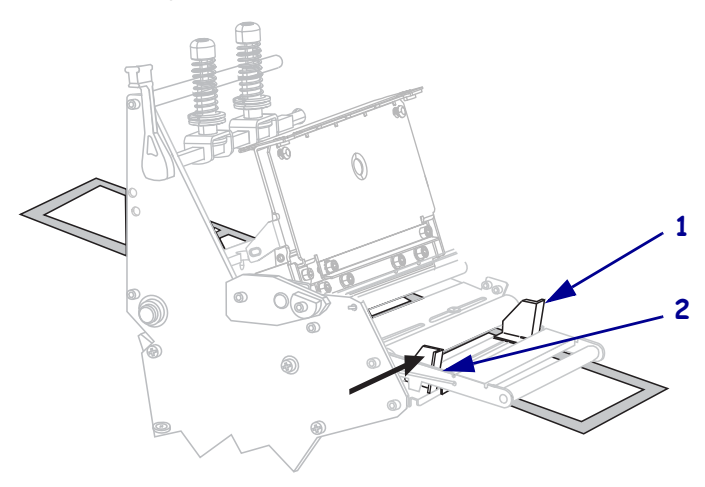

**20.** Ziehen Sie die Rändelschraube (von diesem Blickwinkel aus nicht zu sehen) auf der Unterseite der äußeren Medienrandführung (**1**) fest.

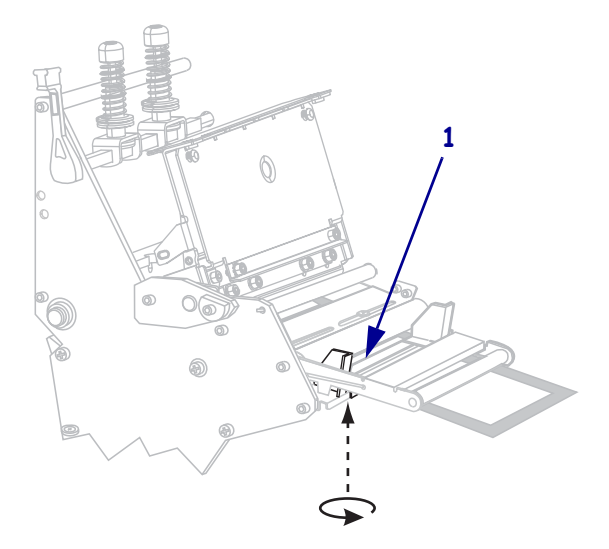

**21.** Drücken Sie die Druckkopfeinheit (**1**) nach unten, und drehen Sie dann den Hebel zum Öffnen des Druckkopfes (**2**) im Uhrzeigersinn, bis er einrastet.

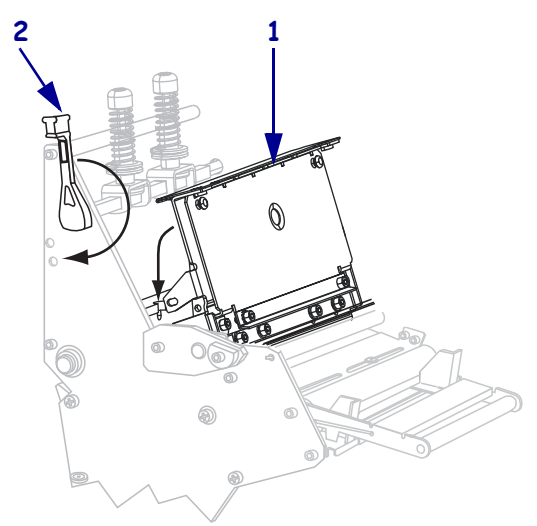

Die Etiketten werden auf die Aufwickelspule bzw. auf den Kern gewickelt.

### <span id="page-68-1"></span><span id="page-68-0"></span>**Entfernen des Trägermaterials von der Aufwickelspule**

Im Aufwickelmodus wird das Medium und im Spendemodus wird das Trägermaterial um die Aufwickelspule gewickelt. Bei jedem Wechsel des Mediums muss das aufgewickelte Medium bzw. Trägermaterial von der Aufwickelspule entfernt werden.

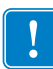

**Wichtiger Hinweis •** Zum Entfernen des Mediums bzw. Trägermaterials von der Aufwickelspule brauchen Sie das Gerät **nicht** auszuschalten. Beim Ausschalten des Geräts gehen alle Etikettenformate und -bilder sowie temporär gespeicherte Parametereinstellungen im internen Druckerspeicher verloren. Wenn der Drucker wieder eingeschaltet wird, müssen diese Informationen erneut geladen werden.

#### **Zum Entfernen des Mediums bzw. Trägermaterials von der Aufwickelspule führen Sie folgende Schritte aus:**

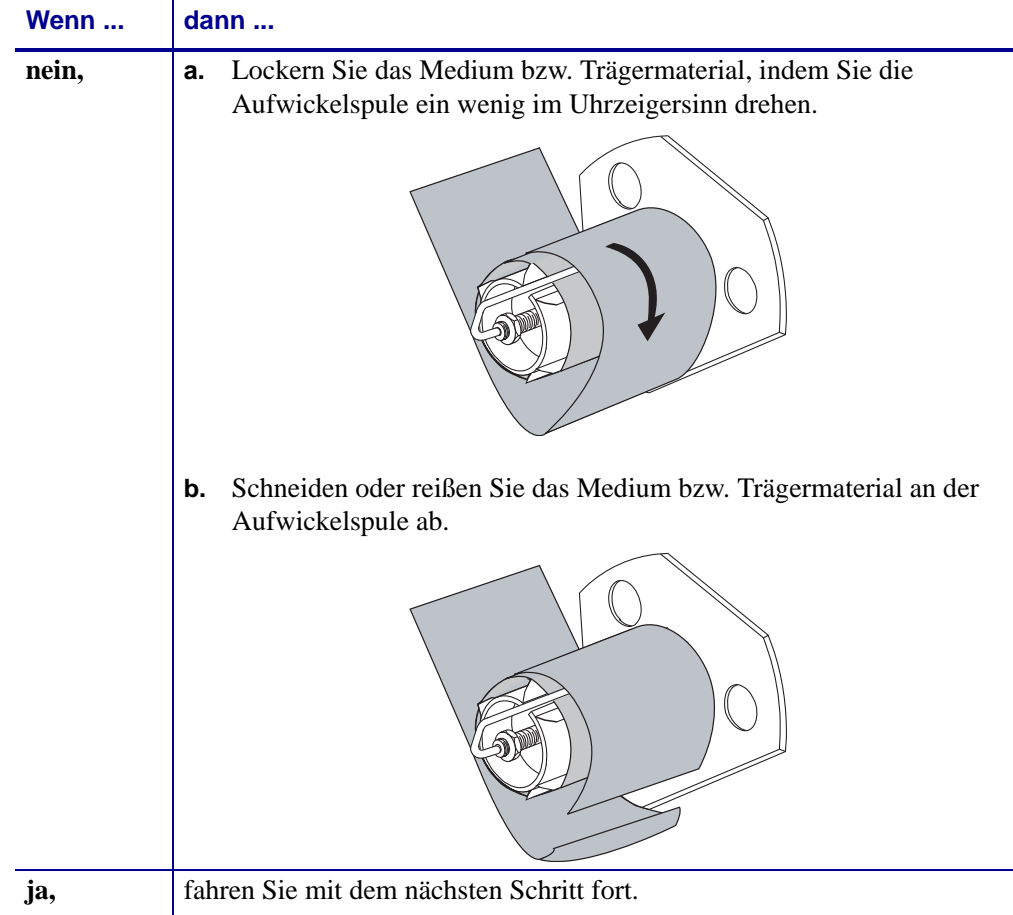

**1.** Ist das Medium aufgebraucht?

**2.** Ziehen Sie den Spulenhaken heraus.

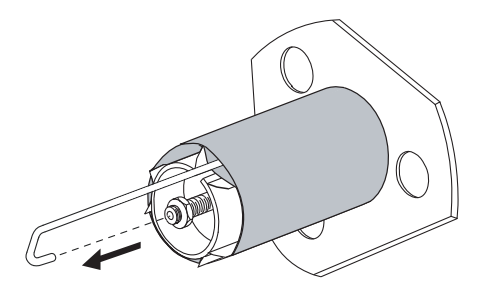

**3.** Ziehen Sie das Medium bzw. Trägermaterial von der Aufwickelspule ab.

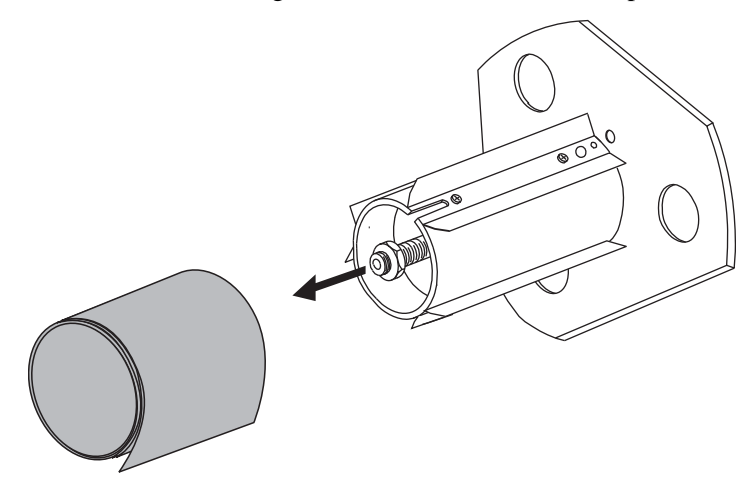

# <span id="page-70-0"></span>**Einlegen des Farbbandes**

Verwenden Sie die Anweisungen in diesem Abschnitt, um ein Farbband für Thermotransferetiketten einzulegen. Legen Sie für direkte Thermoetiketten **kein** Farbband in den Drucker ein. Bei Druckern mit Farbbandtänzern weicht der Farbbandpfad etwas ab [\(Abbildung 11](#page-70-1)).

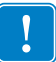

**Wichtiger Hinweis •** Verwenden Sie Farbbänder, die breiter sind als das Medium, um den Druckkopf vor unnötigem Verschleiß zu schützen. Die Farbbänder müssen auf der Außenseite beschichtet sein.

# <span id="page-70-1"></span>**Ohne Farbbandtänzer Mit Farbbandtänzer**

**Abbildung 11 • Farbbandführung**

**Achtung •** Wenn Sie Arbeiten in der Nähe eines offenen Druckkopfes durchführen, sollten Sie alle Ringe, Uhren, Halsketten, Ausweisschilder oder anderen metallischen Objekte ablegen, die mit dem Druckkopf in Berührung kommen könnten. Es ist zwar nicht erforderlich, den Drucker auszuschalten, Zebra empfiehlt dies jedoch als Vorsichtsmaßnahme. Wenn Sie den Drucker ausschalten, gehen alle temporären Einstellungen, wie z. B. Etikettenformate, verloren und müssen vor der Wiederaufnahme des Druckvorgangs neu geladen werden.

#### **Führen Sie zum Einlegen des Farbbands die folgenden Schritte aus:**

**1.** Richten Sie den Pfeil (**1**) am Knopf der Farbband-Aufwickelspule an der Aussparung (**2**) der Farbband-Aufwickelspule aus.

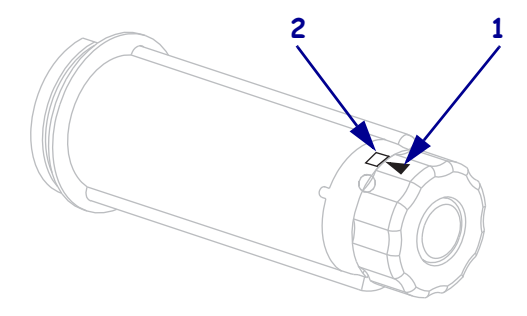

**2.** Richten Sie die Segmente der Farbband-Vorratsspule aus.

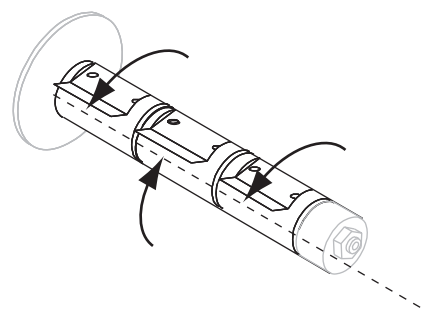

**3.** Drehen Sie das Farbband, indem Sie das lose Ende im Uhrzeigersinn abrollen.

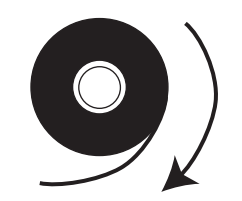

**4.** Setzen Sie die Farbbandrolle auf die Farbband-Vorratsspule. Drücken Sie die Rolle so weit wie möglich nach hinten.

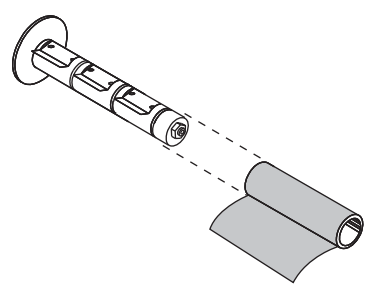

**5.** Ein Startstreifen am Farbband erleichtert das Einlegen und Herausnehmen. Befindet sich am Anfang Ihres Farbbandes Papier oder ein anderes Material, das als Startstreifen dienen kann?

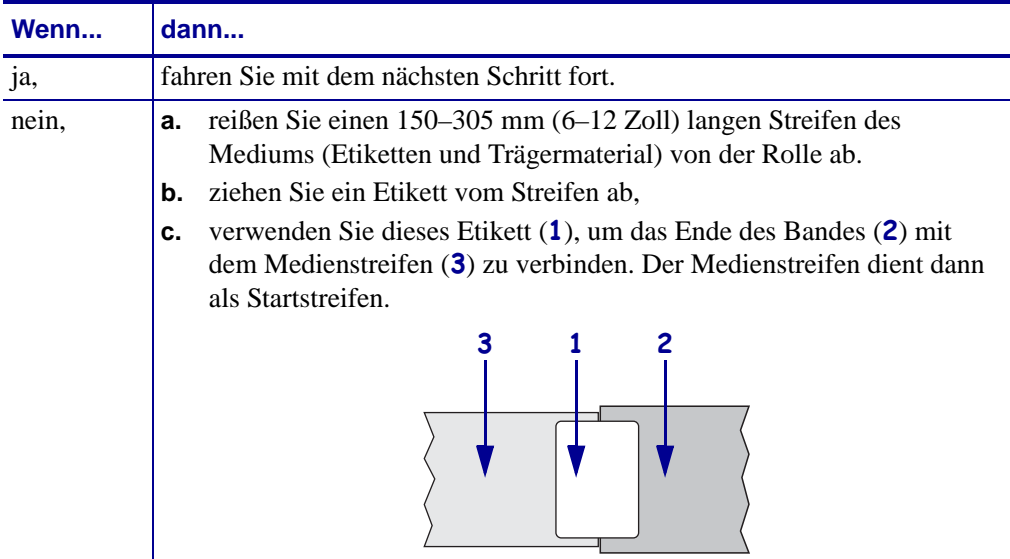
**6.** Öffnen Sie die Druckkopfeinheit, indem Sie den Hebel zum Öffnen des Druckkopfes gegen den Uhrzeigersinn drehen.

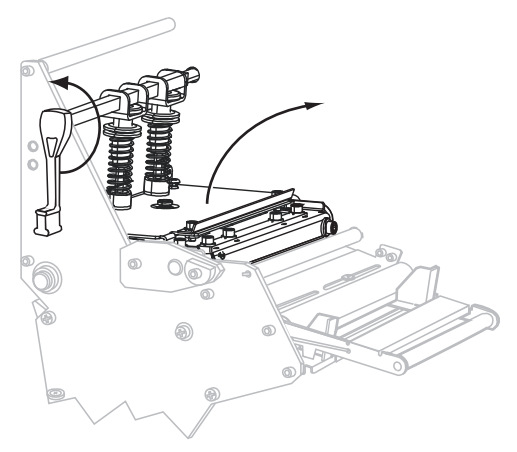

**7.** Verfügt der Drucker über eine Farbband-Tänzereinheit? (In [Abbildung 11 auf Seite 71](#page-70-0) ist ersichtlich, wo sich diese Tänzereinheit befindet.)

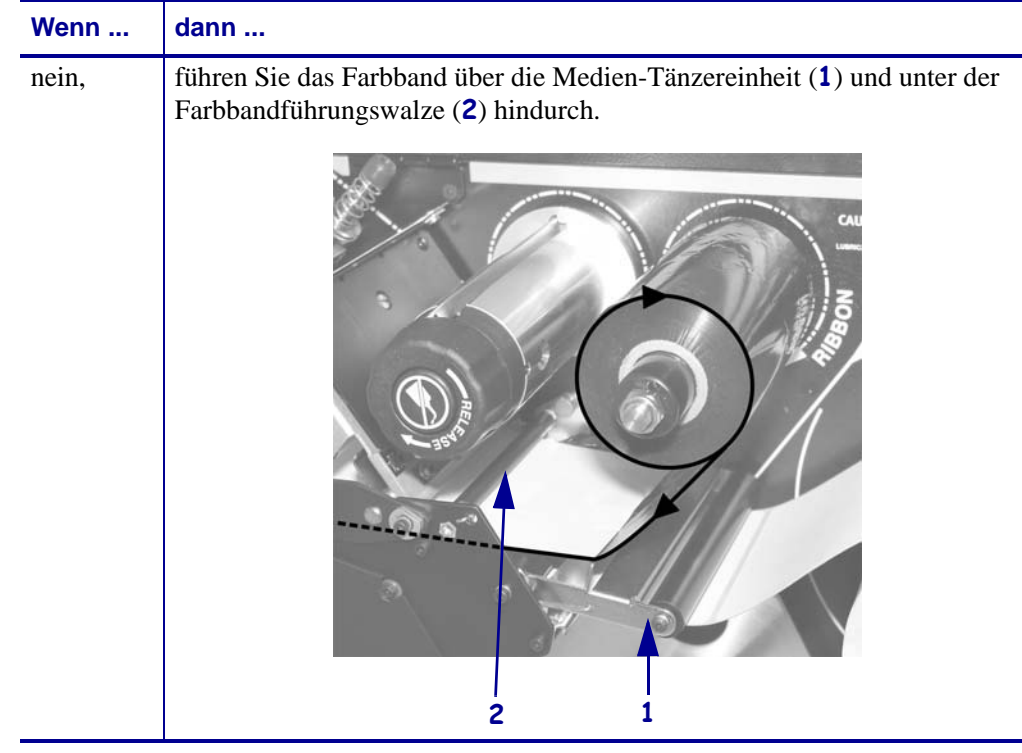

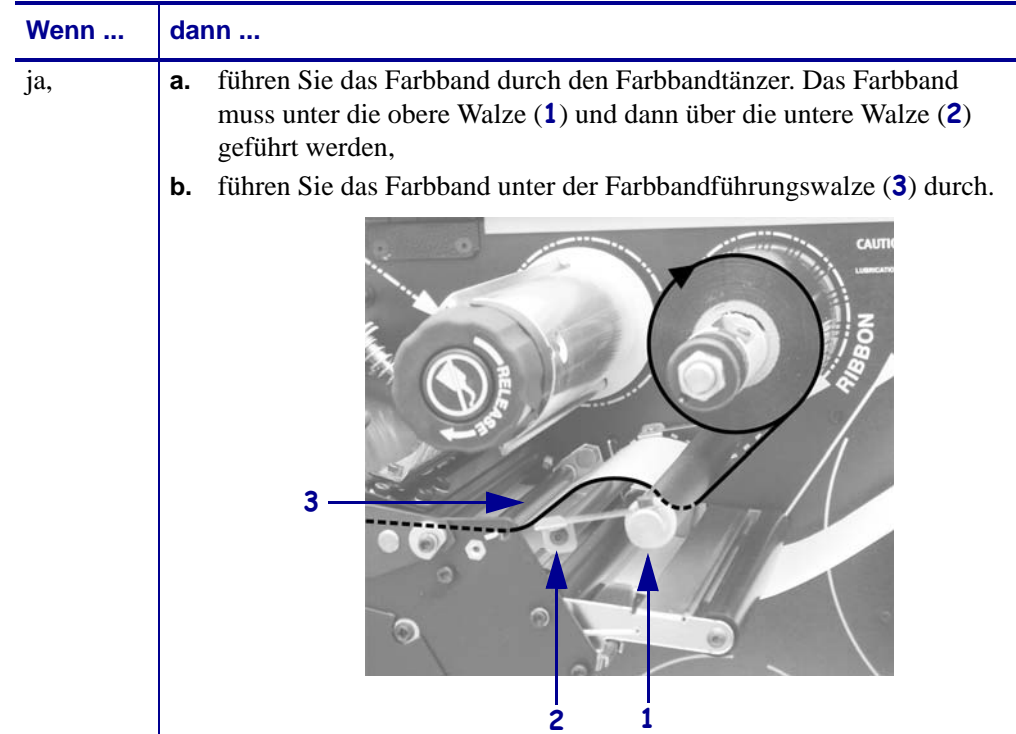

**8.** Führen Sie den Startstreifen unter die Druckkopfeinheit (1), über die Klemmplatte (2) und dann über die Auflagewalze (3).

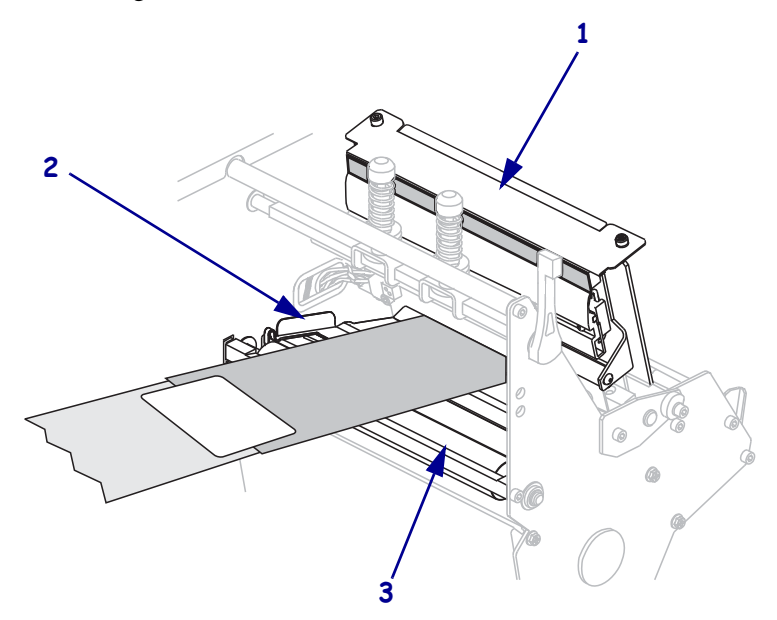

**9.** Führen Sie den Startstreifen über die obere Farbbandwalze (**1**) und dann zur Farbband-Aufwickelspule (**2**).

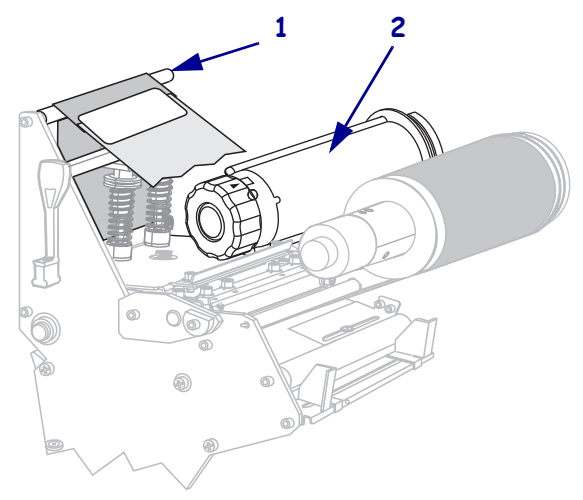

**10.** Wickeln Sie den Startstreifen und das damit verbundene Farbband gegen den Uhrzeigersinn um die Farbband-Aufwickelspule.

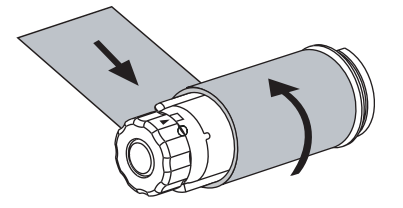

**11.** Drehen Sie die Spule ein paar Mal gegen den Uhrzeigersinn, um das Farbband aufzuwickeln. Vergewissern Sie sich, dass das Farbband straff sitzt.

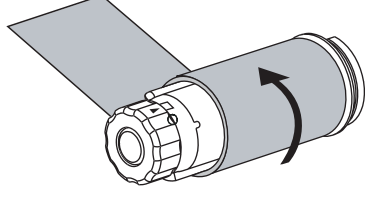

**12.** Drücken Sie die Druckkopfeinheit (**1**) nach unten, und drehen Sie dann den Hebel zum Öffnen des Druckkopfes (**2**) im Uhrzeigersinn, bis er einrastet.

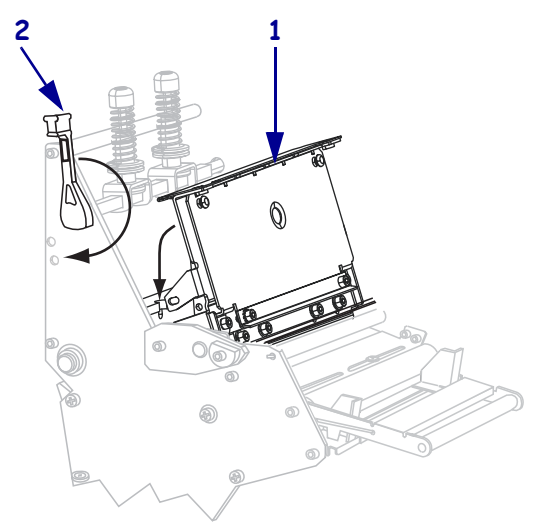

## **Entfernen des verbrauchten Farbbandes**

Entfernen Sie bei jedem Auswechseln der Farbbandrolle das verbrauchte Farbband von der Aufwickelspule.

#### **Führen Sie zum Entfernen des verbrauchten Farbbands die folgenden Schritte aus:**

**1.** Ist das Farbband aufgebraucht?

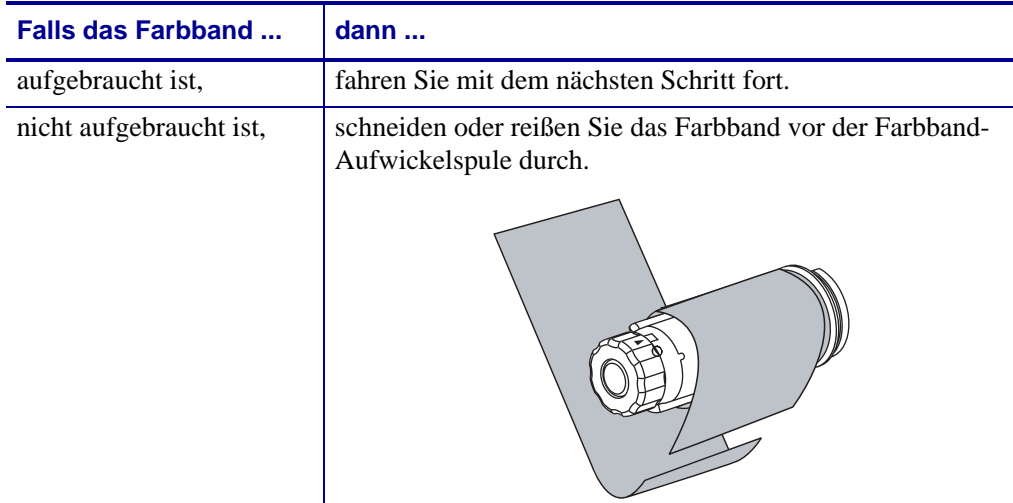

**2.** Halten Sie die Farbband-Aufwickelspule fest, und drehen Sie den Stellknopf der Aufwickelspule im Uhrzeigersinn bis zum Anschlag.

Dadurch wird die Farbbandhalterung auf der Spule gelockert.

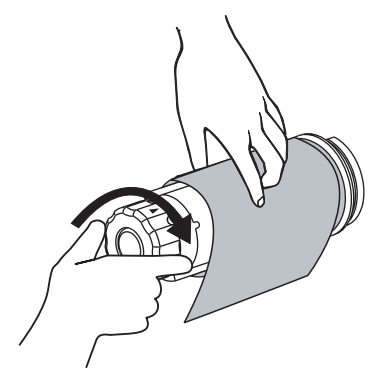

**3.** Ziehen Sie das verbrauchte Farbband von der Farbband-Aufwickelspule ab, und entsorgen Sie es.

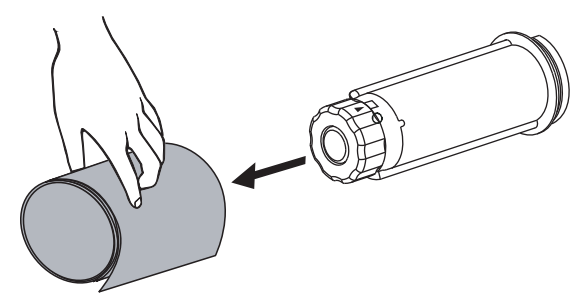

# **Kalibrieren des Druckers**

Kalibrieren Sie den Drucker bei der ersten Inbetriebnahme. Im Zuge der Kalibrierung werden für den Drucker die richtigen Einstellungen für Medium und Farbband festgelegt, die in der jeweiligen Anwendung verwendet werden. Bei Bedarf können Sie den Drucker neu kalibrieren. [Tabelle 7](#page-77-0) zeigt verschiedene Kalibrierungsmethoden.

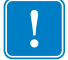

**Wichtiger Hinweis •** Um die Kalibrierungseinstellungen im Speicher des Druckers zu behalten, wenn am Drucker ein Ein/Aus-Schaltzyklus durchgeführt wird, müssen Sie die Änderungen dauerhaft speichern. Siehe *[Beenden des Setup-Modus](#page-88-0)* auf Seite 89.

<span id="page-77-0"></span>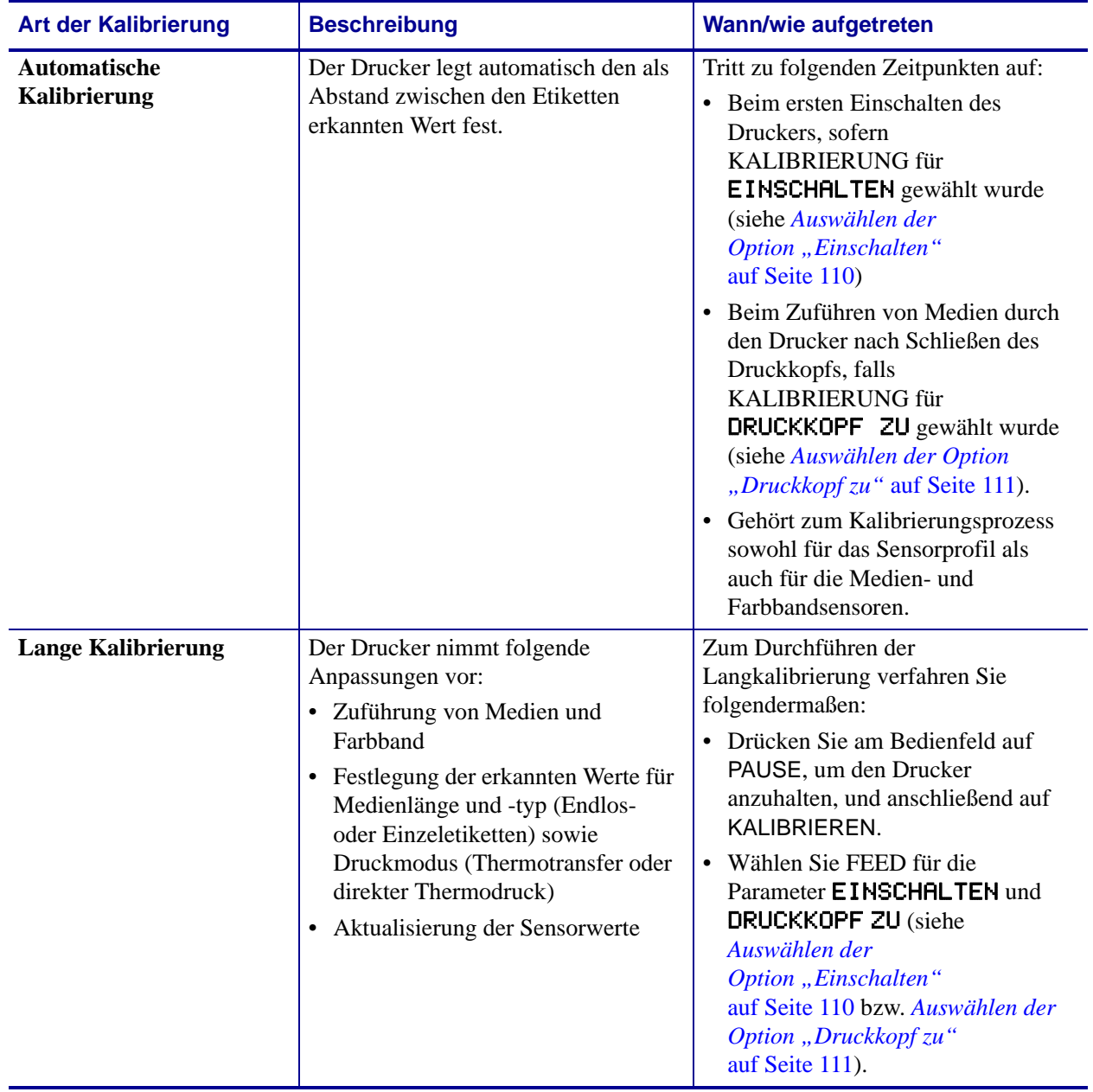

#### **Tabelle 7 • Kalibrierungsarten**

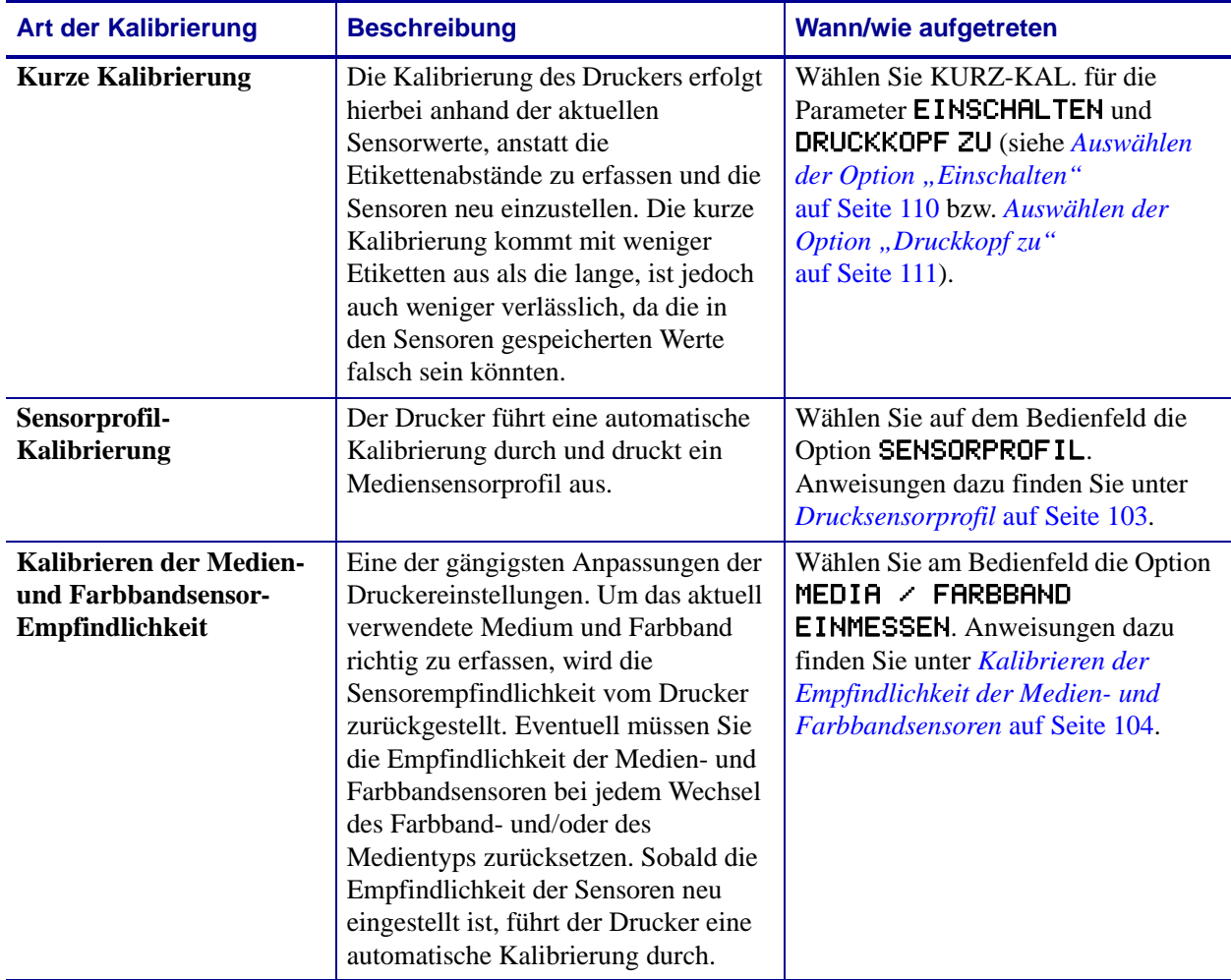

#### **Tabelle 7 • Kalibrierungsarten (Forts.)**

# **Justieren des Durchlichtsensors (Mediensensor)**

Der Durchlichtsensor (Mediensensor) besteht aus zwei Teilen: der Lichtquelle und dem Lichtsensor. Das Unterteil des Mediensensors dient als Lichtquelle und das Oberteil als Lichtsensor. Zwischen diesen beiden Teilen werden die Medien durchgeführt.

Justieren Sie diese Sensorteile nur, wenn der Drucker den Anfang der Etiketten nicht erkennt. In diesem Fall wird am LCD-Bedienfeld die Meldung FEHLER KEIN PAPIER angezeigt, obwohl im Drucker Etiketten eingelegt sind. Bei Einzeletiketten mit Lochungen oder Aussparungen muss sich der Sensor direkt über der Lochung oder Aussparung befinden.

## **Oberteil des Mediensensors**

**Modell 220Xi4** Das Oberteil des Mediensensors kann an der Innenkante des Mediums positioniert werden (die dem hinteren Teil des Druckergehäuses nächstgelegene Seite).

**Alle anderen Xi4-Modelle** Das Oberteil des Mediensensors kann an der Innenkante des Mediums (dem hinteren Teil des Druckergehäuses nächstgelegen) oder an der Außenkante des Mediums (die vom hinteren Teil des Druckergehäuses am weitesten entfernt) positioniert werden. Die Verschiebung des Mediensensors an die Außenkante des Mediums muss von einem qualifizierten Techniker vorgenommen werden.

#### **Um das Oberteil des Mediensensors an der Innenkante des Mediums zu positionieren, führen Sie folgende Schritte aus:**

- **1.** Entfernen Sie das Farbband (sofern verwendet).
- **2.** Suchen Sie die Einstellschraube für das Oberteil des Mediensensors (**1**). Das Oberteil des Mediensensors (Lichtsensor) befindet sich direkt unterhalb des Einstellschraubenkopfes.

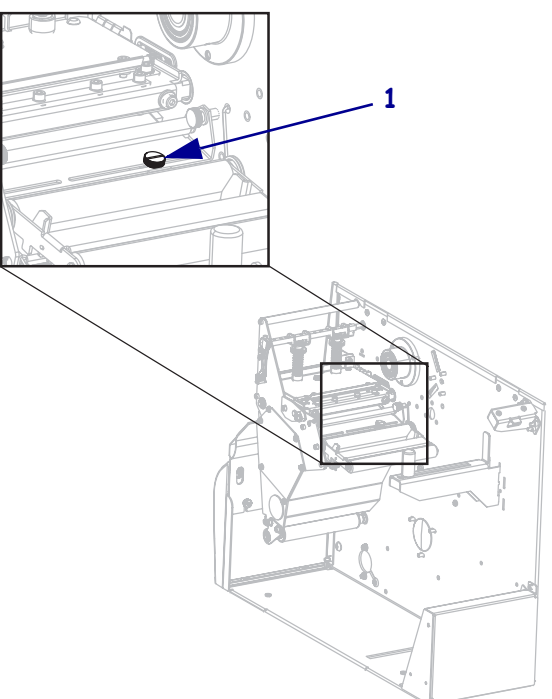

- 
- **3.** Lösen Sie mit einem schmalen Schlitzschraubendreher die Einstellschraube für das Oberteil des Mediensensors.

**4.** Schieben Sie das Oberteil des Mediensensors entlang der Führung bis an die gewünschte Position.

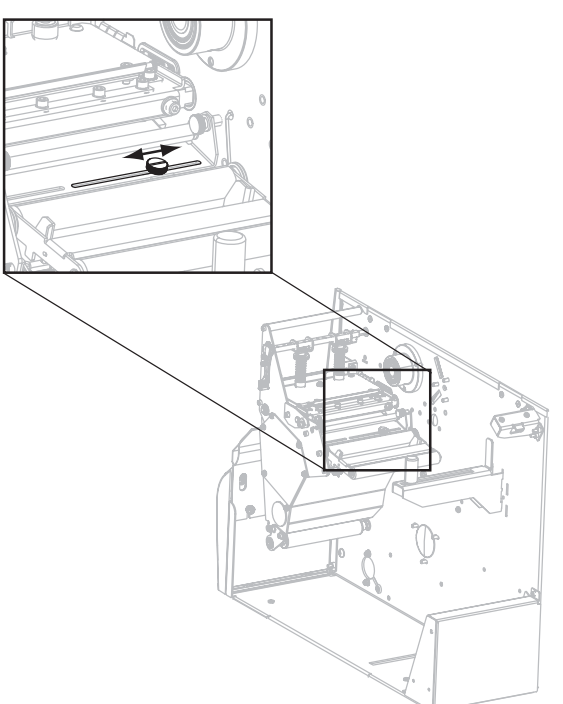

#### **Druckerbetrieb 82**

Justieren des Durchlichtsensors (Mediensensor)

- 
- **5.** Ziehen Sie die Einstellschraube fest, um das Oberteil des Mediensensors in der neuen Position zu fixieren.

**6.** Justieren Sie das Unterteil des Mediensensors, sodass es genau mit der neuen Position des Oberteils übereinstimmt. Siehe *[Unterteil des Mediensensors](#page-82-0)* auf Seite 83.

## <span id="page-82-0"></span>**Unterteil des Mediensensors**

Nach dem Positionieren des Oberteils (Lichtsensor) justieren Sie das Unterteil des Mediensensors (Lichtquelle), sodass es mit der neuen Position des Oberteils übereinstimmt.

#### **So justieren Sie das Unterteil des Mediensensors:**

**1.** Suchen Sie das Unterteil des Mediensensors unter der hinteren Walze. Bei dem Teil handelt es sich um eine Federklemme, die eine Platine hält.

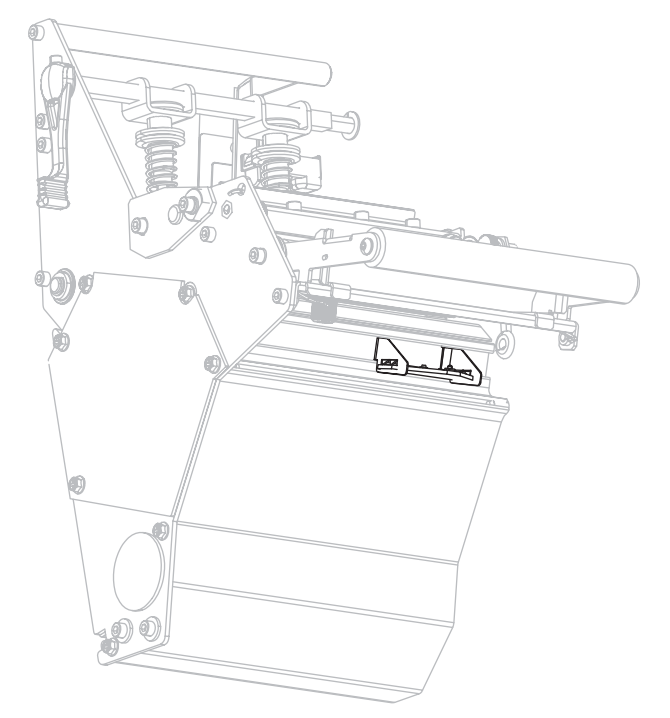

**2.** Schieben Sie das Unterteil des Mediensensors unter das Oberteil. Das vom Unterteil des Mediensensors ausgestrahlte Licht hilft Ihnen bei der genauen Ausrichtung am oberen Lichtsensor. Ziehen Sie die Drähte bei Bedarf vorsichtig heraus. Sie sollten nicht zu straff gespannt sein.

# **Druckanpassung des Druckkopfes und Änderung der Hebelposition**

Die Druckqualität hängt sowohl von den verwendeten Etiketten und Farbbändern als auch von dem Druck und der Position der Hebel ab. Stellen Sie sicher, dass die Etiketten und das Farbband für die gewünschte Anwendung geeignet sind. Wenn dies der Fall ist, prüfen Sie erst die Hebelposition und dann den Druck des Druckkopfes.

## **Anpassung der Hebelposition**

Eine Anpassung der Hebel kann erforderlich werden, wenn der Ausdruck auf einer Seite zu hell ist oder sehr dicke Etiketten bedruckt werden. Wenn der Druck der Hebel zu gering oder ungleichmäßig ist, können die Etiketten oder das Farbband verrutschen.

#### **Um die Hebel zu positionieren, führen Sie folgende Schritte aus:**

**1.** Lösen Sie die Sicherungsmuttern (**1**) oberhalb der Hebeleinheit.

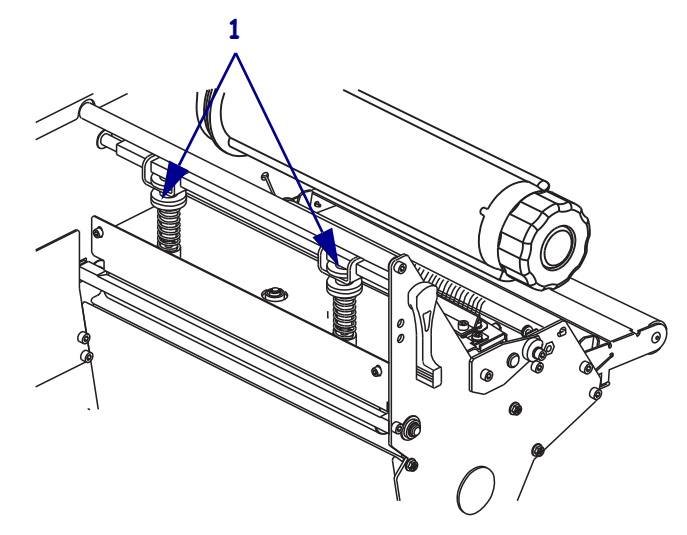

- **2.** Verschieben Sie die Hebel, bis der Druck auf die Medien gleichmäßig verteilt ist. Bei extrem schmalen Medien positionieren Sie einen Hebel über der Etikettenmitte, und mindern Sie den Druck, der auf dem nicht verwendeten Hebel ruht.
- **3.** Ziehen Sie die Sicherungsmuttern an.

## **Druckanpassung des Druckkopfes**

Wenn das Problem bei der Druckqualität nicht durch eine ordnungsgemäße Positionierung der Hebel gelöst wird, versuchen Sie es mit einer Druckanpassung des Druckkopfes. Sie können die Lebensdauer des Druckkopfes maximal ausnutzen, wenn Sie die gewünschte Druckqualität mit dem geringsten dafür erforderlichen Druck herstellen.

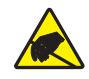

**Achtung •** Beachten Sie beim Umgang mit elektrostatisch empfindlichen Komponenten wie Platinen und Druckköpfen die Sicherheitsvorschriften gegen elektrostatische Entladung.

#### **Um den Druck des Druckkopfes anzupassen, gehen Sie folgendermaßen vor:**

- **1.** Drucken Sie einige Etiketten bei 61 mm (2,4 Zoll) pro Sekunde, indem Sie den *[Selbsttest](#page-164-0)  mit PAUSE* [auf Seite 165](#page-164-0) ausführen.
- **2.** Während die Etiketten gedruckt werden, senken Sie mithilfe der Steuerung des Bedienfelds die Schwärzungseinstellung, bis die Etiketten grau statt schwarz gedruckt werden.
- **3.** Lösen Sie die oberen Rändelmuttern auf den Hebeleinheiten (**1**).

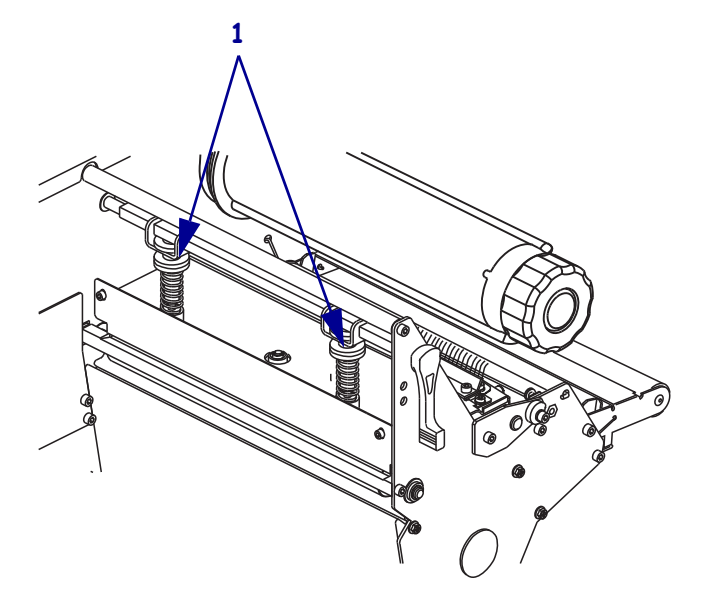

**4.** Um gute Druckergebnisse zu erzielen, ist für einige Medientypen ein höherer Druck erforderlich. Bei diesen Medientypen erhöhen oder senken Sie den Druck mithilfe der unteren Rändelmuttern (**1**), bis die linken und rechten Ränder des Druckbereichs eine gleichmäßige Schwärzung aufweisen.

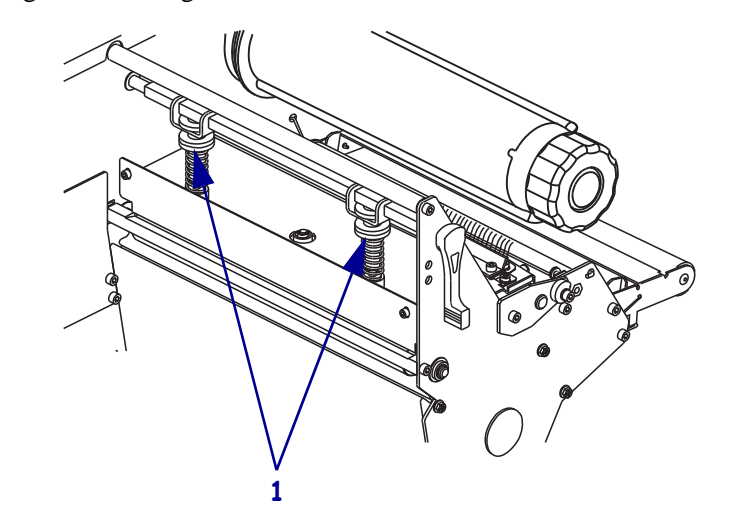

- **5.** Erhöhen Sie die Schwärzung mit den Bedienelementen auf der Frontplatte auf das gewünschte Niveau.
- **6.** Ziehen Sie die oberen Rändelmuttern an.

# Konfiguration

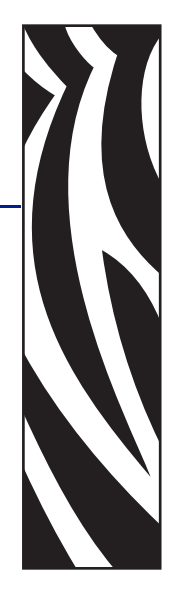

4

Dieser Abschnitt behandelt die Bedienfeldparameter, mit denen der Drucker für den Betrieb konfiguriert wird.

#### **Inhalt**

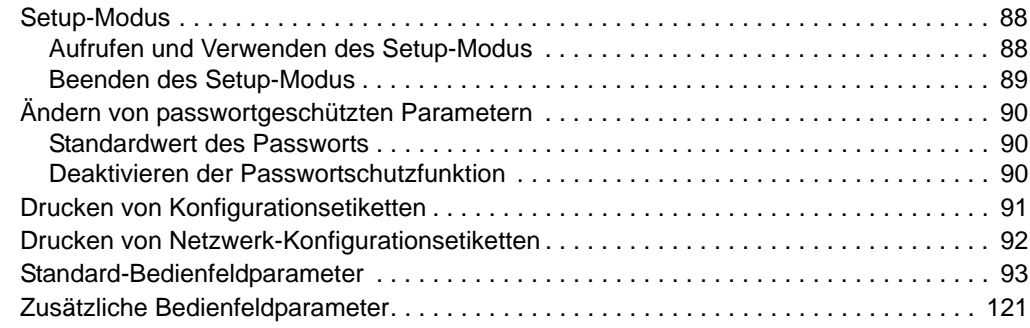

# <span id="page-87-0"></span>**Setup-Modus**

Sobald Sie Medium und Farbband eingelegt haben und der Selbsttest beim Einschalten des Druckers (POST, Power-On Self Test) abgeschlossen ist, erscheint im Bedienfeld die Meldung DRUCKER BEREIT. Jetzt können Sie anhand der Bedienfeldanzeige und mithilfe der Tasten unterhalb der Anzeige die Druckerparameter für Ihre Anwendung einrichten. Falls Sie den Drucker auf die Werkeinstellungen zurücksetzen müssen, lesen Sie die Hinweise unter *[Selbsttest mit FEED und PAUSE](#page-170-0)* auf Seite 171.

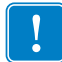

**Wichtiger Hinweis •** Bei einigen Druckvorgängen ist möglicherweise eine Anpassung der Druckparameter erforderlich, z. B. Druckgeschwindigkeit, Schwärzung oder Druckmodus. Das kann u. a. in folgenden Situationen der Fall sein:

- Drucken bei hoher Geschwindigkeit
- Spenden des Mediums
- Verwendung extrem dünner, sehr kleiner, synthetischer oder beschichteter Etiketten

Da die Druckqualität durch diese und weitere Faktoren beeinflusst wird, sollten Sie Testläufe durchführen, um die für die jeweilige Anwendung am besten geeignete Kombination aus Druckereinstellungen und Medien zu ermitteln. Eine ungenaue Abstimmung kann die Druckqualität und -geschwindigkeit oder die Funktionsweise des Druckers beeinträchtigen.

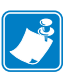

**Hinweis •** Wenn der Drucker innerhalb eines IP-Netzwerks betrieben wird und Sie einen ZebraNet 10/100 Print Server oder Wireless Plus Print Server besitzen, können Sie die Druckerparameter alternativ auch folgendermaßen ändern:

- mit ZebraLink™ WebView. Nähere Informationen finden Sie im Benutzerhandbuch des betreffenden Druckservers.
- mit ZebraNet Bridge. Weitere Informationen finden Sie im *ZebraNet Bridge Enterprise Printer Management User Guide* (Benutzerhandbuch für ZebraNet Bridge Enterprise-Druckermanagement).

## <span id="page-87-1"></span>**Aufrufen und Verwenden des Setup-Modus**

Die Druckereinstellungen können mithilfe der LCD-Anzeige des Bedienfeldes über den Setup-Modus angezeigt und angepasst werden. Erfolgt eine Änderung eines Parameters, wird in der oberen linken Ecke der Anzeige ein Sternchen (\*) angezeigt. Dies weist darauf hin, dass der Wert vom aktuellen aktiven Wert des Druckers abweicht.

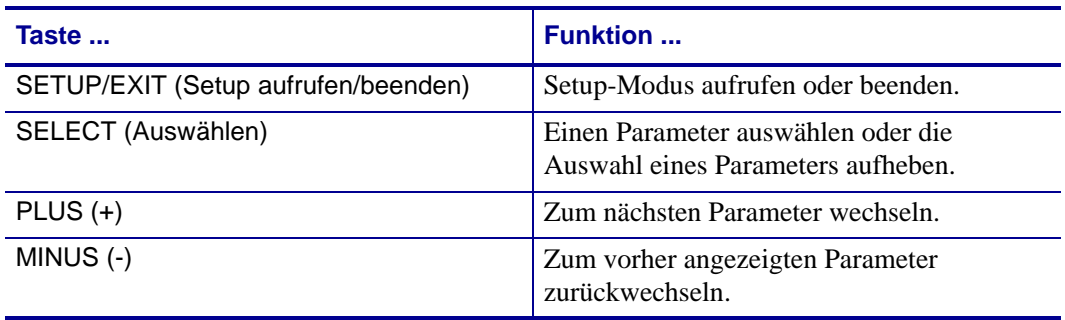

## <span id="page-88-0"></span>**Beenden des Setup-Modus**

Wenn Sie den Setup-Modus beenden, stehen Ihnen verschiedene Optionen zur Verfügung, mit deren Hilfe Sie Parameter speichern, ändern oder übernehmen können.

#### **So beenden Sie den Setup-Modus:**

**1.** Drücken Sie, während sich der Drucker im Setup-Modus befindet, die Taste SETUP/EXIT (Setup aufrufen/beenden).

Im LCD wird  $\ddot{\textbf{H}}$ ND. SPEICHERN angezeigt.

**2.** Drücken Sie PLUS (+) oder MINUS (-), um die Speicheroptionen anzuzeigen:

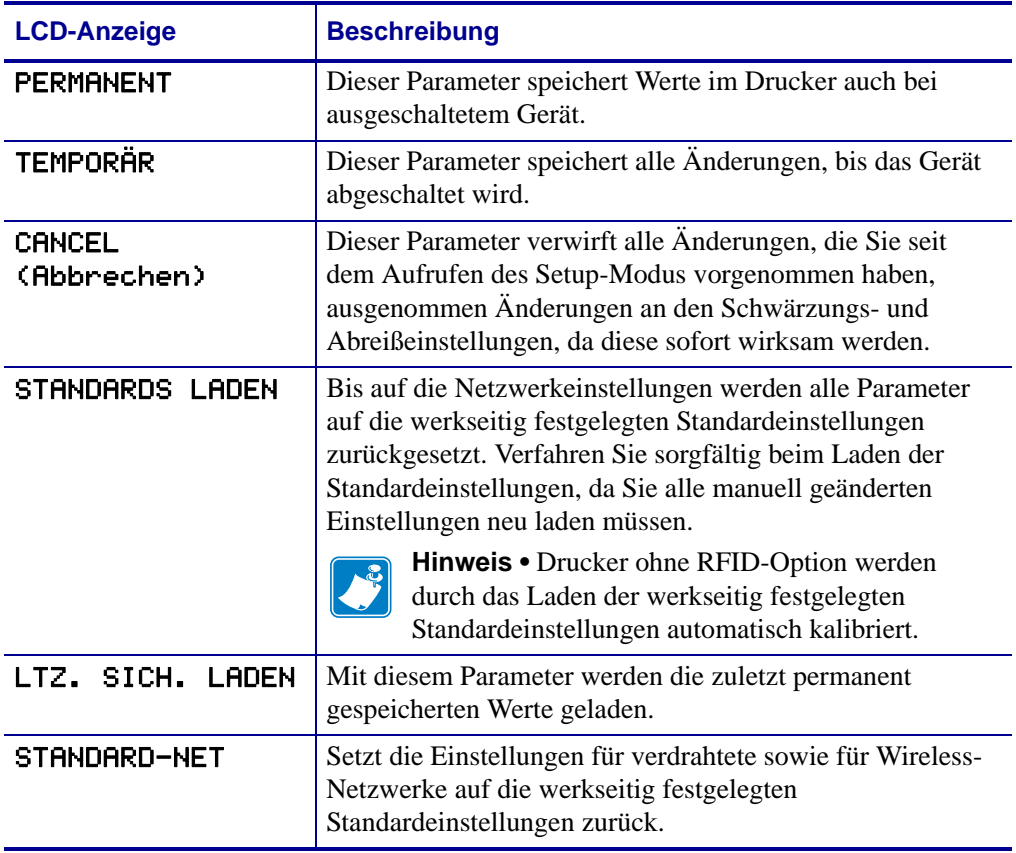

**3.** Drücken Sie zum Auswählen der angezeigten Option die Taste NEXT/SAVE (Weiter/Speichern).

Wenn Sie den Vorgang der Konfiguration sowie der Kalibrierung beendet haben, wird die Meldung DRUCKER BEREIT angezeigt.

# <span id="page-89-0"></span>**Ändern von passwortgeschützten Parametern**

Bestimmte Parameter, darunter die Kommunikationsparameter, sind standardmäßig ab Werk passwortgeschützt.

**Achtung •** Sie sollten die passwortgeschützten Parameter nur ändern, wenn Sie mit den Funktionen der Parameter vollständig vertraut sind. Falsch gesetzte Parameter können unabsehbare Funktionstörungen beim Drucker hervorrufen.

Beim ersten Versuch, passwortgeschützte Parameter zu ändern, zeigt der Drucker die Aufforderung PASSWORT-EINGABE an. Um die Parameteränderung vornehmen zu können, müssen Sie das vierstellige numerische Passwort eingeben. Nach Eingabe des korrekten Passworts müssen Sie dieses nur dann erneut eingeben, wenn Sie den Setup-Modus verlassen, indem Sie SETUP/EXIT (Setup aufrufen/beenden) drücken oder den Drucker ausschalten (Schalter auf **O**).

#### **Um das Passwort für einen passwortgeschützten Parameter einzugeben, gehen Sie folgendermaßen vor:**

- **1.** Ändern Sie nach der Aufforderung zur Passworteingabe mithilfe der Taste MINUS (-) die Position der gewählten Ziffer.
- **2.** Erhöhen Sie nach Auswahl der zu ändernden Ziffer mithilfe der Taste PLUS (+) den Wert der gewählten Ziffer. Wiederholen Sie diese beiden Schritte für jede Ziffer des Passworts.
- **3.** Drücken Sie nach Eingabe des Passworts die Taste NEXT/SAVE (Weiter/Speichern).

Der von Ihnen zwecks Änderung gewählte Parameter wird angezeigt. Sofern das richtige Passwort eingegeben wurde, können Sie den Wert nun ändern.

## <span id="page-89-1"></span>**Standardwert des Passworts**

Das Standardpasswort lautet **1234**. Das Passwort kann mithilfe des Zebra Programming Language (ZPL)-Befehls ^KP (Passwort definieren) oder über die Webseiten des Druckers geändert werden (ZebraNet® 10/100 Print Server oder Wireless Plus Print Server erforderlich).

#### <span id="page-89-2"></span>**Deaktivieren der Passwortschutzfunktion**

Sie können die Passwortschutzfunktion deaktivieren, sodass Sie nicht mehr zur Eingabe eines Passworts aufgefordert werden, indem Sie das Passwort mit dem ZPL-Befehl ^KP auf **0000** setzen. Um die Passwortschutzfunktion wieder zu aktivieren, senden Sie den ZPL-Befehl ^KPx, wobei x eine Zahl zwischen 1 und 9999 sein kann.

# <span id="page-90-0"></span>**Drucken von Konfigurationsetiketten**

Auf einem Konfigurationsetikett werden die im Konfigurationsspeicher abgelegten Druckereinstellungen aufgelistet. Nachdem Sie das Medium sowie (sofern erforderlich) das Farbband eingelegt haben, drucken Sie ein Konfigurationsetikett, auf dem die aktuellen Einstellungen des Druckers verzeichnet sind. Bewahren Sie dieses Etikett für eine eventuelle spätere Fehlersuche/-behebung gut auf.

#### **Führen Sie zum Drucken eines Konfigurationsetiketts die folgenden Schritte durch:**

- **1.** Drücken Sie auf dem Bedienfeld die Taste SETUP/EXIT (Setup aufrufen/beenden).
- **2.** Drücken Sie entweder die Taste NEXT/SAVE (Weiter/Speichern) oder PREVIOUS (Zurück), um innerhalb der Parameterliste die Option SETUP-LISTE aufzurufen.
- **3.** Drücken Sie PLUS (+) , um den Druckvorgang zu bestätigen.

<span id="page-90-1"></span>Ein Konfigurationsetikett wird gedruckt [\(Abbildung 12](#page-90-1)).

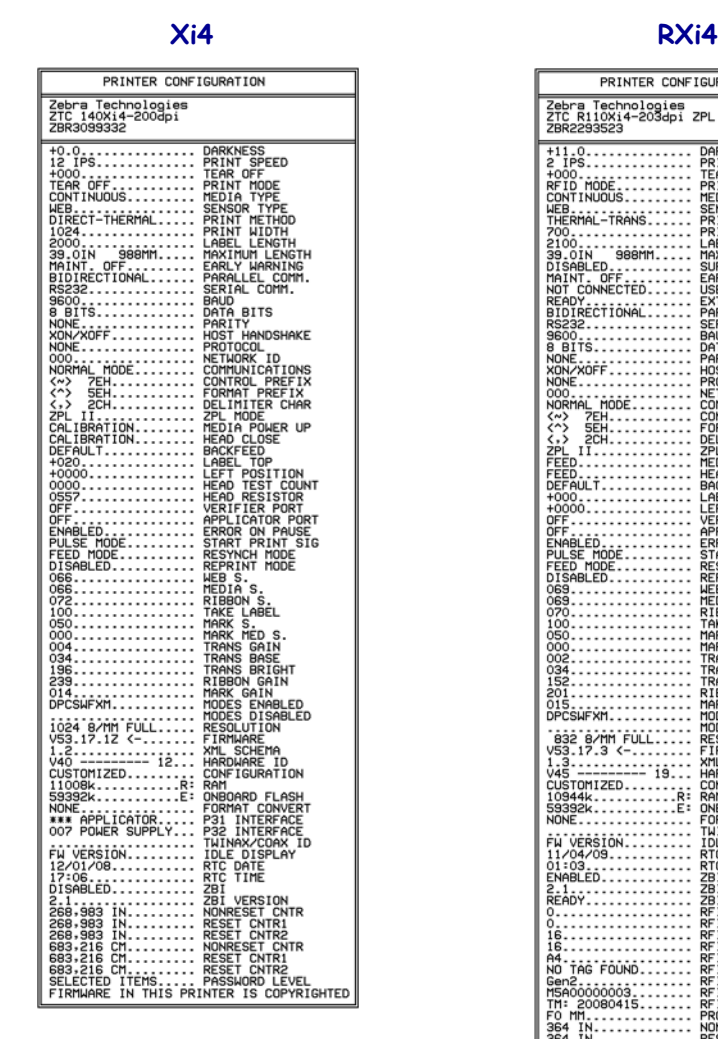

<span id="page-90-2"></span>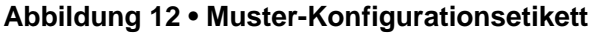

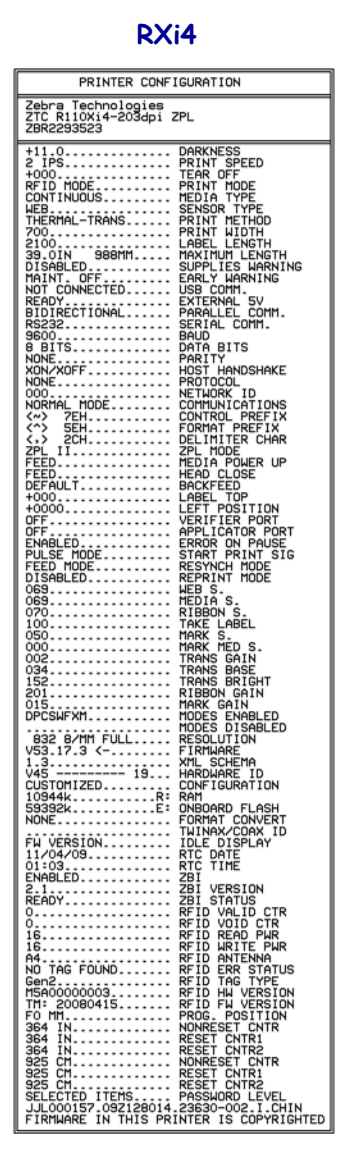

# <span id="page-91-0"></span>**Drucken von Netzwerk-Konfigurationsetiketten**

Wenn Sie einen Druckserver verwenden, können Sie Netzwerk-Konfigurationsetiketten drucken, nachdem Sie den Drucker an das Netzwerk angeschlossen haben.

#### **Führen Sie zum Drucken eines Netzwerk-Konfigurationsetiketts die folgenden Schritte durch:**

- **1.** Drücken Sie auf dem Bedienfeld die Taste SETUP/EXIT (Setup aufrufen/beenden).
- **2.** Drücken Sie entweder die Taste NEXT/SAVE (Weiter/Speichern) oder PREVIOUS (Zurück), um innerhalb der Parameterliste die Option NETZWERK AUFL. aufzurufen.
- **3.** Drücken Sie PLUS (+) , um den Druckvorgang zu bestätigen.

<span id="page-91-1"></span>Ein Netzwerk-Konfigurationsetikett wird gedruckt ([Abbildung 13\)](#page-91-1). Ob der über Kabel bzw. drahtlos verbundene Druckserver aktiv ist, wird durch ein Sternchen (\*) angezeigt. Wenn kein (drahtloser) Wireless-Druckserver installiert ist, werden die Informationen zur drahtlosen Verbindung nicht auf das Etikett gedruckt.

#### <span id="page-91-2"></span>**Abbildung 13 • Netzwerk-Konfigurationsetikett (bei installiertem Wireless Print Server)**

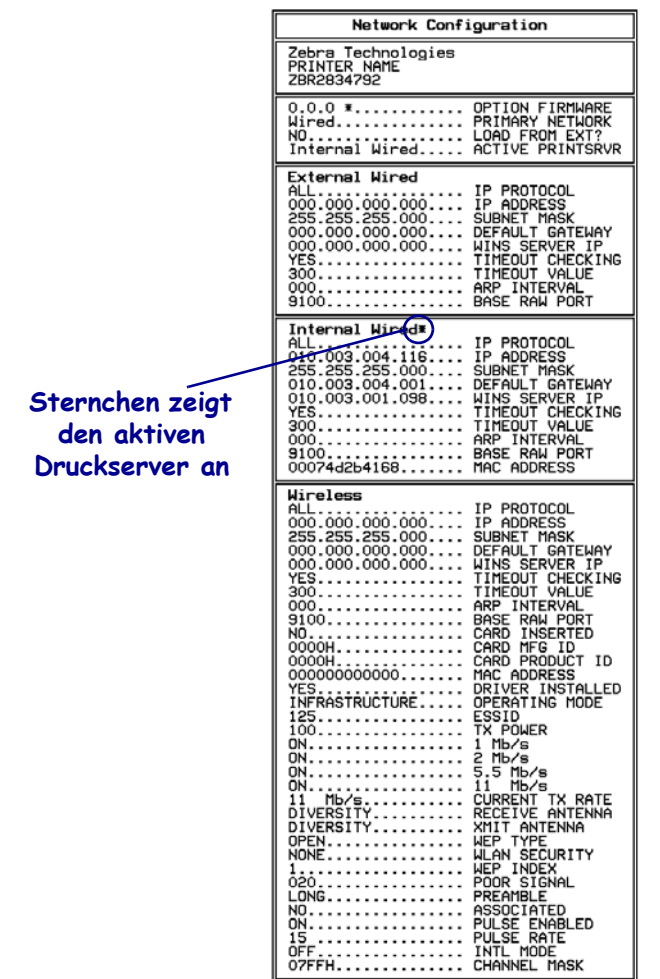

FIRMWARE IN THIS PRINTER IS COPYRIGHTED

# <span id="page-92-0"></span>**Standard-Bedienfeldparameter**

[Tabelle 8](#page-92-1) zeigt die Parameter in der Reihenfolge, in der sie angezeigt werden, wenn Sie nach dem Wechsel in den Setup-Modus NEXT/SAVE (Weiter/Speichern) drücken. Informationen zu Parametern, die nicht in dieser Tabelle enthalten sind, finden Sie unter *[Zusätzliche](#page-120-1)  [Bedienfeldparameter](#page-120-1)* auf Seite 121

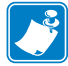

**Hinweis •** Über das Bedienfeld vorgenommene Anpassungen können ggf. durch die Software zur Vorbereitung der Etiketten oder durch den Druckertreiber überschrieben werden. Weitere Informationen finden Sie in der entsprechenden Software- bzw. Treiberdokumentation.

<span id="page-92-1"></span>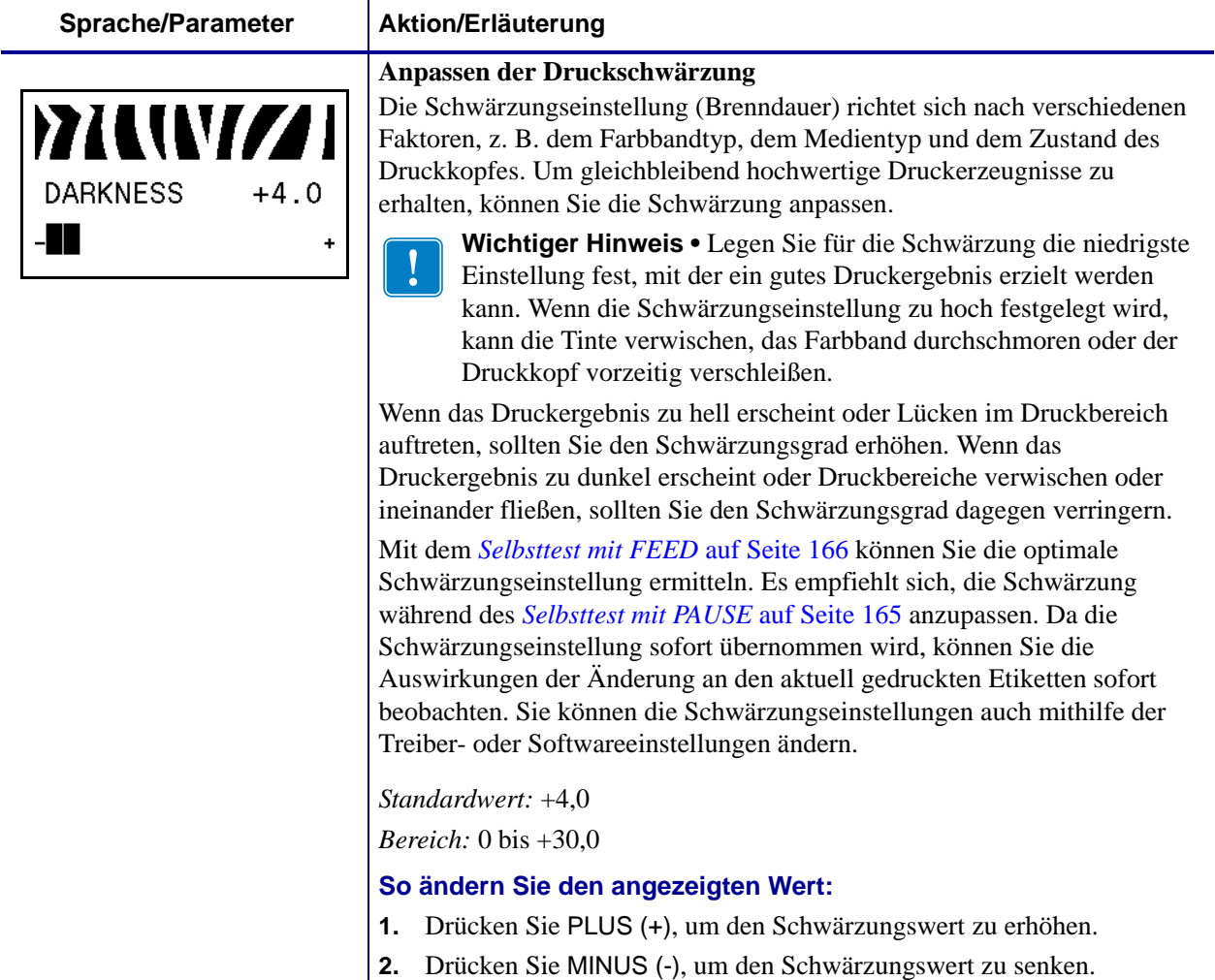

#### **Tabelle 8 • Drucker Parameter (Blatt 1 von 28)**

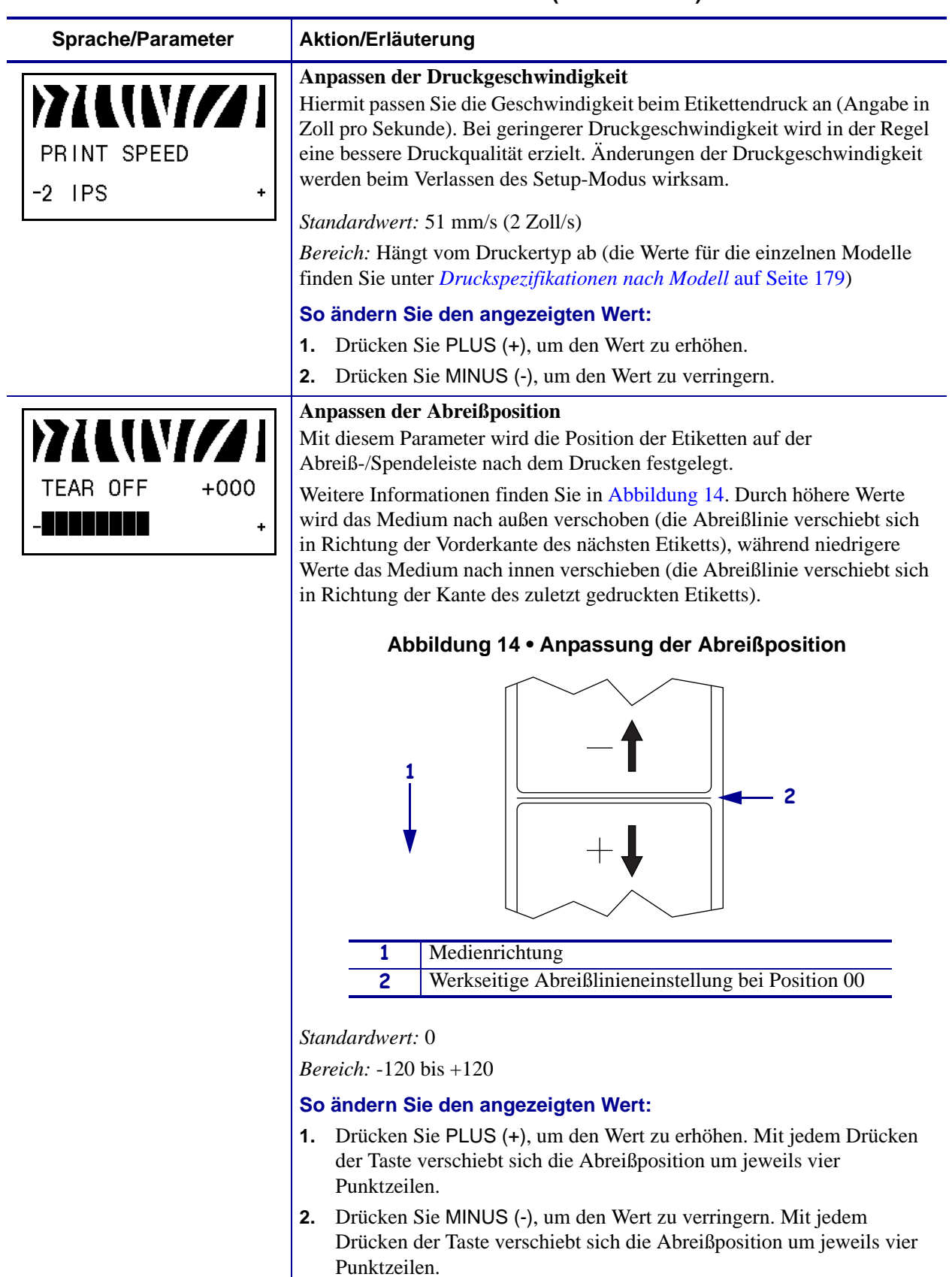

#### <span id="page-93-0"></span>**Tabelle 8 • Drucker Parameter (Blatt 2 von 28)**

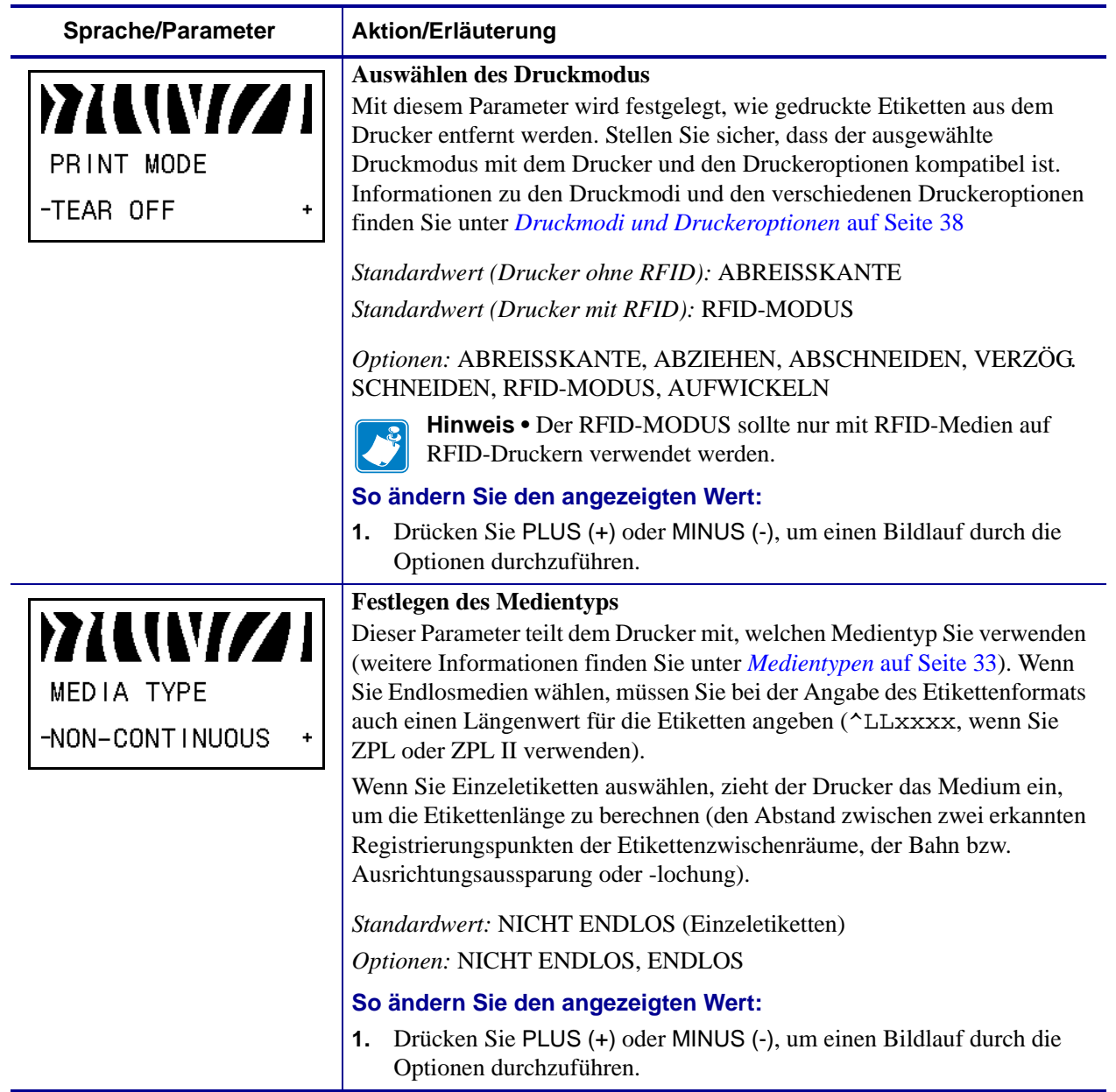

## **Tabelle 8 • Drucker Parameter (Blatt 3 von 28)**

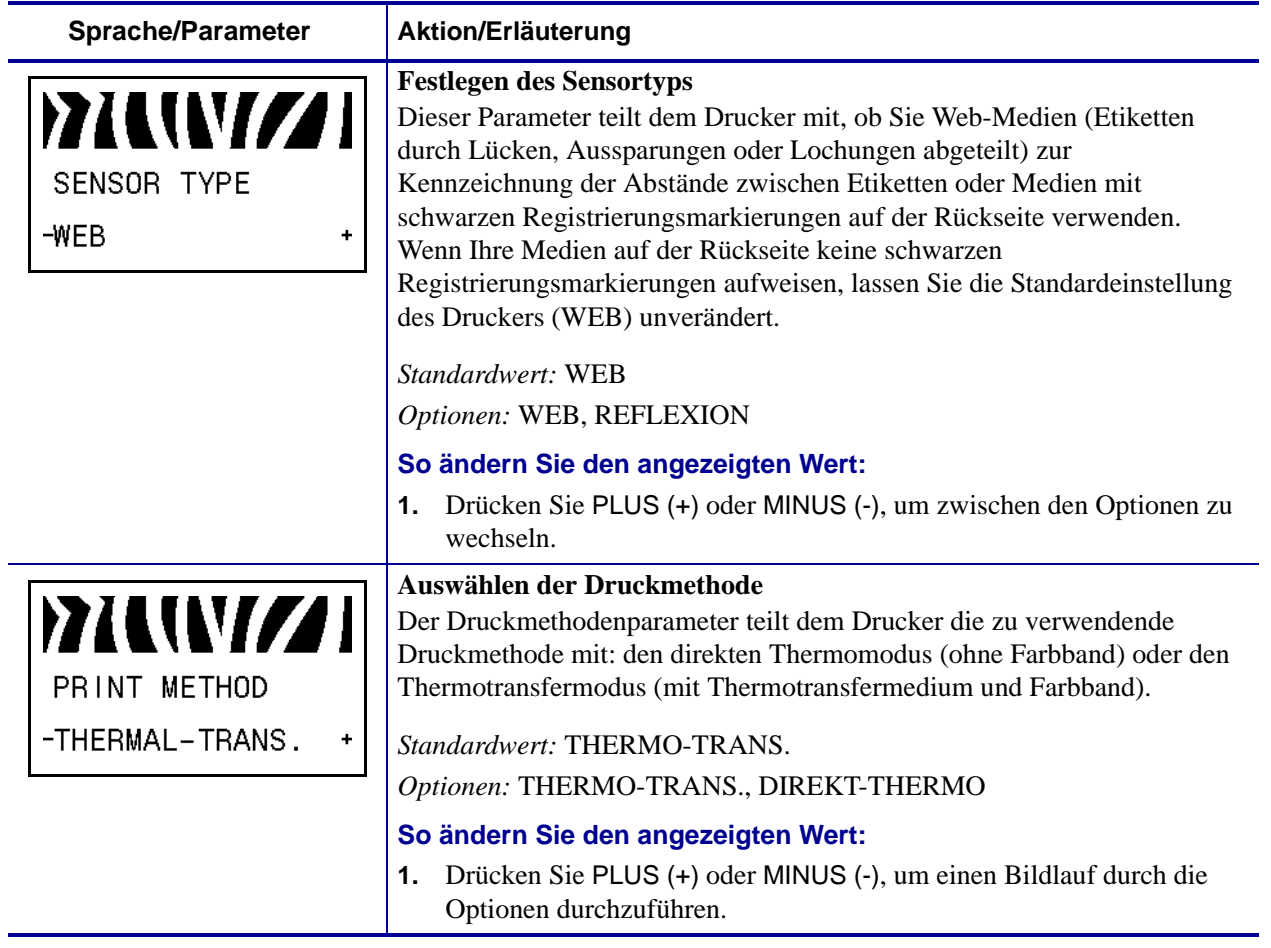

#### **Tabelle 8 • Drucker Parameter (Blatt 4 von 28)**

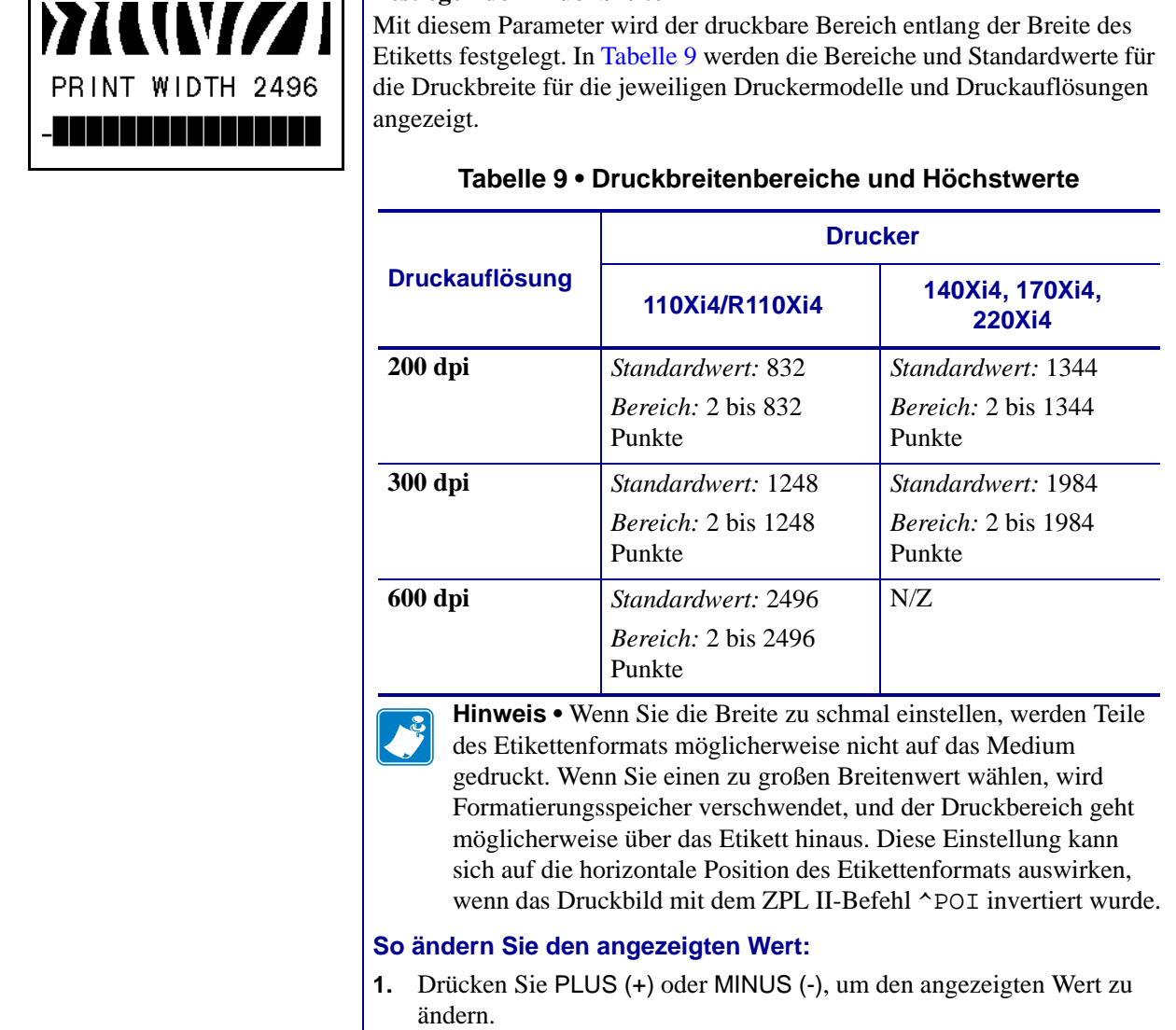

#### **Tabelle 8 • Drucker Parameter (Blatt 5 von 28)**

<span id="page-96-0"></span>**Festlegen der Druckbreite**

**Sprache/Parameter Aktion/Erläuterung**

**INTERNAZI** 

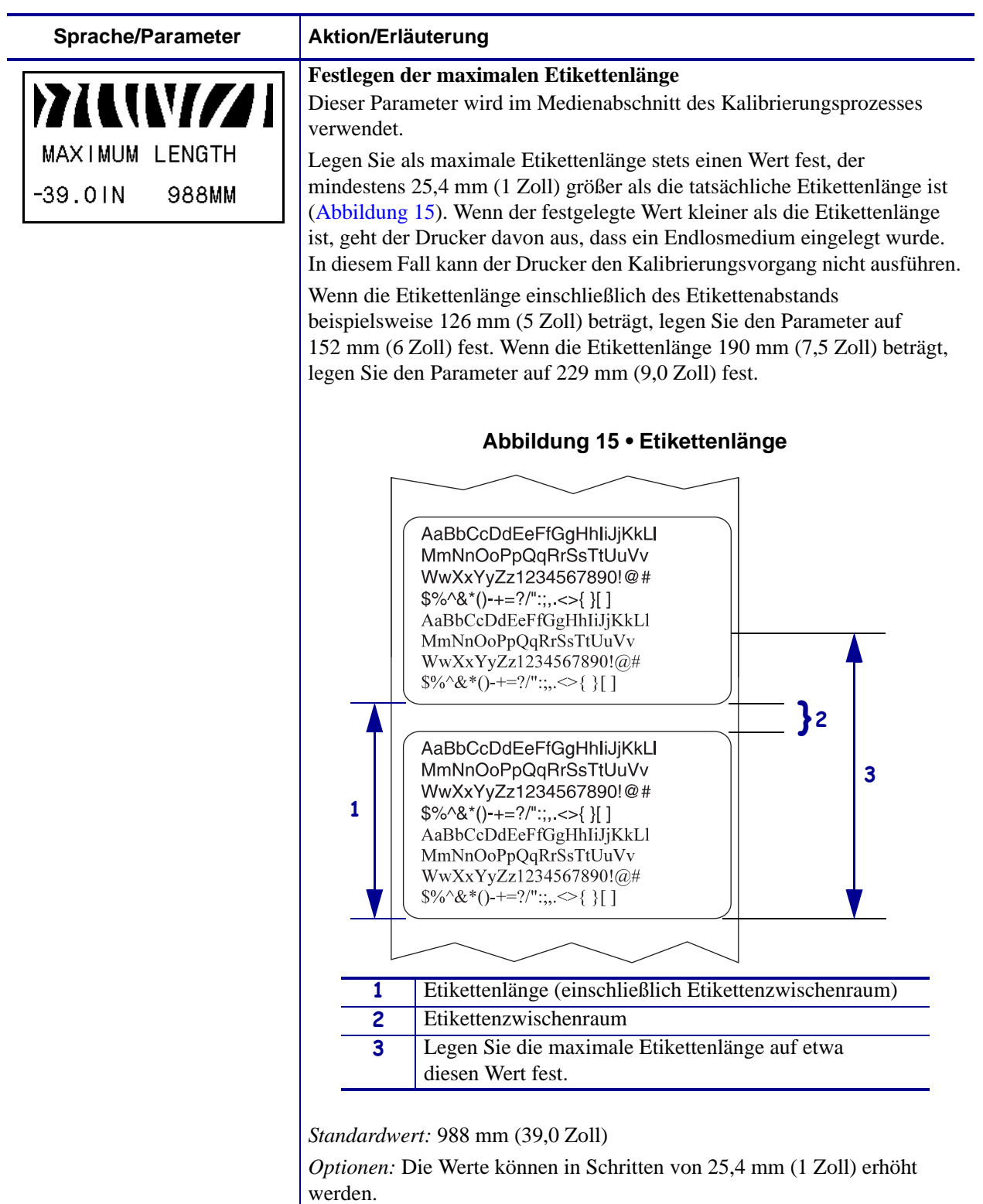

#### <span id="page-97-0"></span>**Tabelle 8 • Drucker Parameter (Blatt 6 von 28)**

# **So ändern Sie den angezeigten Wert:**

**1.** Drücken Sie PLUS (+) oder MINUS (-), um den angezeigten Wert zu ändern.

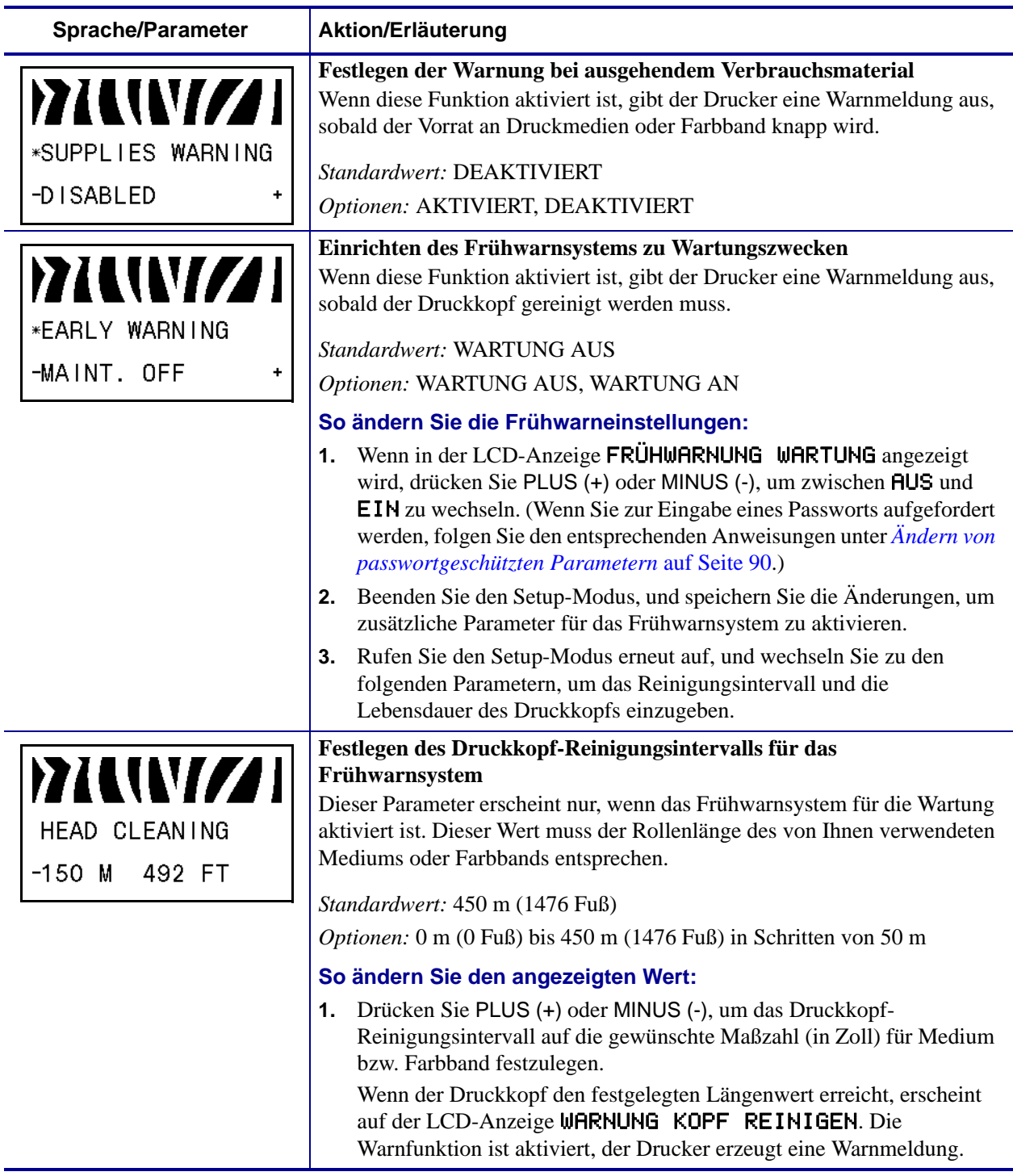

#### **Tabelle 8 • Drucker Parameter (Blatt 7 von 28)**

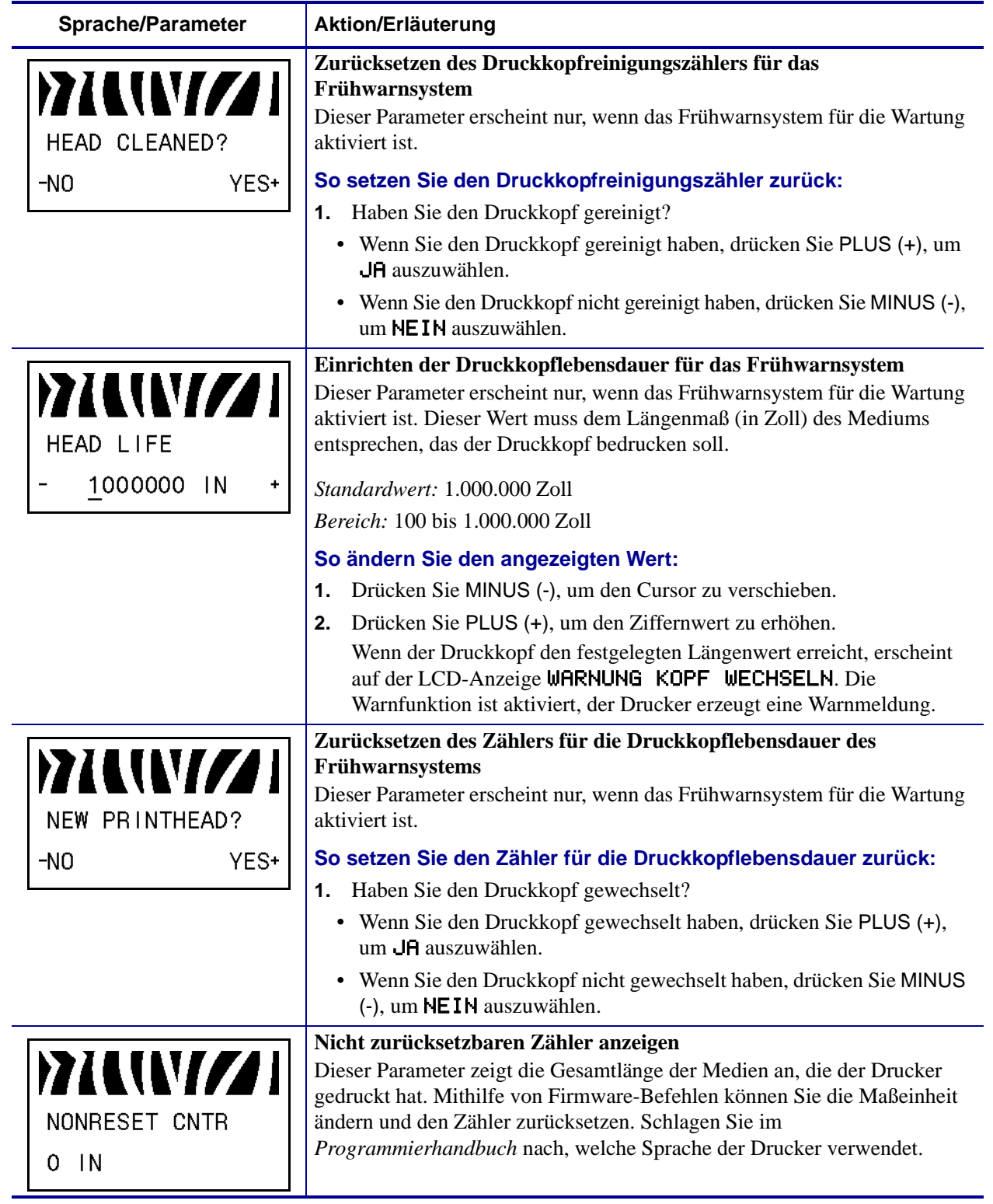

#### **Tabelle 8 • Drucker Parameter (Blatt 8 von 28)**

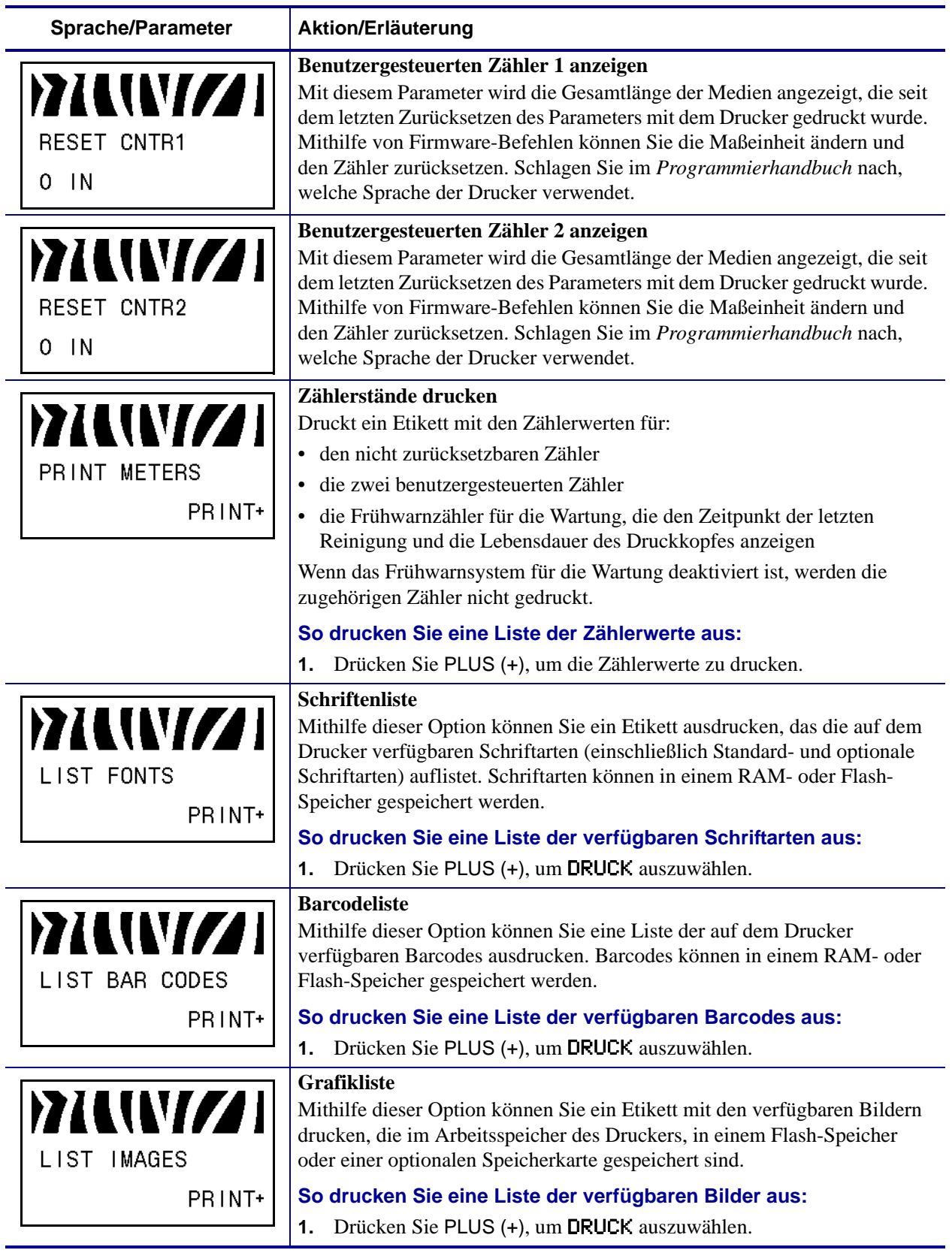

#### **Tabelle 8 • Drucker Parameter (Blatt 9 von 28)**

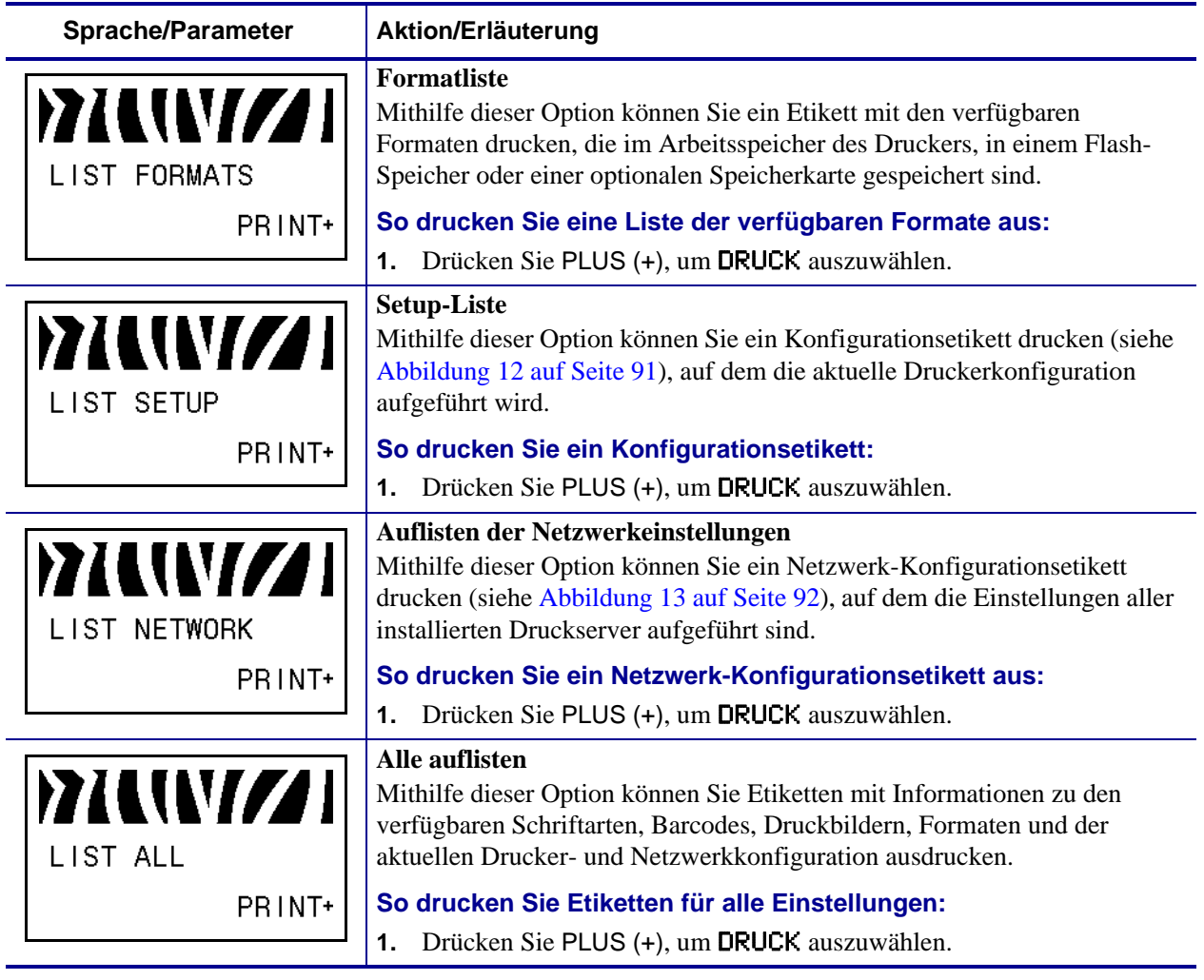

#### **Tabelle 8 • Drucker Parameter (Blatt 10 von 28)**

#### **Sprache/Parameter Aktion/ErläuterungInitialisieren des Flash-Speichers** WZ Diese Option löscht alle vorhandenen Informationen im Flash-Speicher. **Achtung •** Mit dieser Option wird der Flash-Speicher vollständig gelöscht. INIT FLASH MEM. **So initialisieren Sie den Flash-Speicher:** YES+ **1.** Geben Sie nach Aufforderung das Passwort für den Drucker ein. Anweisungen dazu finden Sie unter *[Ändern von passwortgeschützten](#page-89-0)  Parametern* [auf Seite 90](#page-89-0). Auf dem Display erscheint die Frage FLASH-SPEICHER INITIALISIEREN? **2.** Drücken Sie PLUS (+), um JA auszuwählen**.** Die Frage SIND SIE SICHER? wird angezeigt. **3.** Möchten Sie fortfahren? • Drücken Sie MINUS (-), um den Vorgang mit NEIN abzubrechen und zur Eingabeaufforderung FLASH-SPEICHER INITIALISIEREN zurückzukehren. • Drücken Sie PLUS (+), um JA auszuwählen und mit der Initialisierung zu beginnen. Nach Abschluss der Initialisierung wird im Bedienfeld INITIALISIEREN ABGESCHLOSSEN angezeigt. **Hinweis •** Je nachdem, wie viel freier Speicherplatz auf der betreffenden FLASH-Speicherkarte vorhanden ist, kann die Initialisierung bis zu 1 Minute in Anspruch nehmen. **Drucksensorprofil** MUNIZI Ein Sensorprofil zeigt die Sensoreinstellungen im Vergleich zu den tatsächlichen Sensorwerten. Dieses Etikett (das sich über mehrere Etiketten SENSOR PROFILE oder Anhänger erstrecken kann) kann zur Fehlerbehebung bei Druckproblemen verwendet werden. Informationen zur Interpretation der PRINT+ Sensorprofilergebnisse finden Sie unter *Sensorprofil* [auf Seite 173](#page-172-0). 100  $080$ **MEDIEN** FARBBAND 060 **WEB** 040  $020$  $000$ **D FARBB EN MEDIEN MEDIEN MEDIEN MEDIEI** FARBB **So drucken Sie ein Sensorprofil: 1.** Drücken Sie PLUS (+), um diesen standardmäßigen Kalibrierungsvorgang zu starten und ein Mediensensorprofil zu drucken.

#### **Tabelle 8 • Drucker Parameter (Blatt 11 von 28)**

<span id="page-102-0"></span>**2.** Wenn die Empfindlichkeit der Sensoren angepasst werden muss, führen Sie die Anweisungen unter *[Kalibrieren der Empfindlichkeit der](#page-103-1)  [Medien- und Farbbandsensoren](#page-103-1)* auf Seite 104 aus.

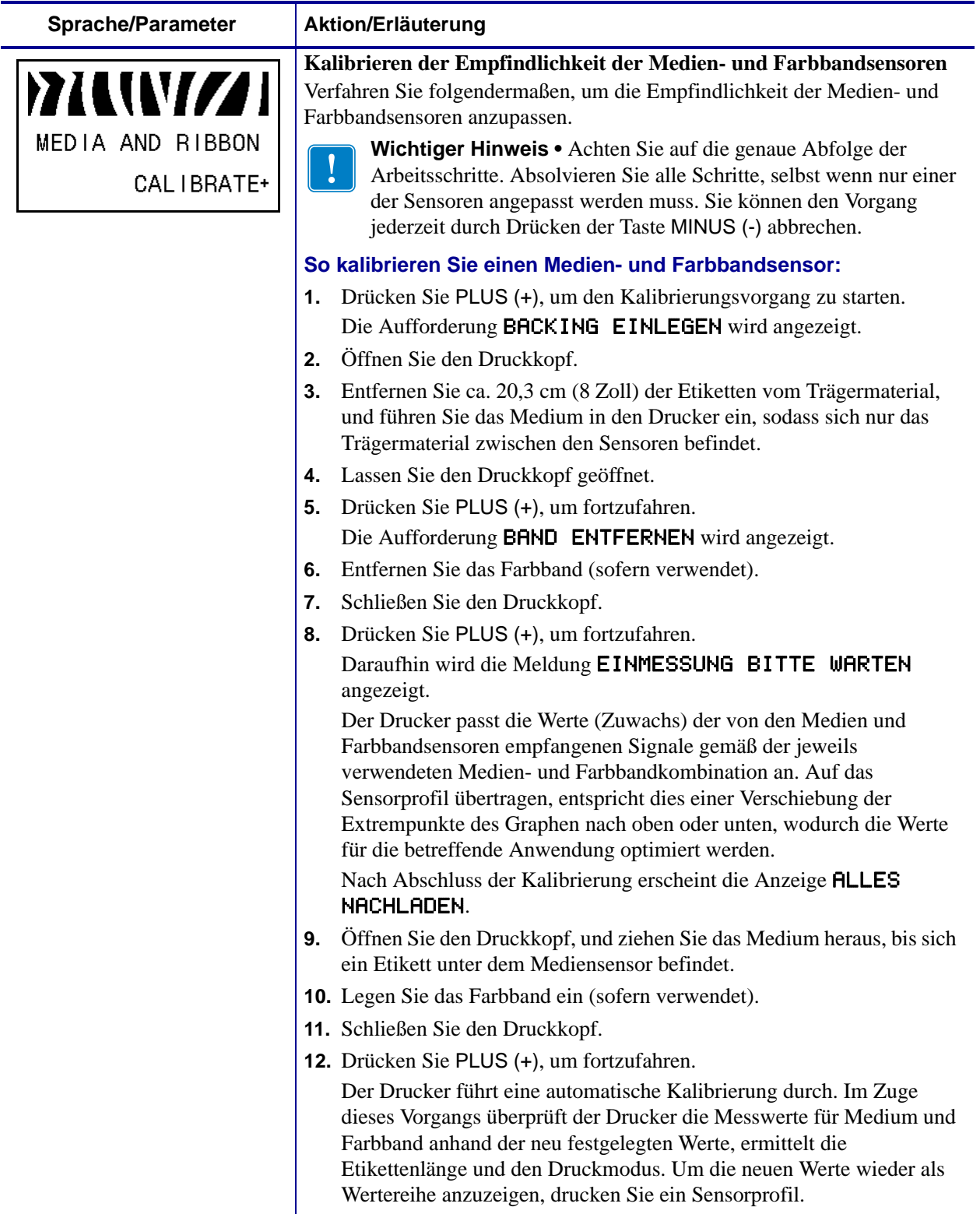

#### <span id="page-103-1"></span><span id="page-103-0"></span>**Tabelle 8 • Drucker Parameter (Blatt 12 von 28)**

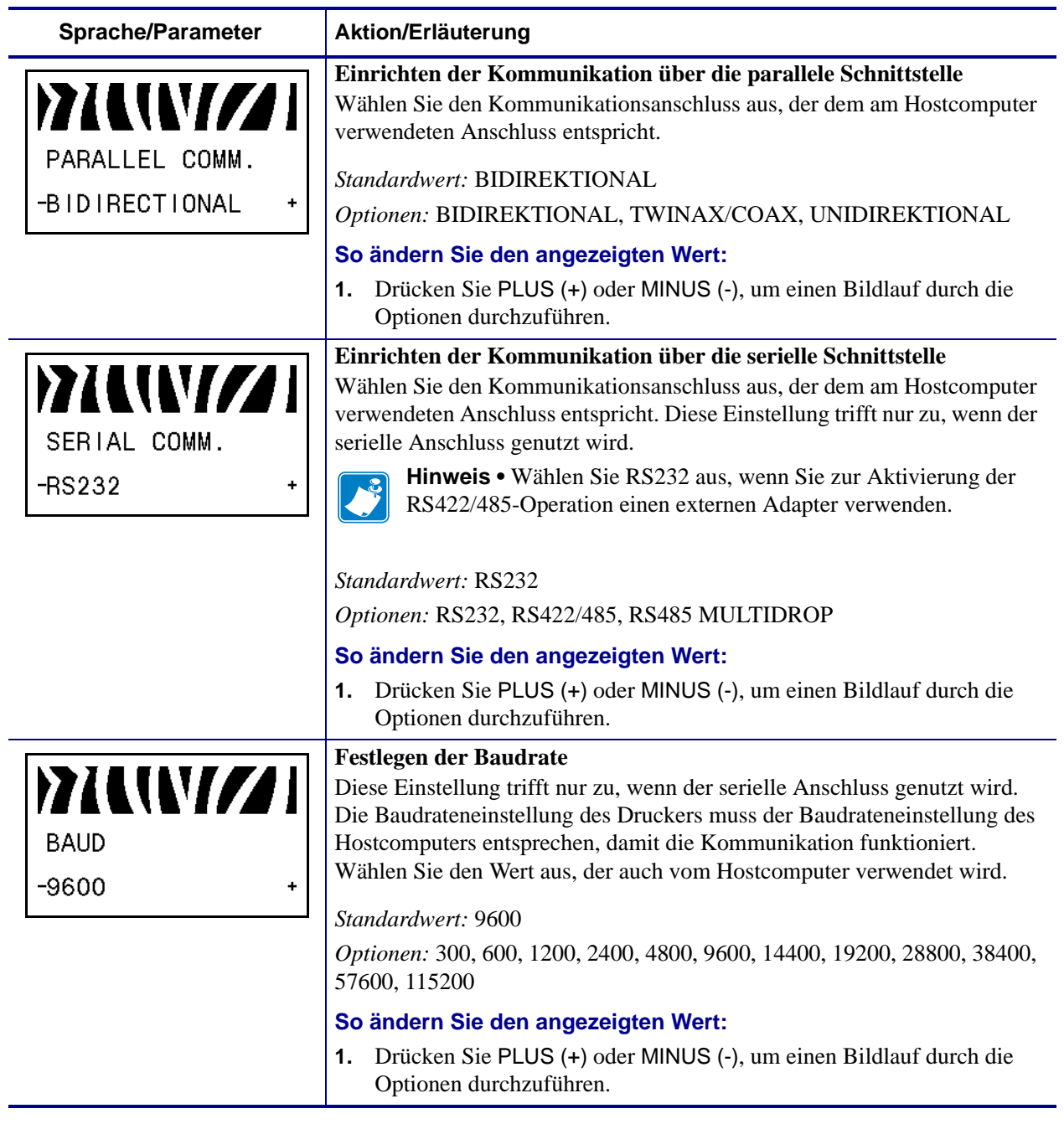

#### **Tabelle 8 • Drucker Parameter (Blatt 13 von 28)**

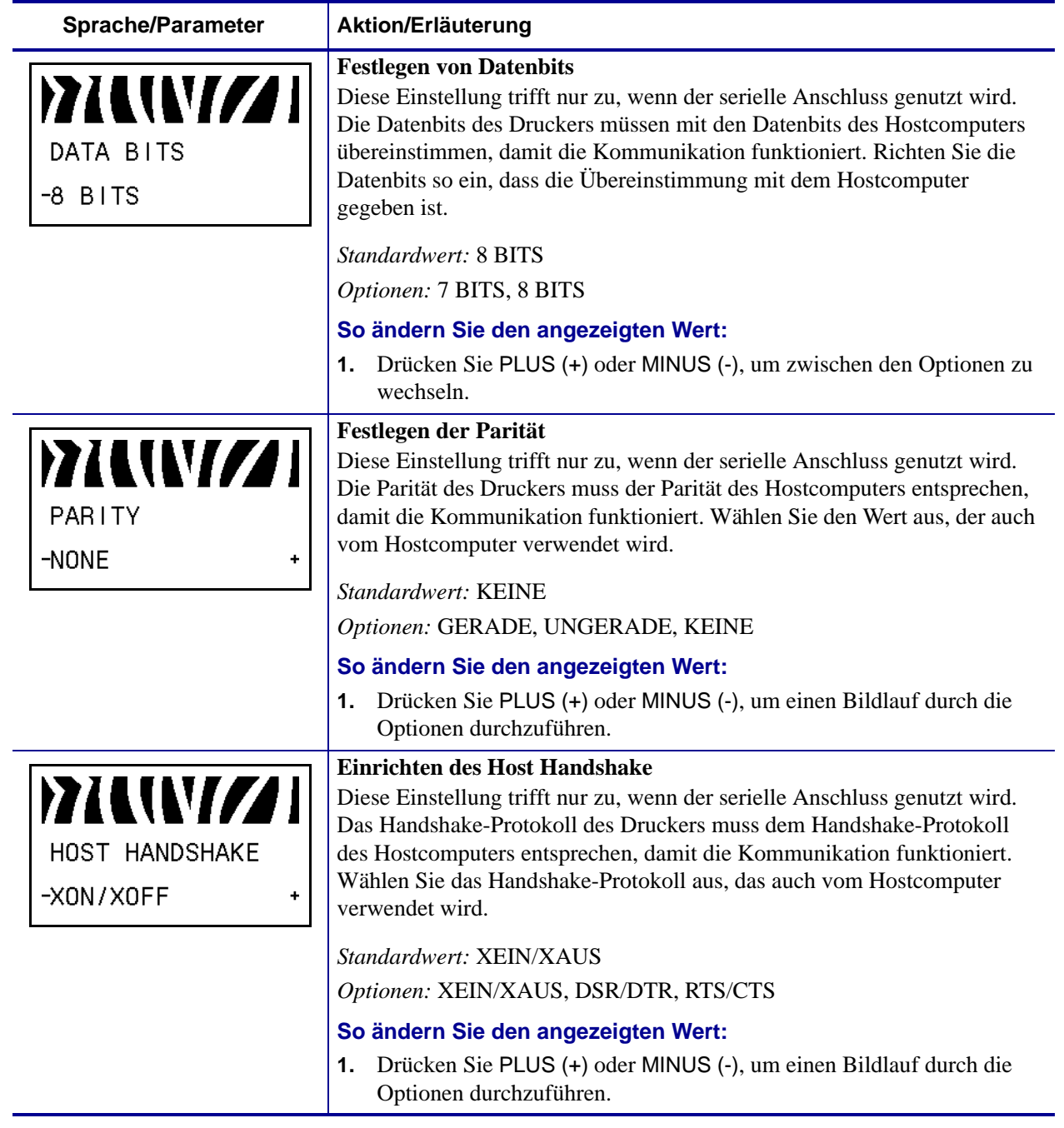

#### **Tabelle 8 • Drucker Parameter (Blatt 14 von 28)**

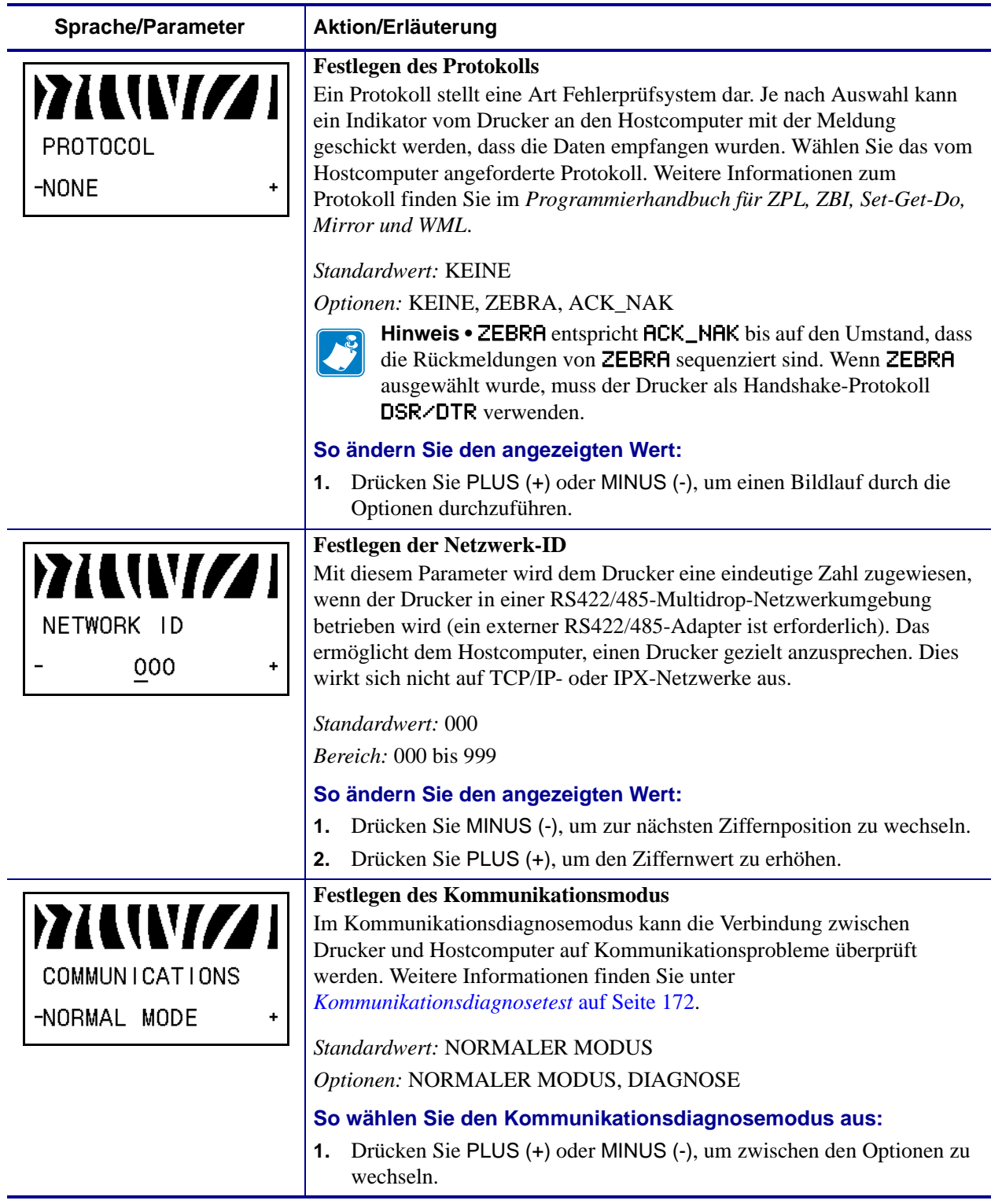

# **Tabelle 8 • Drucker Parameter (Blatt 15 von 28)**

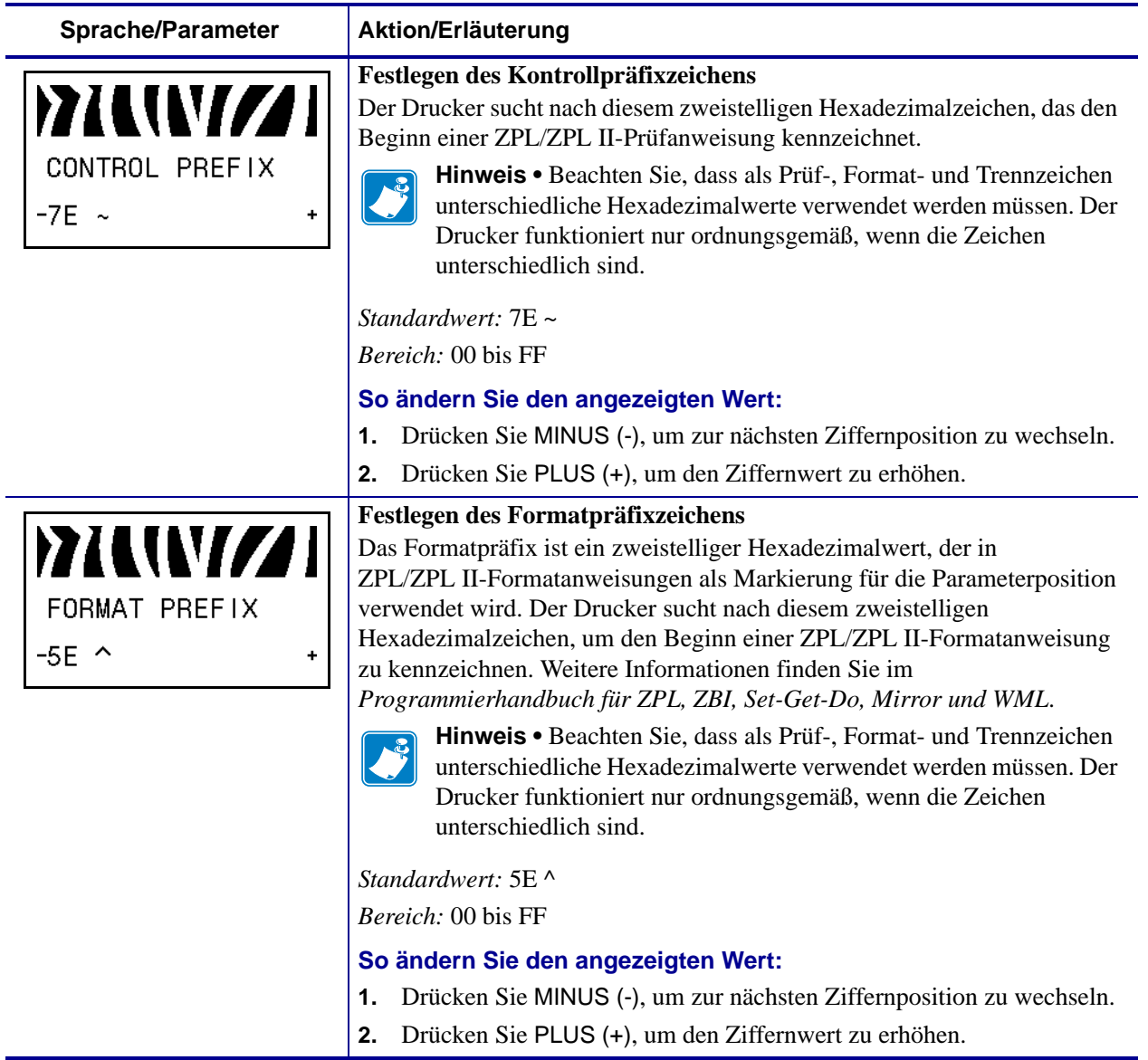

#### **Tabelle 8 • Drucker Parameter (Blatt 16 von 28)**
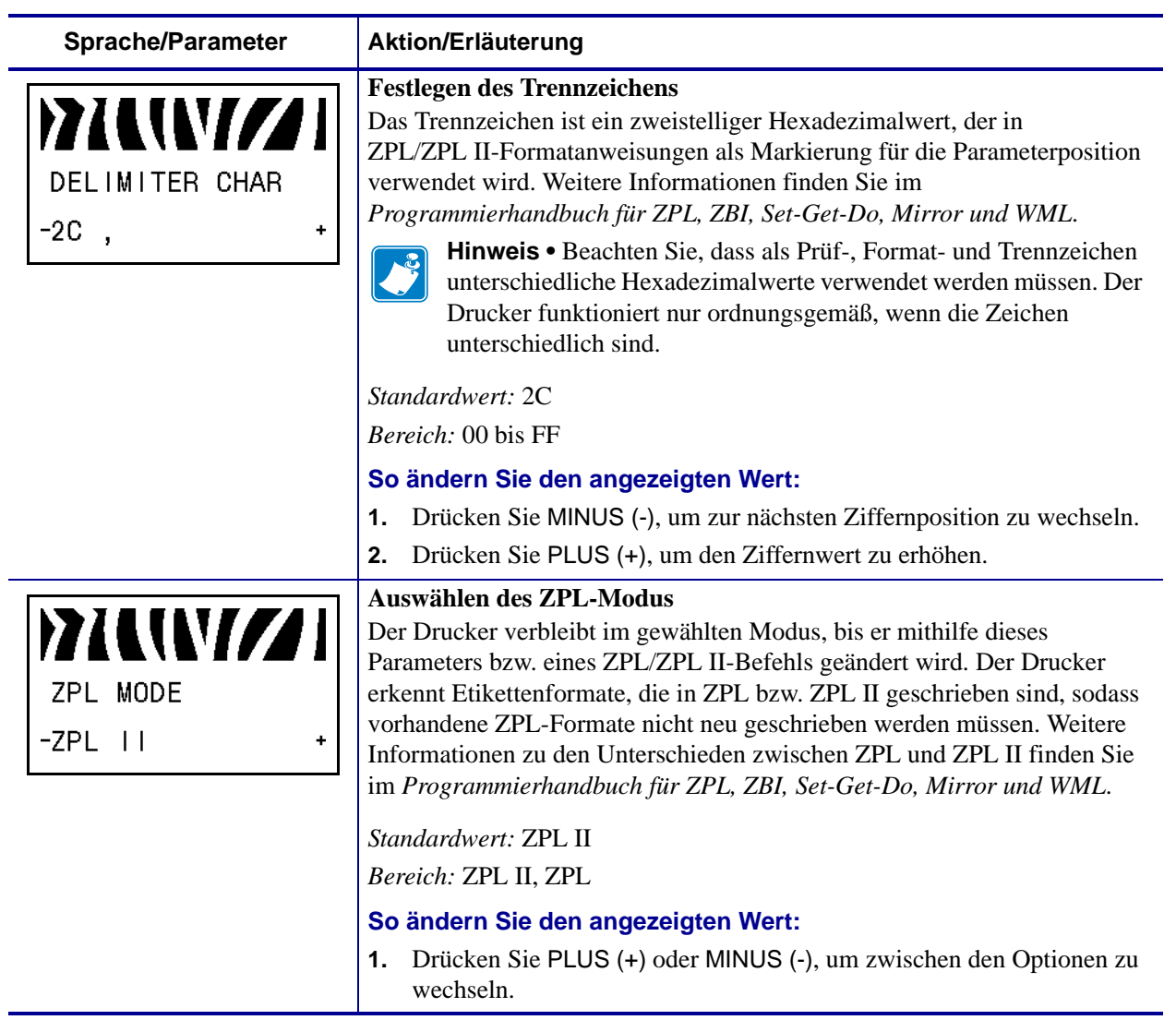

#### **Tabelle 8 • Drucker Parameter (Blatt 17 von 28)**

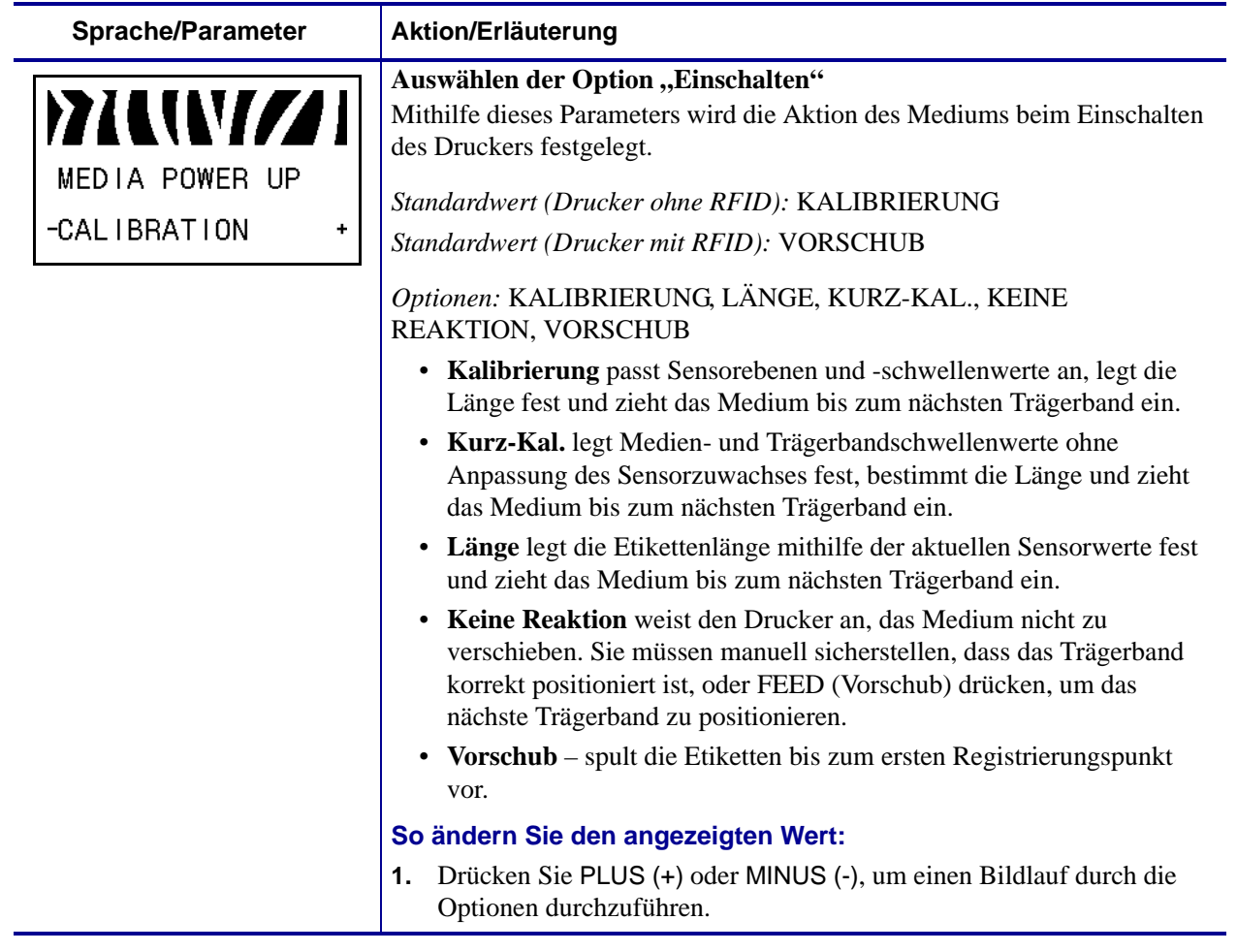

#### **Tabelle 8 • Drucker Parameter (Blatt 18 von 28)**

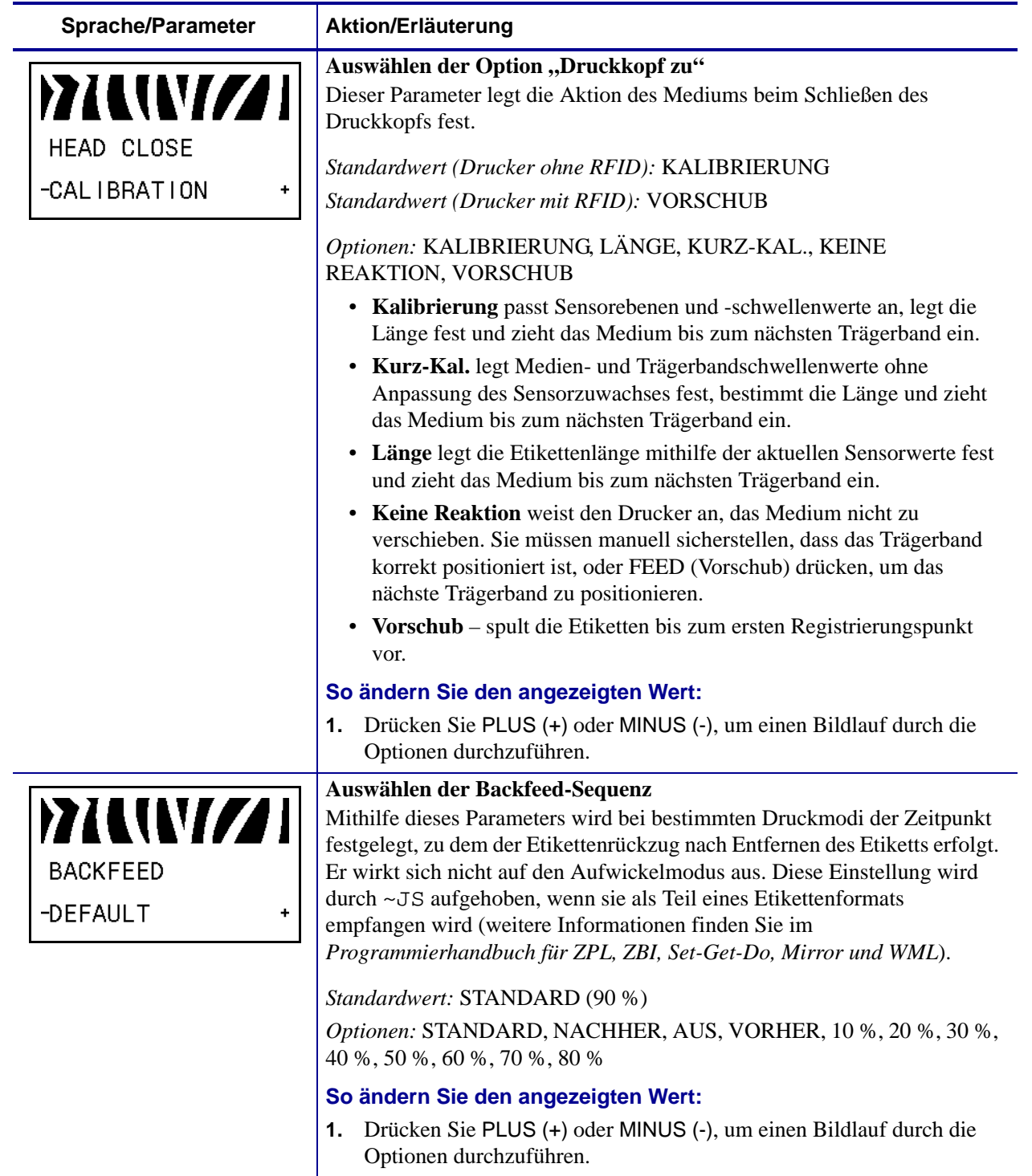

#### <span id="page-110-0"></span>**Tabelle 8 • Drucker Parameter (Blatt 19 von 28)**

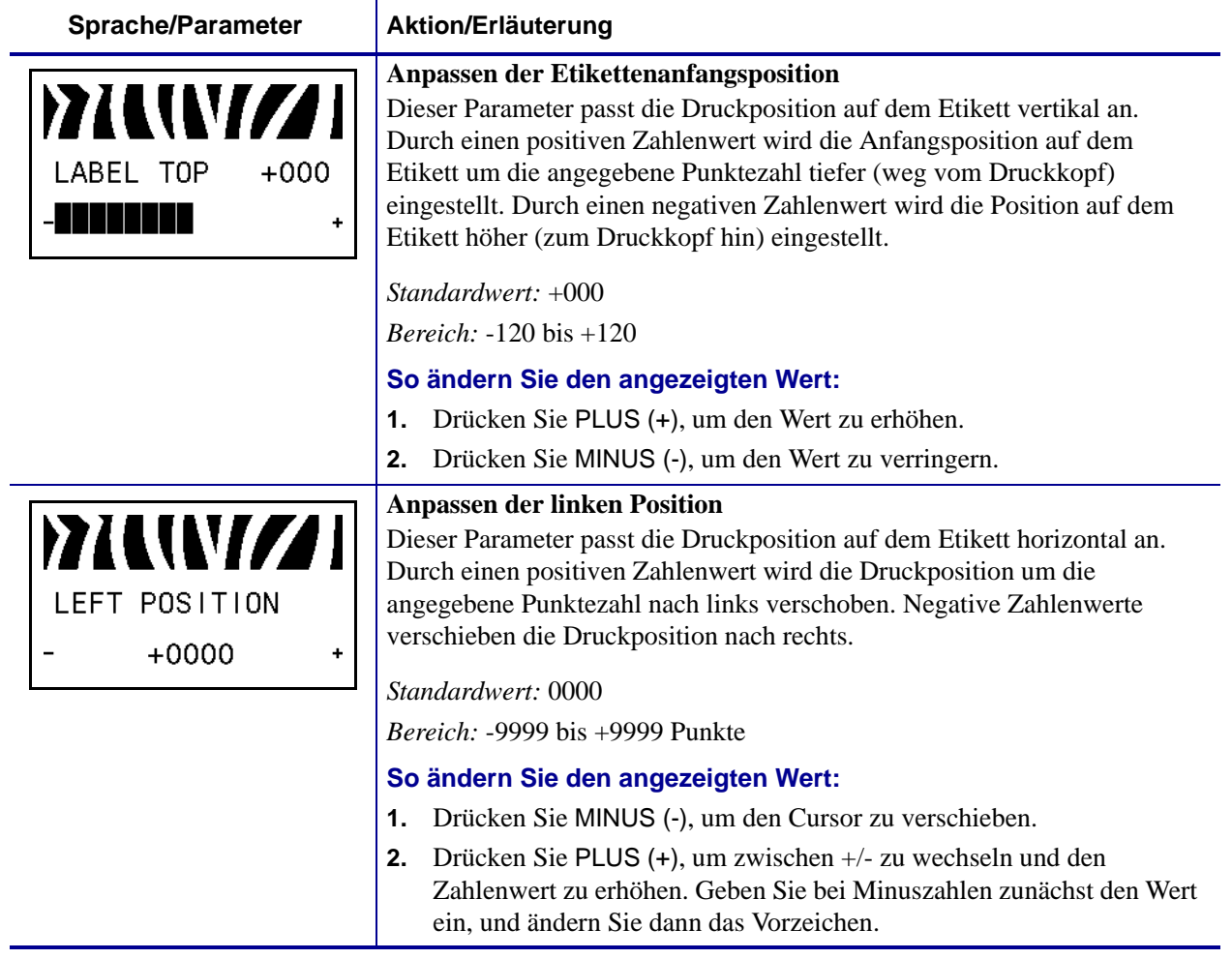

#### **Tabelle 8 • Drucker Parameter (Blatt 20 von 28)**

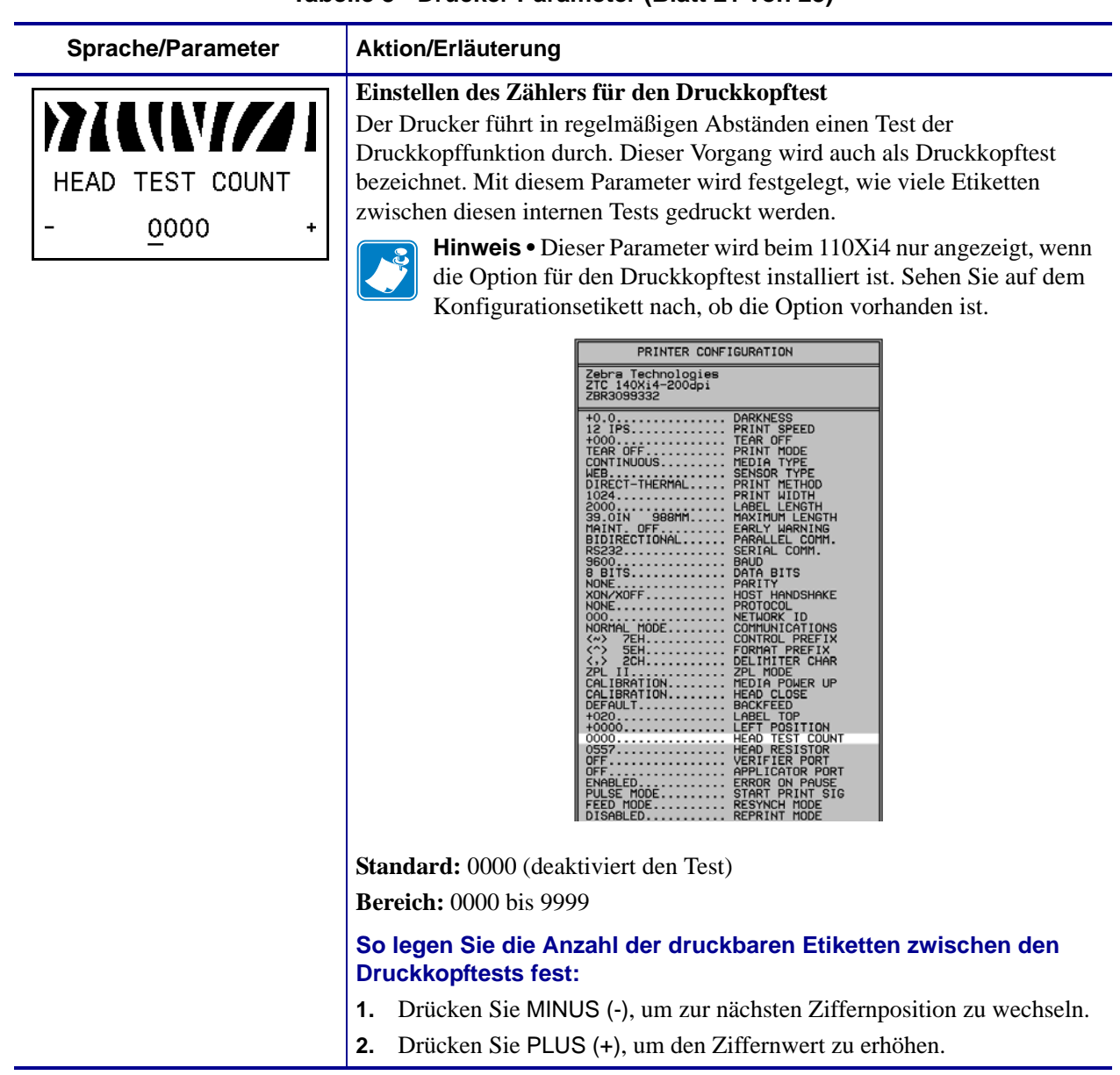

#### **Tabelle 8 • Drucker Parameter (Blatt 21 von 28)**

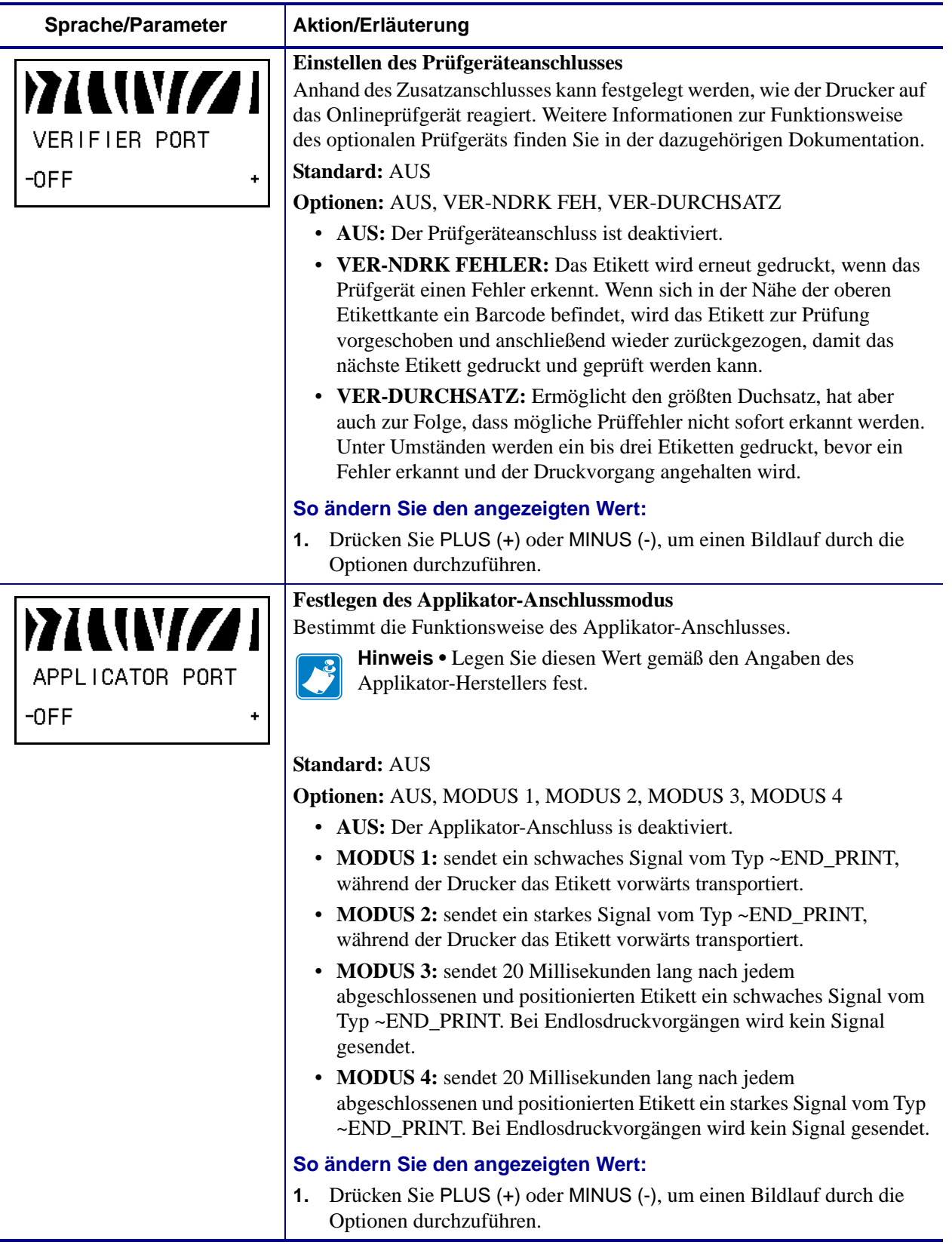

#### **Tabelle 8 • Drucker Parameter (Blatt 22 von 28)**

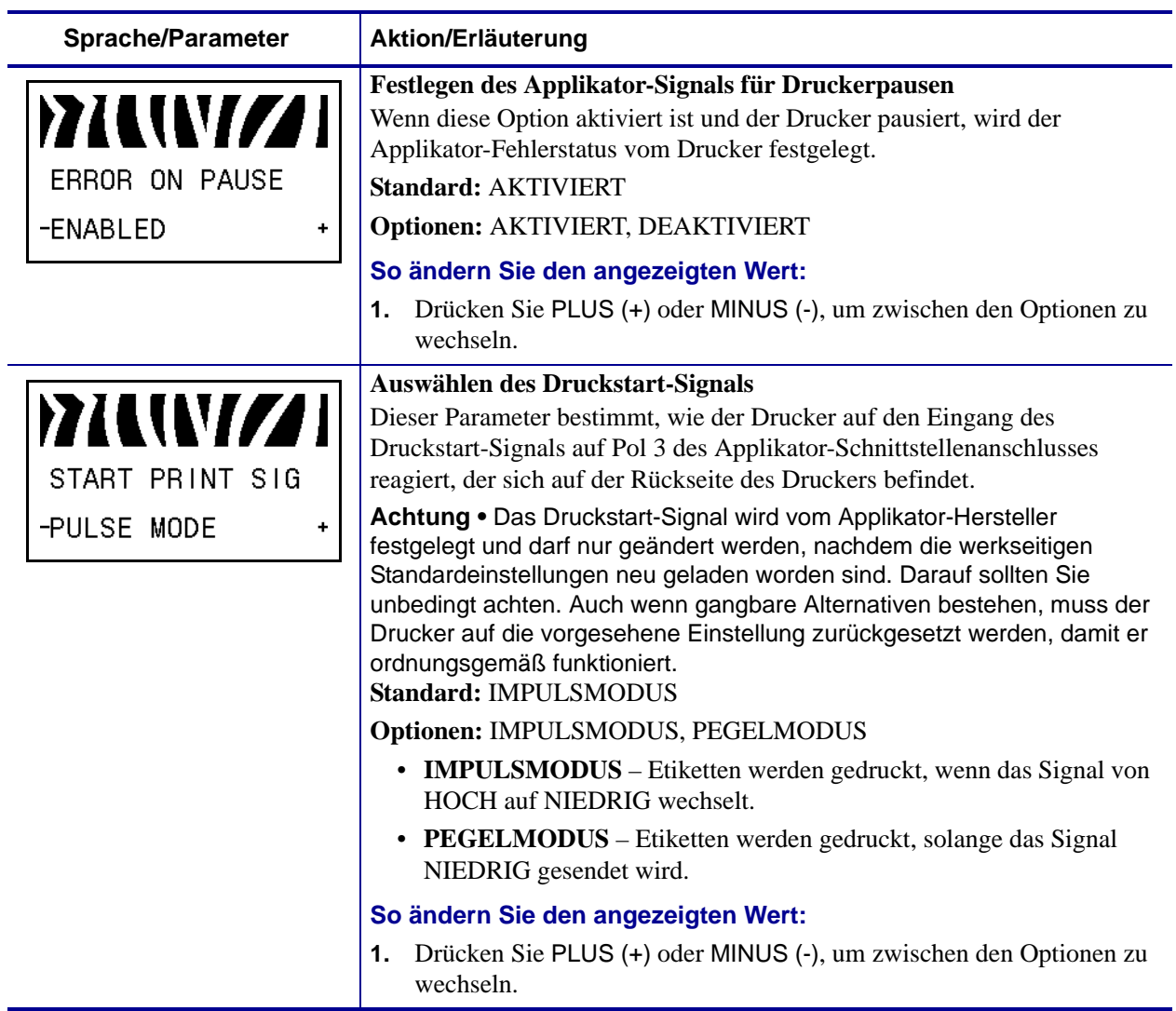

## **Tabelle 8 • Drucker Parameter (Blatt 23 von 28)**

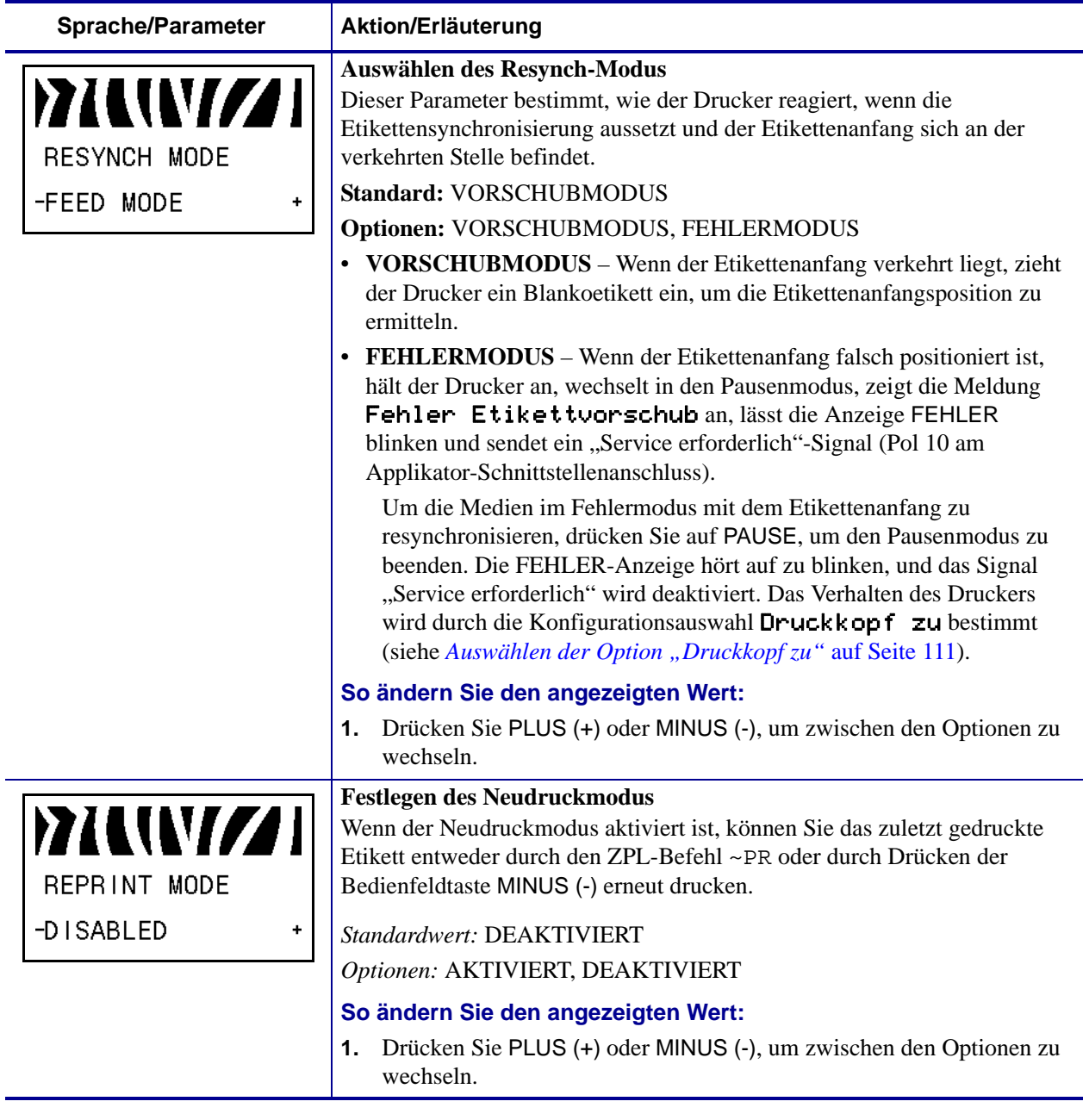

#### **Tabelle 8 • Drucker Parameter (Blatt 24 von 28)**

| <b>Sprache/Parameter</b> | Aktion/Erläuterung                                                                                                    |                                                                                                    |
|--------------------------|----------------------------------------------------------------------------------------------------|----------------------------------------------------------------------------------------------------|
| Siehe nächste Spalte     | Anzeigen der Sensoreinstellungen<br>sollten nur von qualifizierten Servicefachkräften geändert werden.<br>für ZPL, ZBI, Set-Get-Do, Mirror und WML.<br>So überspringen Sie diese Parameter:<br>Parameter zu überspringen: | Diese Parameter werden im Zuge der Kalibrierung automatisch gesetzt und<br>Informationen zu diesen Parametern finden Sie im Programmierhandbuch<br>1. Drücken Sie NEXT/SAVE (Weiter/Speichern), um jeden der folgenden |
|                          | MUNIZ<br>WEB S.<br>030<br>-1111                                                                                                    | MUVIZ<br>TRANS GAIN<br>070<br>- <b>AN AN AN AN AN AN AN</b>                                                                                                    |
|                          | MEDIA S.<br>040<br>I I I I I                                                                                                    | TRANS BASE<br>100<br>i din sana s                                                                                                    |
|                          | MUVIZI<br>050<br>RIBBON S.<br>T NE SI SE<br>$\ddot{}$                                                                                                    | <b>MUVIZI</b><br>TRANS BRIGHT 196<br><u>TET KEIN TETTIIN TETT</u>                                                                                                    |
|                          | TAKE LABEL<br>100<br><u> 1919 - 1919 - 19</u>                                                                                                    | RIBBON GAIN<br>080<br><u> Timba</u>                                                                                                    |
|                          | MARK S.<br>090<br><u>TIME TIME T</u>                                                                                                    | MARK GAIN<br>020<br>- 1                                                                                                    |
|                          | MANVIZI<br>MARK MED S.<br>010<br>$\overline{\phantom{a}}$<br>$\ddag$                                                                                                    |                                                                                                    |

**Tabelle 8 • Drucker Parameter (Blatt 25 von 28)**

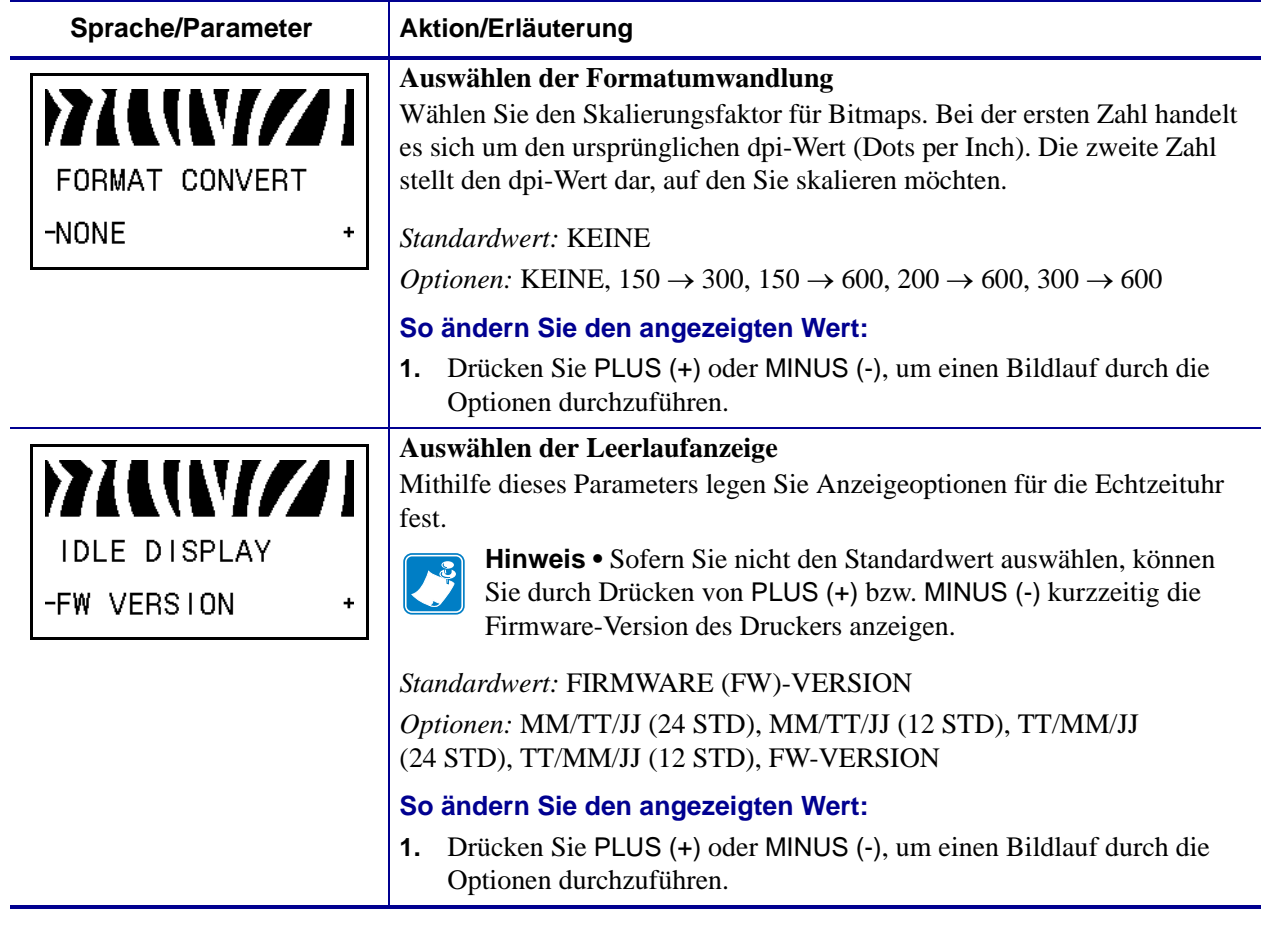

#### **Tabelle 8 • Drucker Parameter (Blatt 26 von 28)**

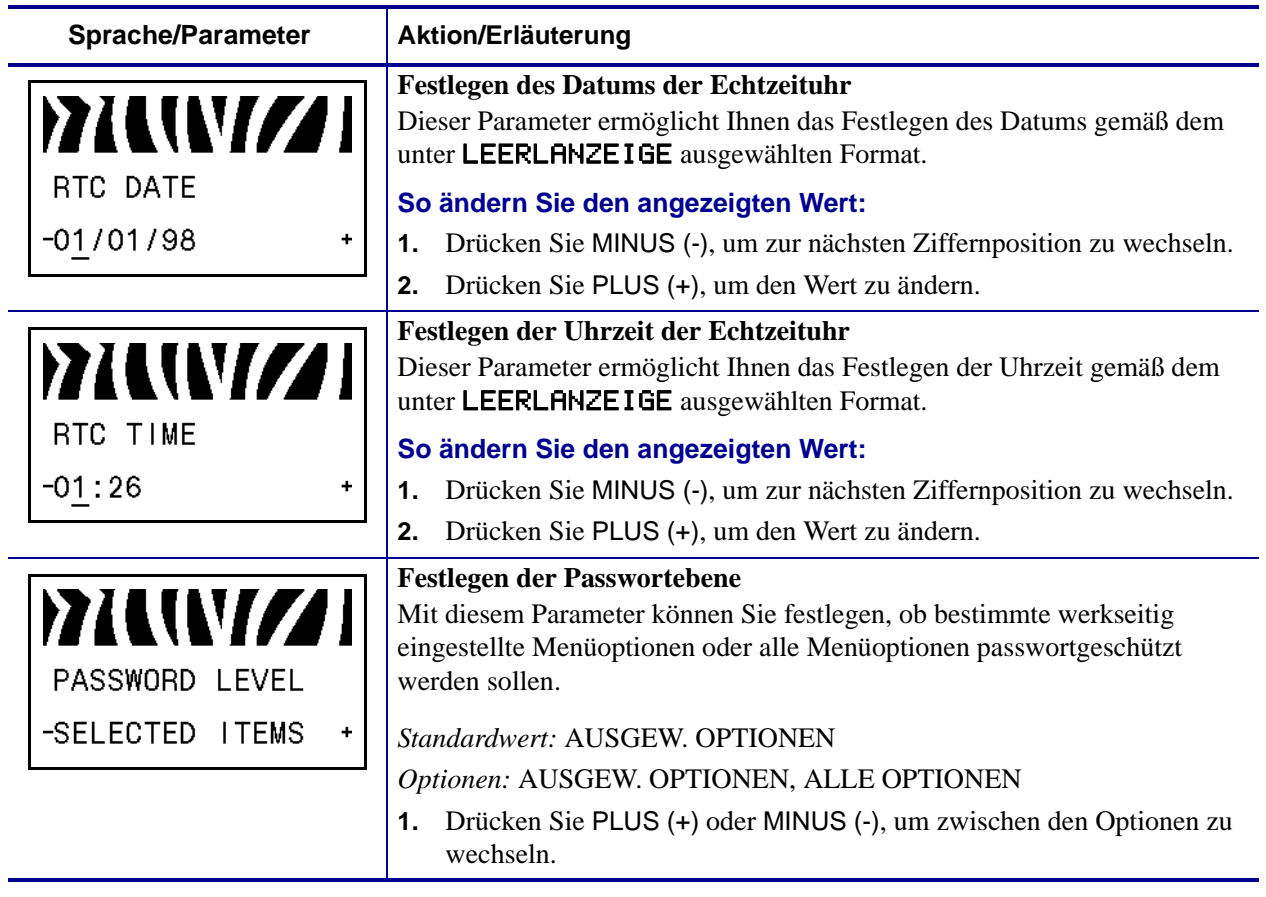

#### **Tabelle 8 • Drucker Parameter (Blatt 27 von 28)**

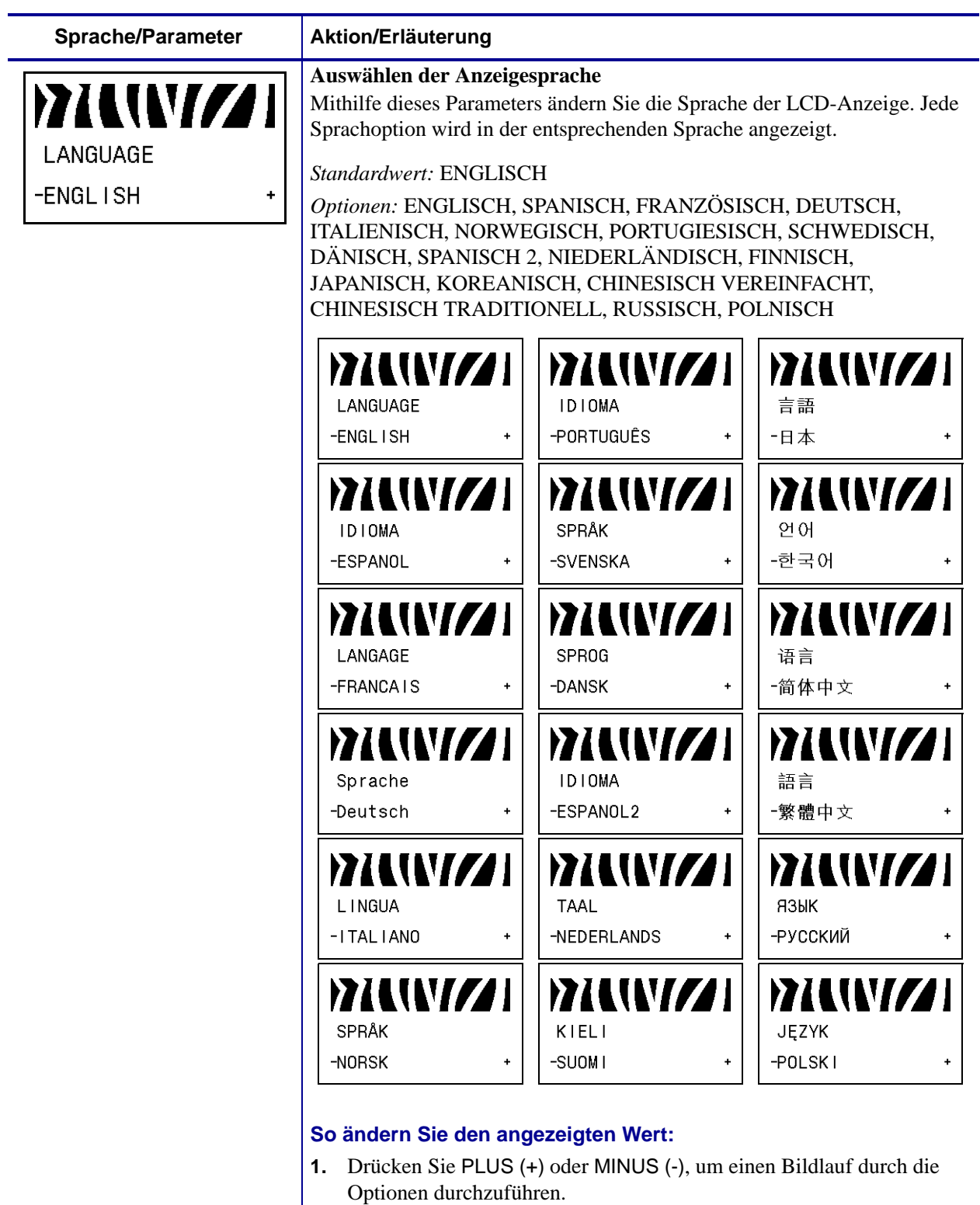

#### **Tabelle 8 • Drucker Parameter (Blatt 28 von 28)**

# **Zusätzliche Bedienfeldparameter**

Zusätzliche Parameter werden in folgenden Situationen angezeigt:

• Wenn eine RFID-Lese-/-Codiereinheit (Radio Frequency Identification) installiert ist.

Das Modell R110Xi4 ist mit einer RFID-Lese-/-Codiereinheit ausgestattet. Das Modell 110Xi4 ist RFID-fähig, aber es wird nicht mit einer RFID-Leseeinheit geliefert. Weitere Informationen zum Kauf der RFID-Option erhalten Sie bei Ihrem autorisierten Zebra-Händler.

• Wenn ein verdrahteter Druckserver im Drucker installiert ist.

Weitere Informationen finden Sie im *Benutzer- und Referenzhandbuch für ZebraNet 10/100 Print Server*.

• Wenn ein drahtloser Druckserver im Drucker installiert wird. Weitere Informationen finden Sie im *Benutzerhandbuch für den ZebraNet Wireless Print Server*.

Die Druckserver-Handbücher und das *RFID-Programmierhandbuch* finden Sie unter <http://www.zebra.com/manuals> oder auf der Benutzer-CD, die mit dem Drucker mitgeliefert wurde.

Z

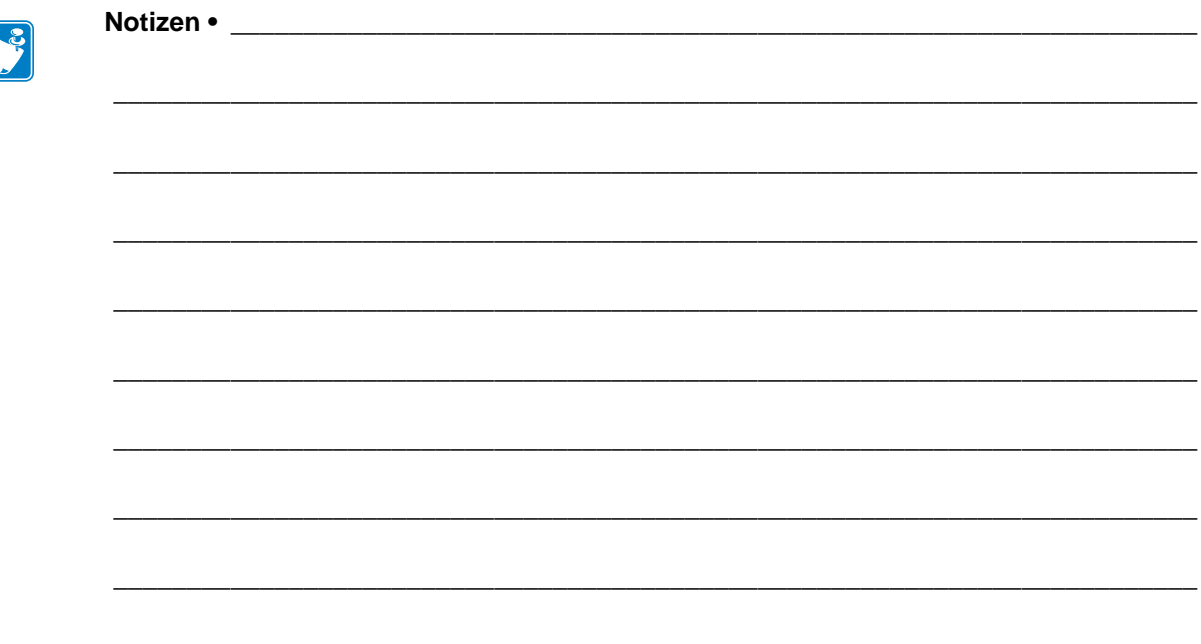

# Reguläre Wartung

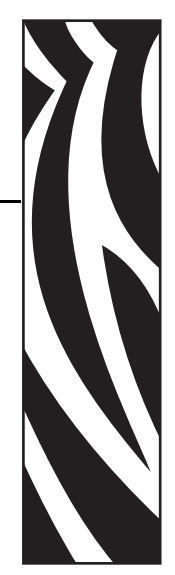

5

In diesem Abschnitt finden Sie Verfahren zur regelmäßigen Reinigung und Wartung.

#### **Inhalt**

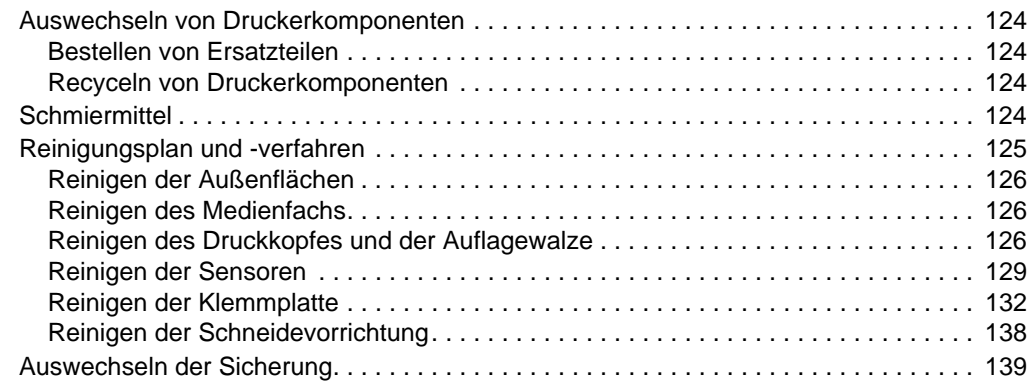

# <span id="page-123-0"></span>**Auswechseln von Druckerkomponenten**

Einige Druckerkomponenten, wie der Druckkopf und die Auflagewalze, können mit der Zeit verschleißen und mühelos ausgewechselt werden. Die Lebensdauer dieser Komponenten kann durch regelmäßige Reinigung verlängert werden. Einen empfohlenen Reinigungsplan finden Sie unter *[Reinigungsplan und -verfahren](#page-124-0)* auf Seite 125.

## <span id="page-123-1"></span>**Bestellen von Ersatzteilen**

Um eine optimale Druckqualität und ordnungsgemäße Druckerleistung bei allen unseren Produkten zu erzielen, empfiehlt Zebra, nur das Originalzubehör von Zebra™ zu verwenden.

Informationen zum Bestellen von Ersatzteilen erhalten Sie bei Ihrem autorisierten Zebra-Händler. Kontaktadressen und Telefonnummern finden Sie unter *[Kontaktadressen](#page-10-0)* [auf Seite 11.](#page-10-0)

## <span id="page-123-2"></span>**Recyceln von Druckerkomponenten**

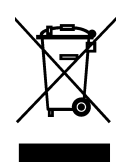

Die Druckerkomponenten sind zum größten Teil recycelbar. Die Hauptplatine des Druckers enthält eine Batterie, die ordnungsgemäß entsorgt werden muss.

Entsorgen Sie keine Druckerkomponenten mit dem normalen Abfall. Entsorgen Sie die Batterie entsprechend Ihren örtlichen Vorschriften, und recyceln Sie die anderen Druckerkomponenten gemäß Ihren örtlichen Normen. Weitere Informationen finden Sie auf unserer Website unter: <http://www.zebra.com/environment>.

# <span id="page-123-3"></span>**Schmiermittel**

Mit Ausnahme des Schneidmessers, das ca. alle 60.000 Schnitte geschmiert werden muss, ist für diesen Drucker keinerlei Schmierung erforderlich.

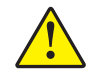

**Achtung •** Das Schneidemesser ist scharf. Berühren Sie die Klinge nicht, und streichen Sie nicht mit den Fingern an ihr entlang.

**Achtung •** Einige im Handel erhältliche Schmiermittel beschädigen die Oberfläche sowie die mechanischen Teile, wenn sie bei diesem Drucker unsachgemäß verwendet werden.

# <span id="page-124-0"></span>**Reinigungsplan und -verfahren**

Durch regelmäßiges Reinigen des Druckers kann die Druckqualität aufrechterhalten und die Nutzungsdauer des Druckers verlängert werden. Den empfohlenen Reinigungsplan finden Sie in [Tabelle 10.](#page-124-1) Auf den folgenden Seiten finden Sie Hinweise zu den einzelnen Vorgehensweisen.

**Achtung •** Wenn Sie Arbeiten in der Nähe eines offenen Druckkopfes durchführen, sollten Sie alle Ringe, Uhren, Halsketten, Ausweisschilder oder anderen metallischen Objekte ablegen, die mit dem Druckkopf in Berührung kommen könnten. Es ist zwar nicht erforderlich, den Drucker auszuschalten, Zebra empfiehlt dies jedoch als Vorsichtsmaßnahme. Wenn Sie den Drucker ausschalten, gehen alle temporären Einstellungen, wie z. B. Etikettenformate, verloren und müssen vor der Wiederaufnahme des Druckvorgangs neu geladen werden.

**Achtung •** Verwenden Sie ausschließlich die angegebenen Reinigungsmittel. Zebra übernimmt keine Verantwortung für Schäden, die durch die Verwendung anderer Reinigungsmittel an diesem Drucker entstehen.

<span id="page-124-1"></span>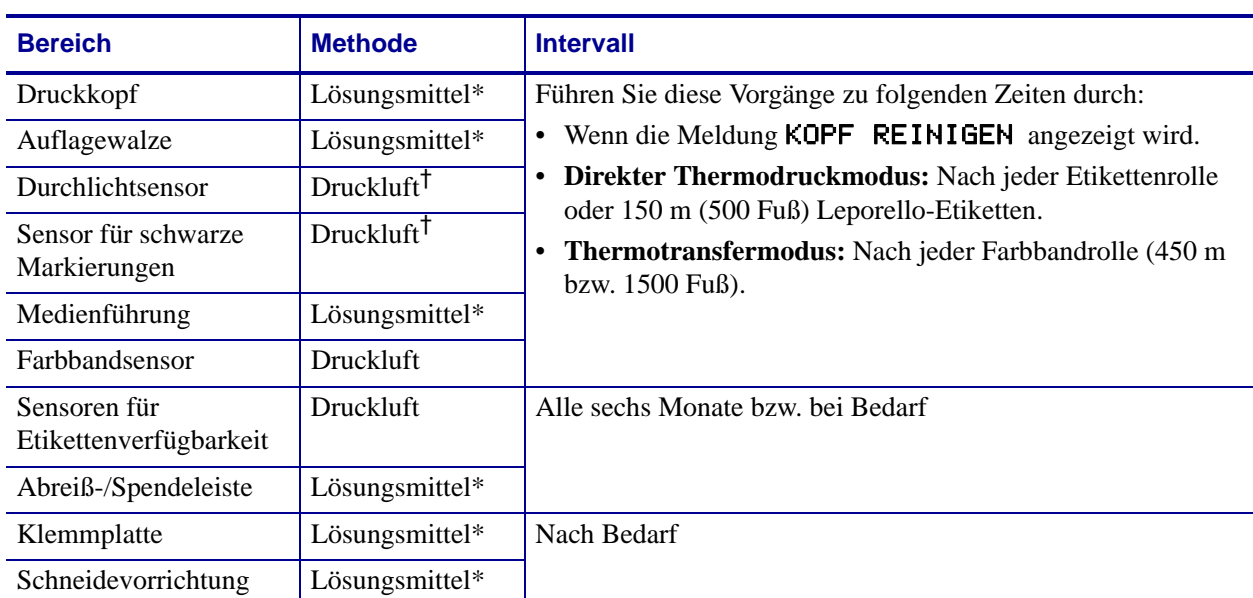

#### **Tabelle 10 • Empfohlener Plan für die Reinigung des Druckers**

Zebra empfiehlt die Verwendung des Wartungskits (Teilenr. 47362). Anstelle des Wartungskits können Sie auch einen sauberen Tupfer verwenden, der in einer Lösung aus Isopropylalkohol (mindestens 90 %) und entionisiertem Wasser (höchstens 10 %) eingetaucht wurde.

† Bei der Verwendung von Druckluft wird empfohlen, den Drucker vor der Reinigung auszuschalten.

## <span id="page-125-0"></span>**Reinigen der Außenflächen**

Reinigen Sie die Außenflächen des Druckers mit einem fusselfreien Tuch. Verwenden Sie dazu ein sanftes Reinigungsmittel, jedoch sparsam und nur sofern erforderlich.

**Achtung •** Verwenden Sie keine scharfen oder scheuernden Reinigungs- oder Lösungsmittel.

## <span id="page-125-1"></span>**Reinigen des Medienfachs**

Überprüfen Sie das Medienfach nach jeder vierten Medienrolle. Entfernen Sie Schmutz und Faserreste mithilfe einer weichen Bürste oder eines Staubsaugers aus dem Innenraum des Druckers.

## <span id="page-125-2"></span>**Reinigen des Druckkopfes und der Auflagewalze**

Wenn sich die Druckqualität nach dem Ausführen dieses Vorgangs nicht bessert, reinigen Sie den Druckkopf mit dem Reinigungsfilm *Save-a-Printhead*. Dieses speziell beschichtete Material entfernt Verschmutzungen, ohne den Druckkopf zu beschädigen. Weitere Informationen erhalten Sie von Ihrem autorisierten Zebra-Wiederverkäufer oder -Fachhändler.

Je nach Druckauflösung sind folgende Reinigungsintervalle anzuwenden:

**203- und 300-dpi-Drucker** Reinigen Sie nach jeder Rolle (450 m) Thermotransfer-Farbband, nach jeder Rolle (150 m) direkter Thermo-Etiketten oder wenn die Warnmeldung KOPF REINIGEN auf dem LCD-Bildschirm angezeigt wird. Wenn die Druckqualität nachlässt (z. B. Lücken in Barcodes oder Grafiken), können Sie den Druckkopf auch häufiger reinigen.

**600-dpi-Drucker** Reinigen Sie den Druckkopf nach jeder Rolle (150 m) oder wenn die Meldung KOPF REINIGEN auf dem LCD-Bildschirm angezeigt wird. Wenn die Druckqualität nachlässt (z. B. Lücken in Barcodes oder Grafiken), können Sie den Druckkopf auch häufiger reinigen.

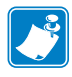

Wenn Sie die Stromzufuhr zu einem 600-dpi-Drucker während der Reinigung des Druckkopfes unterbrechen, wird die Warnung KOPF REINIGEN auf dem LCD-Bildschirm weiterhin angezeigt.

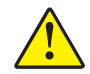

**Achtung •** Der Druckkopf kann sehr heiß sein und bei Berührung schwere Verbrennungen verursachen. Lassen Sie den Druckkopf abkühlen.

**Achtung •** Entladen Sie vor dem Berühren der Druckkopfeinheit alle eventuell vorhandenen statischen Aufladungen. Berühren Sie dazu den Druckerrahmen aus Metall, oder verwenden Sie ein antistatisches Armband und eine entsprechende Unterlage.

**Achtung •** Wenn Sie Arbeiten in der Nähe eines offenen Druckkopfes durchführen, sollten Sie alle Ringe, Uhren, Halsketten, Ausweisschilder oder anderen metallischen Objekte ablegen, die mit dem Druckkopf in Berührung kommen könnten. Es ist zwar nicht erforderlich, den Drucker auszuschalten, Zebra empfiehlt dies jedoch als Vorsichtsmaßnahme. Wenn Sie den Drucker ausschalten, gehen alle temporären Einstellungen, wie z. B. Etikettenformate, verloren und müssen vor der Wiederaufnahme des Druckvorgangs neu geladen werden.

#### **So reinigen Sie den Druckkopf und die Auflagewalze:**

**1.** Öffnen Sie die Druckkopfeinheit, indem Sie den Hebel zum Öffnen des Druckkopfes (**1**) gegen den Uhrzeigersinn drehen.

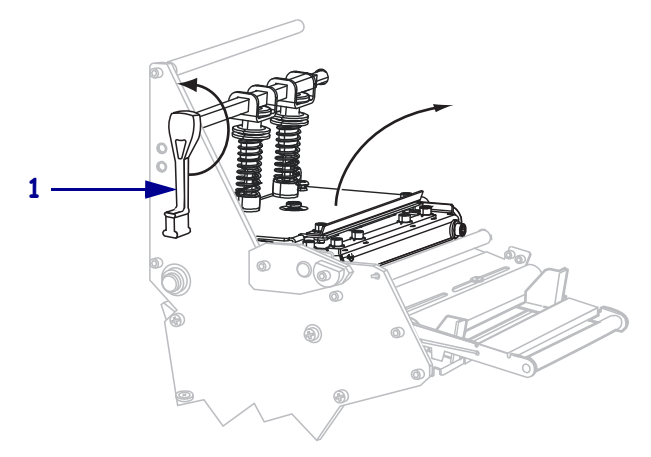

**2.** Entfernen Sie das Medium und das Farbband (falls eingelegt).

**3.** Wischen Sie mit einem Tupfer aus dem Wartungskit (Teilenr. 47362) zwischen den Enden der braunen Leiste an der Druckkopfeinheit hin und her. Anstelle des Wartungskits können Sie auch einen sauberen Tupfer verwenden, der in eine Lösung aus Isopropylalkohol (mindestens 90 %) und entionisiertem Wasser (höchstens 10 %) eingetaucht wurde. Warten Sie, bis sich das Lösungsmittel verflüchtigt hat.

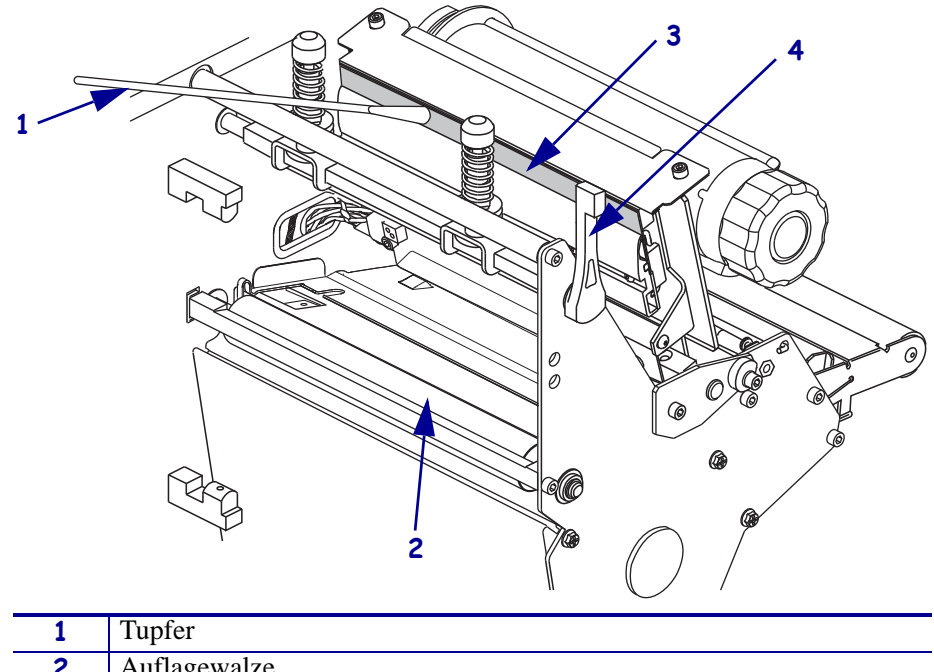

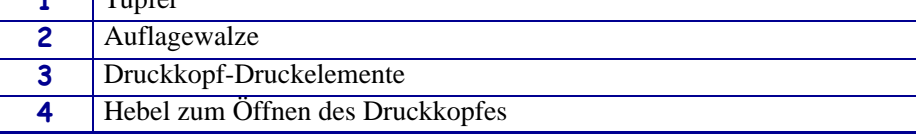

- **4.** Während Sie die Auflagewalze manuell drehen, reinigen Sie sie gründlich mit dem Stäbchen. Warten Sie, bis sich das Lösungsmittel verflüchtigt hat.
- **5.** Legen Sie das Medium und (bei Bedarf) das Farbband ein.
- **6.** Drücken Sie die Druckkopfeinheit (**1**) nach unten, und drehen Sie dann den Hebel zum Öffnen des Druckkopfes (**2**) im Uhrzeigersinn, bis er einrastet.

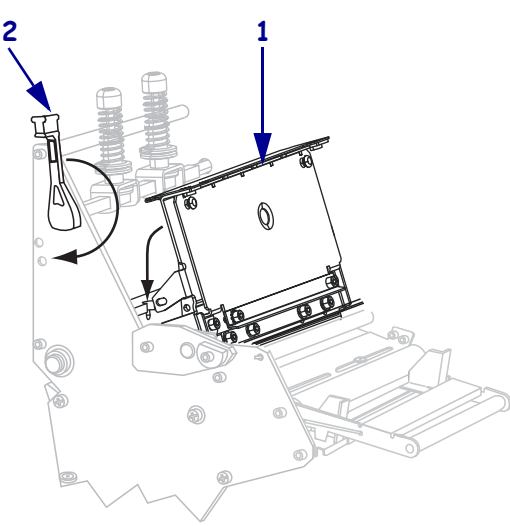

## <span id="page-128-0"></span>**Reinigen der Sensoren**

Bürsten oder saugen Sie sämtliche Papierfusseln und Staub von den Sensoren. Reinigen Sie den Druckkopf gemäß den Empfehlungen unter *[Reinigungsplan und -verfahren](#page-124-0)* auf Seite 125.

#### **Position von Farbbandsensor und Sensoren für Etikettenverfügbarkeit**

Der Farbbandsensor und optionale Sensoren für Etikettenverfügbarkeit sind in [Abbildung 16](#page-128-1) dargerstellt.

<span id="page-128-1"></span>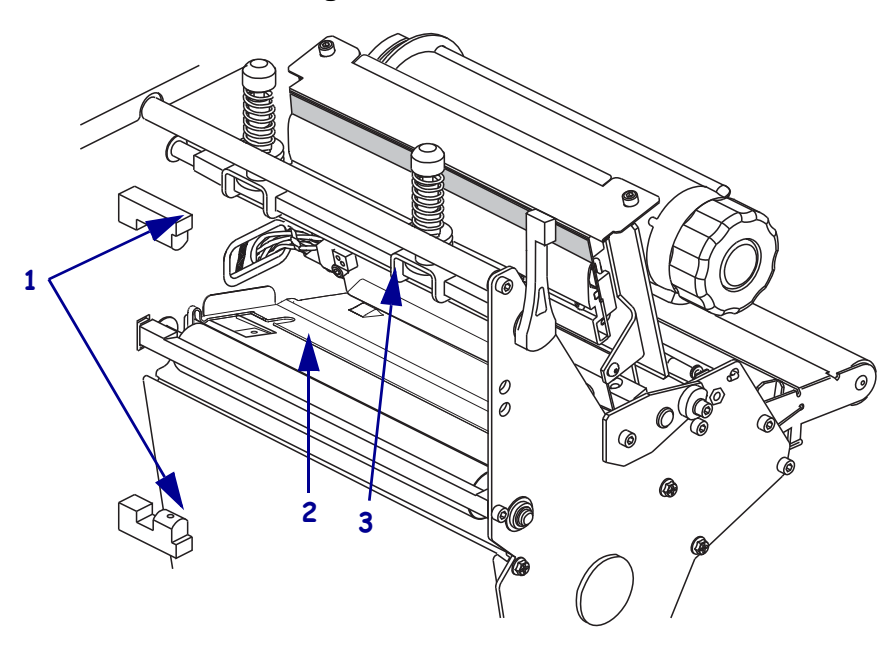

#### **Abbildung 16 • Position der Sensoren**

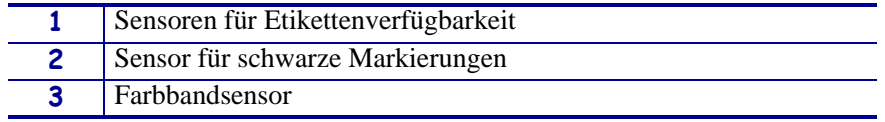

## **Durchlicht-Mediensensor**

<span id="page-129-0"></span>Die oberen und unteren Durchlicht-Mediensensoren werden in [Abbildung 17](#page-129-0) und [Abbildung 18](#page-129-1) gezeigt.

### **Abbildung 17 • Oberteil des Mediensensors**

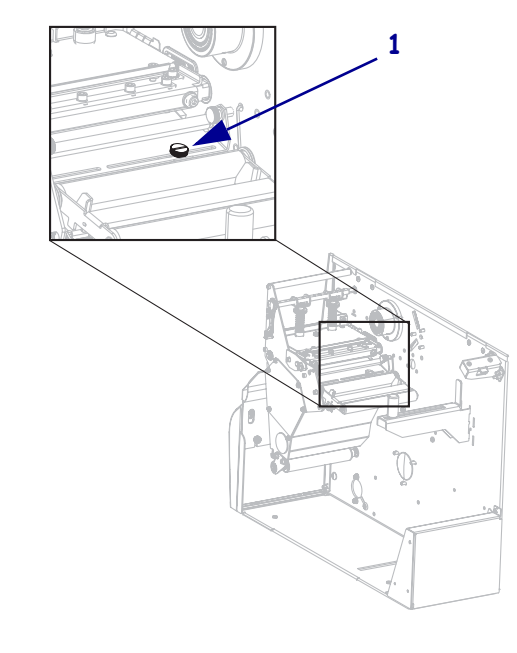

**1** Einstellschraube für das Oberteil des Mediensensors

#### **Abbildung 18 • Unterteil des Mediensensors**

<span id="page-129-1"></span>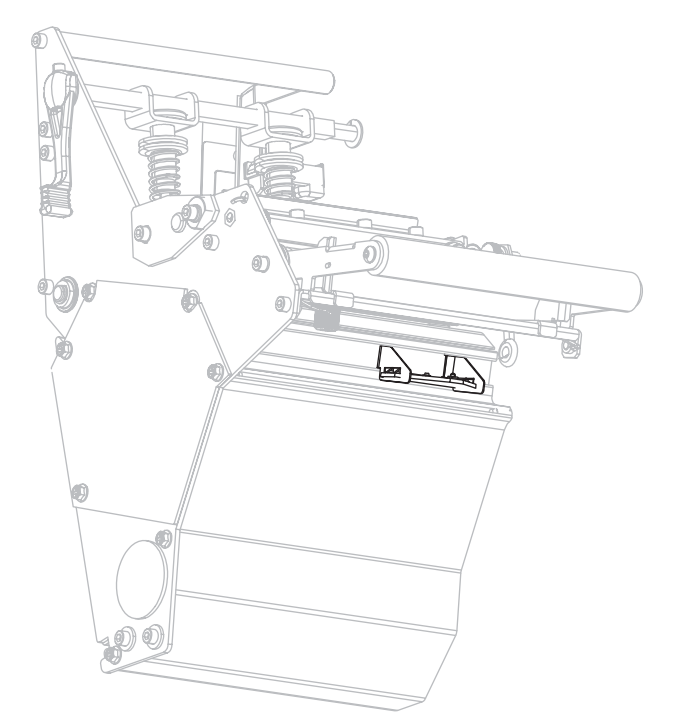

## **Position des Medienvorratssensors**

<span id="page-130-0"></span>Die Position des Medienvorratssensors ist in [Abbildung 19](#page-130-0) dargestellt.

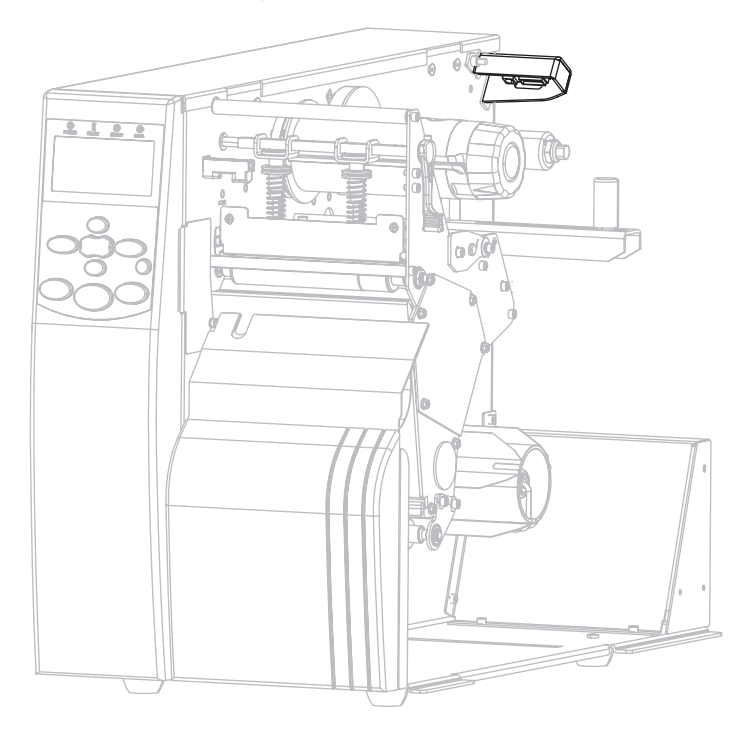

#### **Abbildung 19 • Medienvorratssensor**

## <span id="page-131-0"></span>**Reinigen der Klemmplatte**

<span id="page-131-1"></span>Reinigen Sie die Klemmplatte, wenn auf der Unterseite Etikettenkleber oder ein Etikett klebt. [Abbildung 20](#page-131-1) zeigt die Position der Klemmplatte. In RFID-Druckern ist die Klemmplatte aus Plastik, in Druckern ohne RFID aus Metall.

#### **Abbildung 20 • Klemmplattenposition**

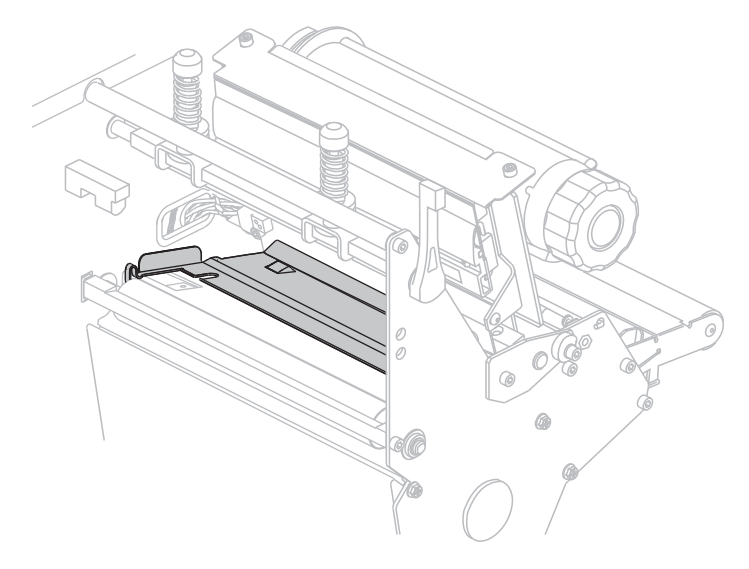

#### **Drucker ohne RFID**

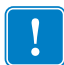

**Wichtiger Hinweis •** Achten Sie darauf, dass Sie die Klemmplatte aus Metall beim Entfernen aus dem Drucker oder beim Einsetzen nicht biegen oder verdrehen.

#### **Um eine Klemmplatte aus Metall in einem Drucker ohne RFID zu reinigen, führen Sie die folgenden Schritte aus:**

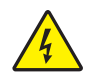

**1. Achtung •** Schalten Sie den Drucker vor dem Ausführen der folgenden Wartungsarbeiten aus (**O**), und ziehen Sie den Netzstecker.

Schalten Sie den Drucker aus (**O**), und ziehen Sie das Netzkabel und alle Datenkabel ab.

**2. Achtung •** Wenn Sie Arbeiten in der Nähe eines offenen Druckkopfes durchführen, sollten Sie alle Ringe, Uhren, Halsketten, Ausweisschilder oder anderen metallischen Objekte ablegen, die mit dem Druckkopf in Berührung kommen könnten.

Öffnen Sie den Druckkopf, und entfernen Sie das Medium und das Farbband (sofern verwendet).

**3.** Setzen Sie einen kleinen Schlitzschraubendreher oder ein gleichwertiges Werkzeug in die linke Klemme der Klemmplatte ein. Heben Sie die linke Seite der Klemmplatte vorsichtig ein Stück nach oben, und unterstützen Sie sie bei Bedarf mit der linken Hand.

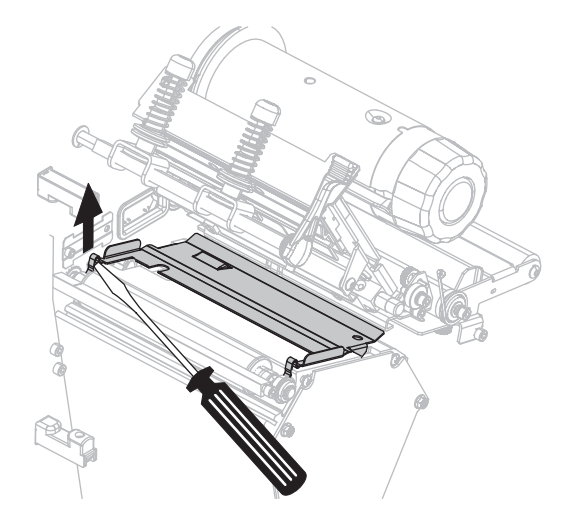

**4.** Setzen Sie den kleinen Schlitzschraubendreher oder ein gleichwertiges Werkzeug in die rechte Klemme der Klemmplatte ein. Hebeln Sie die rechte Seite der Klemmplatte vorsichtig nach oben.

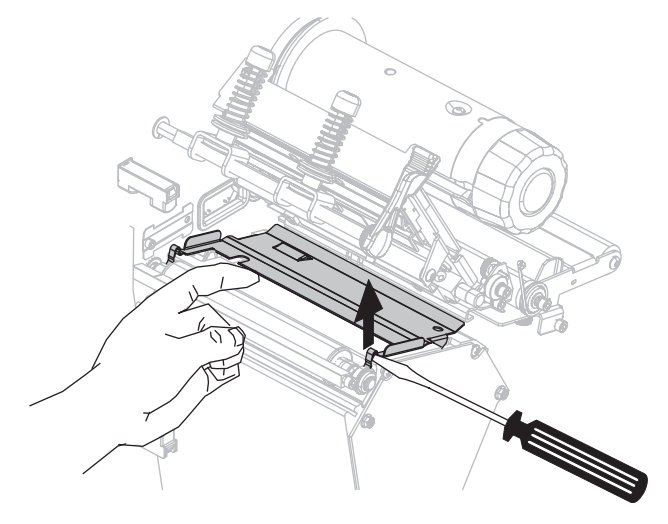

**5.** Nehmen Sie die Klemmplatte aus dem Drucker heraus.

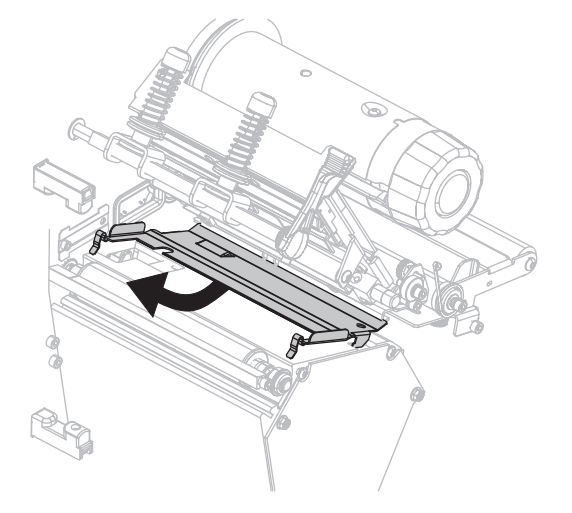

**6.** Reinigen Sie die Rückseite der Klemmplatte mit dem Tupfer aus dem Wartungskit (Teilenr. 47362). Anstelle des Wartungskits können Sie auch einen sauberen Tupfer oder ein weiches Tuch verwenden, das in eine Lösung aus Isopropylalkohol (mindestens 90 %) und entionisiertem Wasser (höchstens 10 %) eingetaucht wurde. Warten Sie, bis sich das Lösungsmittel verflüchtigt hat.

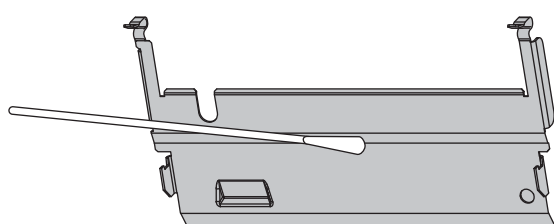

**7.** Um die Klemmplatte wieder einzubauen, setzen Sie die beiden Laschen unten an der Klemmplatte in die beiden Schlitze der Medienführung ein.

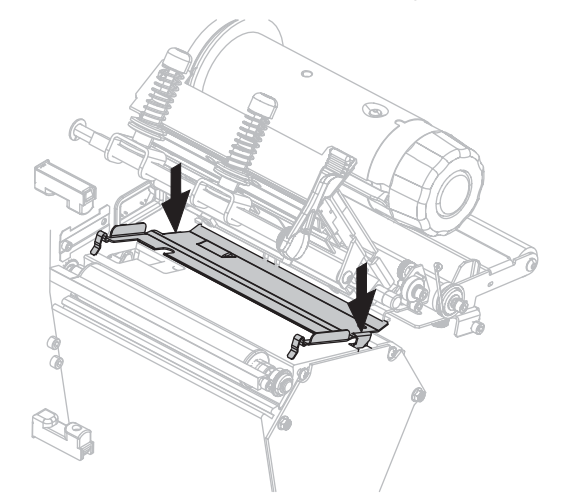

**8.** Drücken Sie die Klemmen nach unten, um die Klemmplatte einzurasten.

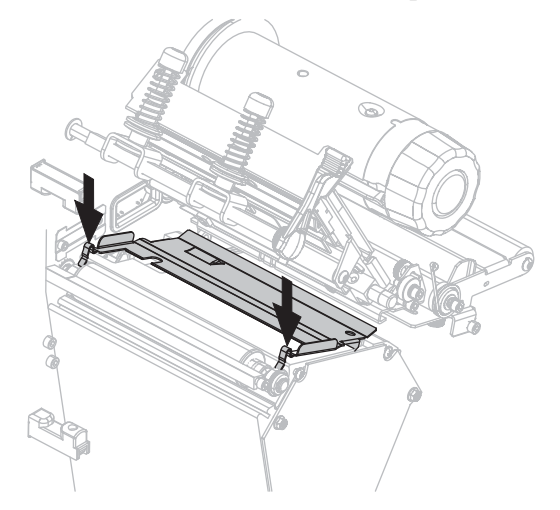

- **9.** Legen Sie das Medium und das Farbband (falls es verwendet werden soll) wieder ein.
- **10.** Schließen Sie die Datenkabel und das Netzkabel wieder an, und schalten Sie den Drucker an (**l**).

#### **Drucker mit RFID**

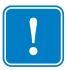

**Wichtiger Hinweis •** Verwenden Sie beim Ausbauen der Klemmplatte aus Plastik aus einem RFID-Drucker keinen Schraubendreher oder andere Metallgegenstände. Dies könnte zu einer Beschädigung der Klemmplatte führen.

#### **Um eine Klemmplatte aus Plastik in einem RFID-Drucker zu reinigen, führen Sie die folgenden Schritte aus:**

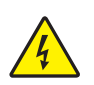

**1. Achtung •** Schalten Sie den Drucker vor dem Ausführen der folgenden Wartungsarbeiten aus (**O**), und ziehen Sie den Netzstecker.

Schalten Sie den Drucker aus (**O**), und ziehen Sie das Netzkabel und alle Datenkabel ab.

**2. Achtung •** Wenn Sie Arbeiten in der Nähe eines offenen Druckkopfes durchführen, sollten Sie alle Ringe, Uhren, Halsketten, Ausweisschilder oder anderen metallischen Objekte ablegen, die mit dem Druckkopf in Berührung kommen könnten.

Öffnen Sie den Druckkopf, und entfernen Sie das Medium und das Farbband (sofern verwendet).

**3.** Drücken Sie die beiden Arretierhebel an der Seite der Klemmplatte ein.

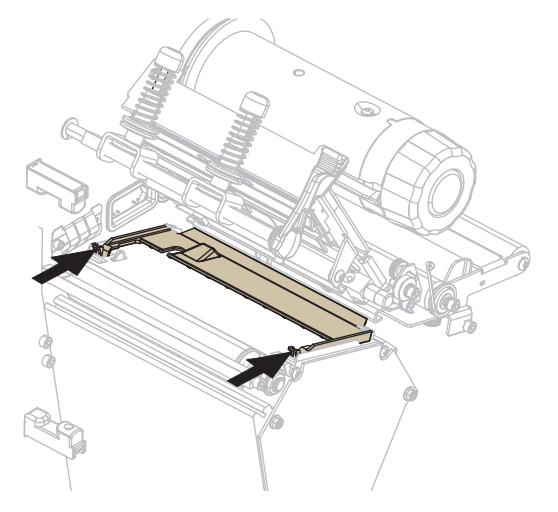

**4.** Schwenken Sie die Vorderseite der Klemmplatte nach oben.

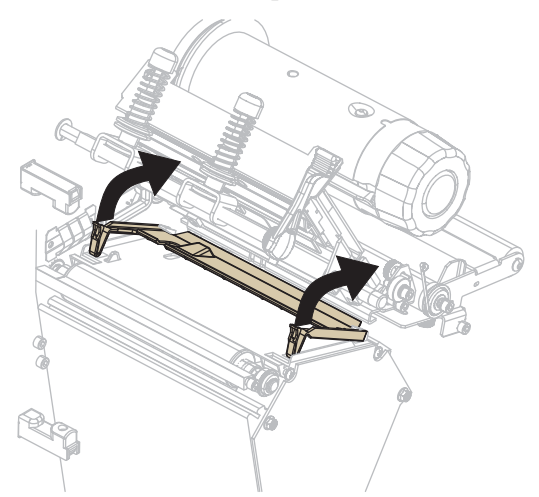

**5.** Nehmen Sie die Klemmplatte aus dem Drucker heraus.

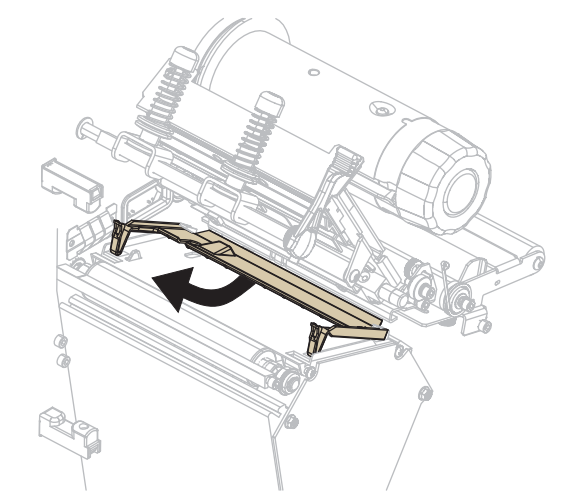

**6.** Reinigen Sie die Rückseite der Klemmplatte mit dem Tupfer aus dem Wartungskit (Teilenr. 47362). Anstelle des Wartungskits können Sie auch einen sauberen Tupfer oder ein weiches Tuch verwenden, das in eine Lösung aus Isopropylalkohol (mindestens 90 %) und entionisiertem Wasser (höchstens 10 %) eingetaucht wurde. Warten Sie, bis sich das Lösungsmittel verflüchtigt hat.

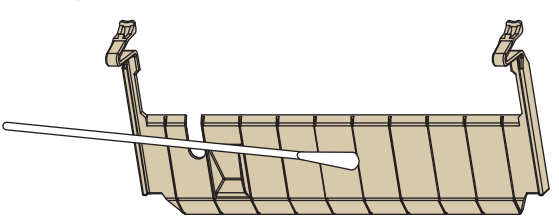

**7.** Schieben Sie die Klemmplatte beim Wiedereinsetzen in den Drucker, bis sie an der Rückseite der Codiererplatte (**1**) anschlägt.

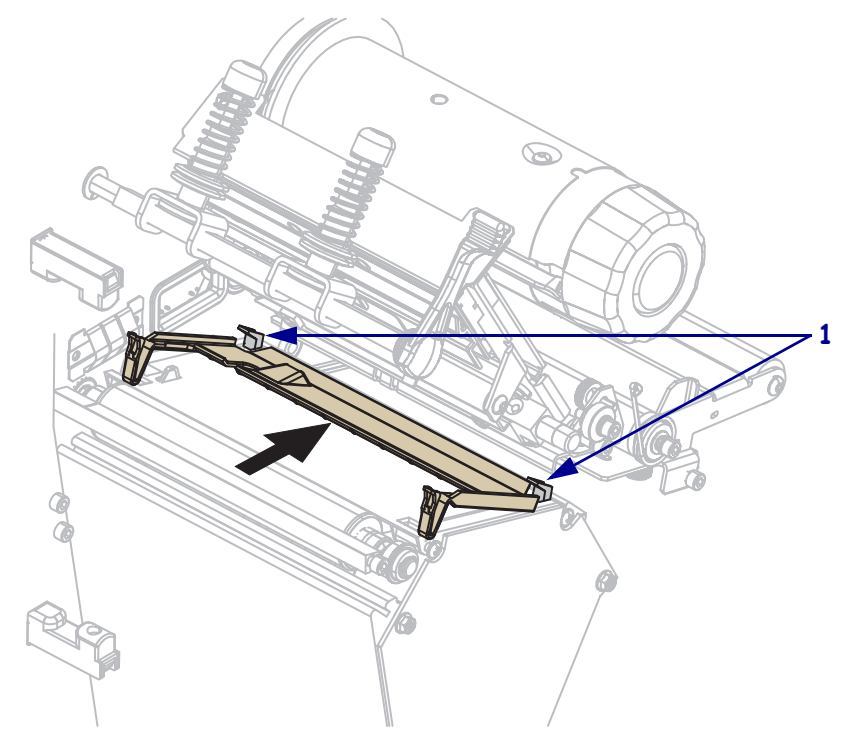

**8.** Drücken Sie die Arretierhebel nach unten, um die Klemmplatte einzurasten.

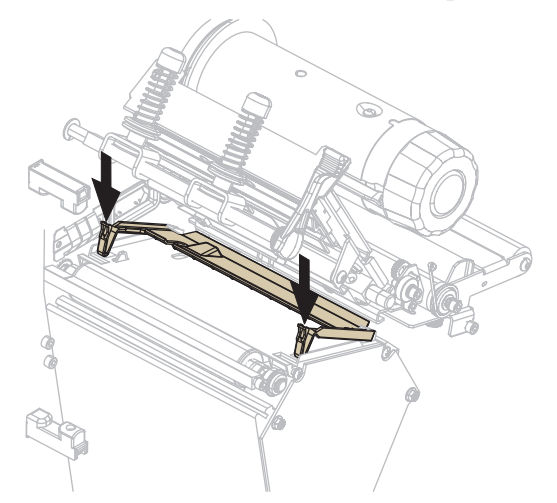

- **9.** Legen Sie das Medium und das Farbband (falls es verwendet werden soll) wieder ein.
- **10.** Schließen Sie die Datenkabel und das Netzkabel wieder an, und schalten Sie den Drucker an (**l**).

## <span id="page-137-0"></span>**Reinigen der Schneidevorrichtung**

Wenn die Etiketten nicht mehr sauber abgetrennt werden oder ein Etikettenstau im Schneidemodul auftritt, reinigen Sie die Schneidevorrichtung.

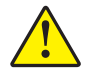

**Achtung •** Das Schneidemesser ist scharf. Berühren Sie die Klinge nicht, und streichen Sie nicht mit den Fingern an ihr entlang.

#### **So reinigen Sie die Schneidevorrichtung:**

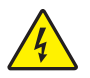

**1. Achtung •** Schalten Sie den Drucker vor dem Ausführen der folgenden Wartungsarbeiten aus (**O**), und ziehen Sie den Netzstecker.

Schalten Sie den Drucker aus (**O**), und ziehen Sie das Netzkabel und alle Datenkabel ab.

**2.** Reinigen Sie das stationäre Schneidmesser mit einem Tupfer aus dem Wartungskit (Teilenr. 47362). Anstelle des Wartungskits können Sie auch einen sauberen Tupfer verwenden, der in eine Lösung aus Isopropylalkohol (mindestens 90 %) und entionisiertem Wasser (höchstens 10 %) eingetaucht wurde. Warten Sie, bis sich das Lösungsmittel verflüchtigt hat.

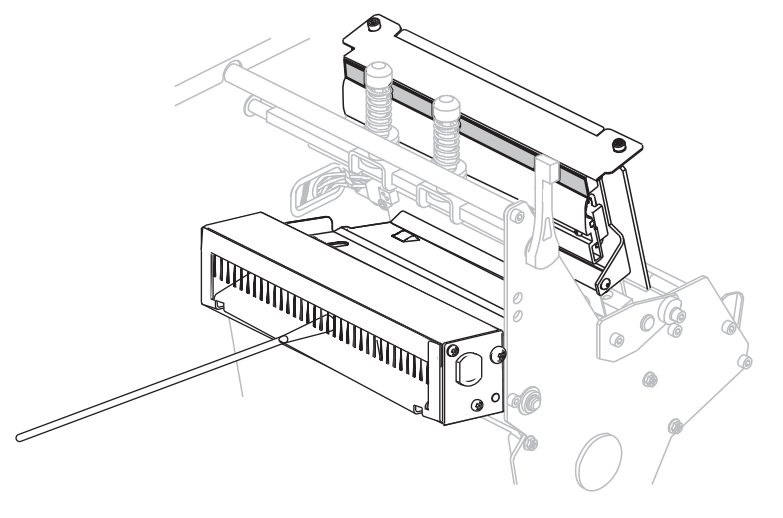

- **3.** Wenn sich die Etiketten- und Klebstoffreste nicht durch Reinigen entfernen lassen, wenden Sie sich an einen autorisierten Kundendiensttechniker.
- **4.** Schließen Sie die Datenkabel und das Netzkabel wieder an, und schalten Sie den Drucker an (**l**).

# <span id="page-138-0"></span>**Auswechseln der Sicherung**

Die folgenden Anweisungen gelten nur für die Druckermodelle 140Xi4, 170Xi4 und 220Xi4. Bei dem 110Xi4 dürfen die Sicherungen nicht durch den Benutzer ausgewechselt werden.

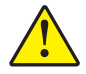

**Achtung •** Schalten Sie den Netzschalter aus (**O**), und ziehen Sie das Netzkabel heraus, bevor Sie mit diesem Vorgang beginnen.

Der Drucker verwendet eine metrische Sicherung (5×20 mm IEC) mit F5A, 250 V. Im Lieferumfang des Netzeingangsmoduls sind in der Fassung zwei zugelassene Sicherungen enthalten: Eine Sicherung ist angeschlossen, die andere ist eine Ersatzsicherung. Die Endkappen der Sicherung müssen das Zertifizierungszeichen einer bekannten internationalen Prüforganisation aufweisen (siehe [Abbildung 5 auf Seite 31\)](#page-30-0).

#### **Um eine kaputte Sicherung zu wechseln, führen Sie folgende Schritte aus:**

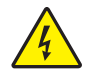

**1.**

**Achtung •** Schalten Sie den Drucker vor dem Ausführen der folgenden Wartungsarbeiten aus (**O**), und ziehen Sie den Netzstecker.

Schalten Sie den Drucker aus (**O**), und ziehen Sie das Netzkabel und alle Datenkabel ab.

**2.** Entfernen Sie die Fassung der Sicherung mit einem schmalen Schraubendreher oder einem ähnlichen Werkzeug.

<span id="page-138-1"></span>Die Fassung der Sicherung ist Teil des Netzeingangsmoduls auf der Rückseite des Druckers ([Abbildung 21\)](#page-138-1).

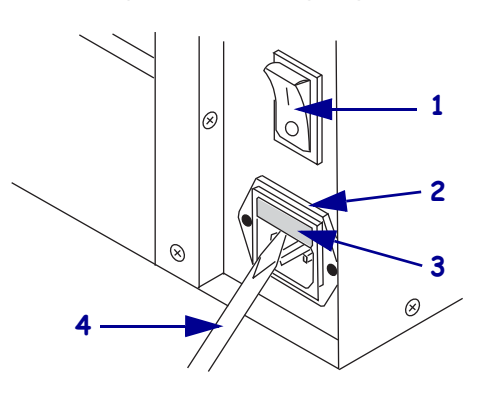

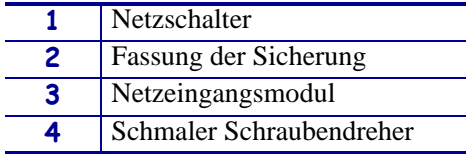

#### **Abbildung 21 • Netzeingangsmodul**

**3.** Entfernen Sie die defekte Sicherung, und setzen Sie eine neue Sicherung in den Schaltkreis ein [\(Abbildung 22](#page-139-0)).

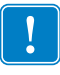

**Wichtiger Hinweis •** Wenn Sie die Ersatzsicherung benutzen, sollten Sie nicht vergessen, eine neue Ersatzsicherung bei einem Zebra-Vertriebspartner zu bestellen. Die Ersatzsicherung muss in Typ und Nenngröße genau der ursprünglich eingebauten Sicherung entsprechen.

**Abbildung 22 • Position der Sicherungen**

<span id="page-139-0"></span>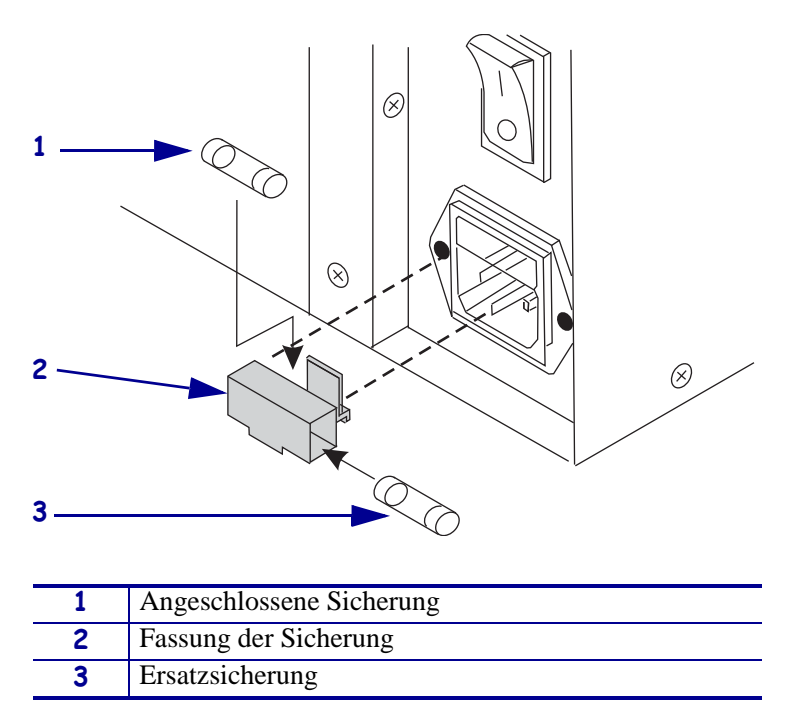

- **4.** Lassen Sie die Sicherungsfassung wieder im Netzeingangsmodul einrasten.
- **5.** Schließen Sie die Datenkabel und das Netzkabel wieder an, und schalten Sie den Drucker an (**l**).

**Hinweis •** Wenn sich der Drucker nicht einschalten lässt, ist möglicherweise ein interner Komponentenfehler aufgetreten und der Drucker muss von einem autorisierten Service-Techniker gewartet werden.

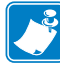

# Fehlerbehebung

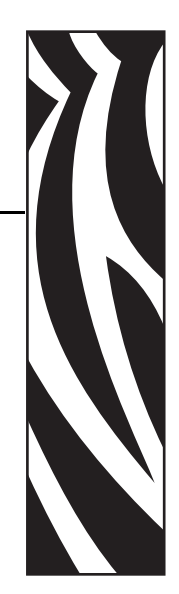

6

Dieser Abschnitt beinhaltet Informationen zu Fehlern, die Sie möglicherweise beheben müssen. Es werden dazu verschiedene Diagnosetests beschrieben.

#### **Inhalt**

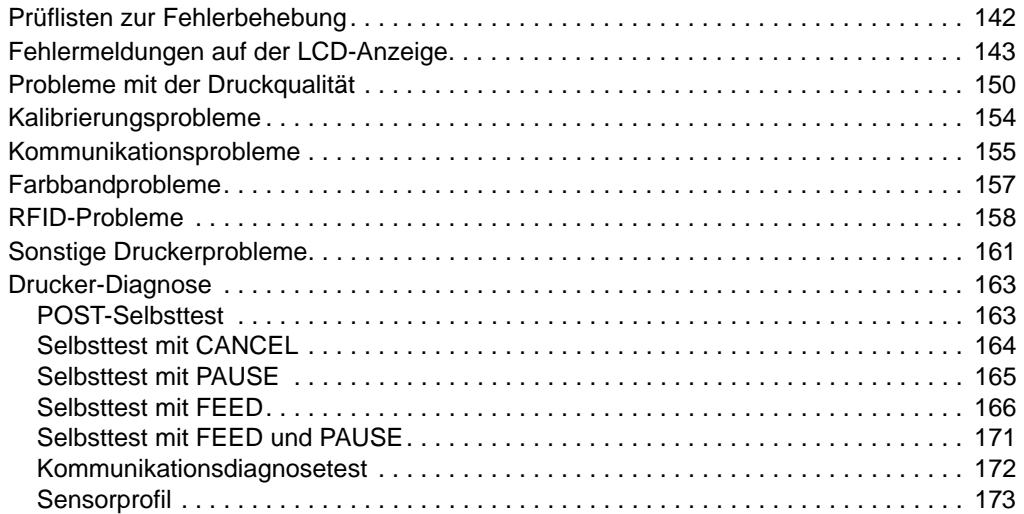

# <span id="page-141-0"></span>**Prüflisten zur Fehlerbehebung**

#### **Falls am Drucker ein Fehlerzustand vorliegt, schlagen Sie in dieser Prüfliste nach:**

- Ist auf der LCD-Anzeige eine Fehlermeldung zu sehen? Falls ja, lesen Sie unter *[Fehlermeldungen auf der LCD-Anzeige](#page-142-0)* auf Seite 143 nach.
- Werden Einzeletiketten wie Endlosetiketten verarbeitet? Falls ja, siehe *[Kalibrieren der](#page-103-0)  [Empfindlichkeit der Medien- und Farbbandsensoren](#page-103-0)* auf Seite 104.
- Leuchtet die Anzeige zur Überprüfung des Farbbands, obwohl das Farbband richtig eingelegt ist? Falls ja, siehe *[Kalibrieren der Empfindlichkeit der Medien- und](#page-103-0)  [Farbbandsensoren](#page-103-0)* auf Seite 104.
- Sind Probleme bei der Druckqualität aufgetreten? Falls ja, lesen Sie unter *[Probleme mit](#page-149-0)  [der Druckqualität](#page-149-0)* auf Seite 150 nach.
- Sind Probleme bei der Kommunikation aufgetreten? Falls ja, lesen Sie unter *[Kommunikationsprobleme](#page-154-0)* auf Seite 155 nach.

#### **Falls die Etiketten nicht korrekt gedruckt oder transportiert werden, schlagen Sie in dieser Prüfliste nach:**

- Verwenden Sie den richtigen Etikettentyp? Überprüfen Sie die Etikettentypen unter *[Medientypen](#page-32-0)* auf Seite 33.
- Verwenden Sie Etiketten, die schmaler als die maximale Druckbreite sind? Siehe *[Festlegen der Druckbreite](#page-96-0)* auf Seite 97.
- Vergleichen Sie die Abbildungen zum Einlegen von Etiketten und Farbband unter *[Druckmodi und Druckeroptionen](#page-37-0)* auf Seite 38 und *[Einlegen des Farbbandes](#page-70-0)* auf Seite 71.
- Muss der Druckkopf angepasst werden? Weitere Informationen finden Sie unter *[Druckanpassung des Druckkopfes und Änderung der Hebelposition](#page-83-0)* auf Seite 84.
- Müssen die Sensoren kalibriert werden? Weitere Informationen finden Sie unter *[Kalibrieren der Empfindlichkeit der Medien- und Farbbandsensoren](#page-103-0)* auf Seite 104.

#### **Falls sich das Problem mit keinem der vorgenannten Vorschläge korrigieren lässt, schlagen Sie in dieser Prüfliste nach:**

- Führen Sie mindestens einen der Selbsttests durch, die unter *[Drucker-Diagnose](#page-162-0)* [auf Seite 163](#page-162-0) beschrieben sind. Versuchen Sie anhand der Ergebnisse das Problem zu identifizieren.
- Falls das Problem weiterhin besteht, finden Sie unter *[Kontaktadressen](#page-10-0)* auf Seite 11 Informationen zum Kunden-Support.

# <span id="page-142-0"></span>**Fehlermeldungen auf der LCD-Anzeige**

Auf der LCD-Anzeige werden Meldungen angezeigt, wenn ein Fehler auftritt. In [Tabelle 11](#page-142-1) werden LCD-Fehlermeldungen, mögliche Ursachen und Lösungsvorschläge angegeben.

<span id="page-142-1"></span>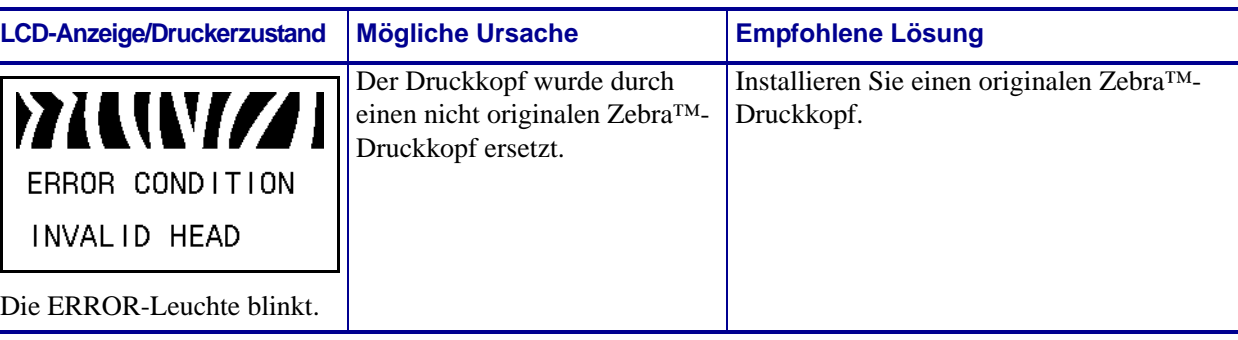

#### **Tabelle 11 • Fehlermeldungen auf der LCD-Anzeige**

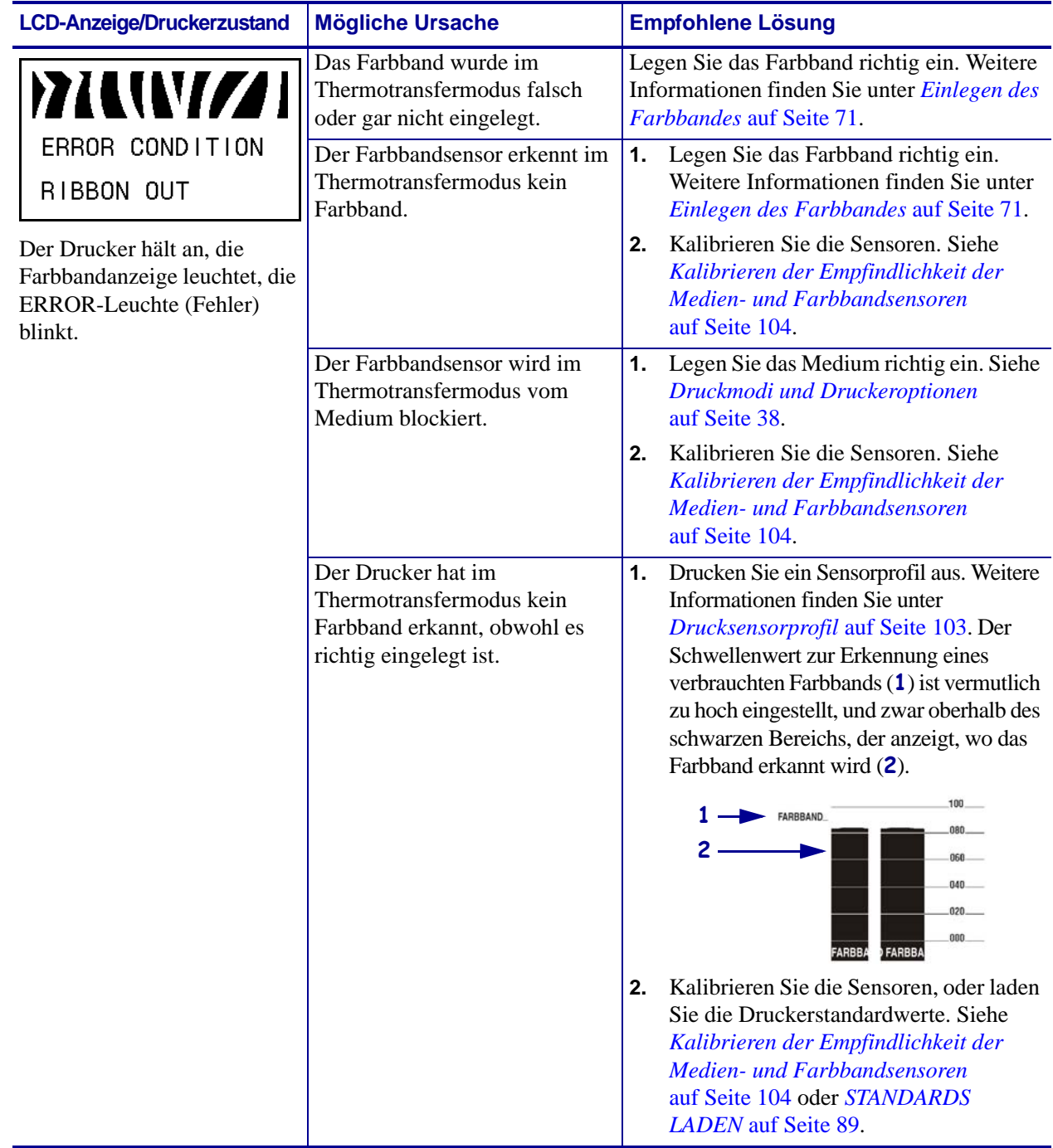

## **Tabelle 11 • Fehlermeldungen auf der LCD-Anzeige (Forts.)**
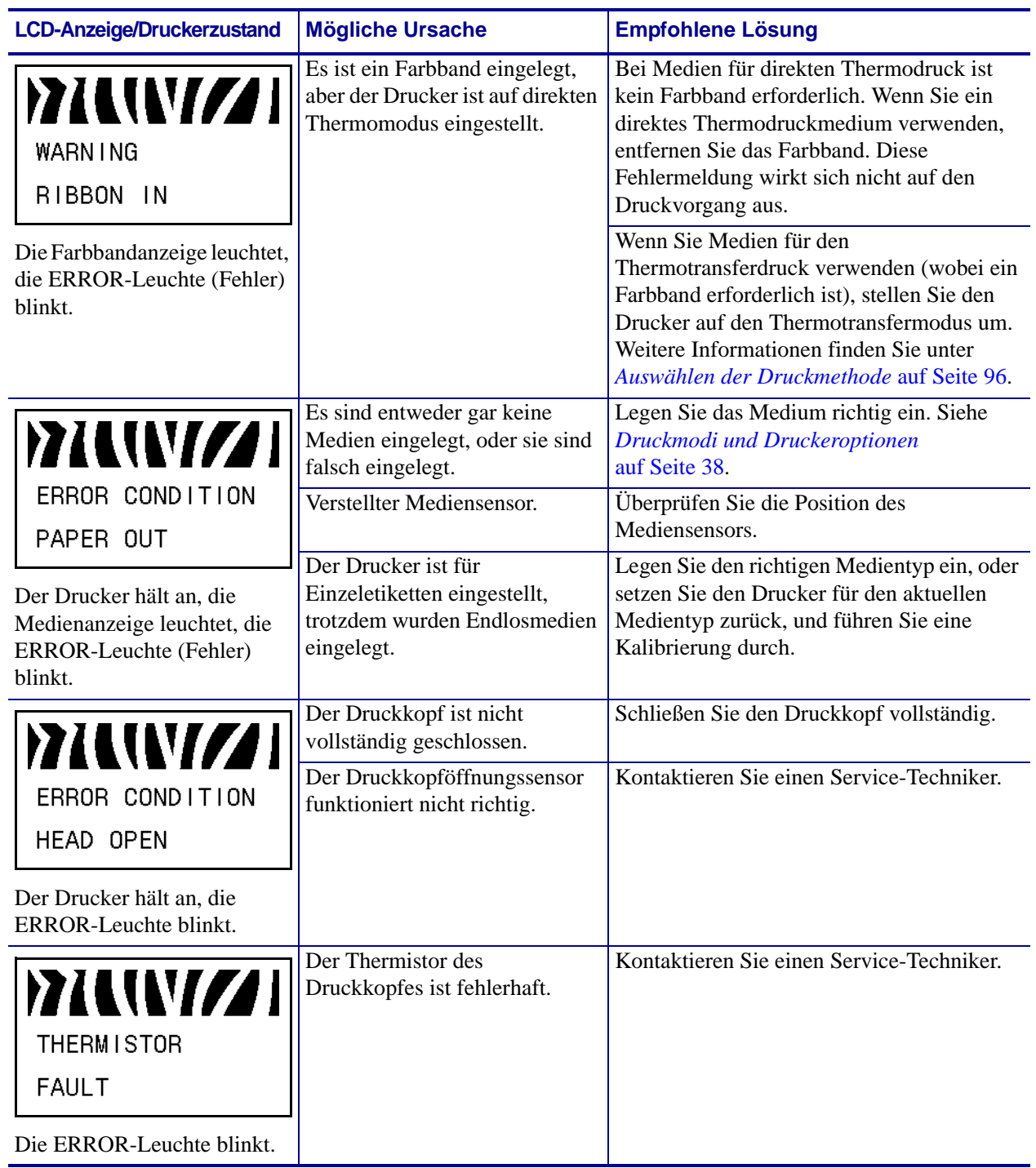

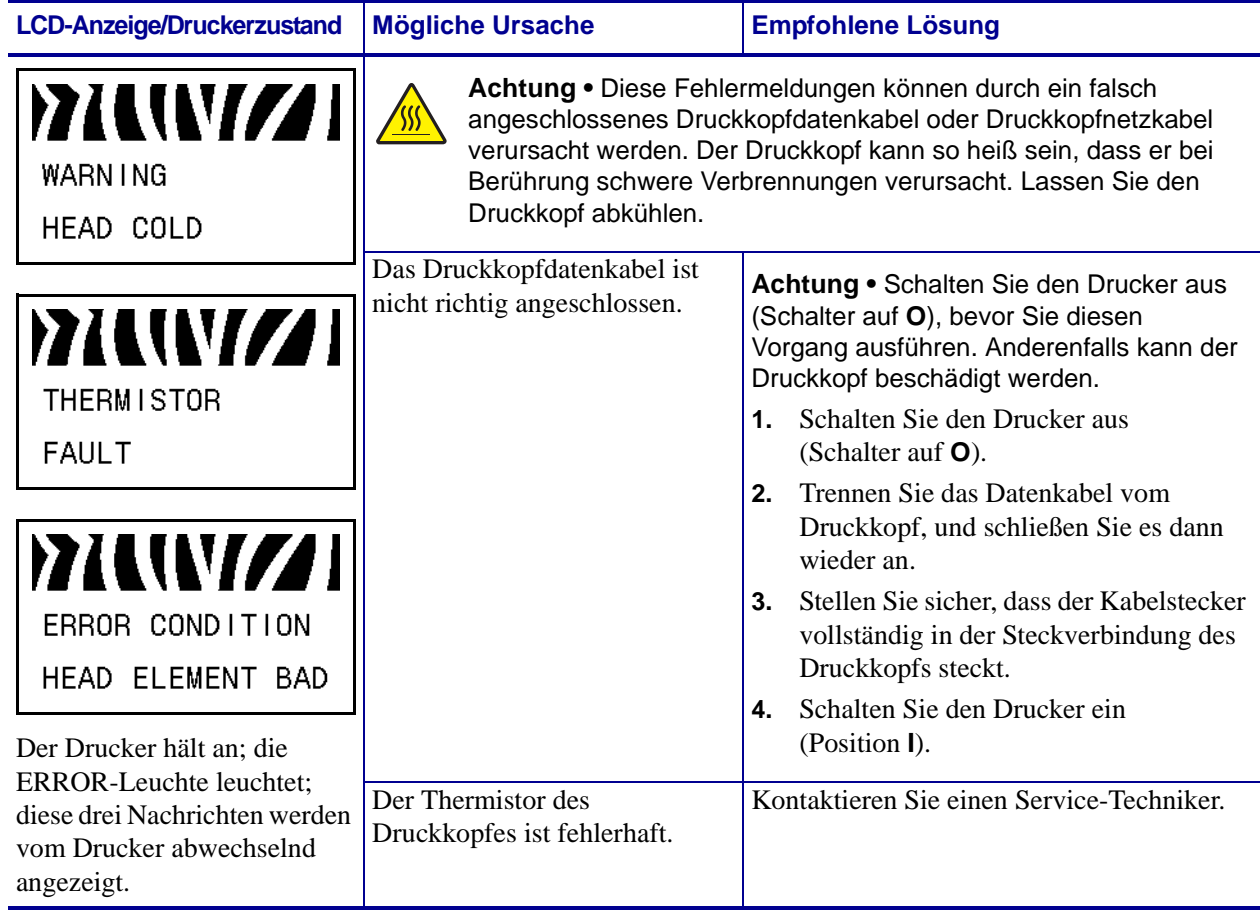

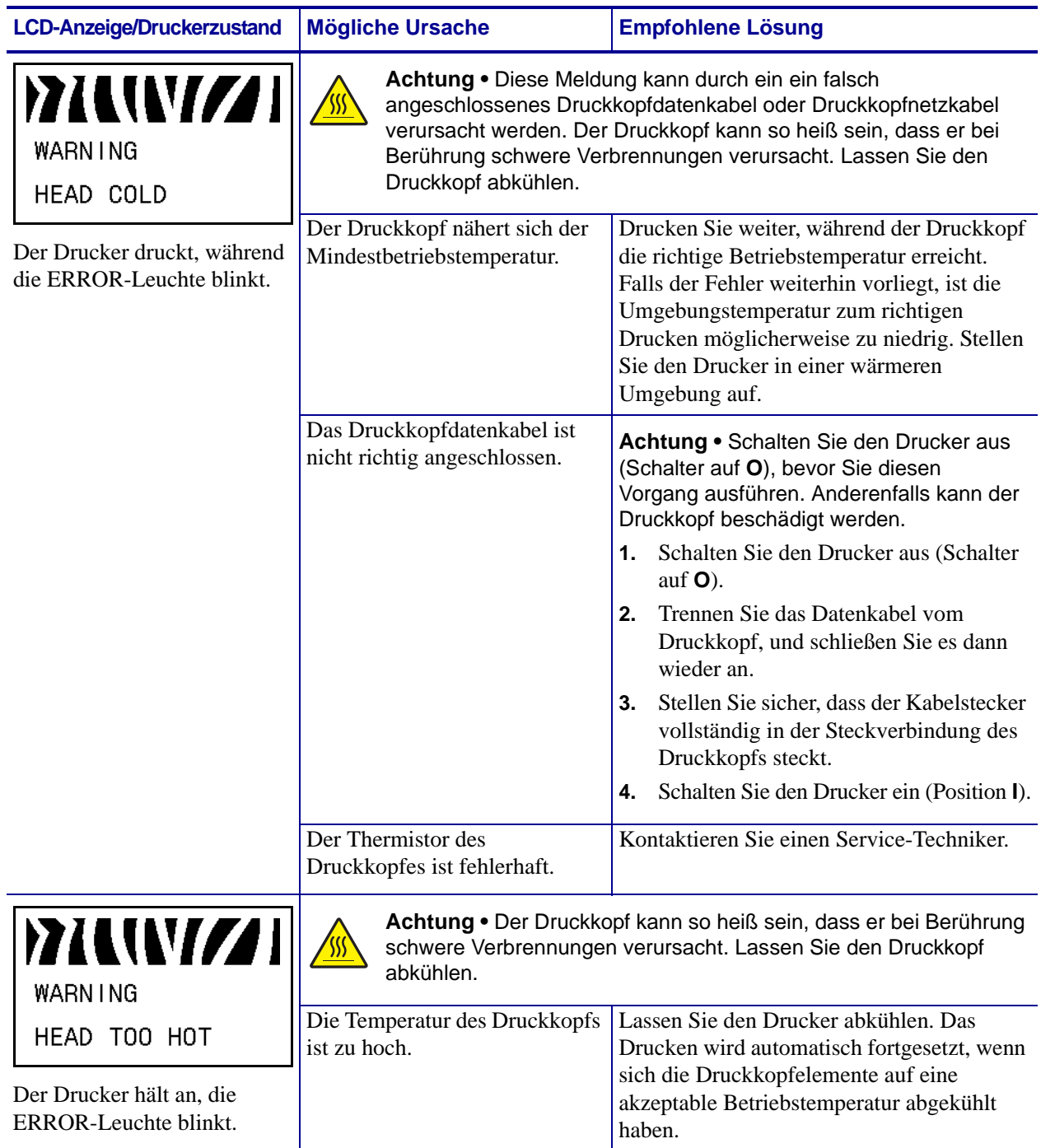

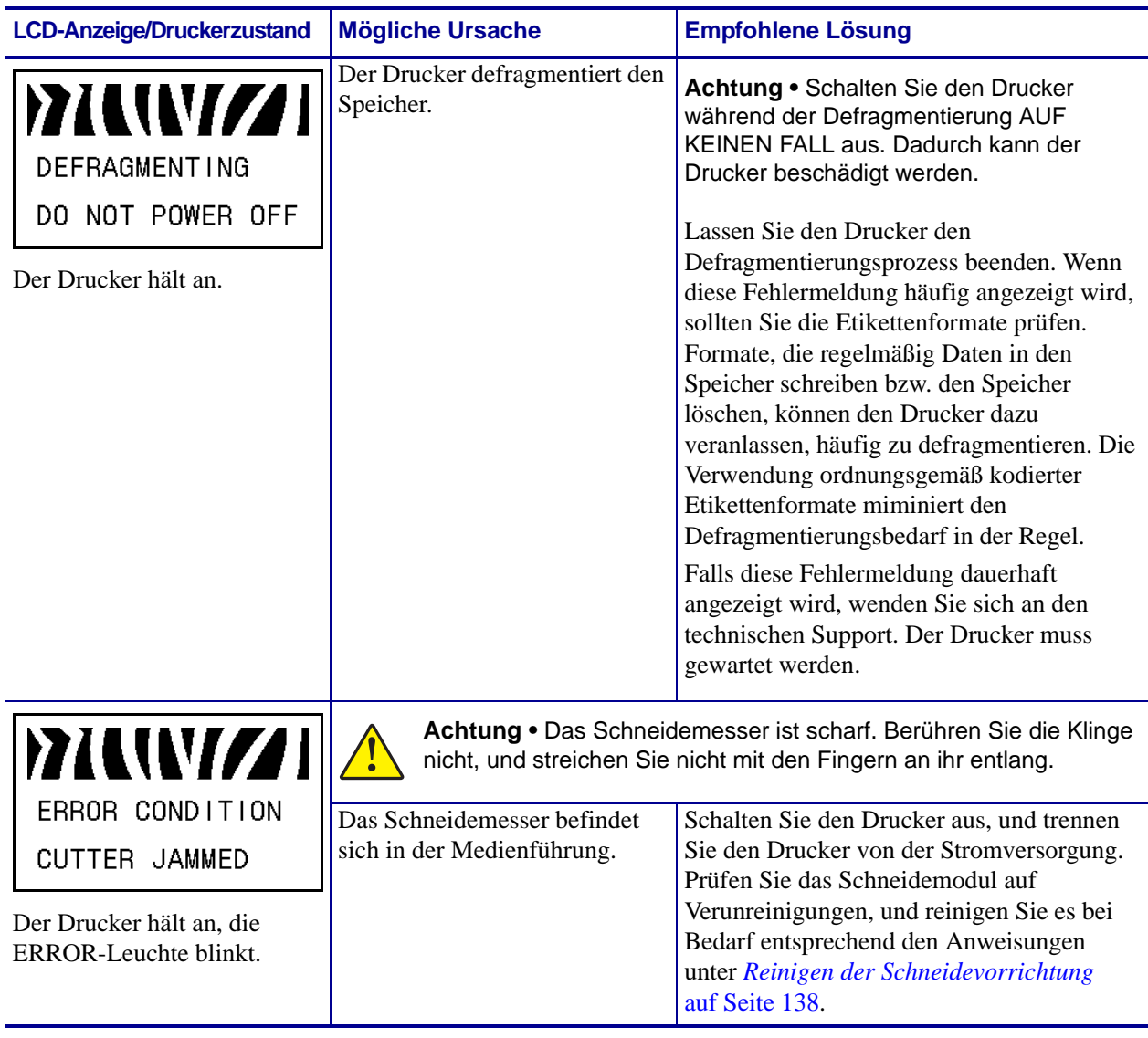

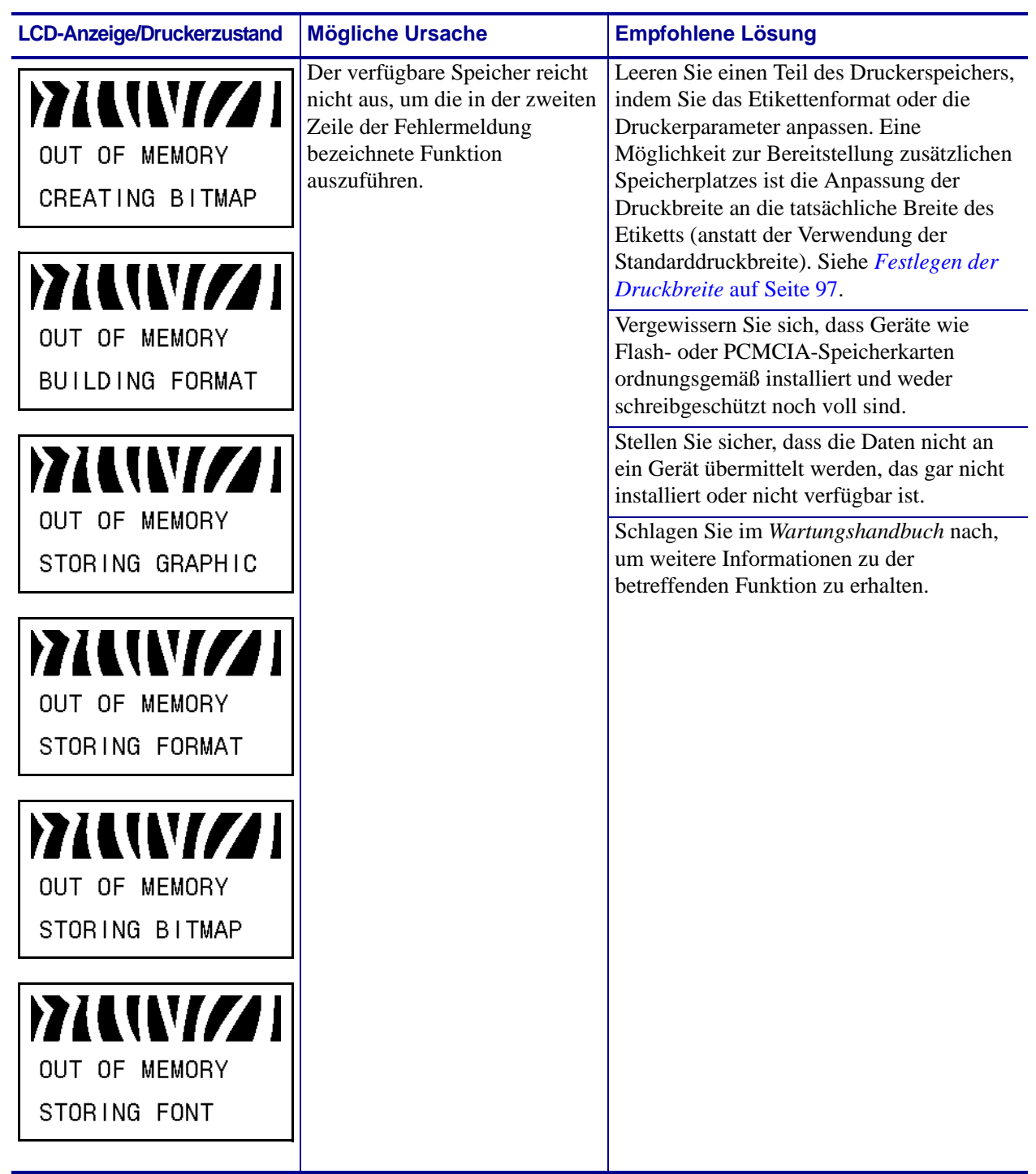

# **Probleme mit der Druckqualität**

[Tabelle 12](#page-149-0) führt Probleme mit der Druckqualität, mögliche Ursachen sowie Lösungsvorschläge auf.

<span id="page-149-0"></span>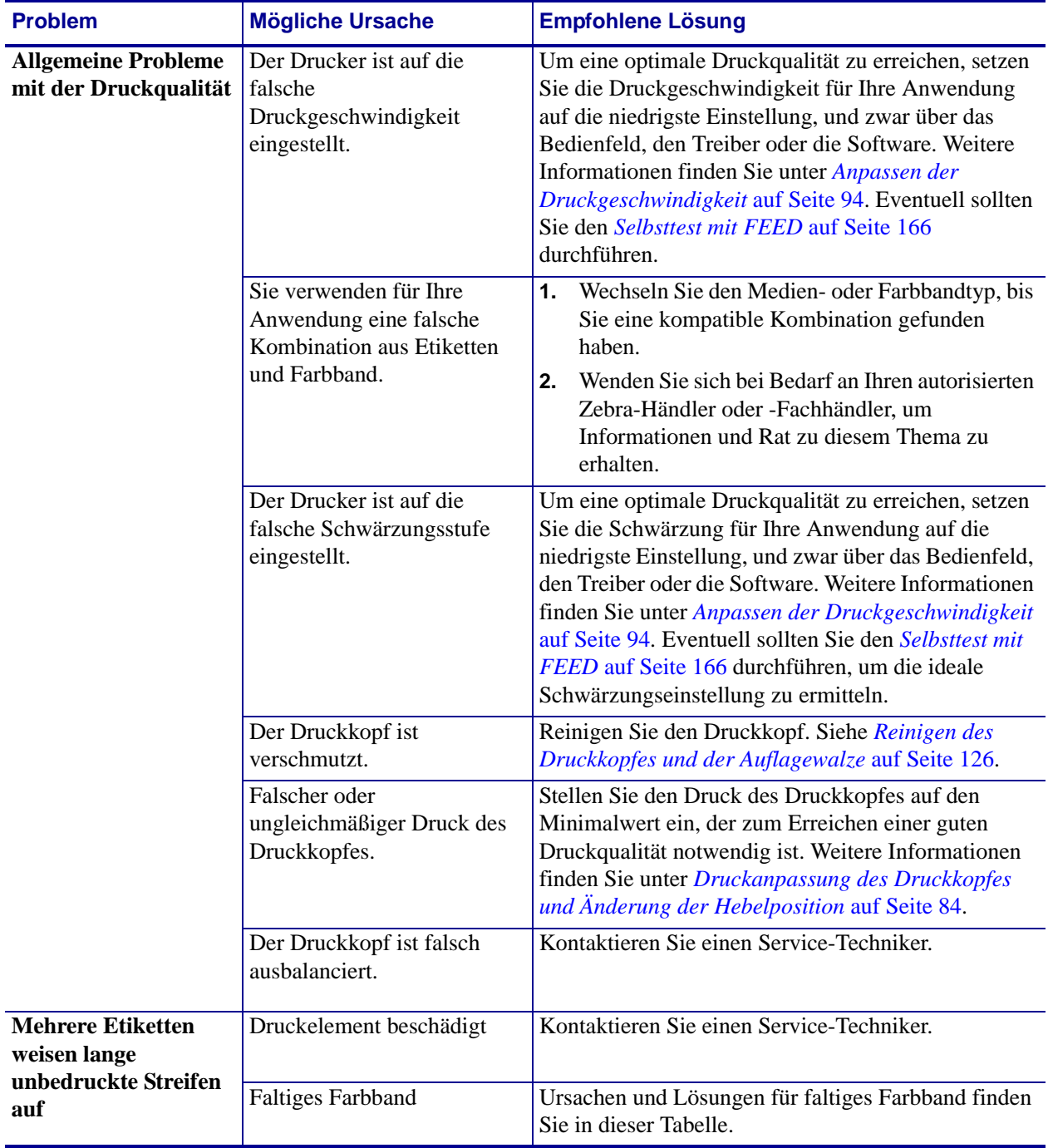

#### **Tabelle 12 • Probleme mit der Druckqualität**

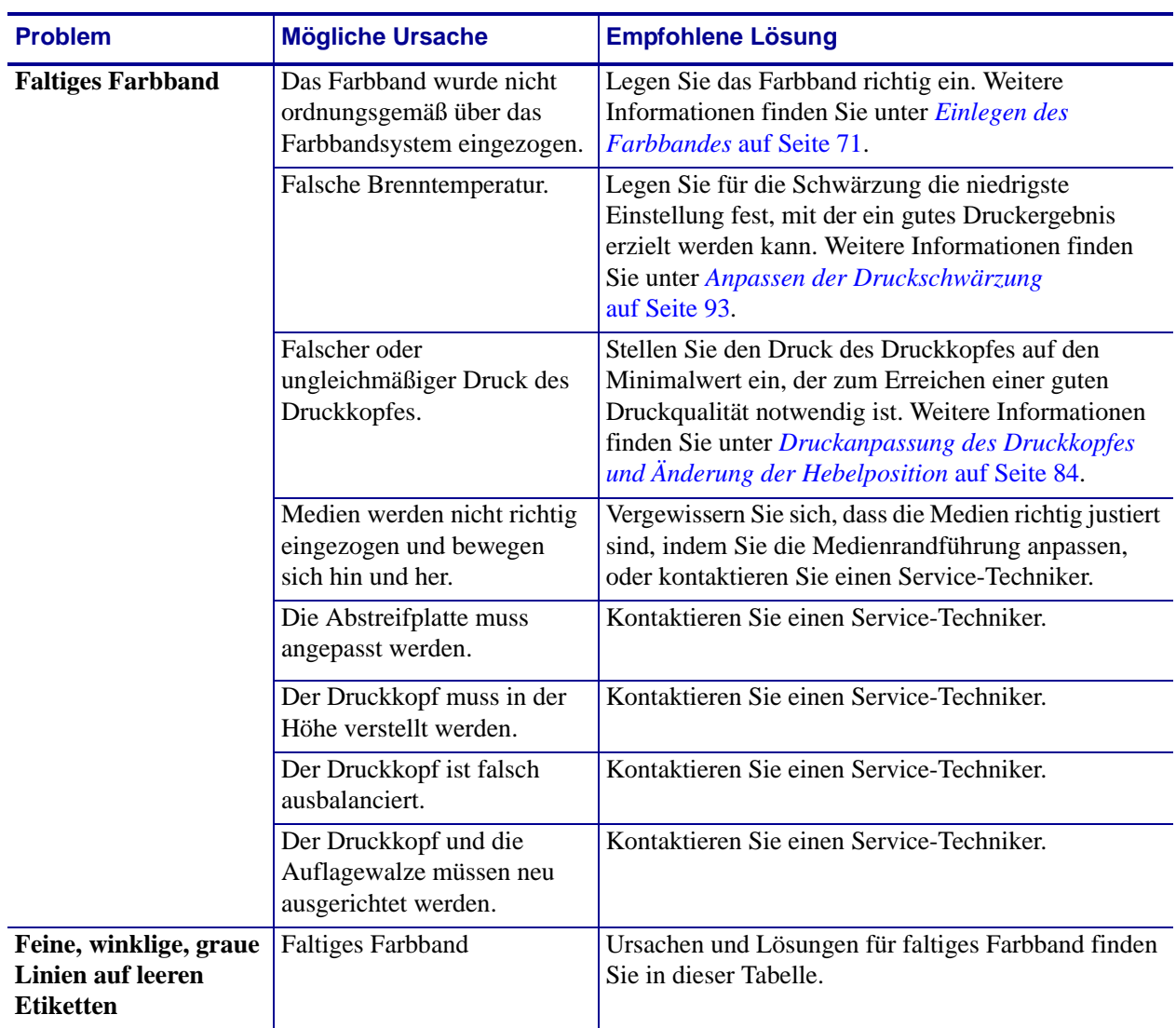

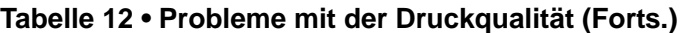

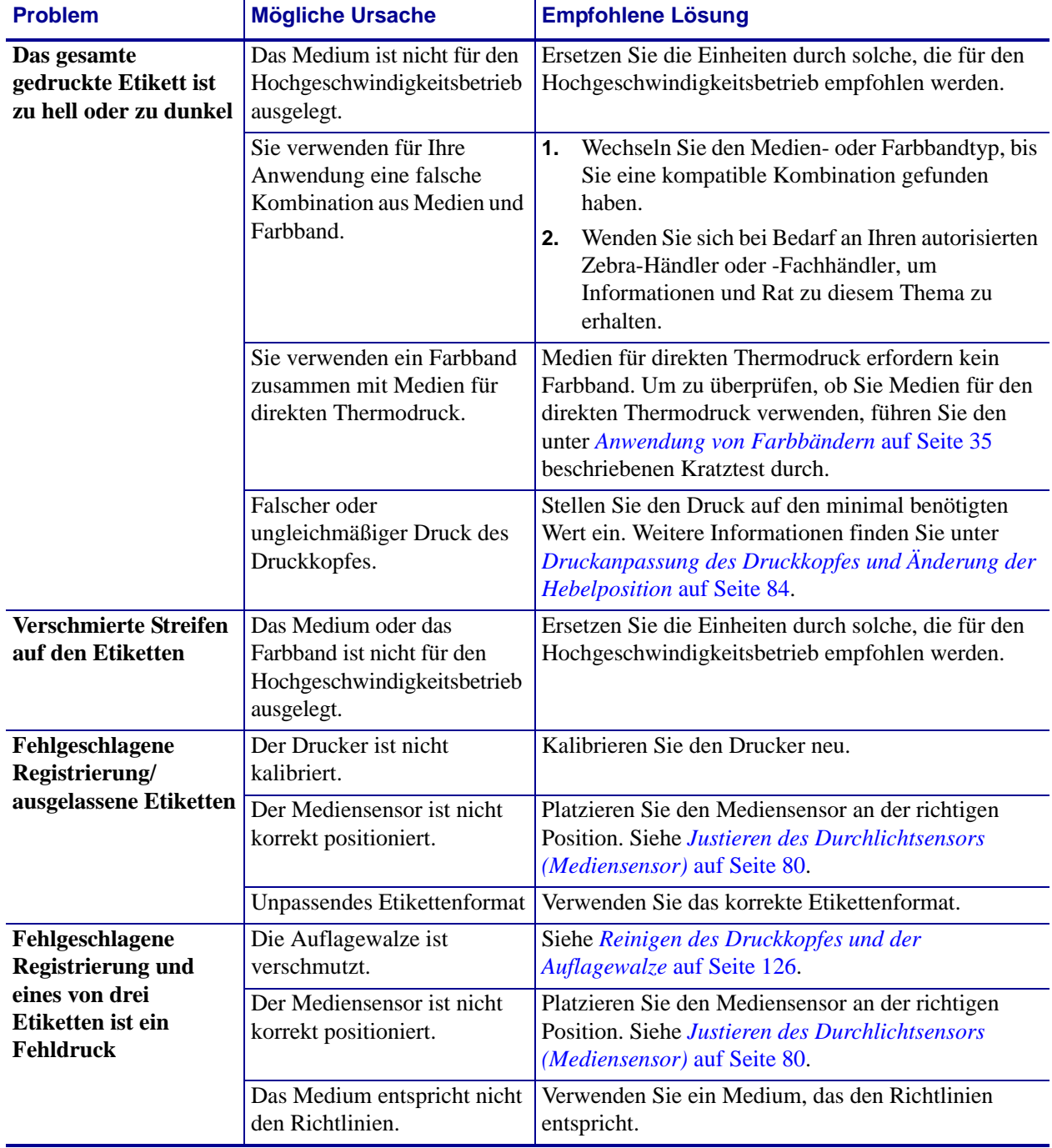

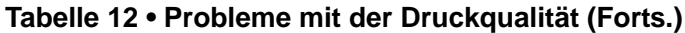

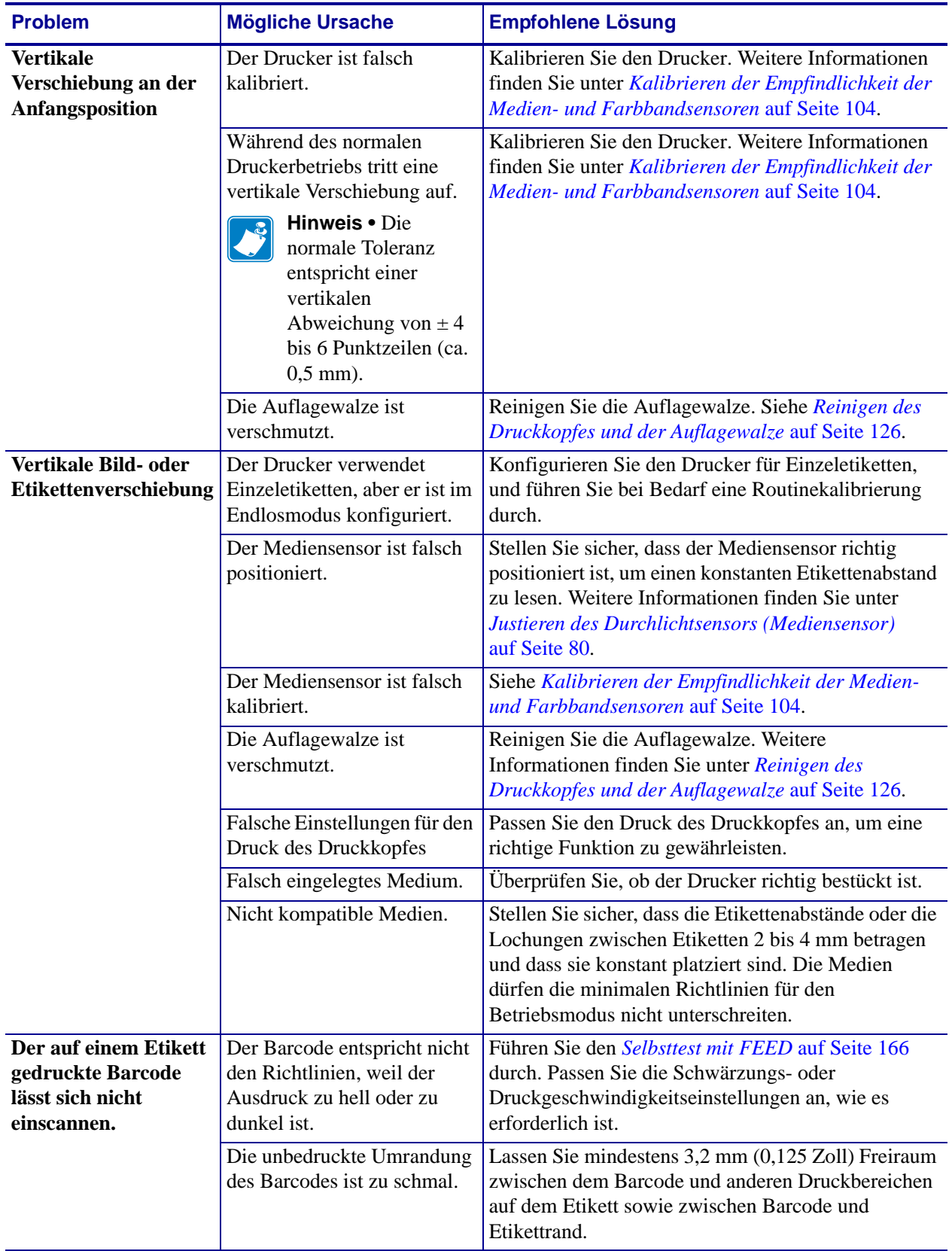

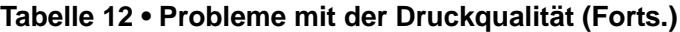

# **Kalibrierungsprobleme**

[Tabelle 13](#page-153-0) erläutert Probleme mit der Kalibrierung, die möglichen Gründe und die empfohlenen Lösungen.

<span id="page-153-0"></span>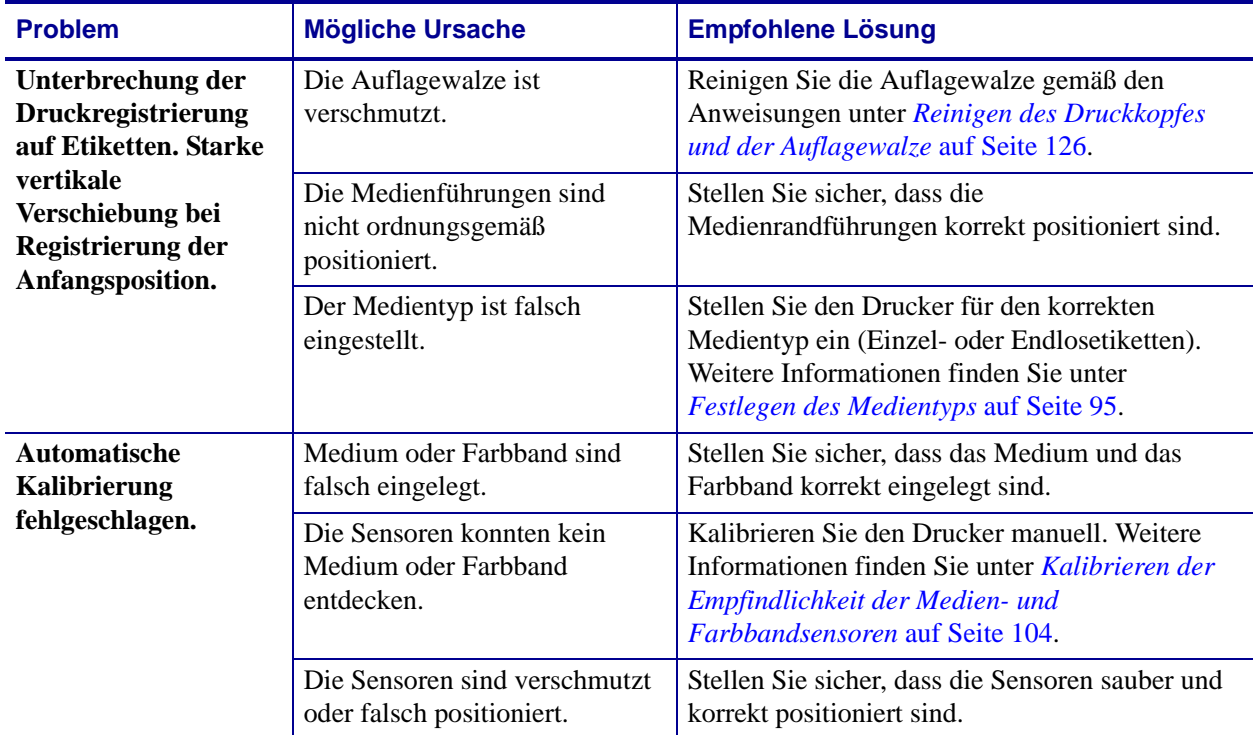

## **Tabelle 13 • Kalibrierungsprobleme**

# **Kommunikationsprobleme**

[Tabelle 14](#page-154-0) führt Probleme mit der Kommunikation, ihre möglichen Ursachen sowie Lösungsvorschläge auf.

<span id="page-154-0"></span>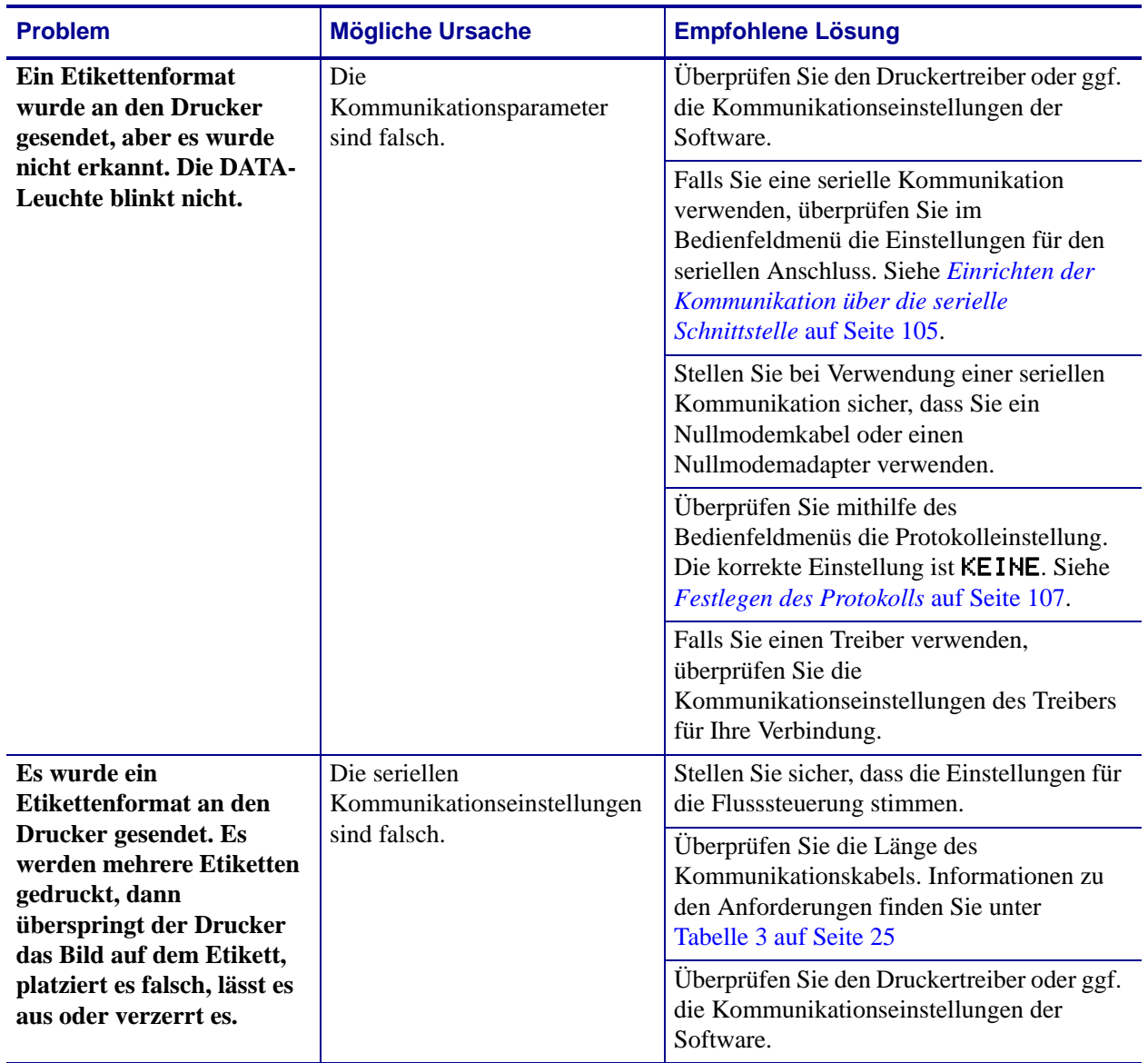

## **Tabelle 14 • Kommunikationsprobleme**

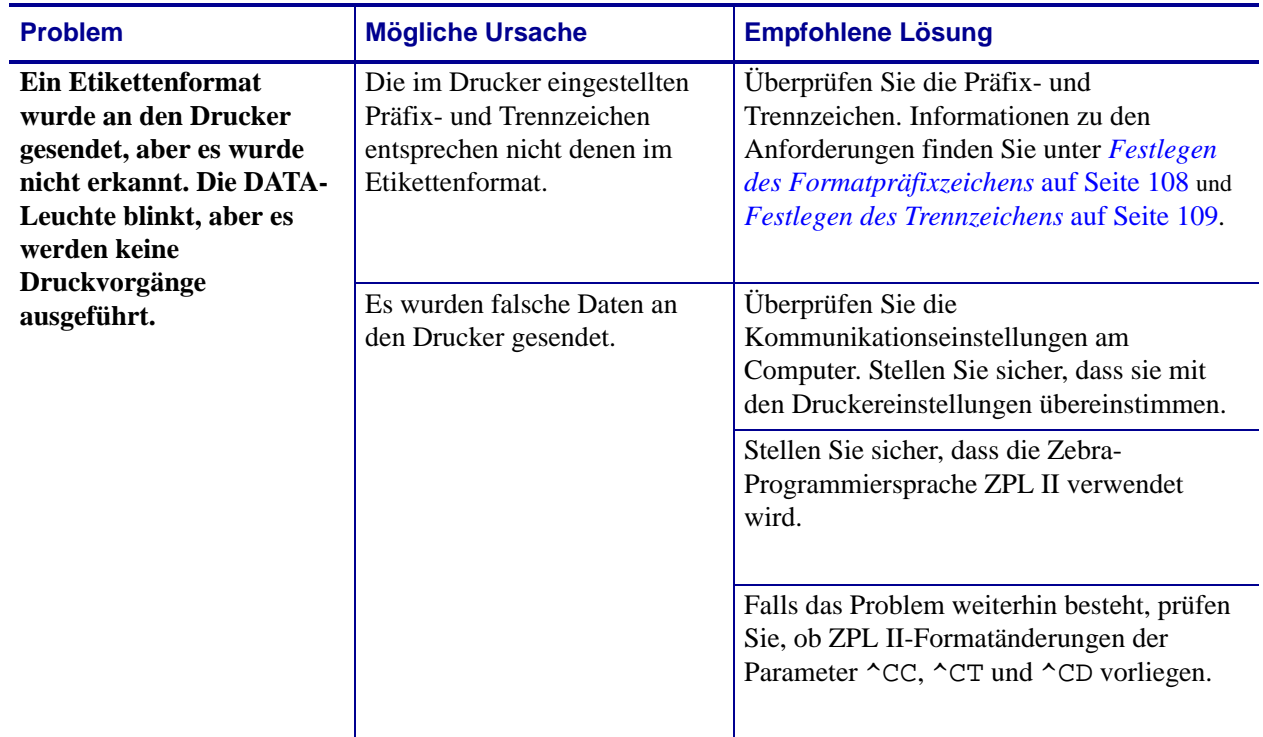

# **Tabelle 14 • Kommunikationsprobleme (Forts.)**

# **Farbbandprobleme**

[Tabelle 15](#page-156-0) führt Probleme mit Farbbändern, die möglichen Ursachen und die empfohlenen Lösungen auf.

<span id="page-156-0"></span>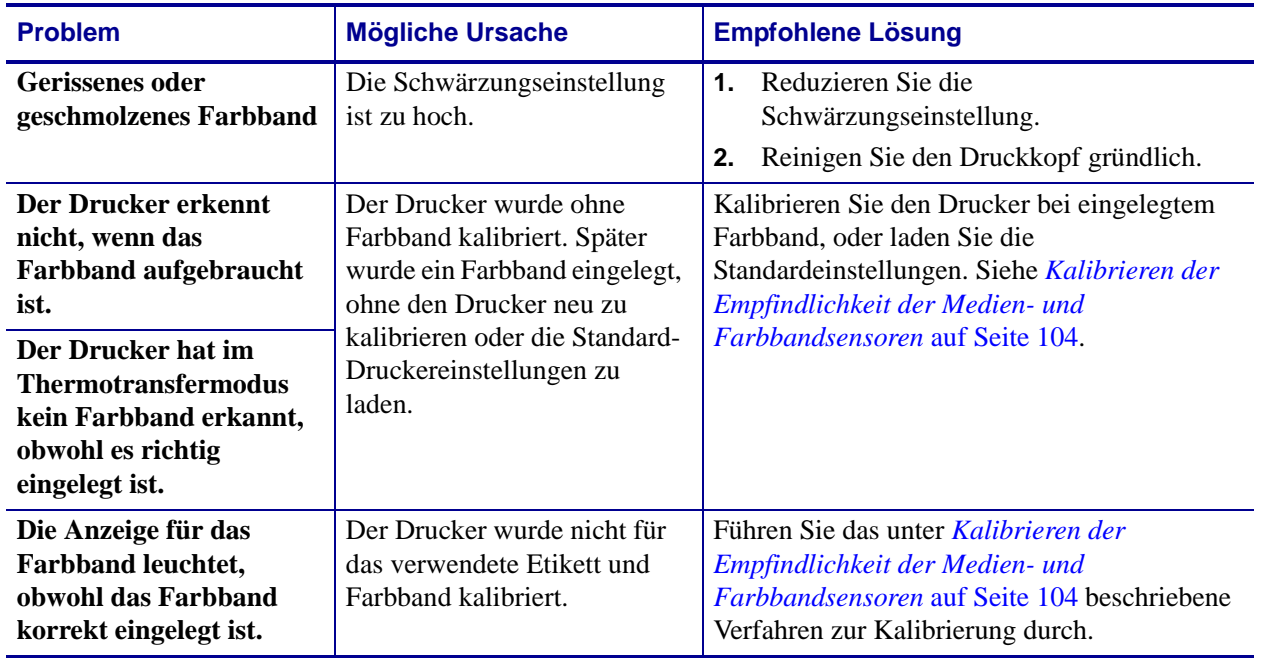

#### **Tabelle 15 • Farbbandprobleme**

# **RFID-Probleme**

In [Tabelle 16](#page-157-0) werden potenzielle Probleme mit RFID-Druckern, ihre möglichen Ursachen und Lösungsvorschläge aufgeführt. Weitere Informationen zu RFID finden Sie im *RFID-Programmierhandbuch*. Dieses Handbuch ist im Internet unter<http://www.zebra.com/manuals> oder auf der Benutzer-CD verfügbar, die zum Lieferumfang Ihres Druckers gehört.

<span id="page-157-0"></span>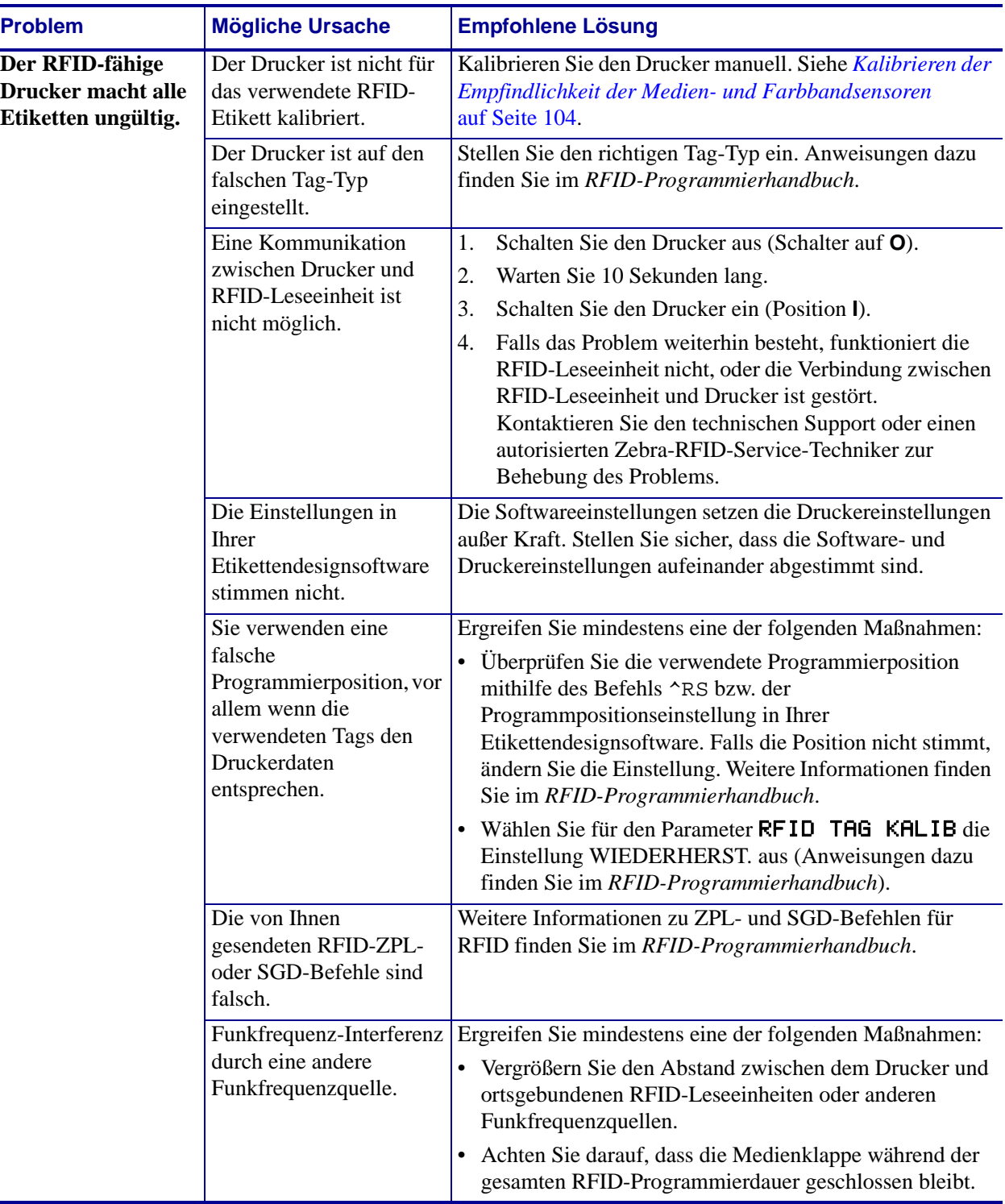

#### **Tabelle 16 • RFID-Probleme**

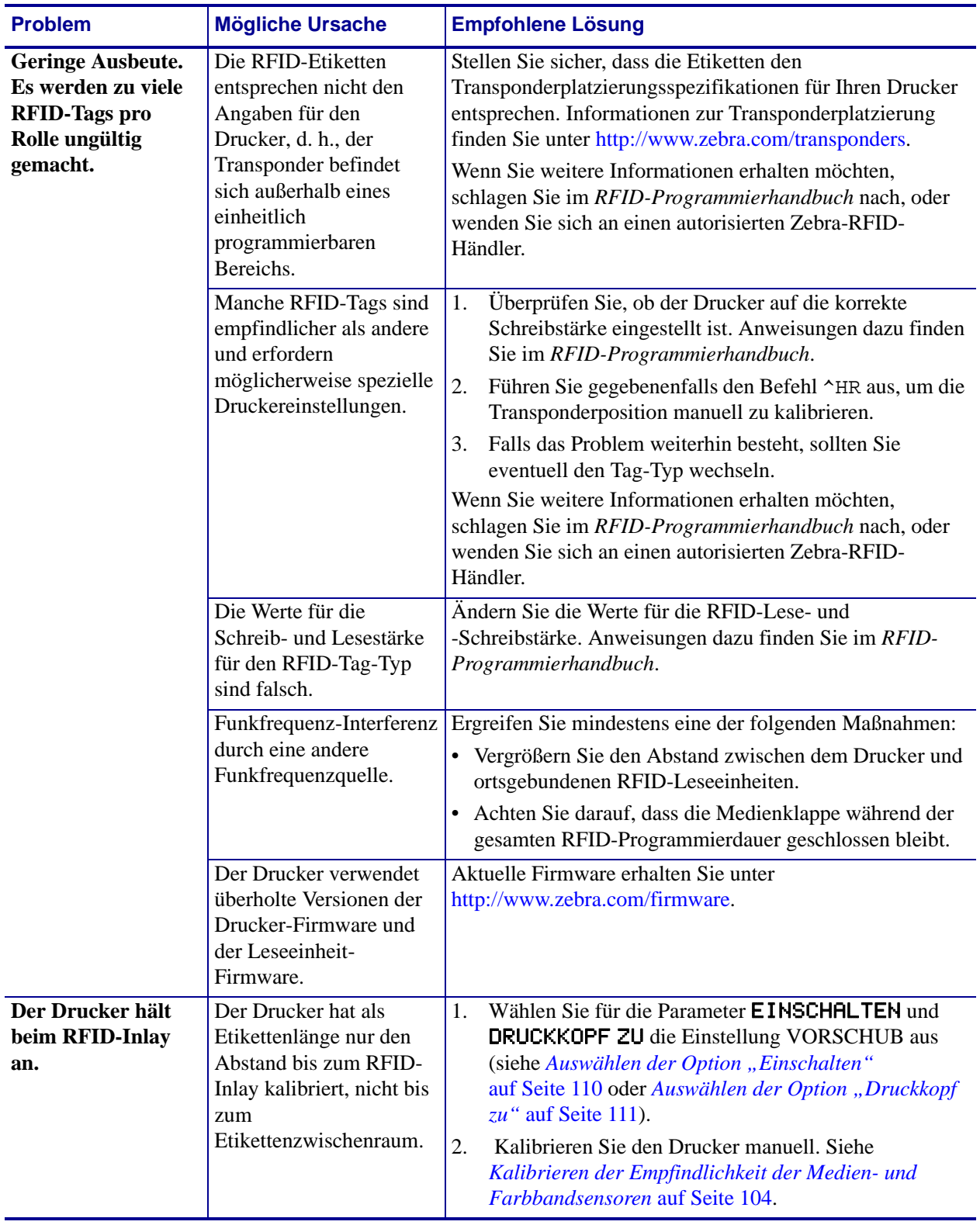

## **Tabelle 16 • RFID-Probleme (Forts.)**

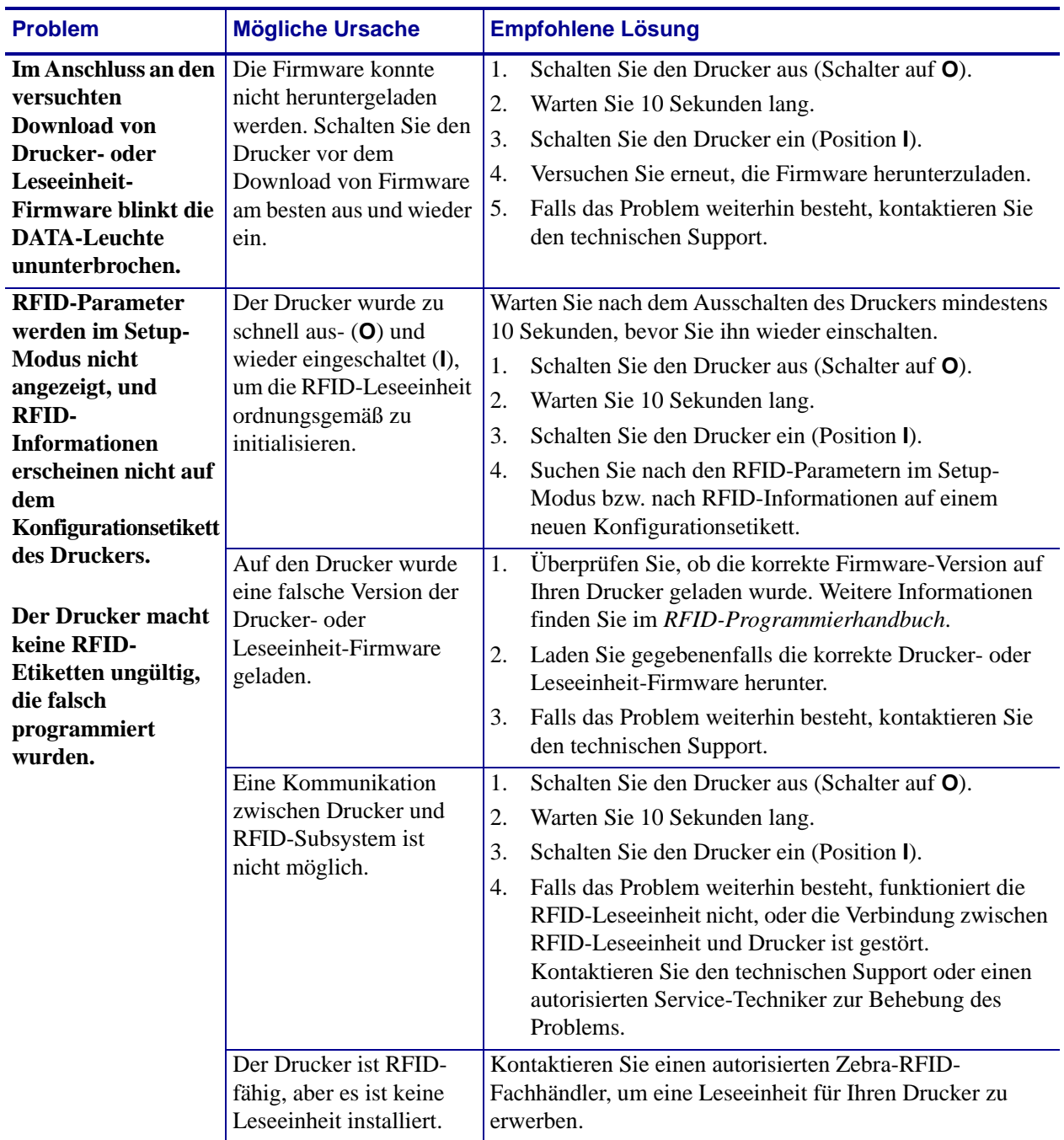

## **Tabelle 16 • RFID-Probleme (Forts.)**

# **Sonstige Druckerprobleme**

[Tabelle 17](#page-160-0) gibt sonstige Probleme mit dem Drucker, die möglichen Gründe und die empfohlenen Lösungen dazu an.

<span id="page-160-0"></span>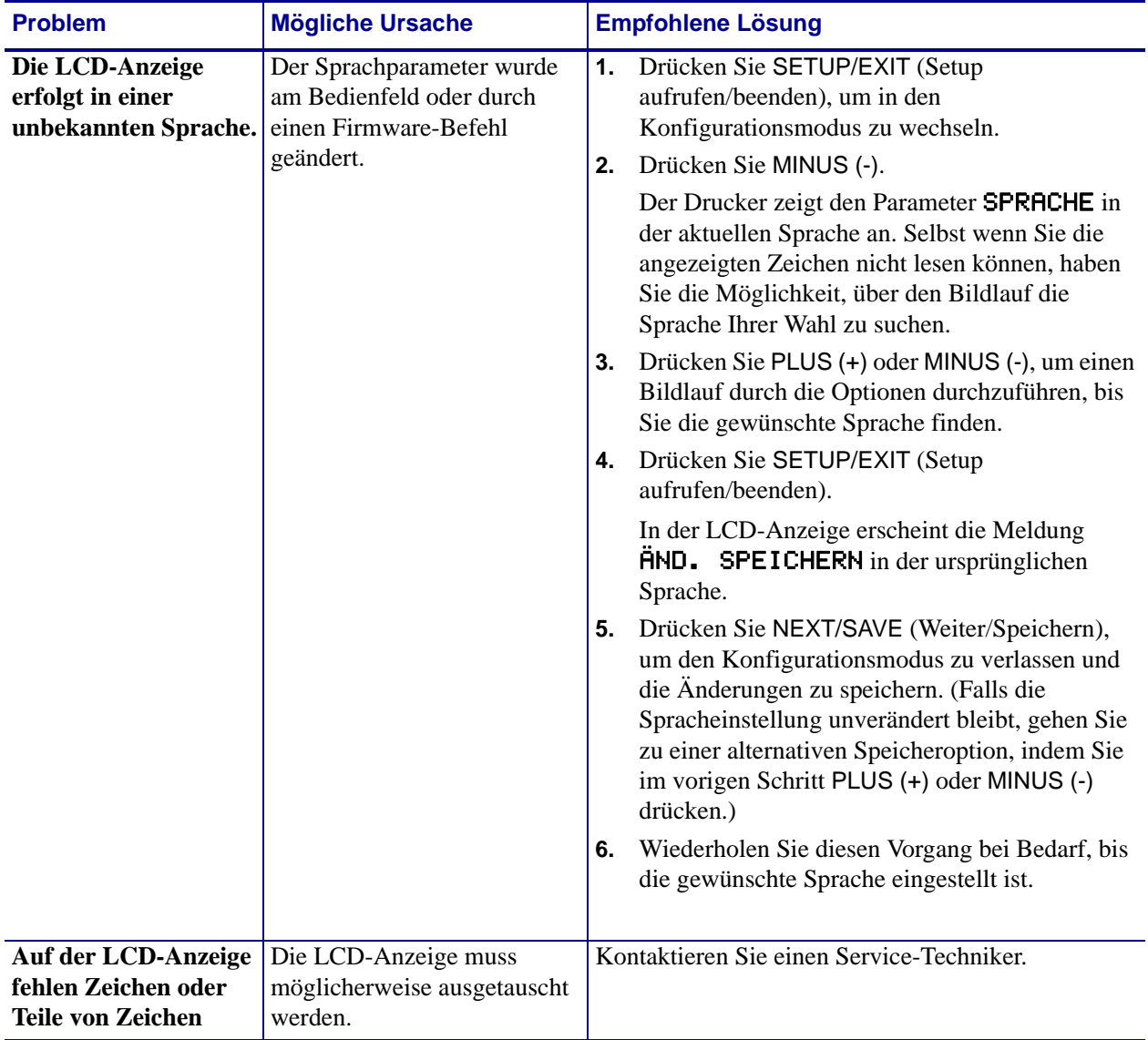

#### **Tabelle 17 • Sonstige Druckerprobleme**

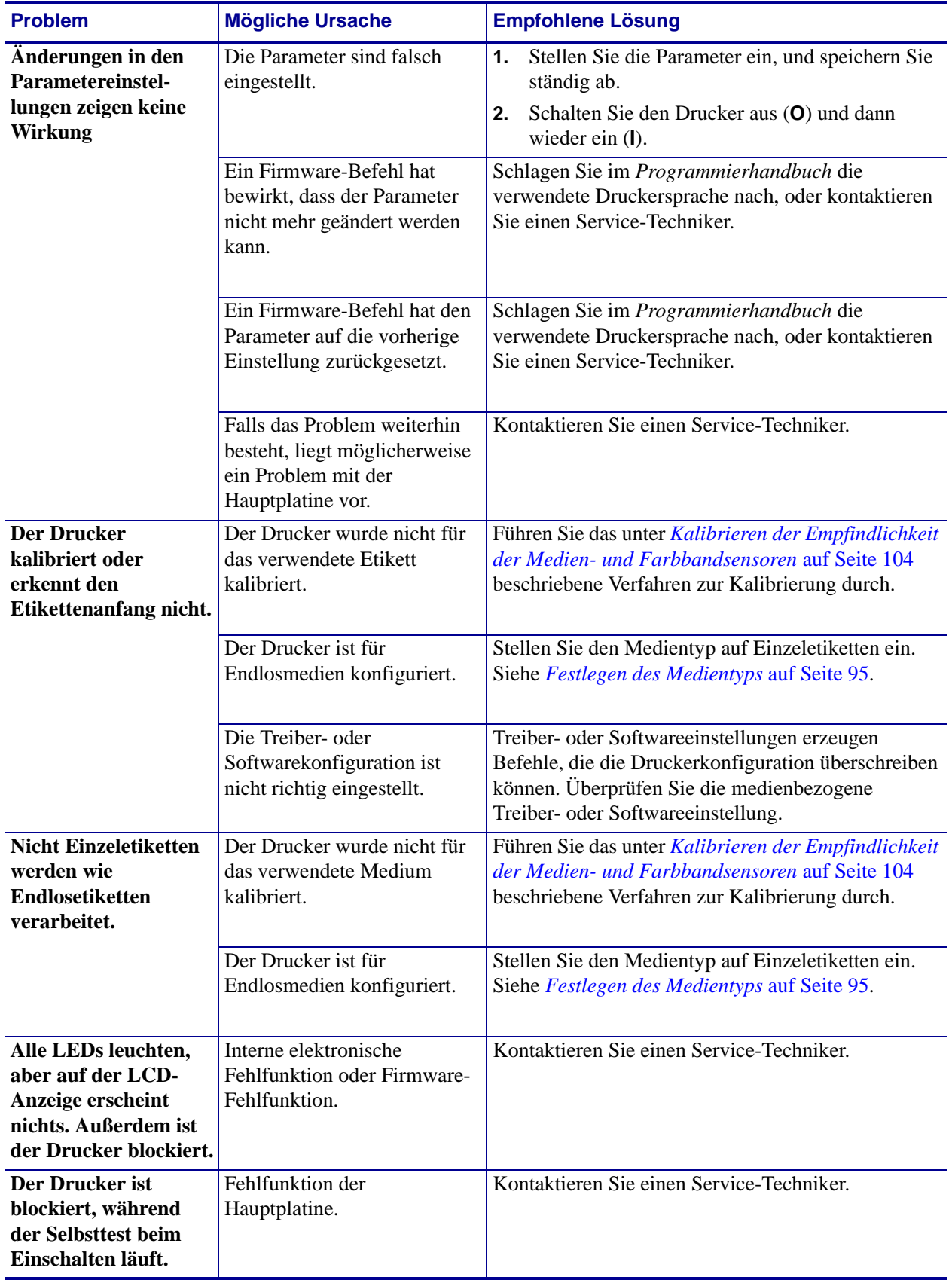

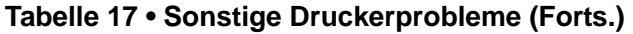

## **Drucker-Diagnose**

Selbsttests und sonstige Diagnoseverfahren liefern gezielt Informationen zum Zustand des Druckers. Im Rahmen der Selbsttests werden Musterausdrucke erstellt und spezifische Informationen bereitgestellt, anhand derer Sie die Betriebsbedingungen für den Drucker bestimmen können. Die beiden wichtigsten Selbsttests sind der Selbstest bei Einschalten des Druckers (POST, Power-On Self Test) und der Selbsttest mit CANCEL (Abbrechen).

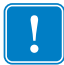

**Wichtiger Hinweis •** Beim Ausführen der Selbsttests müssen Sie voll abdeckende Medien verwenden. Wenn das Medium nicht breit genug ist, kann es passieren, dass ein Teil des Testetiketts auf die Auflagewalze gedruckt wird. Um dies zu verhindern, überprüfen Sie mithilfe von *[Festlegen der Druckbreite](#page-96-0)* auf Seite 97 die Druckbreite, und stellen Sie sicher, dass die Breite für die von Ihnen verwendeten Medien ausreicht.

Zum Aktivieren der einzelnen Selbsttests muss jeweils eine bestimmte Taste oder Tastenkombination auf dem Bedienfeld gedrückt werden, während der Drucker eingeschaltet wird (Schalter auf **I**). Halten Sie die Taste(n) gedrückt, bis die erste Anzeigeleuchte erlischt. Der ausgewählte Selbsttest beginnt automatisch nach Ablauf des POST.

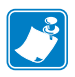

#### **Hinweis •**

- Während die Selbsttests ausgeführt werden, dürfen keine Daten vom Hostcomputer an den Drucker gesendet werden.
- Wenn das Testetikett die Medienlänge überschreitet, wird der fehlende Text auf das nächste Etikett gedruckt.
- Wenn ein Selbsttest vor Abschluss abgebrochen wird, muss der Drucker immer zurückgesetzt werden. Schalten Sie dazu den Drucker zunächst aus (Schalter auf **O**) und dann ein (Schalter auf **l**).
- Falls der Drucker sich im Applikator-Modus befindet und das Trägermaterial vom Applikator aufgenommen wird, müssen die Etiketten bei der Ausgabe von Hand entfernt werden.

## **POST-Selbsttest**

Der POST (Power-On Self Test, Selbsttest beim Einschalten) wird bei jedem Einschalten des Druckers (Schalter auf **l**) ausgeführt. Während der Test läuft, zeigt das Blinken der LED-Leuchten auf dem Bedienfeld an, dass der Vorgang ordnungsgemäß ausgeführt wird. Nach Abschluss des Selbsttests leuchtet nur noch die LED-Anzeige für POWER (Netz). Sobald der POST abgeschlossen ist, wird das Medium an die entsprechende Position gespult.

## **Um den POST zu starten, führen Sie die folgenden Schritte aus:**

**1.** Schalten Sie den Drucker ein (Position **I**).

Die LED-Leuchte für POWER (Netz) leuchtet auf. Durch die anderen LED-Leuchten des Bedienfeldes und die LCD-Anzeige werden Status und Ergebnisse der einzelnen Tests angezeigt. Während des POST ausgegebene Meldungen werden prinzipiell in Englisch angezeigt. Bei Fehlschlagen des Tests werden die Ergebnismeldungen jedoch nacheinander in allen verfügbaren Sprachen angezeigt.

## **Selbsttest mit CANCEL**

Im Zuge des Selbsttests mit CANCEL (Abbrechen) wird ein Konfigurationsetikett [\(Abbildung 23\)](#page-163-0) gedruckt.

#### **Um den Selbsttest mit CANCEL (Abbrechen) auszuführen, gehen Sie folgendermaßen vor:**

- **1.** Schalten Sie den Drucker aus (Schalter auf **O**).
- **2.** Halten Sie die Taste CANCEL (Abbrechen) gedrückt, während Sie den Drucker wieder einschalten (Schalter auf **I**). Die Taste CANCEL (Abbrechen) muss gedrückt werden, bis die erste LED-Leuchte auf dem Bedienfeld erlischt.

<span id="page-163-0"></span>Daraufhin wird ein Drucker-Konfigurationsetikett gedruckt ([Abbildung 23\)](#page-163-0).

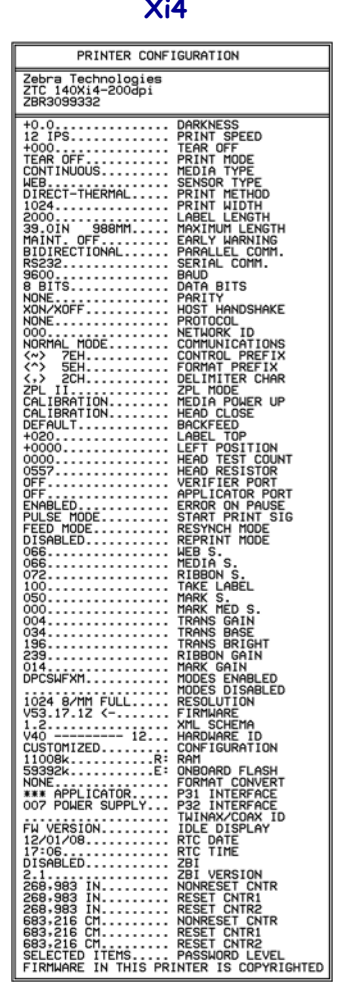

## **Abbildung 23 • Beispiel für ein Konfigurationsetikett**

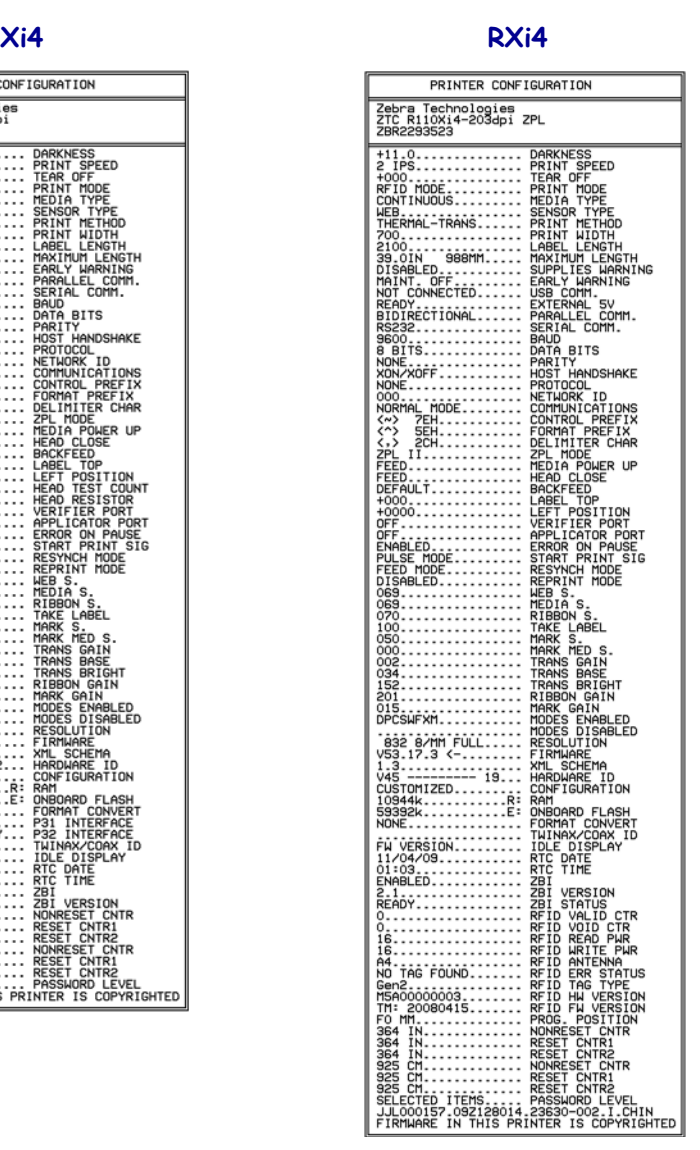

## **Selbsttest mit PAUSE**

Mit diesem Selbsttest können die Testetiketten gedruckt werden, die zur Anpassung der mechanischen Einheiten des Druckers oder zur Betriebsprüfung der Druckkopfelemente benötigt werden. [Abbildung 24](#page-164-0) zeigt ein Beispiel für ein solches Testetikett.

#### **Um einen Selbsttest mit PAUSE (Unterbrechen) auszuführen, gehen Sie folgendermaßen vor:**

- **1.** Schalten Sie den Drucker aus (Schalter auf **O**).
- **2.** Halten Sie die Taste PAUSE gedrückt, während Sie den Drucker wieder einschalten (Schalter auf **I**). Die Taste PAUSE (Unterbrechen) muss gedrückt werden, bis die erste LED-Leuchte auf dem Bedienfeld erlischt.
	- Im Zuge des ersten Selbsttest werden 15 Etiketten auf kleinster Geschwindigkeitsstufe des Druckers gedruckt; dann wird der Drucker automatisch angehalten. Sobald die Taste PAUSE (Unterbrechen) wieder gedrückt wird, werden weitere 15 Etiketten gedruckt. In [Abbildung 24](#page-164-0) ist ein Beispiel für ein solches Testetikett dargestellt.

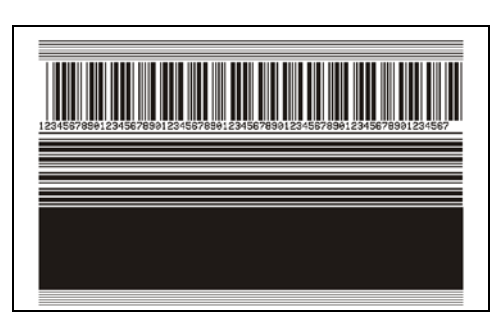

#### <span id="page-164-0"></span>**Abbildung 24 • Mit PAUSE gedrucktes Testetikett**

- Wenn Sie bei angehaltenem Drucker die Taste CANCEL (Abbrechen) drücken, wird der Selbsttest geändert. Wenn jetzt die Taste PAUSE (Unterbrechen) gedrückt wird, werden die 15 Etiketten mit einer Druckgeschwindigkeit von 152 mm/s (6 Zoll/s) gedruckt.
- Wenn Sie bei angehaltenem Drucker die Taste CANCEL (Abbrechen) ein weiteres Mal drücken, wird der Selbsttest noch einmal geändert. Jedes mal, wenn Sie die Taste PAUSE (Unterbrechen) drücken, werden 50 Etiketten mit der kleinsten Geschwindigkeit des Druckers gedruckt.
- Wenn Sie bei angehaltenem Drucker die Taste CANCEL (Abbrechen) noch einmal Mal drücken, wird der Selbsttest ein drittes Mal geändert. Wenn jetzt die Taste PAUSE (Unterbrechen) gedrückt wird, werden die 50 Etiketten mit einer Druckgeschwindigkeit von 152 mm/s (6 Zoll/s) gedruckt.
- Wenn Sie bei angehaltenem Drucker die Taste CANCEL (Abbrechen) ein weiteres Mal drücken, wird der Selbsttest zum vierten Mal geändert. Jetzt werden, wenn Sie die Taste PAUSE (Unterbrechen) drücken, 15 Etiketten mit der Höchstgeschwindigkeit des Druckers gedruckt.
- Der Selbsttest kann jederzeit abgebrochen werden, indem Sie die Taste CANCEL (Abbrechen) gedrückt halten.

## <span id="page-165-0"></span>**Selbsttest mit FEED**

Für die verschiedenen Medientypen werden u. U. unterschiedliche Schwärzungseinstellungen benötigt. Der folgende Abschnitt beschreibt ein einfaches, aber effektives Verfahren, um die optimale Schwärzungseinstellung für den Druck normgerechter Barcodes zu ermitteln.

Beim Selbsttest mit FEED (Vorschub) werden Etiketten mit verschiedenen Schwärzungseinstellungen und zwei unterschiedlichen Geschwindigkeiten gedruckt. Die relative Schwärzung und die Druckgeschwindigkeit werden auf den einzelnen Etiketten angegeben. Zur Überprüfung der Druckqualität können die Barcodes auf den Etiketten nach ANSI eingestuft werden.

Bei der Schwärzung wird mit einem Wert begonnen, der drei Einstellungen unter der aktuellen Schwärzungseinstellung des Druckers liegt (bei einer relativen Schwärzung von -3). Dieser Wert wird dann so lange erhöht, bis er drei Einstellungen über der aktuellen Schwärzungseinstellung (bei einer relativen Schwärzung von +3) liegt.

Je nach Punktdichte des Druckkopfes werden sieben einzelne Etiketten mit den folgenden Geschwindigkeiten gedruckt:

- 203 dpi-Drucker: 2 Zoll/Sekunde, 6 Zoll/Sekunde und 10 Zoll/Sekunde
- 300 dpi-Drucker: 2 Zoll/Sekunde, 6 Zoll/Sekunde, 8 Zoll/Sekunde
- 600 dpi-Drucker: 2 Zoll/Sekunde, 4 Zoll/Sekunde

#### **Um einen Selbsttest mit FEED (Vorschub) auszuführen, gehen Sie folgendermaßen vor:**

- **1.** Drucken Sie ein Konfigurationsetikett, auf dem die aktuellen Einstellungen des Druckers aufgeführt sind.
- **2.** Schalten Sie den Drucker aus (Schalter auf **O**).

**3.** Halten Sie die Taste FEED (Vorschub) gedrückt, während Sie den Drucker einschalten (Schalter auf **I**). Die Taste FEED (Vorschub) muss gedrückt werden, bis die erste LED-Leuchte auf dem Bedienfeld erlischt.

<span id="page-166-0"></span>Daraufhin wird vom Drucker bei verschiedenen Geschwindigkeits- und Schwärzungseinstellungen (die höher und niedriger als der auf dem Konfigurationsetikett angezeigte Schwärzungswert sind) eine Serie von Etiketten [\(Abbildung 25](#page-166-0)) gedruckt.

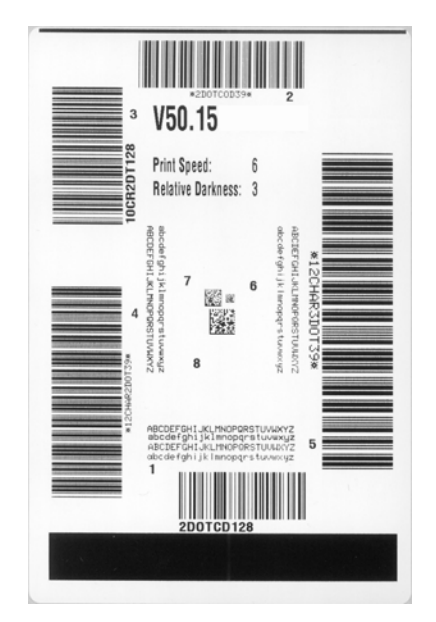

**Abbildung 25 • Mit FEED gedrucktes Testetikett**

**4.** Siehe [Abbildung 26](#page-167-0) und [Tabelle 18.](#page-168-0) Unterziehen Sie die Testetiketten einer eingehenden Prüfung, um das Etikett mit der für die Anwendung am besten geeigneten Druckqualität zu ermitteln. Wenn Sie ein Prüfgerät für Barcodes besitzen, können Sie Balken und Lücken damit ausmessen und den Druckkontrast berechnen. Wenn Sie über kein solches Gerät verfügen, prüfen Sie nach Augenmaß, oder benutzen Sie Ihren Scanner, um anhand der im Selbsttest gedruckten Etiketten die optimale Schwärzungseinstellung zu bestimmen.

<span id="page-167-0"></span>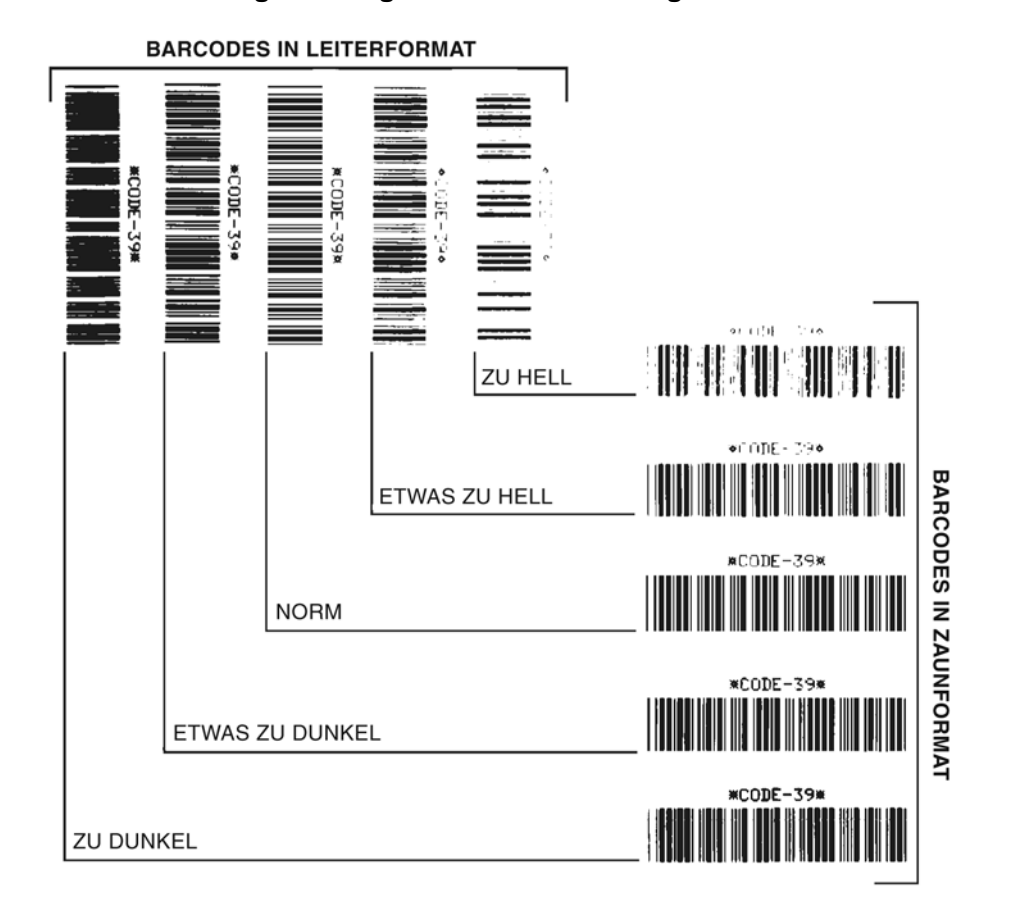

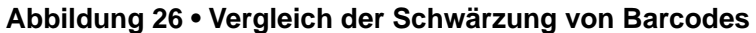

<span id="page-168-0"></span>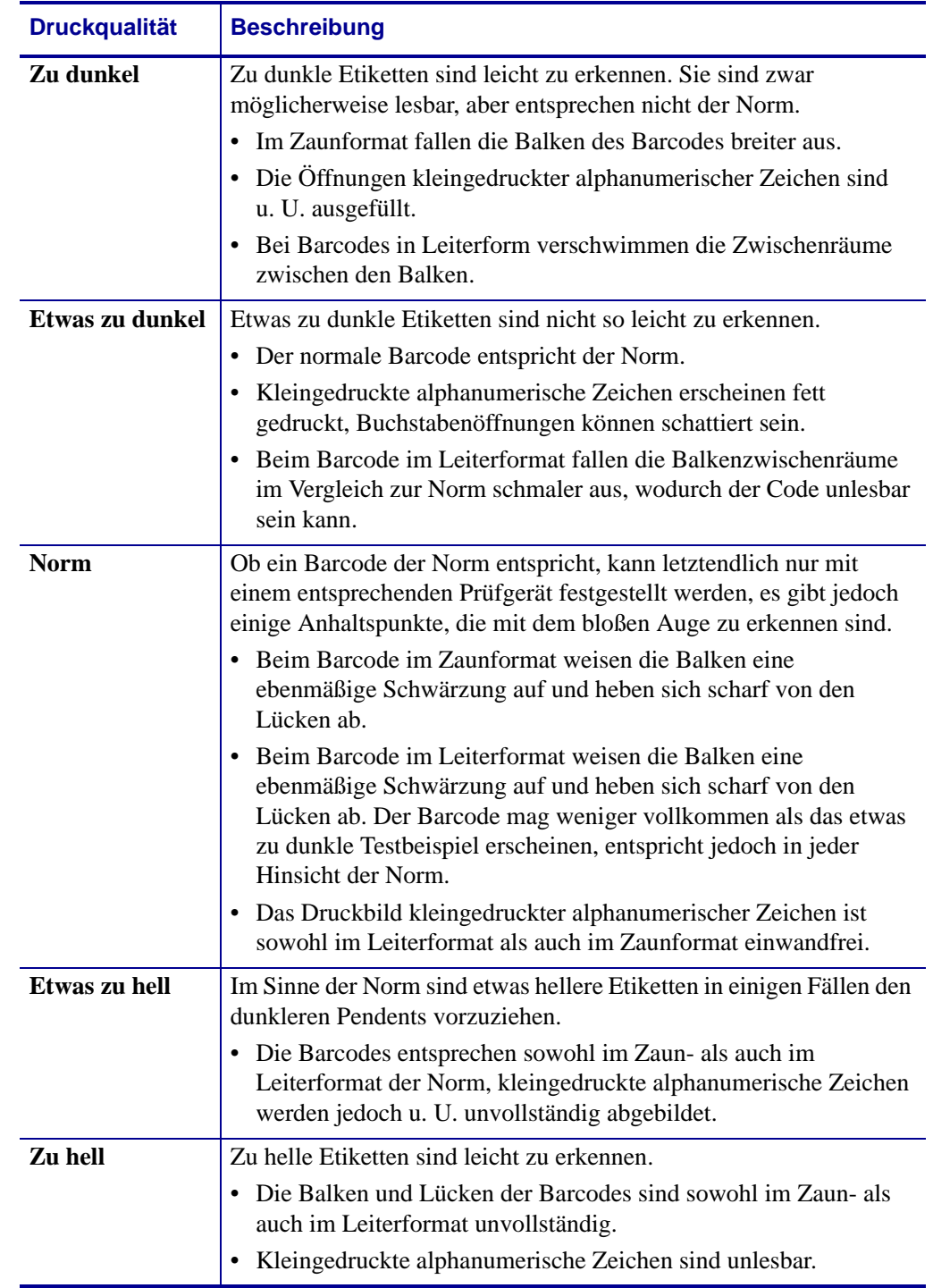

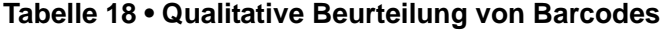

- **5.** Notieren Sie sich die auf dem besten Testetikett verzeichneten Werte für die relative Schwärzung und die Druckgeschwindigkeit.
- **6.** Ermitteln Sie die Summe oder die Differenz zwischen dem Wert der relativen Schwärzung und dem auf dem Konfigurationsetikett angegebenen Schwärzungswert. Dadurch erhalten Sie den Zahlenwert der optimalen Schwärzungseinstellung für die vorliegende Kombination von Etikett/Farbband und Druckgeschwindigkeit.
- **7.** Ändern Sie den Schwärzungsgrad gegebenenfalls zu dem auf dem besten Testetikett angegebenen Wert. Weitere Informationen finden Sie unter *[Anpassen der](#page-92-0)  [Druckschwärzung](#page-92-0)* auf Seite 93.
- **8.** Ändern Sie den Wert der Druckgeschwindigkeit gegebenenfalls zu dem auf dem besten Testetikett angegebenen Wert. Siehe *[Anpassen der Druckgeschwindigkeit](#page-93-0)* auf Seite 94.

## **Selbsttest mit FEED und PAUSE**

Wenn Sie diesen Selbsttest ausführen, wird die Druckerkonfiguration vorübergehend auf die Standard-Werkseinstellungen zurückgesetzt. Wenn Sie diese Werte nicht dauerhaft speichern, sind sie nur aktiv, bis der Drucker ausgeschaltet wird. Bei Speicherung der als Standard festgelegten Werkseinstellungen muss noch ein Medienkalibrierungsvorgang ausgeführt werden.

#### **Um einen Selbsttest mit FEED (Vorschub) und PAUSE (Unterbrechen) auszuführen, gehen Sie folgendermaßen vor:**

- **1.** Schalten Sie den Drucker aus (Schalter auf **O**).
- **2.** Halten Sie die Tasten FEED (Vorschub) und PAUSE (Unterbrechen) gedrückt, während Sie den Drucker einschalten (Schalter auf **I**).
- **3.** Die Tasten FEED (Vorschub) und PAUSE (Unterbrechen) müssen gedrückt werden, bis die erste LED-Leuchte auf dem Bedienfeld erlischt.

Die Druckerkonfiguration wird nun vorübergehend auf die als Standard festgelegten Werkseinstellungen zurückgesetzt. Am Ende dieses Tests werden keine Etiketten gedruckt.

## **Kommunikationsdiagnosetest**

Beim Kommunikationsdiagnosetest wird die Verbindung zwischen Drucker und Hostcomputer auf Kommunikationsprobleme überprüft.

Wenn der Drucker im Diagnosemodus betrieben wird, werden alle Daten vom Hostcomputer als reine ASCII-Zeichen mit den Hexwerten unter dem ASCII-Text gedruckt. Der Drucker druckt alle empfangenen Zeichen. Dazu gehören auch Steuerungscodes wie CR (Carriage Return, Wagenrücklauf). In [Abbildung 27](#page-171-0) ist ein typisches Etikett aus diesem Test abgebildet.

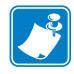

<span id="page-171-0"></span>**Hinweis •** Das Testetikett wird seitenverkehrt gedruckt.

#### ^FS^F0394.25^AA 5E 46 53 5E 46 4F 33 39 34 2C 32 35 5E 41 41 N.18.10^FD(0000 4E 2C 31 38 2C 31 30 5E 46 44 28 30 30 30 30 1999-9999^FS 29 39 39 39 20 39 39 39 39 5E 46 53 00 0A ^F00.50^AAN.18 5E 46 4F 30 2C 35 30 5E 41 41 4E 2C 31 38 2C 10^FDCENTER STA 31 30 5E 46 44 43 45 4E 54 45 52 20 53 54 41

## **Abbildung 27 • Etikett des Kommunikationsdiagnosetests**

## **Um den Kommunikationsdiagnosemodus aufzurufen, führen Sie die folgenden Schritte aus:**

- **1.** Die eingestellte Druckbreite darf höchstens so breit wie die Testetiketten sein. Weitere Informationen finden Sie unter *[Festlegen der Druckbreite](#page-96-0)* auf Seite 97.
- **2.** Legen Sie für den Drucker die Einstellung DIAGNOSE fest. Anweisungen dazu finden Sie unter *[Festlegen des Kommunikationsmodus](#page-106-1)* auf Seite 107.
- **3.** Die eingestellte Druckbreite darf höchstens so breit wie die Testetiketten sein. Weitere Informationen finden Sie unter *[Festlegen der Druckbreite](#page-96-0)* auf Seite 97.

Der Drucker wird im Diagnosemodus betrieben und druckt alle vom Hostcomputer empfangenen Daten als Testetikett aus.

**4.** Prüfen Sie das Testetikett auf Fehlercodes. Überprüfen Sie bei auftretenden Fehlern die Kommunikationsparameter.

Fehler werden auf dem Testetikett folgendermaßen angezeigt:

- FE steht für Framing Error (Fehler bei der Rahmensynchronisierung).
- OE steht für Overrun Error (Überlauffehler).
- PE steht für Parity Error (Fehler bei der Parität).
- NE steht für Noise (Rauschen).
- **5.** Schalten Sie den Drucker aus (Schalter auf **O**) und anschließend wieder ein (Schalter auf **I**), um den Selbsttest zu beenden und den normalen Betrieb wieder aufzunehmen.

## **Sensorprofil**

Verwenden Sie das Sensorprofiletikett, um folgende Arten von Problemen zu beheben:

- Wenn der Mediensensor Probleme beim Auffinden der Lücken (Web bzw. Trägermaterial) zwischen den Etiketten hat.
- Wenn der Mediensensor vorgedruckte Bereiche auf dem Etikett fälschlicherweise als Lücken (Web bzw. Trägermaterial) identifiziert.
- Wenn der Farbbandsensor kein Farbband finden kann.

Anweisungen zum Drucken eines Sensorprofils finden Sie unter *[Drucksensorprofil](#page-102-0)* [auf Seite 103](#page-102-0). Wenn die Empfindlichkeit der Sensoren angepasst werden muss, führen Sie die Anweisungen unter *[Kalibrieren der Empfindlichkeit der Medien- und Farbbandsensoren](#page-103-0)* [auf Seite 104](#page-103-0) aus.

<span id="page-172-0"></span>**Farbbandsensorprofil ([Abbildung 28](#page-172-0))** Die Werte des Farbbandsensors werden durch Streifen (**1**) auf dem Sensorprofil dargestellt. Die Schwellenwerteinstellung des Farbbandsensors wird durch das Wort FARBBAND (**2**) angezeigt. Wenn die Farbbandwerte unter dem Schwellenwert liegen, wird das Farbband als nicht im Drucker eingelegt angesehen.

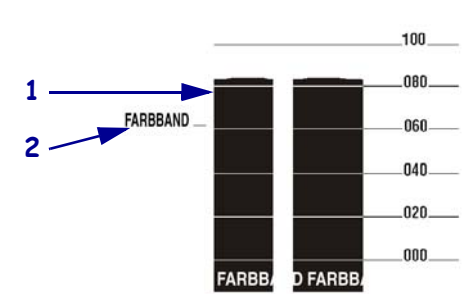

## **Abbildung 28 • Sensorprofil (Farbbandabschnitt)**

**Mediensensorprofil [\(Abbildung 29\)](#page-173-0)** Die Mediensensorwerte werden auf dem Sensorprofil als Streifen und flache Bereiche angezeigt. Die Streifen (**1**) weisen auf Lücken (Web bzw. Trägermaterial) zwischen den Etiketten hin, und die flachen Bereiche (**2**) geben die Position der Etiketten an. Wenn Sie den Sensorprofilausdruck mit einem leeren Medienabschnitt vergleichen, sollten sich die Streifen im gleichen Abstand wie die Lücken auf dem Medium befinden. Wenn die Abstände nicht übereinstimmen, hat der Drucker möglicherweise Schwierigkeiten, die Zwischenräume zu finden.

Die Schwellenwerteinstellungen des Mediensensors werden durch die Worte MEDIEN (**3**) für den Medienschwellwert und WEB (**4**) für den Schwellenwert der Lücken (bzw. des Trägermaterials) angezeigt. Vergleichen Sie die numerischen Werte anhand der Zahlen links neben den Sensorwerten mit den Sensoreinstellungen.

## <span id="page-173-0"></span>**Abbildung 29 • Sensorprofil (Medienabschnitt)**

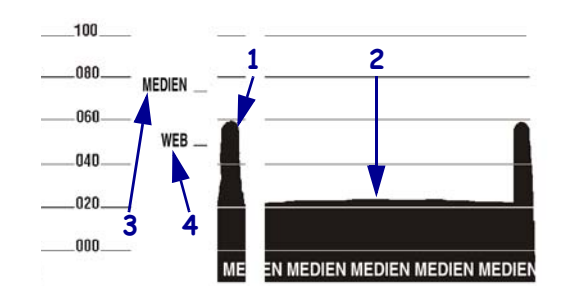

# Spezifikationen

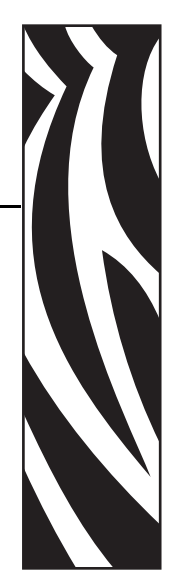

7

In diesem Abschnitt werden die Leistungsmerkmale und technischen Daten des Druckers beschrieben.

## **Inhalt**

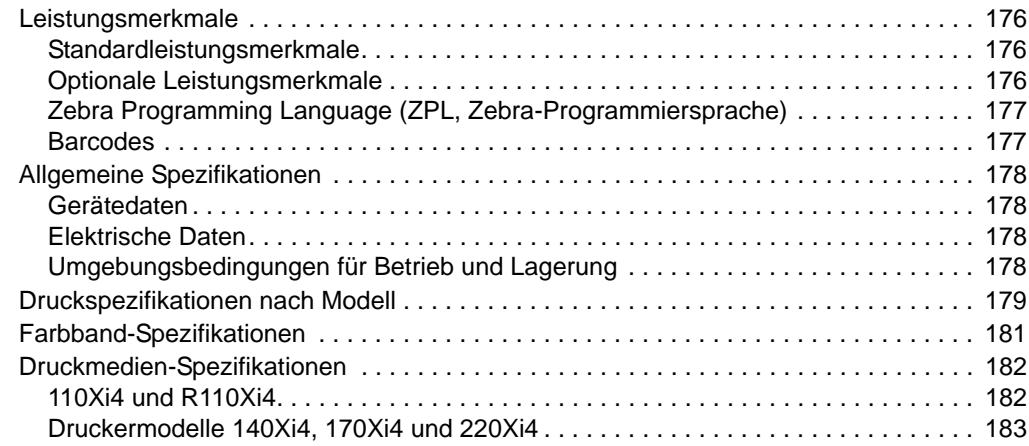

# <span id="page-175-0"></span>**Leistungsmerkmale**

In diesem Kapitel sind die standardmäßigen und optionalen Leistungsmerkmale des Druckers aufgeführt.

## <span id="page-175-1"></span>**Standardleistungsmerkmale**

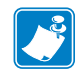

**Hinweis •** Alle Spezifikationen des Druckers können ohne Vorankündigung geändert werden.

- Thermotransfer- und direkter Thermodruck
- 16 MB SDRAM (12 MB für Benutzer verfügbar)
- ZebraNet 10/100 Print Server (intern)
- USB 2.0-Anschluss
- RS-232-serieller Anschluss
- Bidirektionaler Parallelanschluss
- Echtzeituhr
- Hochleistungszähler
- XML-fähiges Drucken

## <span id="page-175-2"></span>**Optionale Leistungsmerkmale**

- Interner ZebraNet Wireless Plus Print Server
- RFID-Lese-/-Codiereinheit (nur Modelle vom Typ 110Xi4, Standard für Modelle vom Typ R110Xi4)
- IBM Twinax/Coax-Schnittstellen (intern)
- Applikator-Anschluss
- Schneidevorrichtung in voller Breite mit rotierendem Messer und Auffangfach
- 3-Zoll-Spule für die Medienzufuhr (Standard für die Drucker 110Xi4 und R110Xi4 600 dpi)
- Aufwickelspule für Medien
- Zweifache Medienklappe
- Werkmontierter Flash-Speicher mit 64 MB (61 MB für Benutzer verfügbar)
- Zusätzliche Schriftarten

## <span id="page-176-0"></span>**Zebra Programming Language (ZPL, Zebra-Programmiersprache)**

Zu den Leistungsmerkmalen von ZPL II gehören:

- Downloadfähige Grafiken, skalierbare und Bitmap-Schriftarten und Etikettenformate
- Kopieren von Objekten zwischen Speicherbereichen
- (Arbeitsspeicher, Speicherkarte und interner Flash-Speicher)
- Zeichensatz Codepage 850 Fehlerprüfprotokoll
- 
- Automatische Verwaltung des virtuellen Eingangspuffers
- 
- Spiegelverkehrter Druck UPC/EAN
- Feldrotation in vier Schritten  $(0^{\circ}, 90^{\circ}, 180^{\circ}, 270^{\circ})$
- Vorschubbefehl

## <span id="page-176-1"></span>**Barcodes**

#### Barcodetypen:

- Barcode-Seitenverhältnisse: 2:1, 7:3, 5:2, 3:1 LOGMARS
- Codabar (unterstützt die Druckverhältnisse 2:1 bis 3:1)
- CODABLOCK Micro PDF
- Code 11 MSI
- Code 39 (unterstützt die Druckverhältnisse 2:1 bis 3:1)
- Code 49 (zweidimensionaler Barcode) PLANET-Code
- Code 93 Plessey
- Code 128 (einschließlich Subsets A,B, C und UCC-Case-Codes)
- Prüfziffernberechnung, falls relevant QR-Code
- Data Matrix RSS-Code
- EAN-8, EAN-13, EAN-Erweiterungen Standard 2/5
- ISBT-128 TLC 39
- 
- Interleaved 2/5 (unterstützt die Druckverhältnisse 2:1 bis 3:1, Modulo 10 Prüfziffer)
- Gesteuert über Mainframe-Computer, Minicomputer, PC, tragbares Datenendgerät
- Programmierbare Mengen samt Druck-, Pausenund Schneidsteuerung
- Kommunikation über druckbare ASCII-Zeichen
- 
- Datenkomprimierung Statusmeldungen an den Host nach Anforderung
	- Serialisierte Felder
- Formatumkehrung OCR-A und OCR-B gemäß Norm
	-
	- Benutzerprogrammierbare Passwörter

- 
- MaxiCode
- 
- 
- PDF-417 (zweidimensionaler Barcode)
- 
- 
- POSTNET
- 
- 
- 
- 
- Industrial  $2/5$  UPC-A, UPC-E, UPC-Erweiterungen
- -
	-

# <span id="page-177-0"></span>**Allgemeine Spezifikationen**

## <span id="page-177-1"></span>**Gerätedaten**

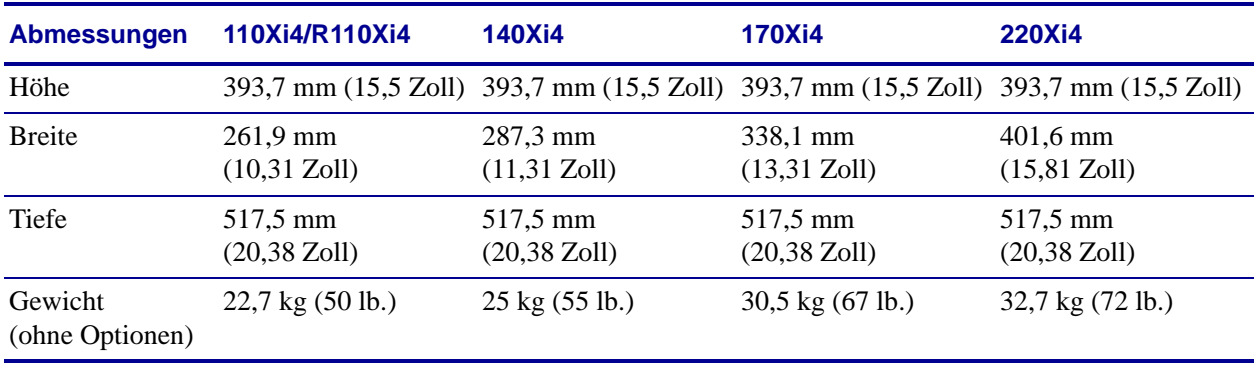

## <span id="page-177-2"></span>**Elektrische Daten**

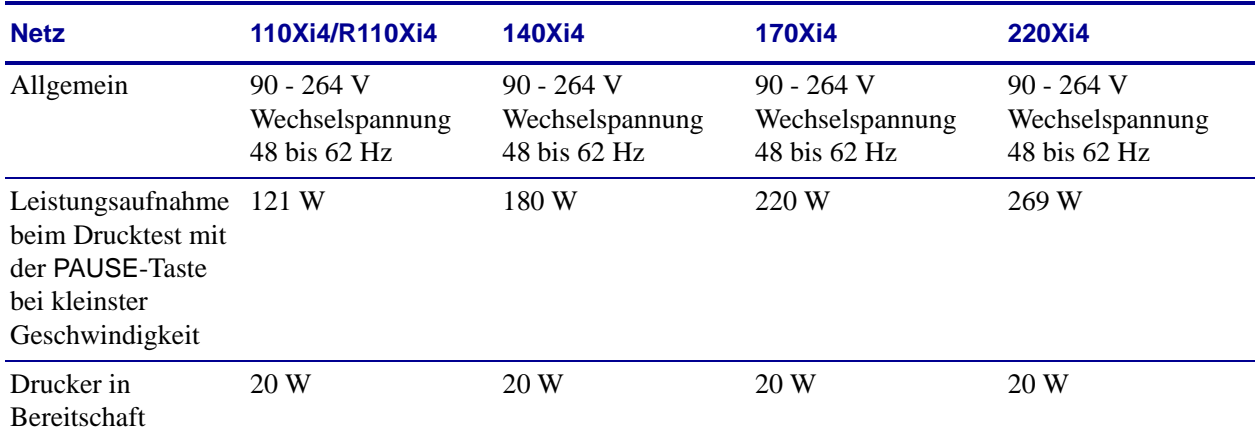

# <span id="page-177-3"></span>**Umgebungsbedingungen für Betrieb und Lagerung**

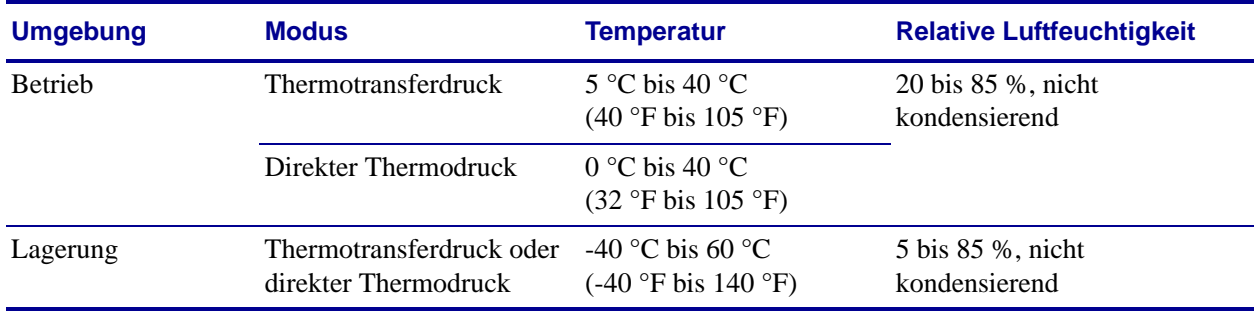

# <span id="page-178-0"></span>**Druckspezifikationen nach Modell**

Die Druckerspezifikationen finden Sie in den folgenden Tabellen.

## **110Xi4 und R110Xi4**

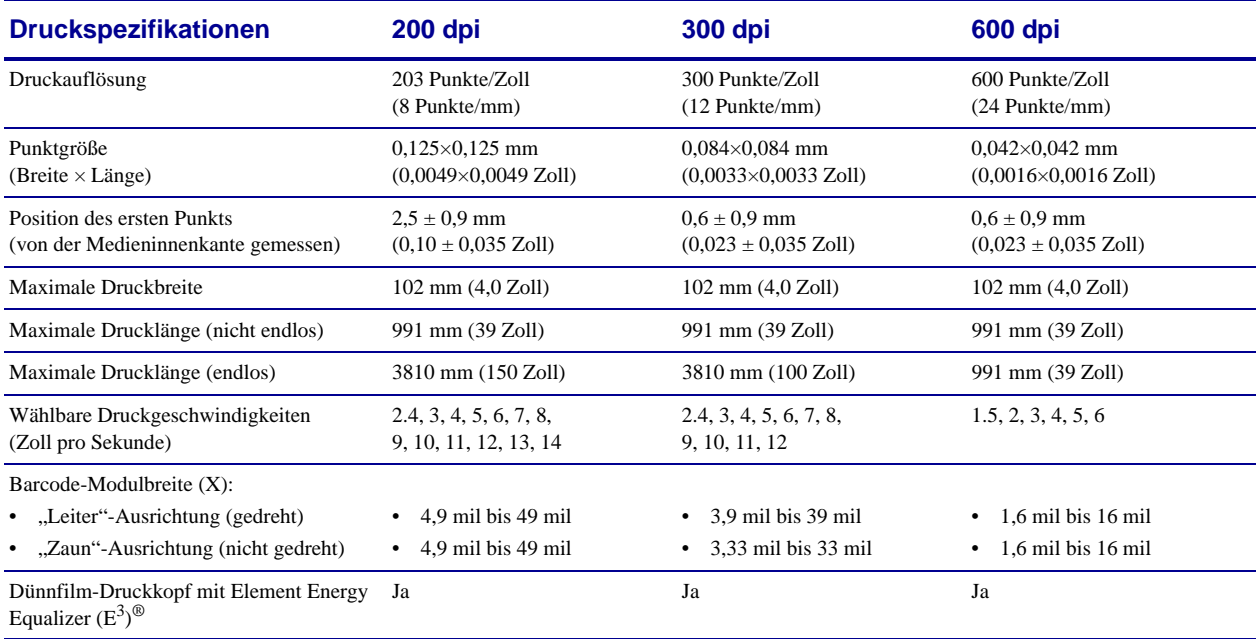

# **140Xi4, 170Xi4 und 220Xi4**

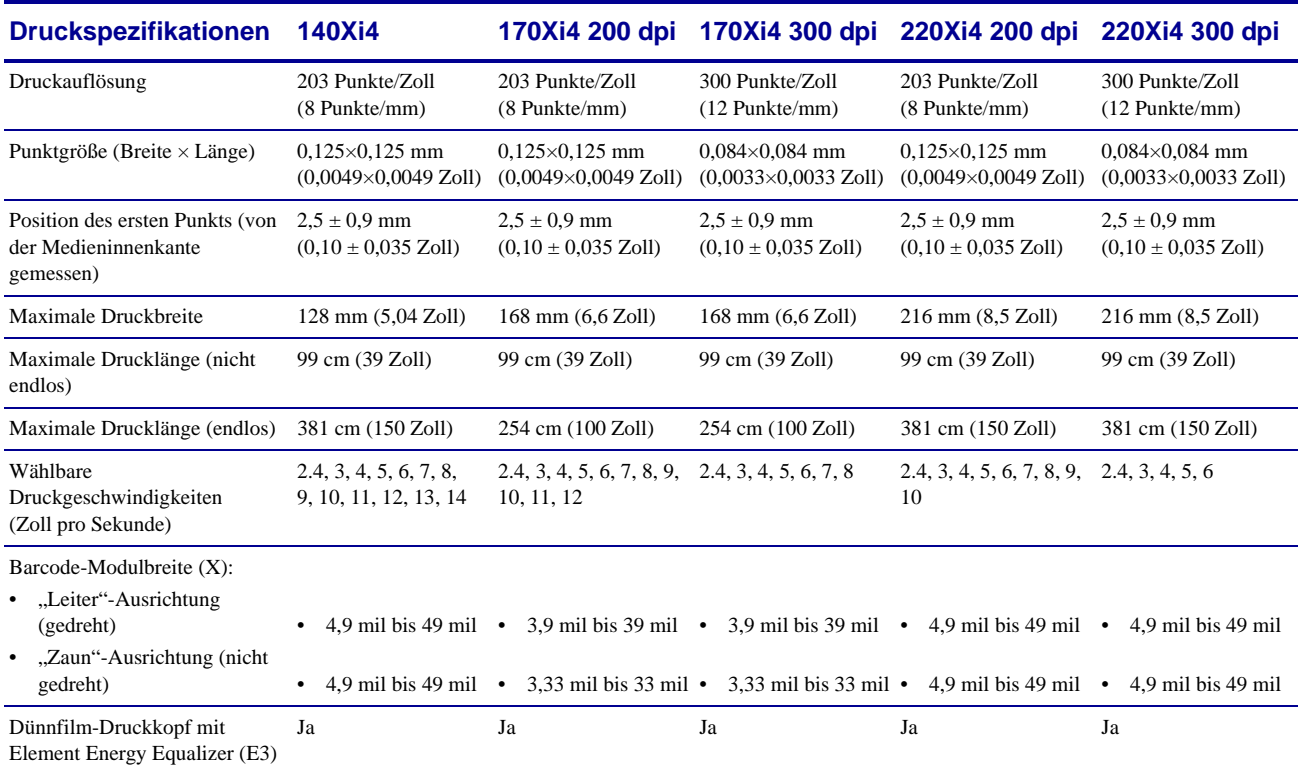
# **Farbband-Spezifikationen**

<span id="page-180-2"></span>Die Farbband-Spezifikationen finden Sie in den folgenden Tabellen.

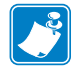

**Hinweis •** Bei der Verwendung von Farbbändern ist Folgendes zu beachten:

- Wählen Sie ein Farbband aus, das für die Breite der Etiketten und des verwendeten Druckkopfes geeignet ist. Das Farbband muss mindestens so breit wie die Etiketten sein, um den Druckkopf vor unnötigem Verschleiß zu schützen.
- <span id="page-180-0"></span>• Das Farbband muss mit der beschichteten Seite nach außen aufgewickelt sein.

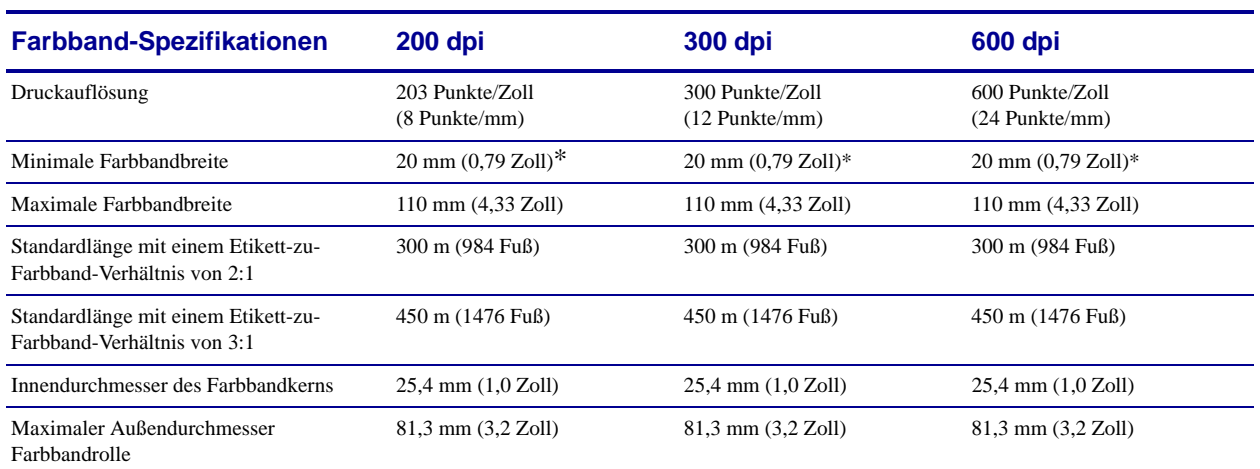

#### **110Xi4 und R110Xi4**

\* Bei RFID-Etiketten wird die minimale Farbbandbreite durch die Mindestbreite der Etiketten für den verwendeten Transponder bestimmt.

## <span id="page-180-1"></span>**140Xi4, 170Xi4 und 220Xi4**

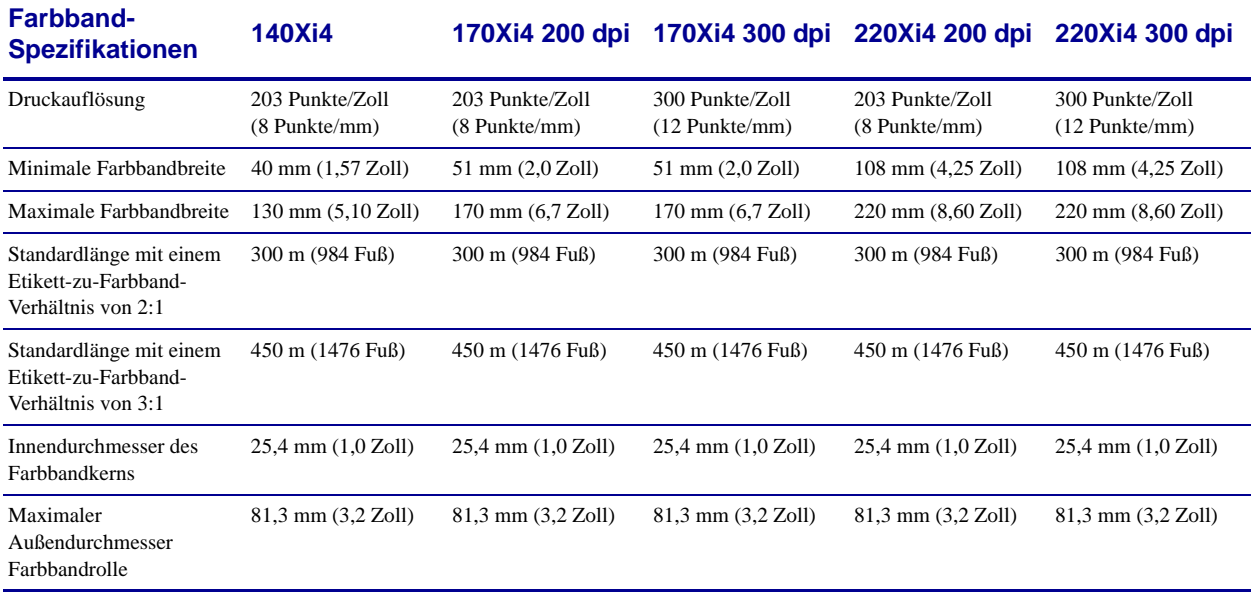

# **Druckmedien-Spezifikationen**

<span id="page-181-1"></span>Um optimale Ergebnisse zu erzielen, achten Sie stets darauf, Etiketten des richtigen Typs und der richtigen Größe zu verwenden. Die Angaben dazu finden Sie in den folgenden Tabellen.

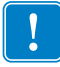

<span id="page-181-0"></span>**Wichtiger Hinweis •** Die Registrierung der Medien und die Mindestetikettenlänge sind von Etikettentyp und -breite, Farbbandtyp, Druckgeschwindigkeit und Betriebsmodus des Druckers abhängig. Das Optimieren dieser Faktoren führt zu einer besseren Leistung. Zebra empfiehlt deshalb, vor jeder Anwendung gründliche Tests durchzuführen.

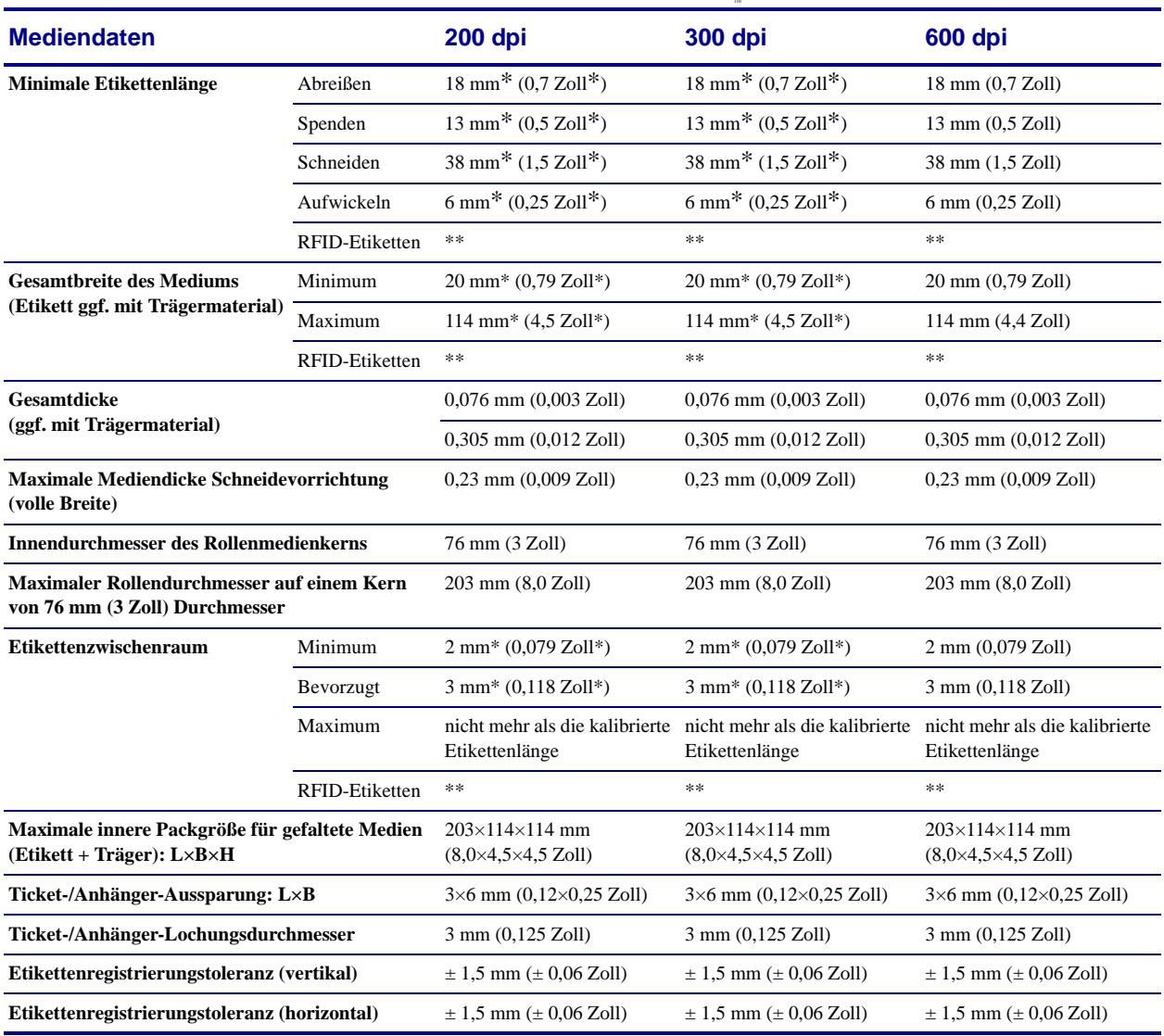

#### **110Xi4 und R110Xi4**

\* Gilt nicht für RFID-Etiketten.

\*\* Dieser Parameter hängt vom jeweiligen Transpondertyp ab.

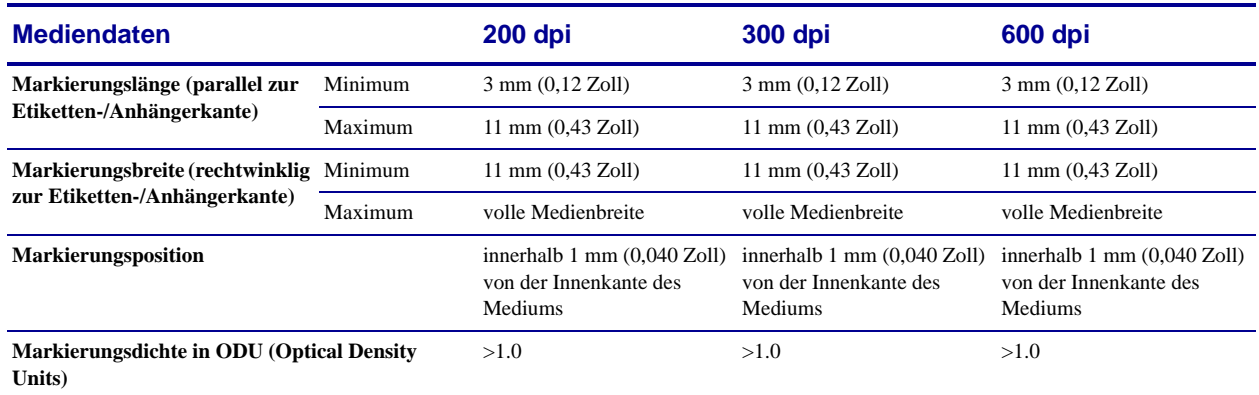

#### <span id="page-182-0"></span>**110Xi4 und R110Xi4 Abtastung schwarzer Markierungen**

# <span id="page-182-2"></span><span id="page-182-1"></span>**Druckermodelle 140Xi4, 170Xi4 und 220Xi4**

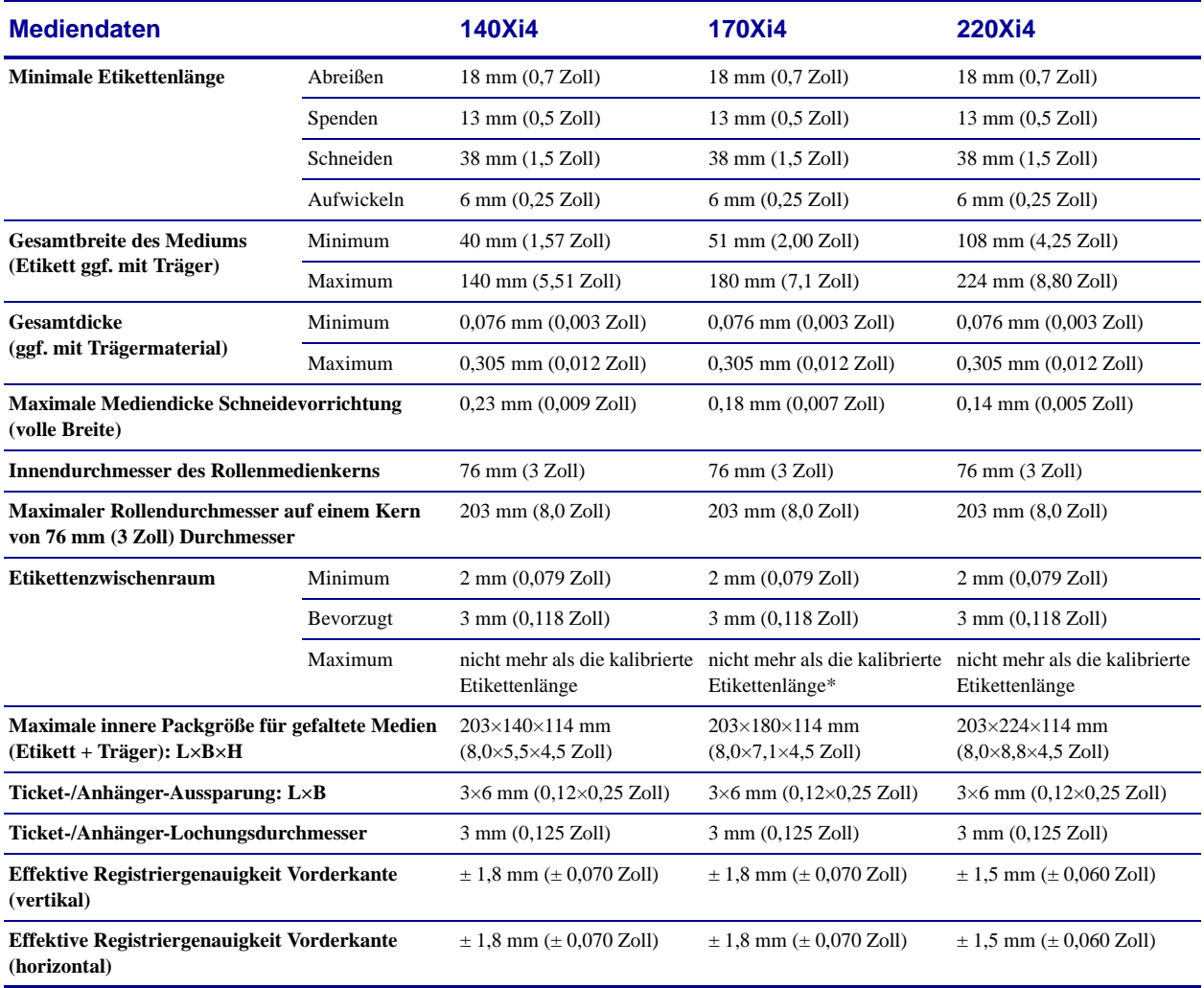

### <span id="page-183-2"></span><span id="page-183-1"></span><span id="page-183-0"></span>**140Xi4, 170Xi4 und 220Xi4 Abtastung schwarzer Markierungen**

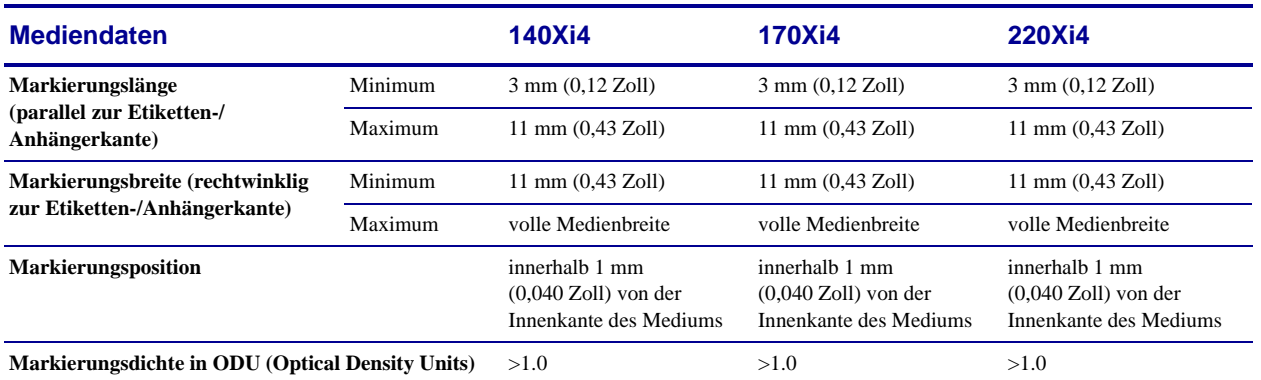

# <span id="page-184-0"></span>Endbenutzerlizenzvertrag

Lesen Sie die Bestimmungen dieses "Endbenutzerlizenzvertrags" (nachfolgend der VERTRAG) sorgfältig durch. Der VERTRAG ist ein rechtsgültiger Vertrag zwischen Ihnen (entweder eine natürliche Person oder eine juristische Person) und Zebra Technologies International, LLC ("Zebra") in Bezug auf die Zebra-Computersoftware und/oder Zebra-Firmware zu diesem Endbenutzerlizenzvertrag sowie auf alle zugehörigen Medien, gedruckten Materialien und jegliche Onlinedokumentation oder anderweitige elektronische Dokumentation (zusammengefasst unter dem Begriff **SOFTWARE**). Durch die Installation der SOFTWARE stimmen Sie den Bedingungen dieses VERTRAGS zu. Wenn Sie die Bedingungen dieses VERTRAGS nicht akzeptieren, dürfen Sie die SOFTWARE nicht installieren.

**1. Erteilung der Lizenz.** Die SOFTWARE ist durch Urheberrechtsgesetze und andere Gesetze und Verträge über geistiges Eigentum sowie durch internationale Verträge geschützt. Die SOFTWARE wird nach den Bestimmungen dieses Vertrags lizenziert, nicht verkauft. Entsprechend den Bestimmungen dieses VERTRAGS gewährt Ihnen Zebra hiermit eine beschränkte, persönliche, nicht exklusive Lizenz für die Gültigkeitsdauer dieses VERTRAGS, die SOFTWARE ausschließlich für den internen Gebrauch im Rahmen der Verwendung des oder der zugehörigen Zebra-Drucker und für keinen anderen Zweck zu verwenden. Soweit die SOFTWARE Ihnen zur Installation bereitgestellt wird, sind Sie berechtigt, eine Kopie der installierbaren SOFTWARE auf genau einer Festplatte oder einem anderen Speichermedium für genau einen Drucker, Computer, ein Terminal, eine Workstation oder ein anderes digitales elektronisches Gerät (zusammengefasst unter dem Begriff "elektronisches Gerät") zu installieren und diese SOFTWARE, so wie auf diesem elektronischen Gerät installiert, zu verwenden und darauf zuzugreifen, wobei nur eine einzige Kopie dieser SOFTWARE in Benutzung sein darf. Wenn es sich bei Ihnen nicht um eine natürliche Person, sondern um eine Organisation handelt, dürfen Sie Mitarbeiter Ihrer Organisation zur Verwendung der SOFTWARE autorisieren, jedoch jeweils nur eine Person an einem elektronischen Gerät gleichzeitig. Sie erklären sich einverstanden, die SOFTWARE nicht zu duplizieren oder zu kopieren; Sie dürfen jedoch eine Sicherungskopie für Archivzwecke erstellen. Der Hauptbenutzer eines elektronischen Geräts, auf dem die installierbare SOFTWARE installiert ist, ist berechtigt, eine Kopie für die ausschließliche Verwendung durch ihn selbst auf einem tragbaren Computer anzufertigen, sofern diese SOFTWARE jeweils nur auf einem elektronischen Gerät gleichzeitig verwendet wird.

**2. Speicherung/Netzwerkverwendung.** Sie sind außerdem berechtigt, eine Kopie der SOFTWARE auf einer Speichervorrichtung, z. B. einem Netzwerkserver, zu installieren, wenn diese Kopie ausschließlich dazu verwendet wird, die SOFTWARE über ein internes Netzwerk auf Ihren elektronischen Geräten zu verwenden oder auf die SOFTWARE zuzugreifen; Sie sind jedoch verpflichtet, für jeden einzelnen Computer, auf dem die SOFTWARE von der Speichervorrichtung aus installiert oder ausgeführt wird, eine Lizenz zu erwerben, die speziell für die Verwendung auf diesem Computer gilt. Eine Lizenz für die SOFTWARE darf nicht geteilt oder auf mehreren Computern gleichzeitig verwendet werden.

**3. Dokumentation.** Sofern die SOFTWARE eine Dokumentation enthält, die nur in elektronischer Form bereitgestellt wird, dürfen Sie eine Kopie dieser elektronischen Dokumentation ausdrucken. Sie dürfen jedoch nicht die mit der SOFTWARE ausgelieferten gedruckten Materialien kopieren.

**4. Beschränkungen im Hinblick auf Zurückentwicklung (Reverse Engineering), Dekompilierung und Disassemblierung.** Sie sind nicht berechtigt, die SOFTWARE zurückzuentwickeln, zu dekompilieren oder zu disassemblieren, bzw. nur insoweit, wie das anwendbare Recht, ungeachtet dieser Beschränkung, dies ausdrücklich gestattet.

**5. Übertragung/Unterlizenz.** Sie dürfen die SOFTWARE nicht weitergeben, verteilen, vermieten, leasen, verleihen oder vermarkten und auch keine Unterlizenzen dafür erteilen.

**6. Vertraulichkeit.** Sie erkennen an, dass die SOFTWARE vertrauliche Informationen enthält, die Eigentum von Zebra und/oder ihrer Zulieferer und Lizenzgeber sind. Soweit Sie Zugriff auf solche Informationen haben, erklären Sie sich damit einverstanden, solche Informationen nur im Rahmen der autorisierten Nutzung der SOFTWARE zu verwenden. Weiterhin verpflichten Sie sich dazu, solche vertraulichen Informationen nicht an Dritte weiterzugeben und die Vertraulichkeit dieser Informationen mindestens mit demselben Maß an Sorgfalt zu schützen, das Sie auch für Ihre eigenen vertraulichen Informationen aufwenden.

**7. Geistiges Eigentum.** Alle Besitzrechte, Urheberrechte und anderen geistigen Eigentumsrechte an der SOFTWARE (einschließlich, aber nicht beschränkt auf Urheberrechte, Patente, Geschäftsgeheimnisse und Marken) sind Eigentum von Zebra oder seiner Lieferanten und Lizenzgeber. Sie müssen alle Copyright-Vermerke auf allen Kopien der SOFTWARE belassen. Zebra behält sich alle nicht ausdrücklich gewährten Rechte vor. Unbeschadet sonstiger Rechte oder Rechtsmittel, die Zebra bei einer Verletzung der Bestimmungen dieser Softwarelizenz zustehen, sind sämtliche Änderungen oder Modifizierungen der SOFTWARE Eigentum von Zebra.

**8. Kündigung.** Unbeschadet sonstiger Rechte oder Rechtsmittel ist Zebra berechtigt, diesen VERTRAG zu kündigen, sofern Sie gegen die Bestimmungen dieses VERTRAGS verstoßen. Zebra kann diesen VERTRAG kündigen, indem es Ihnen als Ersatz einen neuen VERTRAG für die SOFTWARE oder jegliche Ersatzprodukte oder geänderte Versionen oder Upgrades der SOFTWARE anbietet, und die fortgesetzte Nutzung der SOFTWARE oder eines entsprechenden Ersatzprodukts oder einer geänderten oder aktualisierten Version der SOFTWARE von Ihrer Zustimmung zu einem solchen neuen VERTRAG abhängig machen. Darüber hinaus können beide Vertragspartner diesen VERTRAG jederzeit kündigen. Unter Beachtung der vorangegangenen Ausführungen wird die Kündigung mit Benachrichtigung des jeweils anderen Vertragspartners wirksam. Für den Fall, dass dieser VERTRAG aus einem beliebigen Grund beendet oder gekündigt wird, erlischt Ihre Lizenz zur Verwendung der SOFTWARE, und Sie müssen sofort die Verwendung der SOFTWARE einstellen, alle Kopien der SOFTWARE und aller ihrer Komponenten zerstören und auf Aufforderung eine beeidigte Erklärung bezüglich der Einhaltung der vorstehenden Bestimmungen abgeben. Die Bestimmungen der Paragraphen 4, 5, 6, 7, 12, 13, 14, 15, 16, 17, 18, 19 und 20 sind nach Beendigung dieses VERTRAGS weiter gültig.

**9. Einschränkung der Rechte der amerikanischen Regierung.** Sie erkennen an, dass es sich bei der Software um "kommerzielle Computersoftware" und/oder "kommerzielle Computersoftwaredokumentation" handelt, die den Beschränkungen gemäß Federal Acquisition Regulation § 12.212 für zivile Behörden sowie gemäß Defense Federal Acquisition Regulation Supplement § 227.7202 für militärische Stellen unterliegt. Falls Sie eine Behörde, ein Ministerium oder eine sonstige Institution der Vereinigten Staaten ("Behörde") bzw. deren Mitarbeiter sind, unterliegen die Verwendung, Vervielfältigung, Reproduktion, Veröffentlichung, Modifizierung, Offenlegung und Übertragung der Software einschließlich technischer Daten und zugehöriger Handbücher, den Beschränkungen dieses VERTRAGS. Jegliche SOFTWARE, die der amerikanischen Regierung infolge von Angeboten vor dem 1. Dezember 1995 zur Verfügung gestellt wird, wird mit EINGESCHRÄNKTEN RECHTEN gemäß FAR, 48 CFR 52.227-19 (JUNI 1987) oder DFARs, 48 CFR 252.227-7013 (OKT 1988), soweit zutreffend, zur Verfügung gestellt.

**10. Ausfuhrbeschränkungen.** Hiermit bestätigen Sie, dass Sie die SOFTWARE, einschließlich ihrer Bestandteile, sowie jegliche Prozesse oder Services, die direkt aus der SOFTWARE resultieren (zusammengefasst unter der Bezeichnung BESCHRÄNKTE KOMPONENTEN), in kein Land exportieren und keiner Person oder juristischen Person durch Export zukommen lassen werden, das bzw. die den US-Ausfuhrbeschränkungen unterliegt. Insbesondere verpflichten Sie sich, die BESCHRÄNKTEN KOMPONENTEN: (i) nicht in Länder auszuführen oder erneut zu exportieren, für die ein Handelsembargo bzw. Exportbeschränkungen der USA bestehen, insbesondere – jedoch nicht ausschließlich – Kuba, Iran, Irak, Nordkorea, Sudan und Syrien, bzw. an Staatsbürger dieser Länder, unabhängig von deren Aufenthaltsort, die beabsichtigen, diese BESCHRÄNKTEN KOMPONENTEN in derartige Länder/Regionen zu übertragen oder zu befördern; (ii) nicht an Personen oder Rechtssubjekte zu übergeben, die Ihres Wissens die SOFTWARE für den Entwurf, die Entwicklung oder die Herstellung von nuklearen, chemischen und biologischen Waffen einsetzen werden oder hierfür Ihres Wissens jedenfalls die Möglichkeit besteht; (iii) nicht an Personen oder Rechtssubjekte zu übergeben, denen die Teilnahme an Exportgeschäften in den USA von einer Bundesbehörde der amerikanischen Regierung untersagt wurde. Sie geben die Zusicherung und Garantie ab, dass Ihre Exportrechte weder vom US-Handelsministerium noch vom amerikanischen Außenhandelsamt oder von einer anderen amerikanischen Bundesbehörde eingestellt, aufgehoben oder verboten wurden. Vertragspartner/Hersteller ist Zebra Technologies Corporation, 333 Corporate Woods Parkway, Vernon Hills, Illinois 60061. **11. Zugriff auf Dienste, die die SOFTWARE verwenden.** Die Nutzung von verfügbaren Diensten, die die SOFTWARE verwenden, wird von diesem VERTRAG nicht abgedeckt und kann getrennten Nutzungsbestimmungen, Bedingungen oder Rechtshinweisen unterliegen. Zebra und ihre Zulieferer und Lizenzgeber schließen hiermit jegliche Haftung für solche Dienste aus.

**12. Ihre Verpflichtungen hinsichtlich der IT-Sicherheit.** Unbeschadet aller gegenteiligen Bestimmungen des vorliegenden Vertrags zwischen Zebra und Ihnen erkennen Sie ausdrücklich an, dass Sie die alleinige Verantwortung für die Verwaltung und den Schutz aller Netzwerke, Systeme und Daten (einschließlich persönlicher Daten) tragen, die in Ihrem Besitz sind oder von Ihnen verwaltet werden. Diese Verpflichtung schließt auch den angemessenen Schutz dieser Netzwerke, Systeme und Daten gegen Diebstahl, Verlust, Missbrauch, Modifizierung, Entsorgung oder unberechtigten Zugriff ein. Als "persönliche Daten" gelten persönlich identifizierbare Informationen von einem oder über einen einzelnen Verbraucher, einschließlich, aber nicht ausschließlich: (a) einen Vor- und Nachnamen bzw. eine erste Initiale und einen Nachnamen; (b) eine Hausanschrift bzw. physische Adresse, die mindestens einen Straßennamen und den Namen eines Ortes bzw. einer Stadt enthält; (c) eine E-Mail-Adresse; (d) eine Telefonnummer; (e) eine Sozialversicherungsnummer; (f) Kreditund/oder Debitkartendaten, einschließlich Kartennummer, Ablaufdatum, Prüfcode und/oder Verfolgungsdaten; (g) ein Geburtsdatum; (h) eine Führerscheinnummer; oder (i) irgendwelche anderen Informationen von einem bzw. über einen einzelnen Verbraucher in Kombination mit den unter (a) bis (i) genannten Angaben.

**13. Gewährleistungsausschluss.** ZEBRA STELLT DIE SOFTWARE "WIE BESEHEN", D. H. MIT ALLEN ENTHALTENEN FEHLERN, BEREIT UND LEHNT JEDE GEWÄHRLEISTUNG AB, GLEICH OB AUSDRÜCKLICH ODER KONKLUDENT, EINSCHLIESSLICH, ABER NICHT BESCHRÄNKT AUF DIE SOFTWARE ODER JEGLICHE ANWENDUNG, BETRIEB ODER NUTZUNG DER SOFTWARE, DIE AUSGABEN ODER DIE DATEN, DIE DURCH DEN BETRIEB ODER DIE NUTZUNG DER SOFTWARE ENTSTEHEN, SOWIE JEGLICHE SUPPORT-SERVICES, DIE IN BEZUG AUF DIE SOFTWARE GELEISTET WERDEN. ZEBRA LEHNT ZUDEM IM GRÖSSTMÖGLICHEN DURCH DAS ANWENDBARE RECHT GESTATTETEN UMFANG JEDE KONKLUDENTE GEWÄHRLEISTUNG AB, INSBESONDERE EINSCHLIESSLICH JEDER KONKLUDENTEN GEWÄHRLEISTUNG DER MARKTGÄNGIGEN QUALITÄT, DER EIGNUNG FÜR EINEN BESTIMMTEN ZWECK UND DER BEACHTUNG DER EIGENTUMSRECHTE ODER URHEBERRECHTE DRITTER, DIE HINSICHTLICH DER SOFTWARE ODER IM ZUSAMMENHANG MIT DIESEM VERTRAG PER GESETZ, GEWOHNHEITSRECHT ODER HANDELSSITTE ENTSTEHEN. EINIGE RECHTSSYSTEME GESTATTEN KEINEN AUSSCHLUSS VON KONKLUDENTEN GEWÄHRLEISTUNGEN, SODASS DER OBIGE AUSSCHLUSS UNTER UMSTÄNDEN IN IHREM FALL NICHT ZUTRIFFT. WENN DER VOLLSTÄNDIGE AUSSCHLUSS DER KONKLUDENTEN GEWÄHRLEISTUNGEN UNZULÄSSIG IST, SIND DIESE GEWÄHRLEISTUNGEN AUF DIE DAUER VON NEUNZIG (90) TAGEN BESCHRÄNKT. OHNE DIE ALLGEMEINGÜLTIGKEIT DER VORAUSGEGANGENEN AUSFÜHRUNGEN EINZUSCHRÄNKEN, GARANTIERT ZEBRA NICHT FÜR DEN UNTERBRECHUNGSFREIEN ODER FEHLERFREIEN BETRIEB DER SOFTWARE. HINWEIS ZU SOFTWARE, DIE EMULATIONSBIBLIOTHEKEN ENTHÄLT: SOLCHE EMULATIONSBIBLIOTHEKEN ARBEITEN NICHT ZU 100 % KORREKT, DECKEN NICHT 100 % DER EMULIERTEN DRUCKERSPRACHE AB UND WERDEN "WIE BESEHEN" UND MIT ALLEN FEHLERN ZUR VERFÜGUNG GESTELLT. ALLE IN DIESEM PARAGRAPHEN UND DIESEM VERTRAG AUFGEFÜHRTEN AUSSCHLÜSSE UND BESCHRÄNKUNGEN GELTEN AUCH FÜR SOLCHE EMULATIONSBIBLIOTHEKEN.

**14. Haftungsbeschränkung.** ZEBRA ÜBERNIMMT KEINERLEI HAFTUNG FÜR JEGLICHE SPEZIFISCHE NUTZUNG DER SOFTWARE ODER FÜR DIE KOMPATIBILITÄT MIT ANDERER SOFTWARE ODER ANDEREN GERÄTEN. SOWEIT GESETZLICH ZULÄSSIG, SCHLIESST ZEBRA FÜR SICH SELBST UND IHRE LIZENZGEBER UND ZULIEFERER JEGLICHE HAFTUNG FÜR SCHÄDEN AUS; DIES UMFASST UNTER ANDEREM SÄMTLICHE SCHÄDEN, SEIEN DIESE DIREKTE ODER INDIREKTE SCHÄDEN, FOLGESCHÄDEN, KONKRETE SCHÄDEN, BEILÄUFIG ENTSTANDENE SCHÄDEN, TATSÄCHLICHE SCHÄDEN, FORDERUNGEN AUS GESETZLICH FESTGELEGTEN SCHADENERSATZANSPRÜCHEN ODER SONSTIGE SCHÄDEN SOWIE GEGEBENENFALLS ENTGANGENE GEWINNE, GESCHÄFTSEINBUSSEN, VERLUST VON INFORMATIONEN UND DATEN ODER SONSTIGE FINANZIELLE VERLUSTE, DIE AUS ODER IN VERBINDUNG MIT DEM VERKAUF, DER INSTALLATION, DER WARTUNG, DER NUTZUNG, DEM BETRIEB, DEM AUSFALL ODER DER UNTERBRECHUNG DES BETRIEBS DER PRODUKTE, TEILE ODER SOFTWARE VON ZEBRA, IHREN LIZENZGEBERN UND ZULIEFERERN ENTSTEHEN, SEI ES DURCH VERTRAGSGEMÄSSE ODER UNRECHTMÄSSIGE HANDLUNG, AUF GEWÄHRLEISTUNGSBASIS, AUS KAUSALHAFTUNG ODER AUF ANDERER BASIS, SELBST WENN ZEBRA ODER IHRE LIZENZGEBER ODER ZULIEFERER VON DER MÖGLICHKEIT SOLCHER SCHÄDEN IN KENNTNIS GESETZT WURDE(N). IM GRÖSSTMÖGLICHEN DURCH DAS ANWENDBARE RECHT GESTATTETEN UMFANG IST DIESER HAFTUNGSAUSSCHLUSS FÜR SCHÄDEN NICHT BETROFFEN, WENN EINES DER HIER AUFGEFÜHRTEN RECHTSMITTEL SEINEN WESENTLICHEN ZWECK VERFEHLT. EINIGE RECHTSSYSTEME GESTATTEN KEINEN AUSSCHLUSS VON DIREKTEN SCHÄDEN, ZUFÄLLIG ENTSTANDENEN SCHÄDEN, FOLGESCHÄDEN ODER ANDEREN SCHÄDEN, SODASS DER OBIGE AUSSCHLUSS UNTER UMSTÄNDEN IN IHREM FALL NICHT ZUTRIFFT. WENN DIE BESCHRÄNKUNG ODER DER VOLLSTÄNDIGE AUSSCHLUSS DER HAFTUNG FÜR SCHÄDEN UNZULÄSSIG IST, IST DIE HAFTUNG VON ZEBRA AUF DIE REPARATUR, DEN ERSATZ ODER DIE RÜCKERSTATTUNG DES ENTRICHTETEN KAUFPREISES BESCHRÄNKT, WOBEI DIE ENTSCHEIDUNG ÜBER DIE ZU TREFFENDE MASSNAHME BEI ZEBRA LIEGT. UNGEACHTET ANDERSLAUTENDER BESTIMMUNGEN DIESES VERTRAGS IST ZEBRA GEGENÜBER DEM KUNDEN ODER DRITTEN UNTER KEINEN UMSTÄNDEN UND NACH KEINER RECHTSTHEORIE (WEDER AUFGRUND VON EINSCHRÄNKUNGEN ODER VERTRAGSREGELUNGEN NOCH AUS UNERLAUBTER HANDLUNG ODER SCHADENERSATZ) HAFTBAR FÜR EVENTUELLE VERLUSTE, SCHÄDEN (EGAL OB UNMITTELBARE, MITTELBARE, BEILÄUFIG ENTSTANDENE, BESONDERE, STRAFE EINSCHLIESSENDE ODER FOLGESCHÄDEN), KOSTEN, AUSGABEN ODER GEBÜHREN, DIE IM ZUSAMMENHANG MIT DEM ZUGRIFF AUF BZW. DEM DIEBSTAHL, DEM VERLUST, DEM MISSBRAUCH, DER MODIFIZIERUNG ODER DER ENTSORGUNG JEGLICHER NETZWERKE, SYSTEME ODER DATEN (EINSCHLIESSLICH PERSÖNLICHER DATEN) STEHEN, WELCHE SICH IM BESITZ DES KUNDEN BEFINDEN ODER VON IHM VERWALTET WERDEN.

**15. Zulieferer und Lizenzgeber von Zebra.** Jeglicher Erlass, Ausschluss oder jegliche Beschränkung der Haftung von Zebra oder von möglichen Schadenersatzansprüchen gegenüber Zebra gemäß diesem VERTRAG sollen, zusätzlich zum Vorteil von Zebra auch zum Vorteil der Zulieferer, Lizenzgeber, Mitarbeiter und Vertragspartner von Zebra ausgelegt werden; und Sie verpflichten sich, ohne Einschränkung jeglicher anderer Einreden, die solche Zulieferer, Lizenzgeber, Mitarbeiter und Vertragspartner haben mögen, solche Parteien gemäß den Erlassen, Ausschlüssen oder Beschränkungen in diesem VERTRAG in demselben Maß von Haftung und Schadenersatzansprüchen freizustellen, wie diese auf Zebra zutreffen.

**16. Geltendes Recht.** Im größtmöglichen durch das anwendbare Recht gestatteten Umfang unterliegt diese Lizenzvereinbarung den Gesetzen des Bundesstaates Illinois, USA, und zwar unter Ausschluss des Kollisionsrechts dieses Bundesstaats. Im Falle jeglicher Rechtsstreitigkeiten, die diesen VERTRAG oder die SOFTWARE betreffen, unterwerfen Sie sich hiermit unwiderruflich der ausschließlichen Gerichtsbarkeit und dem Gerichtsstand der staatlichen oder Bundesgerichte des Bundesstaates Illinois. Sie verpflichten sich, keine Forderungen dahingehend geltend zu machen, dass Sie nicht der Gerichtsbarkeit solcher Gerichte unterliegen, dass der Gerichtsstand unzulässig sei, dass der Gerichtsort für Sie unbequem sei oder ähnliche Einwände, Ansprüche oder Argumente. Zebra kann nach eigenem Ermessen alle Streitfragen, die zwischen Ihnen und Zebra hinsichtlich dieses Vertrages oder dessen Existenz, Gültigkeit, Verletzung oder Beendigung bestehen, sei es während oder nach der Vertragsdauer, in Übereinstimmung mit den Commercial Arbitration Rules of the American Arbitration Association ("AAA") und entsprechend den hier in Paragraph 15 niedergelegten Änderungen oder Ergänzungen verbindlich schlichten lassen, sofern Zebra Sie hierüber benachrichtigt. Falls Zebra Ihnen einen solchen Bescheid zukommen lässt, verzichten Sie hiermit auf jegliches Recht zur Anrufung eines Gerichts oder andere Konfliktlösungsverfahren in Bezug auf solche Streitfragen und erkennen die Schlichtung gemäß Paragraph 15 als einziges und ausschließliches Mittel zur Beilegung solcher Konflikte oder Streitfragen an. Das Schlichtungsverfahren wird in Chicago, US-Bundesstaat Illinois, in englischer Sprache durchgeführt. Die Schiedskommission besteht aus 3 Schlichtern, wobei jeweils ein Schlichter von jeder Partei ausgewählt wird und ein dritter neutraler Schlichter von den zwei Schlichtern bestimmt wird, die von den Parteien ausgewählt wurden. Jegliche Kommunikation zwischen einer Partei und einem Schlichter wird an die AAA zur Weiterleitung an den Schlichter gesendet. Die Parteien stimmen ausdrücklich zu, dass die Schlichter auf Antrag einer der beiden Parteien bevollmächtigt sind, einstweilige Anordnungen zu erlassen. Der Schiedsspruch stellt das ausschließliche Rechtsmittel der Parteien für jegliche Ansprüche, Gegenansprüche oder Streitpunkte dar, die den Schlichtern dargelegt werden. Gerichtsentscheidungen zum Schiedsspruch können in jedem hierfür zuständigen Gericht gefällt werden. Alle zusätzlichen Kosten, Gebühren oder Ausgaben, die bei der Durchsetzung des Schiedsspruchs entstehen, werden derjenigen Partei in Rechnung gestellt, die sich der Durchsetzung des Schiedsspruchs widersetzt. Keine der Bestimmungen in diesem Paragraphen hindern Zebra daran, bei zuständigen Gerichten eine einstweilige Anordnung gegen Sie zu erwirken oder Rechtsmittel zur Eintreibung unbezahlter oder überfälliger Beträge einzulegen.

**17. Unterlassungsanspruch.** Sie erkennen an, dass bei einer Verletzung Ihrerseits der in diesem Dokument enthaltenen Vereinbarungen Schadenersatz kein angemessenes Rechtsmittel für Zebra darstellt. Zebra ist daher berechtigt, bezüglich einer solchen Verletzung bei einem beliebigen zuständigen Gericht sofort einen Unterlassungsanspruch zu erwirken, ohne eine Kaution zu hinterlegen. Das Recht von Zebra auf Erwirkung einer einstweiligen Verfügung beschränkt nicht das Recht von Zebra auf Inanspruchnahme weiterer Rechtsmittel.

**18. Ungeteilter Vertrag.** Dieser VERTRAG stellt die endgültige und gesamte Vereinbarung zwischen den Parteien dar und ersetzt alle vorherigen und gleichzeitigen schriftlichen und mündlichen Vereinbarungen sowie Mitteilungen bezüglich des hierin beschriebenen Vertragsgegenstands. Sollte eine Bestimmung dieses Vertrags ungültig werden, bleibt der Rest dieses Vertrags in vollem Umfang wirksam und gültig.

**19. Abtretung.** Sie dürfen diesen VERTRAG sowie jegliche sich daraus ergebende Rechte und Pflichten nur nach vorheriger schriftlicher Zustimmung durch Zebra abtreten. Zebra ist berechtigt, diesen VERTRAG und jegliche sich daraus ergebende Rechte und Pflichten ohne Ihre Zustimmung abzutreten. Unter Beachtung der vorangehenden Ausführungen ist dieser VERTRAG rechtsverbindlich für die Parteien sowie für ihre Rechtsvertreter und Rechtsnachfolger.

**20. Änderungen.** Jegliche Änderungen an diesem VERTRAG gelten nur, wenn diese in schriftlicher Form erfolgen und von einem ermächtigten Vertreter der von dieser Änderung betroffenen Partei unterzeichnet sind.

**21. Verzicht.** Die Nichtausübung eines Rechts im Rahmen des vorliegenden VERTRAGS durch eine der beiden Parteien darf nicht als Verzicht auf dieses Recht oder andere Rechte aus diesem VERTRAG gewertet werden.

**22. FRAGEN.** Sollten Sie Fragen haben oder mit Zebra Kontakt aufnehmen möchten, können Sie sich jederzeit an die Zebra-Niederlassung in Ihrem Land oder schriftlich an die folgende Adresse wenden:

Zebra Technologies International, LLC 333 Corporate Woods Parkway Vernon Hills, Illinois 60061

**STAND: MÄRZ 2008.** 

C

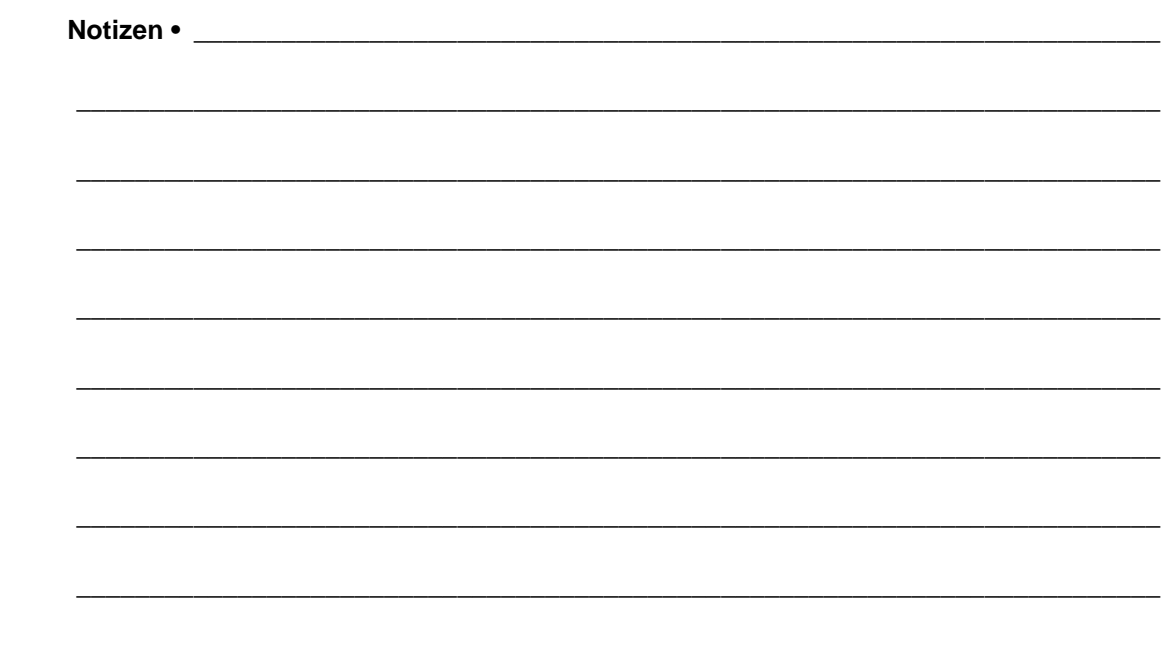

# Glossar

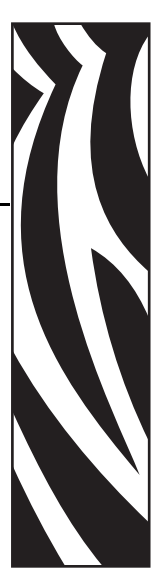

**Abreißmodus** Ein Betriebsmodus, in dem das Etiketten- oder Anhängermaterial vom Benutzer per Hand abgerissen wird.

**Alphanumerisch** Als alphanumerische Zeichen werden Buchstaben, Zahlen und Zeichen wie Interpunktionszeichen bezeichnet.

**Anhänger** Medientyp, dessen Rückseite nicht haftet. Der Anhänger ist jedoch mit einem Loch oder einer Aussparung versehen, an dem er aufgehangen werden kann. Anhänger werden in der Regel aus Karton oder einem anderen stabilen Material hergestellt.

**Backfeed (Rückzug)** Backfeed bezeichnet den Vorgang, bei dem der Drucker Medium und Farbband (sofern verwendet) so einzieht, dass der Anfang des zu druckenden Etiketts an die richtige Ausgangsposition hinter dem Druckkopf gebracht wird. Material-Backfeed/Rückzug ist für den Betrieb des Druckers im Abreiß- und Applikator-Modus relevant.

**Barcode/Strichcode** Beim Bar-/Strichcode handelt es sich um alphanumerische Zeichen, die als aneinander gereihte Streifen verschiedener Breite darstellt sind. Es gibt unterschiedliche Barcodes, z. B. den UPC (Universal Product Code) oder Code 39.

**Blockierung** Dieser Begriff bezeichnet eine Störung am Drucker, die zur Unterbrechung des Druckbetriebs führt und deren Ursache nicht ohne Weiteres erkennbar ist.

**Diagnose** Ein Analysevorgang, der Informationen zu defekten Druckerfunktionen bereitstellt, die zur Behebung von Druckerproblemen benötigt werden.

<span id="page-192-0"></span>**Direkter Thermodruck** Bei diesem Druckmodus wird der Druckkopf direkt auf das Medium gedrückt. Die Erhitzung der Druckkopfelemente führt zu einer Verfärbung der hitzeempfindlichen Beschichtung des Mediums. Da das Medium am Druckkopf vorbeigeführt wird, wird durch die gezielte Erhitzung der Druckkopfelemente ein Bild auf das Medium gedruckt. Bei dieser Druckmethode wird kein Farbband verwendet. Vergl. *[Thermotransfer](#page-195-0)*.

**Druckgeschwindigkeit** Die Geschwindigkeit, mit der gedruckt wird. Bei Thermotransfer-Druckern wird diese Geschwindigkeit in Zoll/s (Zoll pro Sekunde) angegeben.

**Druckkopfverschleiß** Die mit der Zeit eintretende oberflächige Abnutzung des Druckkopfs bzw. der Druckkopfelemente. Der Verschleiß des Druckkopfes kann durch Hitze und Abrieb verursacht werden. Um eine maximale Lebensdauer des Druckkopfes zu gewährleisten, sollten Sie also eine möglichst niedrige Schwärzungseinstellung (auch als Brenn- oder Druckkopftemperatur bezeichnet) verwenden und den Druck des Druckkopfes nicht höher einstellen, als im Sinne der Druckqualität erforderlich ist. Beim Thermotransferdruck sollte das Farbband mindestens die Breite des Mediums aufweisen, um den Druckkopf vor der rauen Materialoberfläche zu schützen.

**Dynamischer Arbeitsspeicher (DRAM)** Diese Speichergeräte werden während des Druckvorgangs zur elektronischen Speicherung der Etikettenformate verwendet. Der auf dem Drucker verfügbare DRAM-Speicherplatz bestimmt den maximalen Umfang (Größe und Anzahl), in dem Etikettenformate gedruckt werden können. Da es sich um keinen permanenten Speicher handelt, gehen die gespeicherten Informationen beim Ausschalten des Geräts verloren.

<span id="page-193-0"></span>**Einzeletiketten** Diese Medien enthalten Informationen darüber, wo die einzelnen Etiketten/gedruckten Formate anfangen und enden. Beispiele: gestanzte Etiketten, Anhänger mit Aussparung oder Material mit schwarzer Registrierungsmarkierung.

**Endlosmedien** Hierbei handelt es sich um Etiketten- oder Anhängermedien ohne Aussparungen, Lücken oder Netz (nur Trägermaterial) zum Abtrennen der einzelnen Etiketten oder Aufkleber. Das Etikettenmaterial besteht aus einem durchgehenden Materialstreifen.

**Etikett** Als Etikett werden bedruckbare Schilder aus Papier, Kunststoff oder einem anderen Material mit haftender Rückseite bezeichnet.

**Falten im Farbband** Falten im Farbband entstehen bei ungenauer Ausrichtung oder falsch eingestelltem Druckkopfdruck. Die Falten können Lücken im Druckbild und/oder ein ungleichmäßiges Aufwickeln des Farbbands verursachen und sollten darum unbedingt mithilfe der entsprechenden Anpassungsverfahren beseitigt werden.

**Farbband** Das Farbband besteht aus einem Trägerfilm und einer "Tinten"-Beschichtung aus Wachs oder Harz. Die eingefärbte Seite des Streifens wird vom Druckkopf auf das Medium gepresst. Infolge der Erhitzung durch die kleinen Heizelemente im Druckkopf wird die Tinte vom Farbband auf das Medium übertragen. Farbbänder von Zebra sind auf der Rückseite mit einer Beschichtung überzogen, die den Druckkopf vor Verschleiß schützt.

**Firmware** Mit diesem Begriff wird das Betriebssystem des Druckers bezeichnet. Das Programm wird von einem Hostcomputer auf den Drucker heruntergeladen und im FLASH-Speicher abgelegt. Nach dem Einschalten des Druckers wird auch sein Betriebssystem gestartet. Durch dieses Programm wird gesteuert, wann das Medium vor- oder zurückgespult wird und wann ein Punkt auf das Etikettenmaterial gedruckt wird.

**FLASH-Speicher** Der FLASH-Speicher ist ein permanenter Speicher, d. h., die hier gespeicherten Informationen bleiben auch beim Abschalten des Geräts erhalten. In diesem Speicherbereich wird das Betriebssystem des Druckers gespeichert. Darüber hinaus können hier optionale Druckerschriftarten, Grafikformate und vollständige Etikettenformate gespeichert werden.

**Halterung für die Medienzufuhr** Der fest installierte Halter für die Medienrolle.

**IC-Chip (Chip mit integriertem Schaltkreis)** In diesem Teil des RFID-Transponders sind Funkschaltkreis, Coder, Decoder und Speicher untergebracht.

**Inlay** Als Inlay wird ein RFID-Transponder zur Funkfrequenzerkennung bezeichnet.

**Kalibrierung (eines Druckers)** Ein Vorgang, in dessen Rahmen der Drucker einige grundlegende Daten ermittelt, die zur Optimierung des Druckvorgangs bei einer bestimmten Kombination von Medium und Farbband benötigt werden. Dazu wird ein Teil des Mediums und des Farbbands (sofern verwendet) vom Drucker eingezogen. Mithilfe der Sensoren wird bestimmt, ob beim Druck der direkte Thermomodus oder der Thermotransfermodus verwendet wird und (bei Einzeletiketten) wie lang die einzelnen Etiketten oder Anhänger sind.

**Kerndurchmesser** Der Durchmesser des Pappkerns, auf den die Medienrolle oder das Farbband aufgewickelt ist.

**Konfiguration** Die Druckerkonfiguration besteht aus einer Reihe von Betriebsparametern, die für die betreffende Druckeranwendung gelten. Während einige Parameter vom Benutzer ausgewählt werden können, sind andere von den installierten Optionen und vom Betriebsmodus abhängig. Die Parameter können über Schalter ausgewählt, über das Bedienfeld programmiert oder mithilfe von ZPL II-Befehlen heruntergeladen werden. Zu Referenzzwecken können Sie ein Konfigurationsetikett mit den aktuellen Druckerparametern ausdrucken.

**LCD-Anzeige** Die LCD-Anzeige ist eine von hinten beleuchtete Anzeigefläche, auf der dem Benutzer beim normalen Betrieb Informationen zum Status des Druckers oder beim Konfigurieren des Druckers für eine bestimmte Anwendung Menüs mit verschiedenen Optionen angezeigt werden.

**LED-Leuchte** Diese aus Leuchtdioden bestehenden Anzeigen verweisen auf einen bestimmten Druckerstatus. Je nach Status der überwachten Funktion kann die entsprechende LED-Anzeige leuchten, erlöschen oder blinken.

<span id="page-194-0"></span>**Leporello-Etiketten** Medien dieser Art sind in einem rechteckigen Stapel gefaltet. Vergl. *[Rollenmedien](#page-195-1)*.

**Medien** Das Material, auf das die Daten vom Drucker gedruckt werden. Beispiele für Medientypen: Anhänger, gestanzte Etiketten, Endlosetiketten (mit und ohne Trägermaterial), nicht endlose Medien, gefaltete Medien und Rollenmedien.

**Medien für den direkten Thermodruck** Diese Medien sind mit einer Substanz beschichtet, die sich bei direkter Hitzezufuhr über den Druckkopf verfärbt, sodass ein Druckbild erzeugt wird.

**Medien mit Aussparungen** Ein Materialtyp mit ausgesparten Bereichen, die vom Sensor des Druckers als Hinweis auf den Beginn des nächsten Etiketts erkannt werden. In der Regel handelt es sich dabei um ein stabileres, kartonartiges Material, das vom nächsten Anhänger abgeschnitten oder abgerissen wird. (Siehe *[Einzeletiketten](#page-193-0)*.)

**Mediensensor** Dieser Sensor befindet sich hinter dem Druckkopf. Er erkennt, ob ein Medium eingelegt ist und bestimmt bei Einzeletiketten die Lage der Trägerstruktur (Web), Lochungen oder Aussparungen, die den Anfang der einzelnen Etiketten kennzeichnen.

**Permanenter Speicher** In elektronischen Speichern dieses Typs bleiben die Daten auch beim Ausschalten des Druckers erhalten.

**Registrierung** Die Ausrichtung des Drucks an der oberen Kante (vertikal) oder an den Seiten (horizontal) des Etiketts oder Anhängers.

<span id="page-195-1"></span>**Rollenmedien** Medien, die um einen Kern (i. d. R. ein Pappkern) gewickelt sind. Vergl. *[Leporello-Etiketten](#page-194-0)*.

**Schriftart** Eine Schriftart umfasst einen vollständiger Satz alphanumerischer Zeichen mit ganz bestimmtem Schriftbild. Beispiele sind CG Times™ und CG Triumvirate Bold Condensed™.

**Schwarze Markierung** Eine schwarze Registrierungsmarkierung auf der Rückseite des Druckmediums, die dem Drucker als Kennzeichnung des Etikettenanfangs dient. (Siehe *[Einzeletiketten](#page-193-0)*.)

**Spendemodus** Ein Betriebsmodus, bei dem der Drucker ein bedrucktes Etikett vom Träger abzieht und dem Benutzer ermöglicht, das Etikett zu entfernen, bevor das nächste Etikett gedruckt wird. Der Druck wird so lange angehalten, bis das Etikett entfernt ist.

**Stanzmedien** Bei diesem Typ von Etikettenmaterial sind Etiketten einzeln auf das Trägermaterial aufgebracht. Die Etiketten können direkt nebeneinander oder durch einen kleinen Zwischenraum voneinander getrennt aufgebracht sein. In der Regel wurde das die Etiketten umgebende Abfallmaterial bereits entfernt. (Siehe *[Einzeletiketten](#page-193-0)*.)

**Symbolsatz** Dieser Begriff bezieht sich in der Regel auf den Barcode.

<span id="page-195-0"></span>**Thermotransfer** Bei dieser Druckmethode presst der Druckkopf ein mit Tinte oder mit einer Harzverbindung beschichtetes Farbband auf das Medium. Durch Erhitzen der Druckkopfelemente wird die Tinte oder die Harzverbindung auf das Medium übertragen. Da Medium und Farbband am Druckkopf vorbeigeführt werden, wird durch die gezielte Erhitzung der Druckkopfelemente ein Bild auf das Medium gedruckt. Vergl. *[Direkter Thermodruck](#page-192-0)*.

**Trägermaterial** Das Material, auf das die Etiketten bei der Herstellung aufgebracht werden. Nach dem Abziehen der Etiketten wird dieses Material vom Endbenutzer entsorgt oder recycelt.

**Zoll/s (Zoll pro Sekunde)** Die Maßeinheit der Geschwindigkeit, mit der die Etiketten oder Anhänger gedruckt werden. Zebra-Drucker weisen Druckgeschwindigkeiten von 1-12 Zoll/s (25-305 mm/s) auf.

**Zubehör** Oberbegriff für Medien und Farbband.

# Index

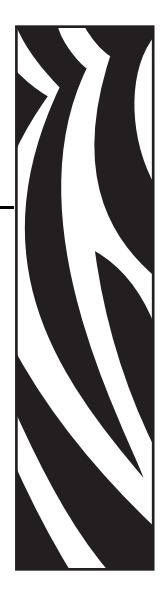

### **1...9**

110Xi4 [Druckspezifikationen, 179](#page-178-0) [Farbband-Spezifikationen, 181](#page-180-0) [Mediendaten, 182](#page-181-0) [Spezifikationen für schwarze Markierung, 183](#page-182-0) 140Xi4 [Druckspezifikationen, 180](#page-179-0) [Etikettendaten, 183](#page-182-1) [Farbband-Spezifikationen, 181](#page-180-1) [Spezifikationen für schwarze Markierung, 184](#page-183-0) 170Xi4 [Druckspezifikationen, 180](#page-179-0) [Etikettendaten, 183](#page-182-1) [Farbband-Spezifikationen, 181](#page-180-1) [Spezifikationen für schwarze Markierung, 184](#page-183-1) 220Xi4 [Druckspezifikationen, 180](#page-179-0) [Etikettendaten, 183](#page-182-2) [Farbband-Spezifikationen, 181](#page-180-1) 220*Xi*III*Plus* [Spezifikationen für schwarze Markierung, 184](#page-183-2)

# **A**

Abreißmodus [Anpassung der Abreißposition, 94](#page-93-0) [auswählen, 95](#page-94-0) [Druckmodus, 38](#page-37-0) [Medien einlegen, 46](#page-45-0) [Medienführung, 39](#page-38-0) [Reinigung der Abreißleiste, 125](#page-124-0) [Anforderungen an den Freiraum, 24](#page-23-0) [Anforderungen hinsichtlich der relativen](#page-23-1) 

[Luftfeuchtigkeit, 24](#page-23-1) Anhänger [Beschreibung, 33](#page-32-0) Anpassungen [Abreißposition, 94](#page-93-0) [Druck des Druckkopfhebels, 84](#page-83-0) [Druckschwärzung, 93](#page-92-0) [linke Position, 112](#page-111-0) [Anschließen des Druckers an das Stromnetz, 30](#page-29-0) [Anschließen des Druckers an den Computer oder das](#page-24-0)  Netzwerk, 25 Anzeigesprache [Auswahl, 120](#page-119-0) [Spracheinstellung ändern, 161](#page-160-0) [Applikator-Anschlusseinstellung, 114](#page-113-0) Auflagewalze [reinigen, 126](#page-125-0) [Reinigungszeitpunkt, 125](#page-124-1) Auflisten von Einstellungen [alle Einstellungen, 102](#page-101-0) [Netzwerk, 102](#page-101-1) [Aufrufen des Setup-Modus, 88](#page-87-0) Aufwickelmodus [auswählen, 95](#page-94-0) [Druckmodus, 38](#page-37-0) [Medienführung, 40](#page-39-0) [Aufwickelspule, 69](#page-68-0) [Auspacken des Druckers, 23](#page-22-0) [Außenansicht des Druckers, 16](#page-15-0) [Außenreinigung, 126](#page-125-1) [Automatische Kalibrierung, 78](#page-77-0)

## **B**

[Backfeed-Einstellung, 111](#page-110-0)

Barcodes [Codetypen, 177](#page-176-0) [verfügbare Codes auflisten, 101](#page-100-0) [Vergleich der Schwärzung beim Selbsttest mit](#page-165-0)  FEED (Vorschub), 166 [Batterie-Entsorgung, 124](#page-123-0) [Baud-Einstellung, 105](#page-104-0) Bedienfeld [Abbildung, 17](#page-16-0) [Fehlermeldungen auf der LCD-Anzeige, 143](#page-142-0) [LCD-Funktionen, 18](#page-17-0) [Parameter, 93](#page-92-1) [Position, 16](#page-15-0) [Setup-Modus aufrufen und verwenden, 88](#page-87-0) [Setup-Modus beenden, 89](#page-88-0) [Tastaturabdeckung, 32](#page-31-0) [Tasten, 18](#page-17-1) [Beenden des Setup-Modus, 89](#page-88-0) [Bestellen von Ersatzteilen, 124](#page-123-1) [Bestellen von Farbbändern und Medien, 11](#page-10-0) [Betriebsbedingungen, 24](#page-23-1) [Betriebsmodus, 18](#page-17-0) [Bitmap-Skalierungsfaktor, 118](#page-117-0)

# **C**

[CALIBRATE \(Kalibrieren\), Tastenfunktion, 18](#page-17-2) CANCEL-Taste [Funktion, 19](#page-18-0) [Selbsttest mit CANCEL, 164](#page-163-0) Coax-Option [Merkmale des Coax-Anschlusses, 27](#page-26-0)

## **D**

[Datenbits-Einstellung, 106](#page-105-0) [Datenkabel, 29](#page-28-0) Datenquelle [Standortauswahl, 24](#page-23-2) [Verbindungen, 25](#page-24-0) [Datumseinstellung, 119](#page-118-0) [Defragmentierungsnachricht, 148](#page-147-0) [Diagnose, 163](#page-162-0) Diagnosetest für Kommunikationsprobleme [auswählen, 107](#page-106-0) [Übersicht, 172](#page-171-0) [Die Etiketten wurden nicht gedruckt, 155](#page-154-0) Direkter Thermomodus [festlegen, 96](#page-95-0) [Medienkratztest, 35](#page-34-0) [dpi-Formatumwandlung, 118](#page-117-0)

Drahtloser Druckserver [aktiven Druckserver anzeigen, 92](#page-91-0) [Druckerparameter, 121](#page-120-0) [Druckbilderliste, 101](#page-100-1) [Druckbreiteneinstellung, 97](#page-96-0) Drucken eines Konfigurationsetiketts [Selbsttest mit CANCEL, 164](#page-163-0) [Setup-Listenbefehl, 102](#page-101-2) [Druckerbetrieb, 37](#page-36-0) [Druckerdiagnose, 163](#page-162-0) Druckereinstellungen [Applikator-Anschluss, 114](#page-113-0) [Backfeed \(Rückzug\), 111](#page-110-0) [Baud, 105](#page-104-0) [Datenbits, 106](#page-105-0) [Datum, 119](#page-118-0) [drahtloser Druckserver, 121](#page-120-0) [Druckbreite, 97](#page-96-0) [Druckkkopftest \(Zähler\), 113](#page-112-0) [Druckmethode, 96](#page-95-0) [Druckschwärzung, 93](#page-92-0) [Druckstart-Signal, 115](#page-114-0) [Etikettenanfang, 112](#page-111-1) [Formatpräfix, 108](#page-107-0) [Formatumwandlung, 118](#page-117-0) [Host Handshake, 106](#page-105-1) [Kommunikation über die parallele Schnittstelle,](#page-104-1)  105 [Kommunikation über die serielle Schnittstelle, 105](#page-104-2) [Kontrollpräfix, 108](#page-107-1) [Leerlaufanzeige, 118](#page-117-1) [linke Position, 112](#page-111-0) [maximale Etikettenlänge, 98](#page-97-0) [Medientyp, 95](#page-94-1) [Netzwerk-ID, 107](#page-106-1) [Netzwerk-Konfigurationsetikett als Grundlage, 92](#page-91-1) [Parität, 106](#page-105-2) [Protokoll, 107](#page-106-2) [Prüfgerätanschluss, 114](#page-113-1) [Resynch-Modus, 116](#page-115-0) [RFID, 121](#page-120-0) [Sensortyp, 96](#page-95-1) [speichern, 89](#page-88-1) [Sprache, 120](#page-119-0) [Trennzeichen, 109](#page-108-0) [über das Bedienfeld einrichten, 88](#page-87-1) [verdrahteter Druckserver, 121](#page-120-0) [Zeit, 119](#page-118-1) [ZPL-Modus, 109](#page-108-1) [Druckermodi, 18](#page-17-0)

Druckeroptionen [Beschreibung, 38](#page-37-1) [Medienführung, 39](#page-38-1) Druckkopf [Druckanpassung, 84](#page-83-0) [Druckkopf zu, Einstellung, 111](#page-110-1) [reinigen, 126](#page-125-0) [Reinigungszeitpunkt, 125](#page-124-2) [Testzähler \(Einstellung\), 113](#page-112-0) [Druckkopftest \(Einstellung\), 113](#page-112-0) Druckmodi [auswählen, 95](#page-94-0) [Beschreibung, 38](#page-37-1) [Medienführung, 39](#page-38-1) Druckqualität [Auswirkung des Drucks am Druckkopfhebel, 84](#page-83-0) [Fehlerbehebung, 150](#page-149-0) [Druckschwärzungseinstellung, 93](#page-92-0) Druckserver [Merkmale des drahtlosen Anschlusses, 28](#page-27-0) [Merkmale des internen verdrahteten Anschlusses,](#page-27-1)  28 [Druckstart-Signaleinstellung, 115](#page-114-0) Durchlichtsensor [Reinigungszeitpunkt, 125](#page-124-3) Durchlichtsensor (Mediensensor) [justieren, 80](#page-79-0)

# **E**

Echtzeituhr-Einstellung [Datum, 119](#page-118-0) [Leerlaufanzeige, 118](#page-117-1) [Zeit, 119](#page-118-1) [Einschalten-Einstellung, 110](#page-109-0) Einzeletiketten [Beschreibung, 34](#page-33-0) [Medientyp festlegen, 95](#page-94-1) [Elektrische Daten, 178](#page-177-0) [Elektronikabdeckung, 16](#page-15-0) [Endbenutzerlizenzvertrag, 185](#page-184-0) Endlosetiketten [Beschreibung, 34](#page-33-1) [Medientyp festlegen, 95](#page-94-1) [Entfernen des Trägermaterials, 69](#page-68-0) [Entfernen des Trägermaterials von der](#page-68-0)  Aufwickelspule, 69 [Entsorgung von Druckerteilen, 124](#page-123-0) [Ersatzteile, 124](#page-123-1) Ethernet [Merkmale des drahtlosen Anschlusses, 28](#page-27-0) [Merkmale des internen verdrahteten Anschlusses,](#page-27-1)  28

Etikettenanfang [Drucker kann nicht erkennen, 162](#page-161-0) [festlegen, 112](#page-111-1) [Etikettendaten, 182](#page-181-1)

#### **F**

Farbband [Anwendung, 35](#page-34-1) [bestellen, 11](#page-10-0) [einlegen, 71](#page-70-0) [entfernen, 76](#page-75-0) [Ermitteln der beschichteten Seite, 35](#page-34-2) [Farbband LED-Einstellung, 117](#page-116-0) [Fehlerbehebung, 157](#page-156-0) [Klebetest, 36](#page-35-0) [Kratztest, 36](#page-35-1) [Spezifikationen, 181](#page-180-2) [Warnung bei ausgehendem Verbrauchsmaterial](#page-98-0)  festlegen, 99 [Farbband S.-Einstellung, 117](#page-116-0) Farbbandsensor [Empfindlichkeitskalibrierung, 79](#page-78-0) [Kalibrierungsvorgang, 104](#page-103-0) [Position, 129](#page-128-0) [reinigen, 129](#page-128-1) [Reinigungszeitpunkt, 125](#page-124-4) [Sensorprofil drucken, 103](#page-102-0) [FCC-Grenzwerte für die Strahlenbelastung, 4](#page-3-0) [FCC-Vorschriften, Erklärung zur Übereinstimmung,](#page-3-1)  4 FEED-Taste [Funktion, 18](#page-17-3) [Selbsttest mit FEED \(Vorschub\), 166](#page-165-1) [Selbsttest mit FEED und PAUSE, 171](#page-170-0) Fehlerbehebung [Diagnosetests, 163](#page-162-0) [Farbbandprobleme, 157](#page-156-0) [Fehlermeldungen auf der LCD-Anzeige, 143](#page-142-0) [Kommunikationsprobleme, 155](#page-154-1) [Probleme mit der Druckqualität, 150](#page-149-0) [Prüfliste, 142](#page-141-0) [RFID-Probleme, 158](#page-157-0) [Fehlermeldungen, 143](#page-142-0) [Fehlermodus, 18](#page-17-0) [Flash-Speicher, 103](#page-102-1) [Formatliste, 102](#page-101-3) [Formatpräfix-Einstellung, 108](#page-107-0) [Formatumwandlungseinstellung, 118](#page-117-0)

#### **G**

[Gerätedaten, 178](#page-177-1)

[Grenzwerte für Strahlenbelastung, 4](#page-3-0)

#### **H**

[Haftung, 2](#page-1-0) [Hebeldruck, Anpassung, 84](#page-83-0) [Host Handshake-Einstellung, 106](#page-105-1)

#### **I**

[Initialisieren des Flash-Speichers, 103](#page-102-1) [Intelligente Etiketten, 33](#page-32-1)

#### **J**

Justieren [Mediensensoren, 80](#page-79-0) [Unterteil des Mediensensors, 83](#page-82-0)

### **K**

Kalibrierung [Einstellung für "Druckkopf zu", 111](#page-110-1) [Einstellung für Einschalten, 110](#page-109-0) [Medien- und Farbbandsensor, 104](#page-103-0) [Methoden, 78](#page-77-1) [Probleme beheben, 154](#page-153-0) [Taste CALIBRATE \(Kalibrieren\), 18](#page-17-2) [Kalibrierungsvorgang für Medien- und](#page-103-0)  Farbbandsensor, 104 [Kennzeichen internationaler Prüforganisationen, 31](#page-30-0) [Klebetest zur Farbbandbeschichtung, 36](#page-35-0) Klemmplatte [reinigen, 132](#page-131-0) [Reinigungszeitpunkt, 125](#page-124-5) [Kommunikationsprobleme, 155](#page-154-1) [Kommunikationsschnittstellen, 25](#page-24-0) Konfiguration [Parameter ändern, 93](#page-92-1) [Setup-Modus aufrufen und verwenden, 88](#page-87-0) [Setup-Modus beenden, 89](#page-88-0) [Software oder Druckertreiber, 93](#page-92-2) Konfigurationsetikett [Drucken über den Selbsttest mit CANCEL, 164](#page-163-0) [mithilfe des Setup-Listenbefehls drucken, 102](#page-101-2) [Konformität für Kanada, 4](#page-3-2) [Konformitätserklärung, 3](#page-2-0) [Kontakte, 11](#page-10-0) [Kontrollpräfix-Einstellung, 108](#page-107-1) Kratztest [beschichtete Seite des Farbbands, 36](#page-35-1) [Medientyp, 35](#page-34-0) [Kundendienst, 11](#page-10-0) [Kurze Kalibrierung, 79](#page-78-1)

#### **L**

[Laden der Werkseinstellungen, 89](#page-88-2) [Lagerung des Druckers, 23](#page-22-1) [Lange Kalibrierung, 78](#page-77-2) LCD-Meldungen [Fehlermeldungen, 143](#page-142-0) [Setup-Modus, 93](#page-92-1) [Sprachauswahl, 120](#page-119-0) [Leerlaufanzeigen-Einstellung, 118](#page-117-1) [Leistungsmerkmale, 176](#page-175-0) Leporello-Etiketten [Beschreibung, 34](#page-33-2) Listeneinstellungen [Barcodes, 101](#page-100-0) [Formate, 102](#page-101-3) [Grafiken, 101](#page-100-1) [Schriftarten, 101](#page-100-2) [Setup, 102](#page-101-2) [Lizenzvertrag, 185](#page-184-0)

#### **M**

[Mark. LED-Einstellung, 117](#page-116-0) [Mark. S.-Einstellung, 117](#page-116-0) [Maximale Längeneinstellung für Etiketten, 98](#page-97-0) Medien [Anhänger, 33](#page-32-0) [bestellen, 11](#page-10-0) [Einzeletiketten auf Rolle, 34](#page-33-0) [Endlosetiketten auf Rolle, 34](#page-33-1) [gefaltet \(Leporello\), 34](#page-33-2) [im Abreißmodus einlegen, 46](#page-45-0) ["Intelligente" RFID-Etiketten, 33](#page-32-1) [Medientyp festlegen, 95](#page-94-1) [Medientypen, 33](#page-32-2) [Medium LED-Einstellung, 117](#page-116-0) [perforiert, 34](#page-33-3) [schwarze Markierung, 34](#page-33-4) [Spezifikationen, 182](#page-181-1) [Trägerband, 34](#page-33-5) Medien mit schwarzer Markierung [Beschreibung, 34](#page-33-4) [Festlegen des Sensortyps, 96](#page-95-1) [Reinigungszeitpunkt für den Sensor, 125](#page-124-6) Medien mit Trägerband [Beschreibung, 34](#page-33-5) [Festlegen des Sensortyps, 96](#page-95-1) [Medienfachreinigung, 126](#page-125-2) [Medienführung reinigen, 125](#page-124-7) [Medienklappe, 16](#page-15-0) [Medienkratztest, 35](#page-34-0)

Mediensensor [Justieren, 80](#page-79-0) [Kalibrierung, 104](#page-103-0) [Kalibrierung der Sensorempfindlichkeit, 79](#page-78-0) [Sensorprofil drucken, 103](#page-102-0) Medientypen [Anhänger, 33](#page-32-0) [Einzeletiketten auf Rolle, 34](#page-33-0) [Endlosetiketten auf Rolle, 34](#page-33-1) ["intelligente" RFID-Etiketten, 33](#page-32-1) [Leporello-Etiketten, 34](#page-33-2) [Medien mit schwarzer Markierung, 34](#page-33-4) [Medien mit Trägerband, 34](#page-33-5) [perforierte Medien, 34](#page-33-3) Medienvorratssensor [Position, 131](#page-130-0) [Warnung bei ausgehendem Verbrauchsmaterial](#page-98-0)  festlegen, 99 [Medium S.-Einstellung, 117](#page-116-0) [Melden von Transportschäden, 23](#page-22-0)

#### **N**

[Netzwerk-ID-Einstellung, 107](#page-106-1) Netzwerk-Konfigurationsetikett [drucken, 92](#page-91-1) [mithilfe des Netzwerk-Listenbefehls drucken, 102](#page-101-1) Netzwerk-Konfigurationsetikett drucken [Anweisungen und Musteretikett, 92](#page-91-1) [Netzwerk-Listenbefehl, 102](#page-101-1) [Neudruckmodus zum erneuten Drucken des letzten](#page-115-1)  Etiketts, 116 [NEXT/SAVE \(Weiter/Speichern\), Tastenfunktion, 18](#page-17-4)

# **O**

[Optionale Leistungsmerkmale, 176](#page-175-0)

# **P**

Parallelanschluss [Kommunikation über parallele Schnittstelle](#page-104-1)  einrichten, 105 [Merkmale des parallelen Anschlusses, 26](#page-25-0) [Paritätseinstellung, 106](#page-105-2) Passwörter [deaktivieren, 90](#page-89-0) [eingeben, 90](#page-89-1) [Passwortebene festlegen, 119](#page-118-2) [Standard, 90](#page-89-2) [Passwortschutz deaktivieren, 90](#page-89-0) [Pausemodus, 18](#page-17-0)

PAUSE-Taste [Funktion, 18](#page-17-5) [Selbsttest mit FEED und PAUSE, 171](#page-170-0) [Selbsttest mit PAUSE \(Unterbrechen\), 165](#page-164-0) [Perforierte Medien, 34](#page-33-3) [POST \(Power-On Self Test, Selbsttest beim](#page-162-1)  Einschalten), 163 [PREVIOUS \(Zurück\), Tastenfunktion, 18](#page-17-6) [Protokolleinstellung, 107](#page-106-2) [Prüfgerätanschluss \(Einstellung\), 114](#page-113-1) Prüfliste [Fehlerbehebung, 142](#page-141-0) [Vorbereitung, 22](#page-21-0)

### **R**

R110Xi4 [Druckspezifikationen, 179](#page-178-0) [Farbband-Spezifikationen, 181](#page-180-0) [Mediendaten, 182](#page-181-0) [Spezifikationen für schwarze Markierung, 183](#page-182-0) [Recyceln von Druckerteilen, 124](#page-123-0) [Registrierungsprobleme, 154](#page-153-1) [Reguläre Wartung, 123](#page-122-0) Reinigen [Klemmplatte, 132](#page-131-0) [Schneidevorrichtung, 138](#page-137-0) Reinigung [Außenflächen des Druckers, 126](#page-125-1) [Druckkopf und Auflagewalze, 126](#page-125-0) [empfohlener Zeitplan, 125](#page-124-8) [Medienfach, 126](#page-125-2) [Sensoren, 129](#page-128-1) [Reinigungsplan, 125](#page-124-8) [Resynch-Modus-Einstellung, 116](#page-115-0) RFID [Druckerparameter, 121](#page-120-0) [Fehlerbehebung, 158](#page-157-0) ["intelligente" Etiketten, 33](#page-32-1) [RFID-Druckmodus auswählen, 95](#page-94-0) Rollenmedien [Beschreibung, 33](#page-32-2)

# **S**

[Schmiermittel, 124](#page-123-2) Schneidevorrichtung [reinigen, 138](#page-137-0) [Reinigungszeitpunkt, 125](#page-124-9) [Schneidemodus auswählen, 95](#page-94-0) Schneidvorrichtung [Druckmodus, 38](#page-37-0) [Medienführung im Schneidemodus, 40](#page-39-1) [Schriftartenliste, 101](#page-100-2) [Schwärzungseinstellung, 93](#page-92-0) [Selbsttests, 163](#page-162-0) [CANCEL, 164](#page-163-0) [FEED \(Vorschub\), 166](#page-165-1) [Kommunikationsdiagnose, 172](#page-171-0) [mit FEED und PAUSE, 171](#page-170-0) [PAUSE, 165](#page-164-0) [POST \(Power-On Self Test, Selbsttest beim](#page-162-1)  Einschalten), 163 Sensor für Etikettenverfügbarkeit [Position, 129](#page-128-0) [Reinigungszeitpunkt, 125](#page-124-10) Sensoren [Durchlichtsensor \(Mediensensor\) justieren, 80](#page-79-0) [Festlegen des Sensortyps, 96](#page-95-1) [Interpretieren des Sensorprofils, 173](#page-172-0) [Position des Farbbandsensors, 129](#page-128-0) [Position des Medienvorratssensors, 131](#page-130-0) [reinigen, 129](#page-128-1) [Sensor für Etikettenverfügbarkeit, 129](#page-128-0) [Sensorprofil drucken, 103](#page-102-0) [Unterteil des Mediensensors justieren, 83](#page-82-0) Sensorprofil-Kalibrierung [Kalibrierungstypen, 79](#page-78-2) [über das Bedienfeld einrichten, 103](#page-102-0) Serieller Anschluss [Kommunikation über serielle Schnittstelle](#page-104-2)  einrichten, 105 [Merkmale des seriellen Anschlusses, 25](#page-24-1) Setup [Drucker auspacken, 23](#page-22-0) [Prüfliste, 22](#page-21-0) [SETUP/EXIT \(Setup aufrufen/Beenden\),](#page-17-7)  Tastenfunktion, 18 Setup-Modus [Definition, 18](#page-17-0) [LCD-Meldungen, 93](#page-92-1) [Passwörter, 90](#page-89-1) [Setup-Modus aufrufen und verwenden, 88](#page-87-0) [Setup-Modus beenden, 89](#page-88-0) Spendemodus [auswählen, 95](#page-94-0) [Druckmodus, 38](#page-37-0) [Medienführung, 39](#page-38-2) Spezifikationen [Elektrik, 178](#page-177-0) [Farbband, 181](#page-180-2) [nach Modellnummer, 179](#page-178-1) [Netzkabel, 31](#page-30-1) [physisch, 178](#page-177-1) [Umgebungsbedingungen, 178](#page-177-2)

Sprache [Auswahl, 120](#page-119-0) [Spracheinstellung ändern, 161](#page-160-0) [Standardleistungsmerkmale, 176](#page-175-0) [Standardpasswort, 90](#page-89-2) [Standfläche für den Drucker, 24](#page-23-3) Strom [an das Stromnetz anschließen, 30](#page-29-0) [Netzkabelspezifikationen, 31](#page-30-1) [Standortauswahl, 24](#page-23-4)

# **T**

[Technischer Support, 11](#page-10-0) [Temperaturanforderungen, 24](#page-23-1) Thermotransfermodus [festlegen, 96](#page-95-0) [Medienkratztest, 35](#page-34-0) [Trägermaterial, entfernen, 69](#page-68-0) [Trennzeicheneinstellung, 109](#page-108-0) Twinax/Coax-Anschluss [Merkmale des Twinax- bzw. Coax-Anschlusses, 27](#page-26-0) [über das Bedienfeld einrichten, 105](#page-104-1)

# **U**

[Überprüfen auf Transportschäden, 23](#page-22-0) [Umgebungsbedingungen, 178](#page-177-2) [Unterteil des Mediensensors, justieren, 83](#page-82-0) USB-Anschluss [Merkmale des USB-Anschlusses, 27](#page-26-1)

#### **V**

Verdrahteter Druckserver [aktiven Druckserver anzeigen, 92](#page-91-0) [Druckerparameter, 121](#page-120-0) [Merkmale, 28](#page-27-1) Versand [Drucker zurücksenden, 23](#page-22-2) [Schäden melden, 23](#page-22-0) [Vertrieb, 11](#page-10-0) Verzögerter Schneidemodus [auswählen, 95](#page-94-0) [Druckmodus, 38](#page-37-0) [Vorbereitung der Druckereinrichtung, 22](#page-21-0)

#### **W**

[Warnung bei ausgehendem Verbrauchsmaterial, 99](#page-98-0) [Web S.-Einstellung, 117](#page-116-0) Werkseinstellungen [Netzwerkeinstellungen wiederherstellen, 89](#page-88-3) [Parameter neu laden, 89](#page-88-2)

Wiederherstellen [Netzwerkeinstellungen, 89](#page-88-3) [werkseitige Standardeinstellungen, 89](#page-88-2) [WLAN-Karten, 29](#page-28-0)

#### **Z**

[Zähler, 101](#page-100-3)

Zebra Programming Language (ZPL, Zebra-Programmiersprache) [Leistungsmerkmale, 177](#page-176-1) [ZPL-Modus-Einstellung, 109](#page-108-1) [Zeiteinstellung, 119](#page-118-1) [Zulässige Luftfeuchtigkeit, 24](#page-23-1)

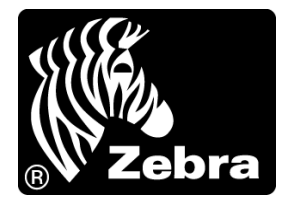

#### **Zebra Technologies Corporation**

Zebra Technologies Corporation 475 Half Day Road, Suite 500 Lincolnshire, IL 60069 USA Tel.: +1 847 634 6700 Gebührenfreie Rufnummer: +1 866 230 9494 F: +1 847 913 8766

#### **Zebra Technologies Europe Limited**

Dukes Meadow Millboard Road Bourne End Buckinghamshire, SL8 5XF, Großbritannien Tel.: +44 (0)1628 556000 Fax: +44 (0)1628 556001

#### **Zebra Technologies Asia Pacific, LLC**

120 Robinson Road #06-01 Parakou Building Singapur 068913 Tel.: +65 6858 0722 Fax: +65 6885 0838

[http://www.zebra.com](www.zebra.com)

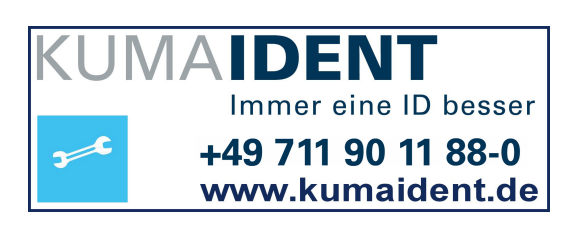

 $\overline{\Omega}^2$ 

© 2010 ZIH Corp.

P1009874-032